# iTero Element™ 2 iTero Element™ Flex iTero Element™ 2 Plus

ağız içi tarayıcıları

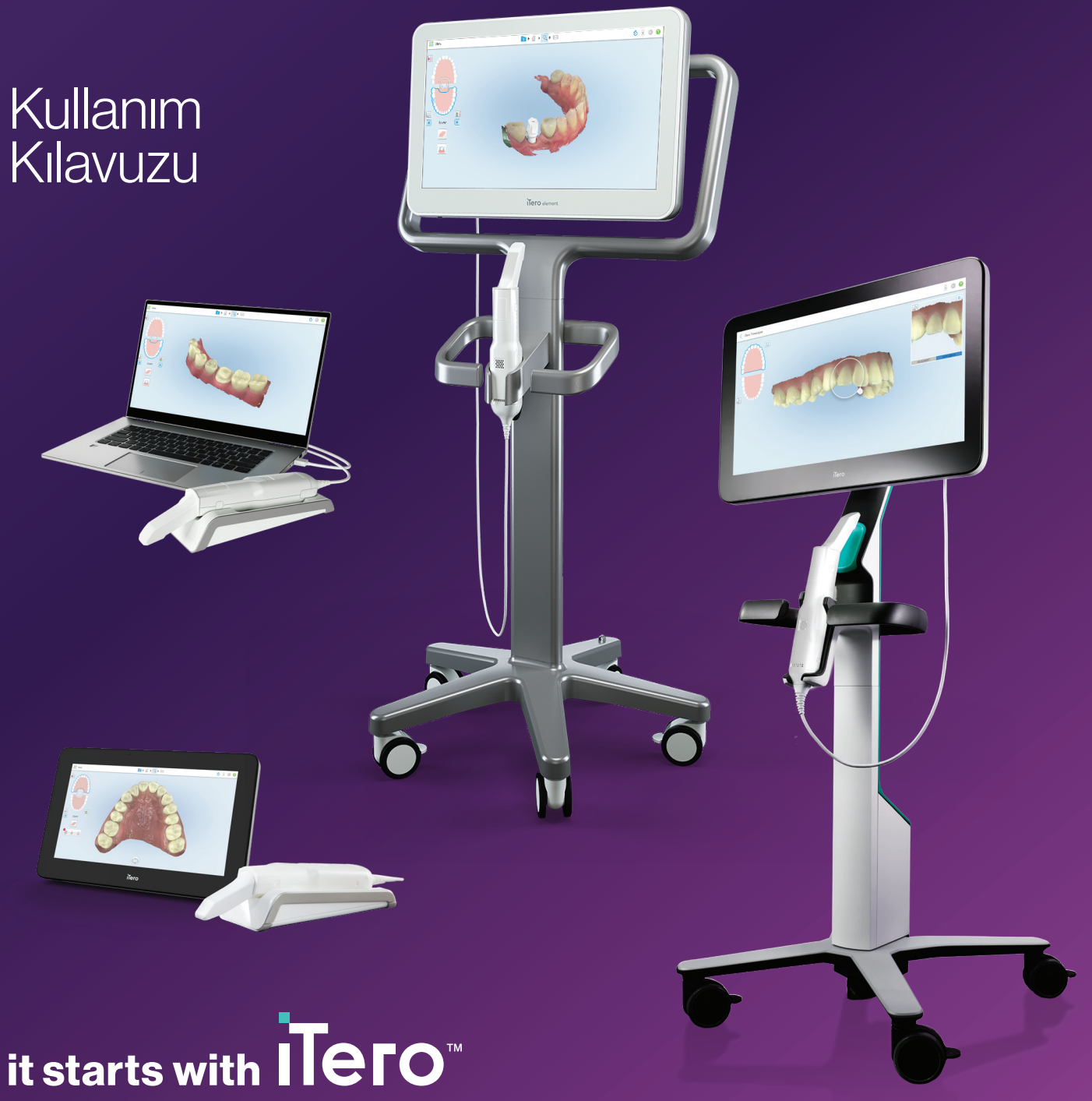

#### **Telif hakkı**

© 2022 Align Teknoloji A.Ş. Tüm hakları saklıdır.

Bu kılavuz içerisindeki bilgiler önceden bildirim yapılmadan değiştirilebilir.

Bu kılavuzda açıklanan donanım ve yazılım, bir Satış ve Hizmet Sözleşmesi kapsamında tedarik edilir ve yalnızca bu anlaşmanın şartlarına uygun olarak kullanılabilir.

Bu kılavuzun hiçbir bölümü, Align Teknoloji'nin önceden yazılı izni olmaksızın, müşterinin normal kullanımı dışındaki herhangi bir amaç için çoğaltılamaz, kopyalanamaz, bir bilgi depolama sisteminde saklanamaz veya herhangi bir şekilde (elektronik veya mekanik olarak) iletilemez.

Türkçe sürümü

PN 219897 Rev. A Güncelleme Ekim 2022

#### **Global Genel Merkez**

**Align Teknoloji A.Ş.**

410 North Scottsdale Yolu, Suite 1300, Tempe, Arizona 85281, ABD

#### [www.aligntech.com](http://www.aligntech.com/)

Tel: +1 (408) 470-1000 Faks: +1 (408) 470-1010

#### **Müşteri Desteği**

Tel: +1 (800) 577-8767 E-posta: [iterosupport@aligntech.com](mailto:iterosupport@aligntech.com)

# **Patentler**

## [www.aligntech.com/patents](http://www.aligntech.com/patents)

#### **Ticari Markalar**

Align, Invisalign, ClinCheck, iTero ve diğerleri Align Teknoloji A.Ş.'nin veya yan kuruluşları ile bağlı şirketlerinin hizmet markaları veya ticari markalarından birisidir ve ABD ve/veya diğer ülkelerde tescilli olabilir.

Bu kılavuzda görülen diğer tüm ticari markalar veya tescilli ticari markalar ilgili sahiplerinin mülkiyetindedir.

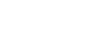

#### **Align Teknoloji Ltd.**

1 Yitzhak Rabin Rd., Petach Tikva, 4925110, İsrail

Tel: +972 (3) 634-1441 Faks: +972 (3) 634-1440

# **EC**REP

**Align Teknoloji B.V.**

Herikerbergweg 312 1101 CT, Amsterdam Hollanda

# Kontrendikasyonlar

Epilepsi tanısı olan kişiler için iTero tarayıcının yanıp sönen ışığından dolayı epileptik şok riski bulunmaktadır. Bu kişiler çalışma sırasında sistemle ilgili olarak yanıp sönen ışıkla göz temasından kaçınmalıdır.

# Uyumluluk

## **Sınıf 1 lazer uyumluluğu**

Bu cihaz "21 CFR 1040.10" ve "EN 60825-1" ile uyumludur.

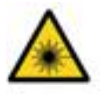

# **CSA uyumluluğu**

Bu cihaz, Kanada ve ABD için şu CSA standardı ile uyumludur: UL Std No. 60601-1 - Tıbbi Elektrikli Ekipman Bölüm 1: Genel Güvenlik Gereksinimleri.

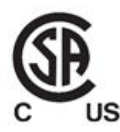

# **FCC uyumluluğu**

Bu cihaz FCC Kurallarının 15. Bölümü ile uyumludur ve işletilmesi aşağıdaki iki koşula bağlıdır:

- 1. Bu cihaz zararlı etkileşime sebep olmaz.
- 2. Bu cihaz, cihazın istemeyen şekilde çalışmasına neden olabilecek girişimler de dâhil olmak üzere, alınan tüm girişimleri kabul etmelidir.

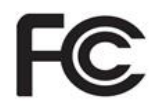

#### **FCC uyarısı**

Cihazda üretici tarafından açıkça onaylanmayan değişiklikler, FCC Kurallarına göre cihazı kullanma yetkinizi geçersiz kılabilir.

# **Güvenlik uyumluluğu**

Bu cihaz aşağıdaki güvenlik standardı ile uyumludur:

"IEC 60601-1 Tıbbi elektrikli ekipman –Bölüm 1: Temel güvenlik ve asli performans için genel gereksinimler".

# **EMC uyumluluğu**

Bu cihaz, aşağıdaki EMC standardı ile uyumludur:

"IEC 60601-1-2 Tıbbi elektrikli ekipman – Bölüm 1-2: Temel güvenlik ve asli performans için genel gereksinimler - Tamamlayıcı standart: Elektromanyetik fenomen - Gereksinimler ve testler".

# **ANATEL uyumluluğu**

Bu cihaz ANATEL 02563-15-06534 numaralı ANATEL karar no. 242/2000 ile uyumludur.

# **CE uyumluluğu**

Bu cihaz, Tıbbi Cihazlar için (AB) 2017/745 Konsey Yönetmelikleri ile uyumludur.

 $\epsilon$ 

# Tarayıcı radyasyonunun doğası

- <sup>l</sup> **Elektromanyetik radyasyon (EMR)** Talimatlarda belirtildiği gibi kullanıldığında, iTero tarayıcının elektromanyetik radyasyon düzeyi, kişisel bilgisayardan yayılanla denktir ve IEC 60601-1-2 Uluslararası Standardına uygundur.
- <sup>l</sup> **Lazer ve LED radyasyonu** Talimatlarda belirtildiği gibi kullanıldığında, iTero tarayıcının Lazer ve LED radyasyonu insan gözüne veya diğer dokulara zarar veremez ve 62471 ile IEC 60825-1 uluslararası standartlarına uygundur.

# Semboller

Aşağıdaki semboller iTero Element 2 ve iTero Element 2 Plus donanım bileşenlerinde, bu belgede ve diğer iTero Element literatüründe görünebilir.

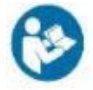

Kullanım talimatlarına uyun.

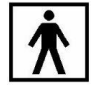

BF tipi uygulanan kısım.

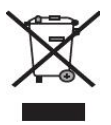

Atık Elektrikli ve Elektronik Eşyaların ayrı olarak toplanması gerekmektedir. Atık Elektrikli ve Elektronik Eşya (WEEE) hakkındaki Avrupa Direktifi ile uyumlu olarak, bu ürünü evsel veya kentsel çöplere atmayın. Bu cihazda Atık Elektrikli ve Elektronik Eşya (WEEE) malzemeleri bulunmaktadır.

Lütfen EARN (Avrupa İleri Düzey Geri Dönüşüm Ağı) ile irtibata geçin.

Çevrimiçi talep formunun linki: [http://b2btool.earn](http://b2btool.earn-service.com/aligntech/select)[service.com/aligntech/select](http://b2btool.earn-service.com/aligntech/select)

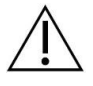

**Dikkat** - Cihazda bu sembolün görüldüğü her yerde, kılavuzdaki güvenlik bilgilerine başvurmak zorunludur.

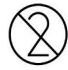

Tekrar kullanmayın.

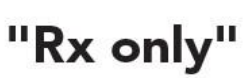

**DİKKAT:** ABD Federal Yasaları bu cihazın satışını lisanslı Diş Doktoru, Ortodontist veya Dişle ilgili Meslek Sahipleri ile sınırlamaktadır. Sistem, reçeteli bir tıbbi cihaz olarak hizmet vermektedir ve sadece kalifiye sağlık uzmanları tarafından kullanılmalıdır.

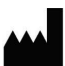

Tıbbi cihaz üreticisi.

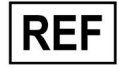

Katalog numarası.

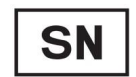

Seri numarası.

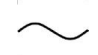

Alternatif akım.

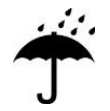

Kuru yerde tutunuz.

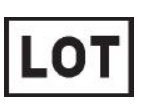

Parti kodu.

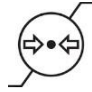

Atmosferik basınç kısıtlaması.

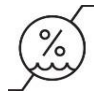

Nem kısıtlaması.

Kırılabilir, dikkatli taşıyınız.

Ш

<u>and the second property</u>

Bu taraf yukarı gelecek.

IEC 60417-5031: Doğru akım.

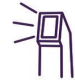

Tarayıcı çubuk (tarama ünitesi).

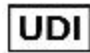

Tekil cihaz kimliği.

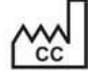

Üretildiği ülke (üretim tarihi dâhil).

 $\chi$ 

Sıcaklık limiti.

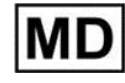

Tıbbi cihaz.

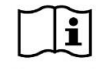

Kullanım için elektronik talimatları dikkate alın.

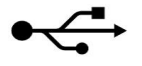

USB soketi.

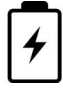

Elektrik bataryası.

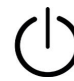

IEC 60417-5009: BEKLEME MODU.

Üzerine basmak yasaktır.

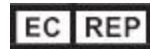

Avrupa Topluluğundaki Yetkili temsilci.

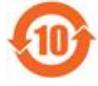

Çin için RoHS uyumlu.

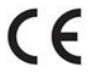

CE işareti.

# Güvenlik talimatları

Sistem ile çalışmaya başlamadan önce, tüm kullanıcıların bu güvenlik talimatlarını okumaları gerekmektedir.

- **Güç kaynağı** Sisteme, tıbbi sınıf güç kaynağı ile güç sağlanır. iTero Element 2 Plus tekerleki taşıyıcı konfigürasyonlu tarayıcılarında, güç kaynağı tekerlekli standın tabanında bulunur. iTero Element 2 Plus mobil konfigürasyonlu tarayıcılarda, güç kaynağı haricidir.
- Batarya gücü · Şarj etme Tarayıcı bataryası 2 (iTero Element 2) veya 2,5 saat (iTero Element 2 Plus) boyunca bir güç kaynağına takılı kaldıktan sonra tam olarak şarj olur.
	- <sup>l</sup> Tam olarak şarj olmuş bir pille, tekerlekli stant veya tekerlekli taşıyıcı konfigürasyonuna sahip tarayıcılar 30 dakikaya kadar, mobil konfigürasyonlu tarayıcılar 10 dakikaya kadar tarama işlemi yapabilir.

**Uyarı:** Tekerlekli taşıyıcı konfigürasyonuna sahip tarayıcılar iki şarj edilebilir Li-ion batarya paketi ile sunulur, tekerlekli stant konfigürasyonlu ve mobil konfigürasyonlu tarayıcılar bir batarya paketi ile sunulur. Ekranın hasar görmesi durumunda pilin patlama tehlikesi vardır. Düşürülürse veya herhangi bir hasar fark edilirse tarayıcıyı kullanmayın. Müşteri desteğiyle temas kurun.

- <sup>l</sup> Pilleri şarj etmek için yalnızca sisteme bağlı orijinal AC/DC adaptörünü kullanın.
- <sup>l</sup> **Uyarı:** Arızalı bir Li-ion pil tıslamaya, şişmeye ve içerisindeki elektroliti sızdırmaya başlar. Elektrolitler, yüksek derecede yanıcı olan organik bir solvent (lityum heksaflorofosfat) içerisindeki lityum tuzundan oluşmaktadır. Yanan elektrolitler, yakın mesafedeki yanıcı maddeleri tutuşturabilir.

Lütfen dikkat, bu durumla ilişkili yanma riski vardır.

- <sup>l</sup> Ekran, bu belirtilen çevresel koşullara uyarak çalıştırılmalı ve depolanmalıdır. Tarayıcıyı radyatör ve şömine gibi aşırı ısı kaynaklarına maruz bırakmayın.
- <sup>l</sup> Cihazı asla pilsiz çalıştırmayın! Pilleri, ürünün kullanım amacı dışında herhangi bir amaçla kullanmayın. Kullanılmış pilleri üreticinin talimatlarına ve yerel gereksinimlere göre atın.
- Pilleri yalnızca Align tarafından sağlanan aynı tipte piller ile değiştirin.
- Elektrik uyarıları Elektrik çarpmasını önlemek için dış panelleri ve kapakları çıkarmayın. Cihazın içerisinde kullanıcı tarafından bakımı yapılabilecek parça yoktur. iTero Element 2 Plus Tarayıcılarda, sistem arızası gerçekleşmesi durumunda yalnızca Müşteri Desteği tarafından gerekli görüldüğü takdirde tanılama panelinin kapağını açabilirsiniz.
	- <sup>l</sup> Elektrik çarpması riskinden kaçınmak için tarayıcıyı koruyucu topraklama olmayan ana elektrik şebekesine bağlamayın.

#### **iTero Element Flex:**

- <sup>l</sup> iTero Element Flex, tarayıcı çubuk için güç kaynağını içeren bir dağıtıcı ile birlikte tedarik edilmektedir. Sisteme hasar vermemek ve elektrik çarpması riskinden kaçınmak için sistemi ıslak bir yüzeye yerleştirmeyin veya üzerine basmayın.
- <sup>l</sup> Dağıtıcıyı, IEC 60950 -1 veya IEC 62368 -1 'e göre onaylanmamış bir dizüstü bilgisayara asla bağlamayın. Dizüstü bilgisayar ve tüm aksesuarları hastadan en az 1,5 m uzağa yerleştirilmelidir. Hastayı tararken aynı anda dizüstü bilgisayara veya aksesuarlarından herhangi birine dokunmayın. Bu talimatlara uyulmaması elektrik çarpmasına neden olabilir.

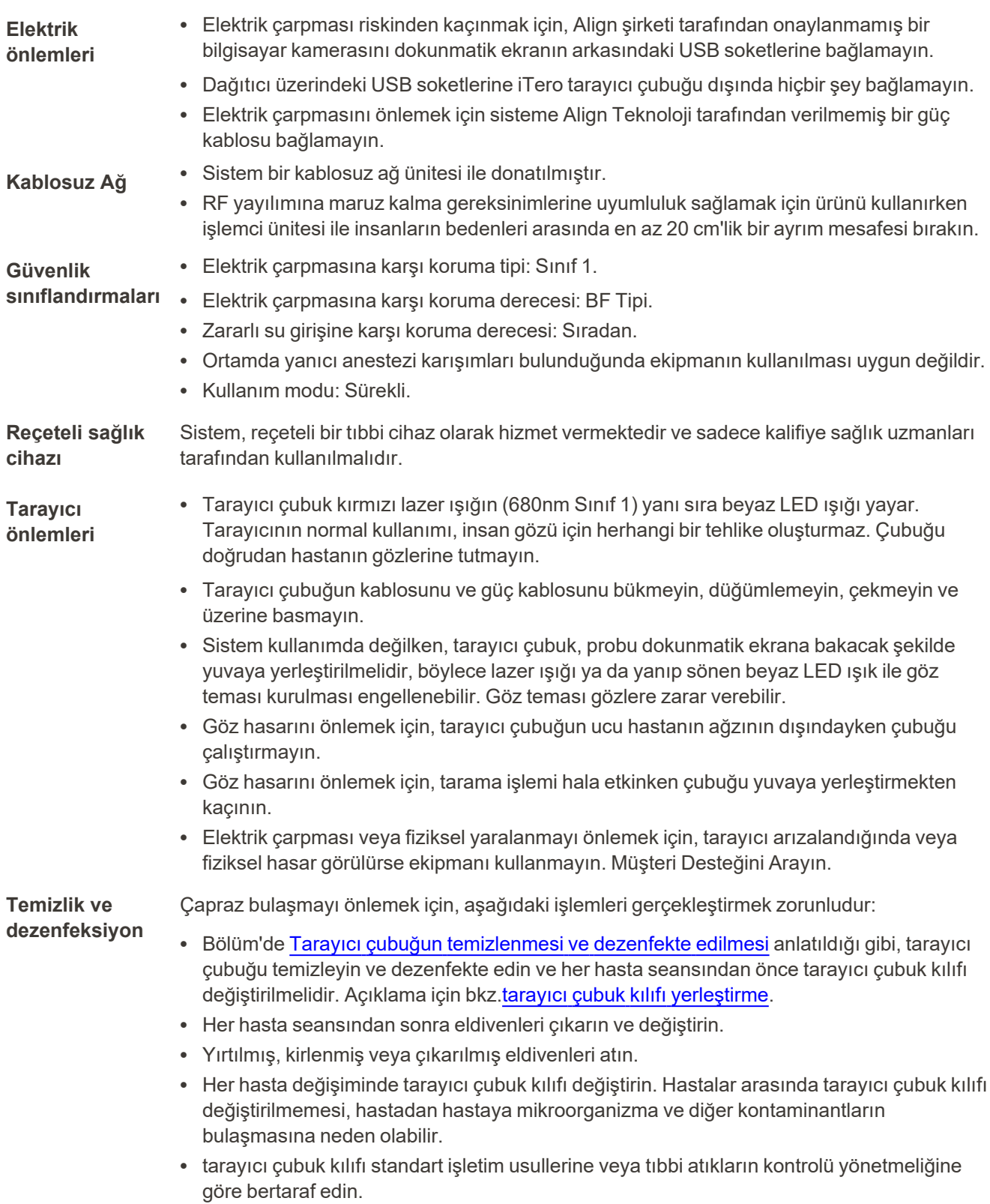

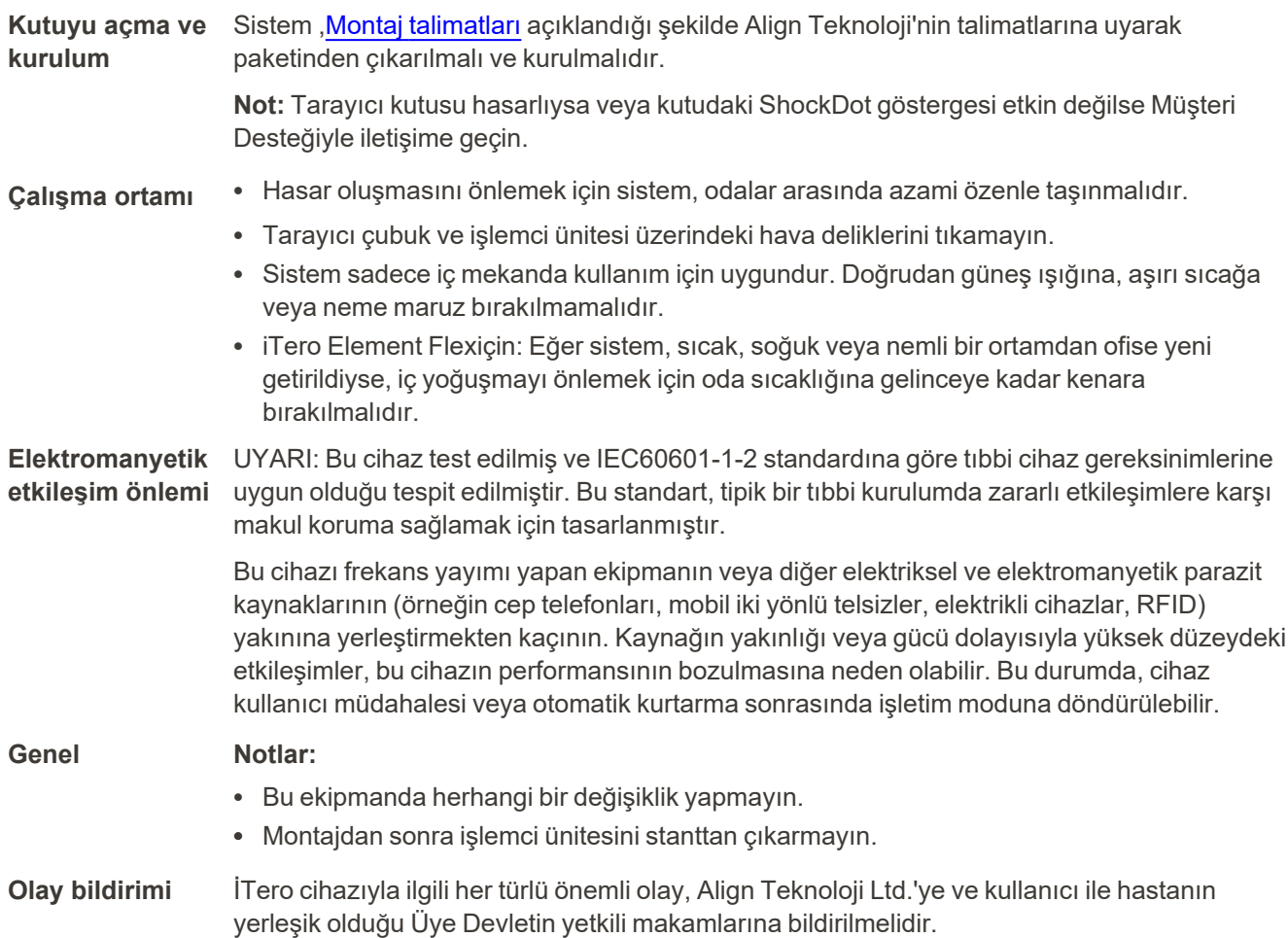

# İçindekiler

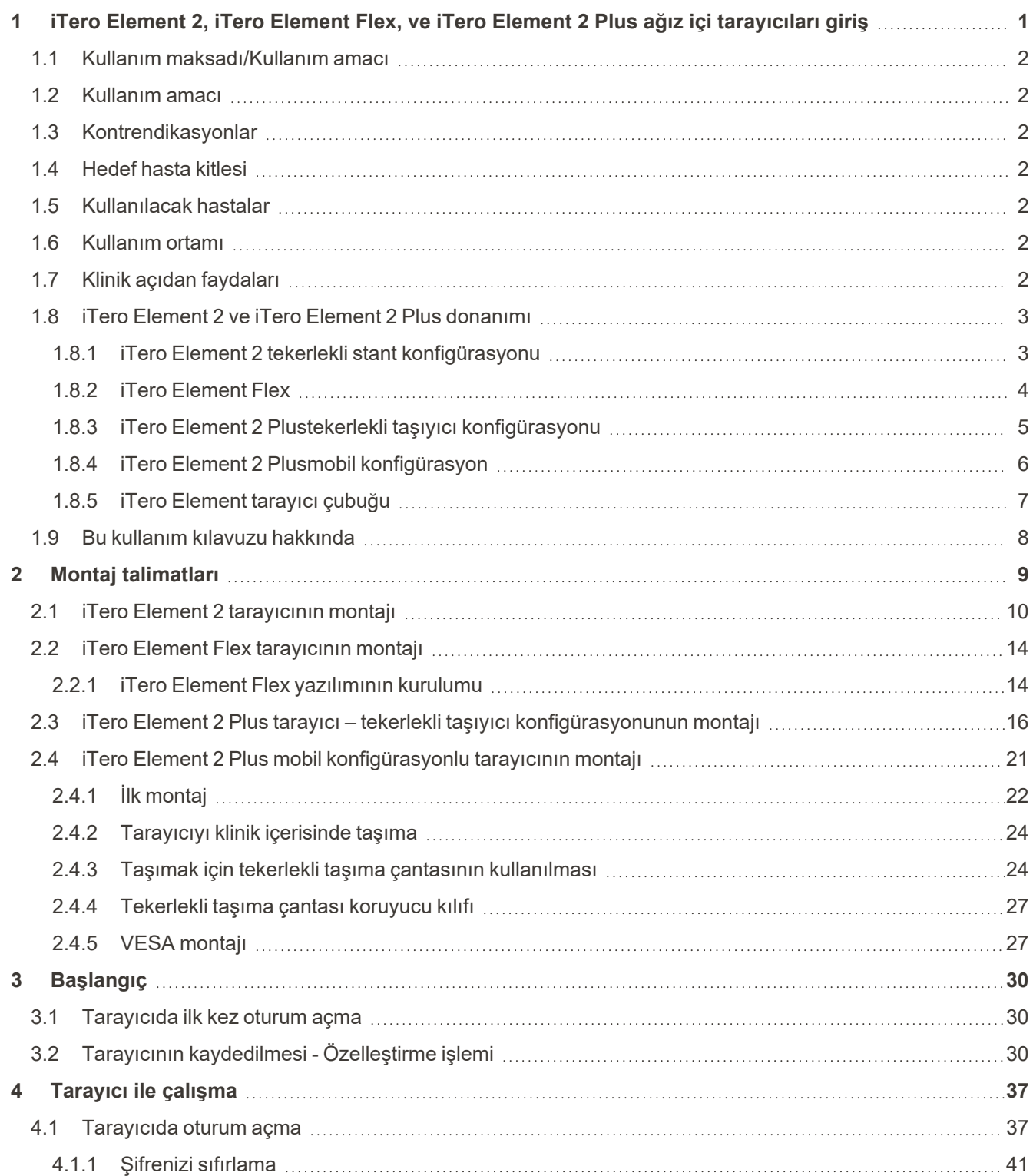

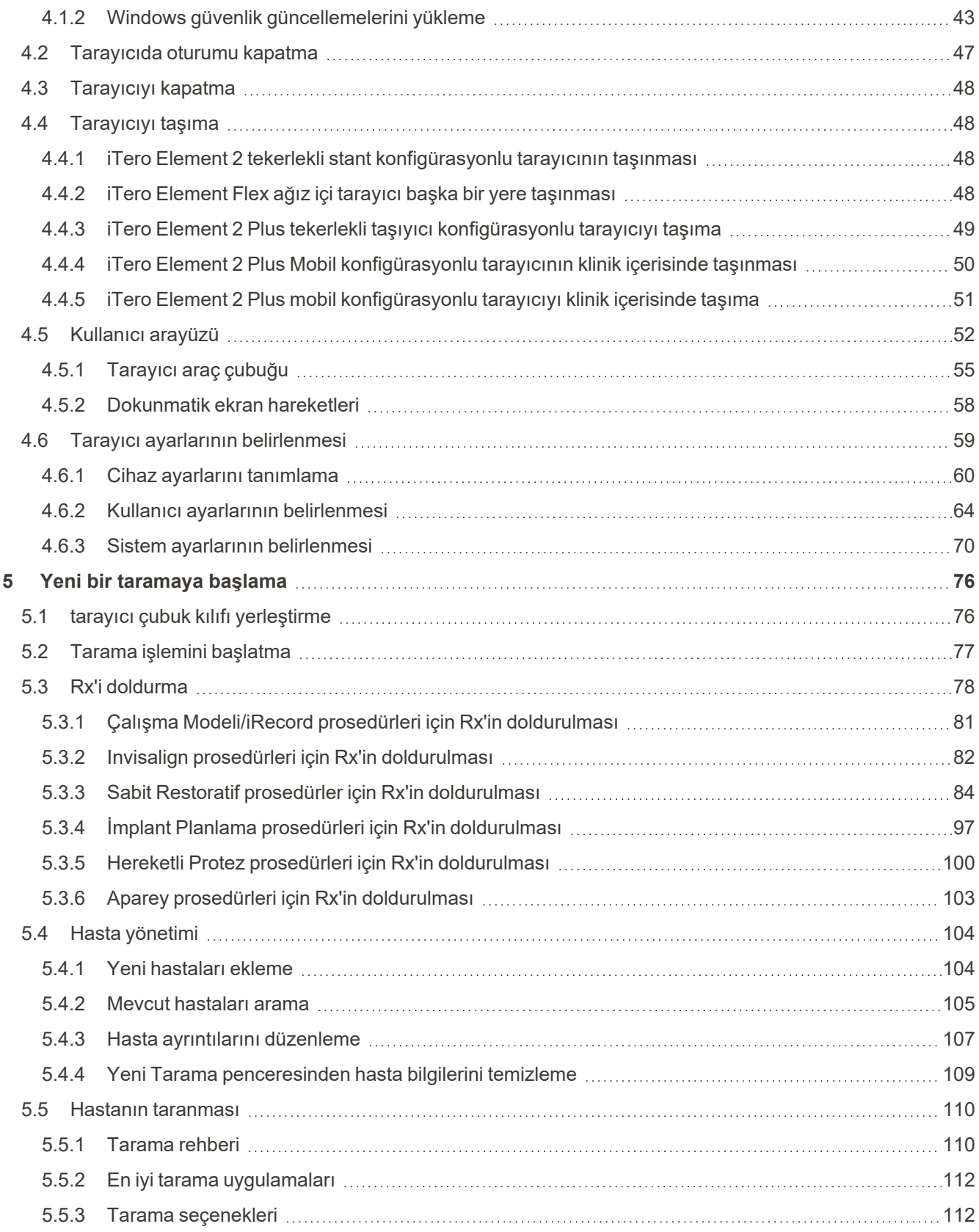

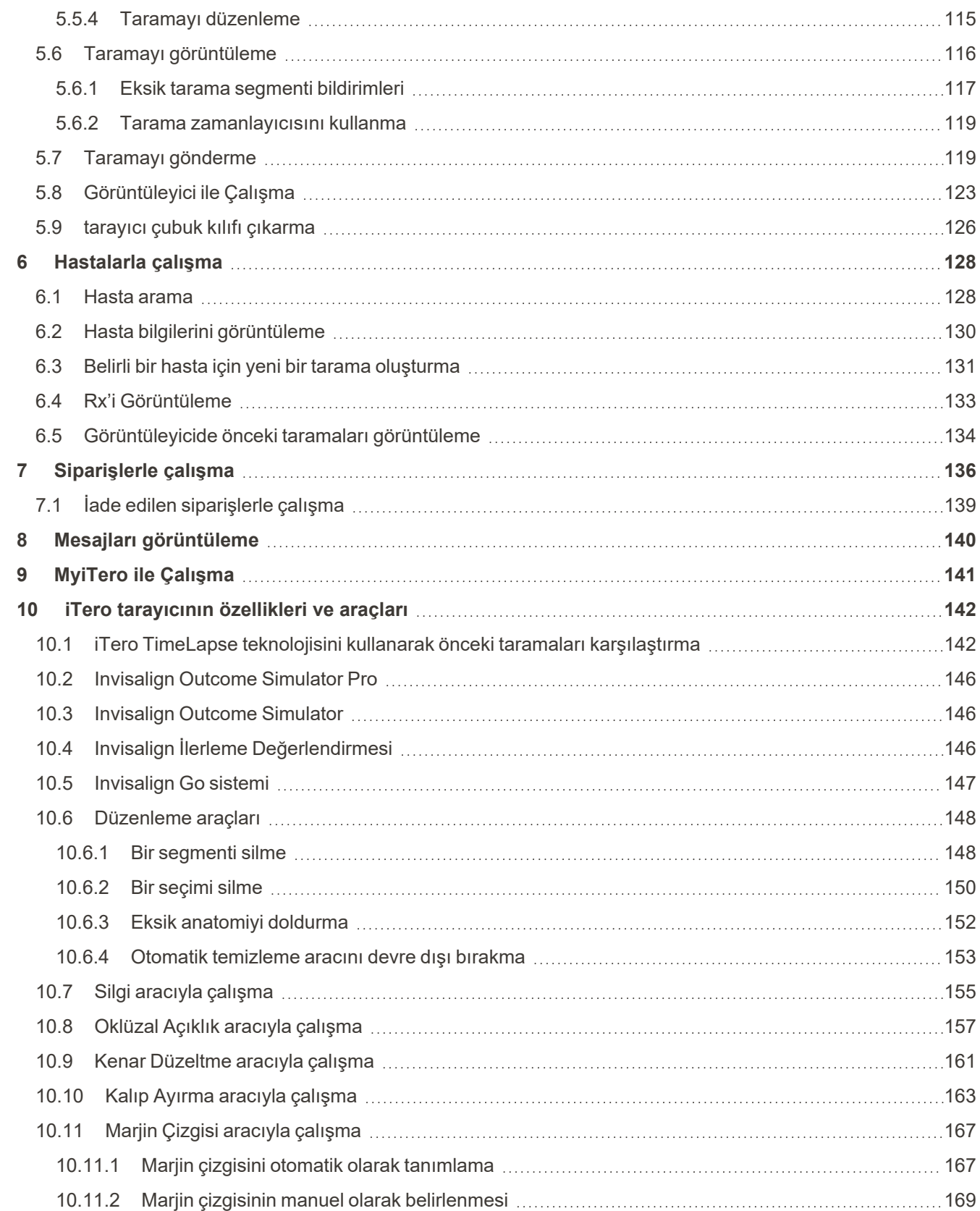

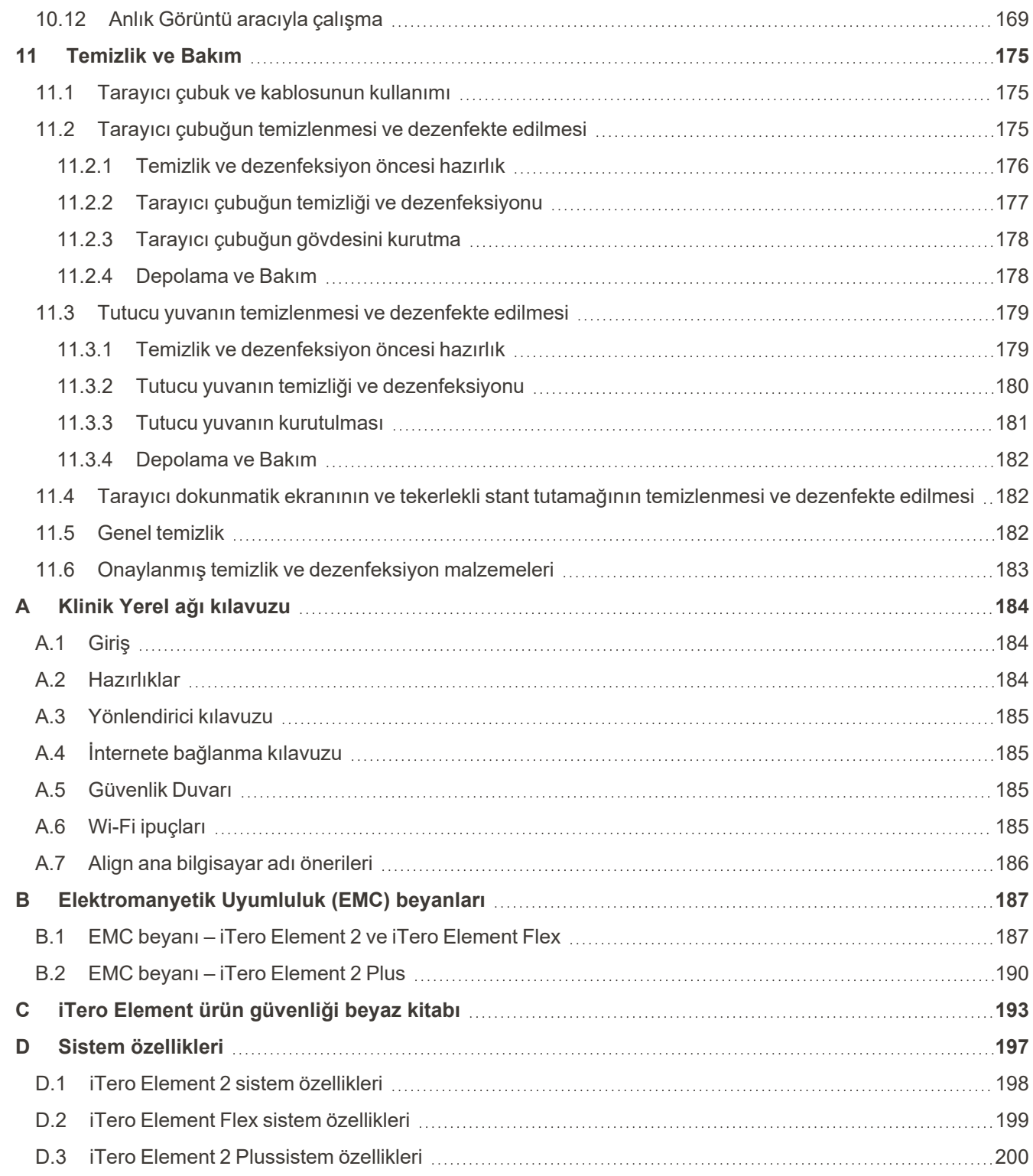

# Şekiller tablosu

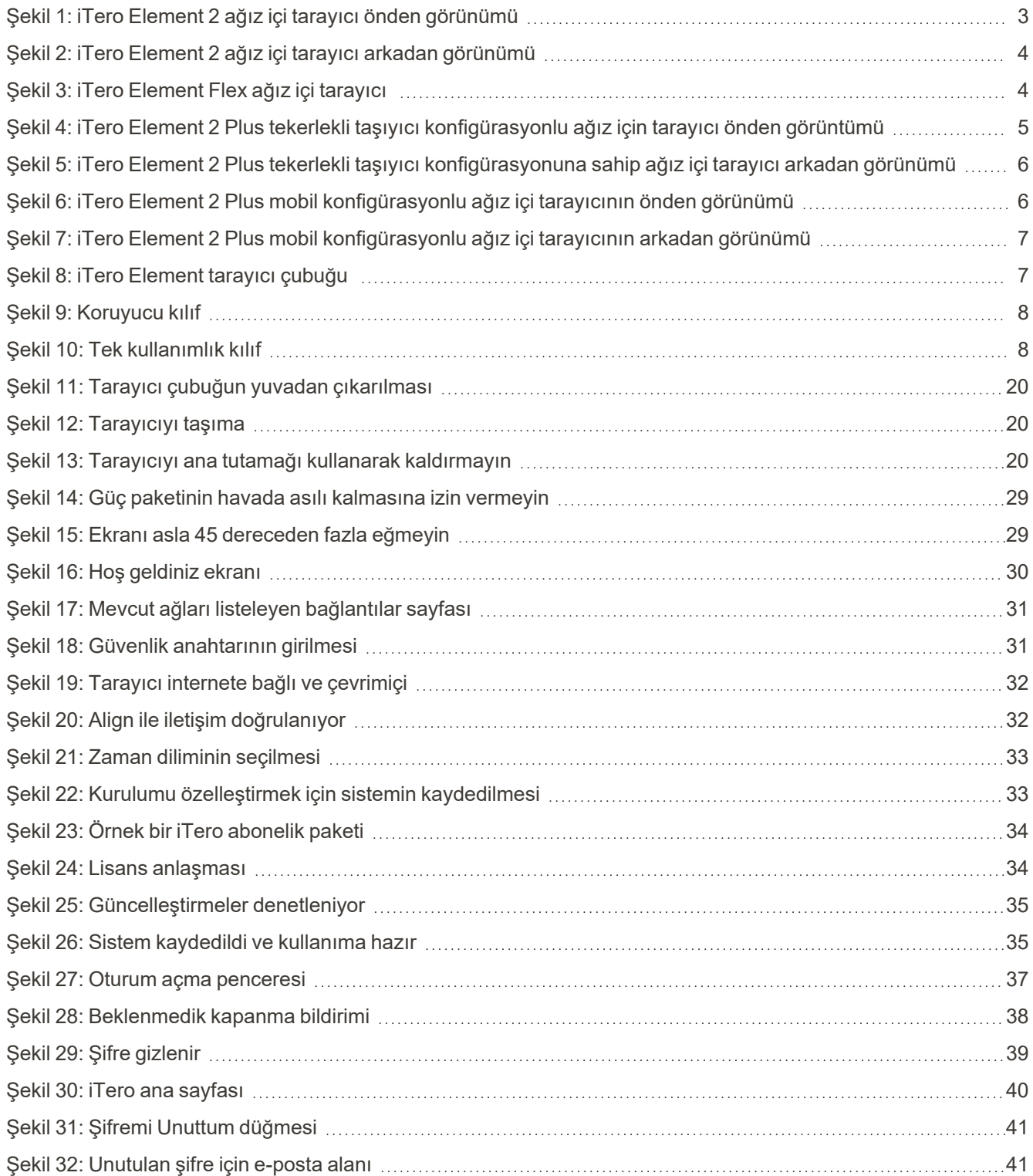

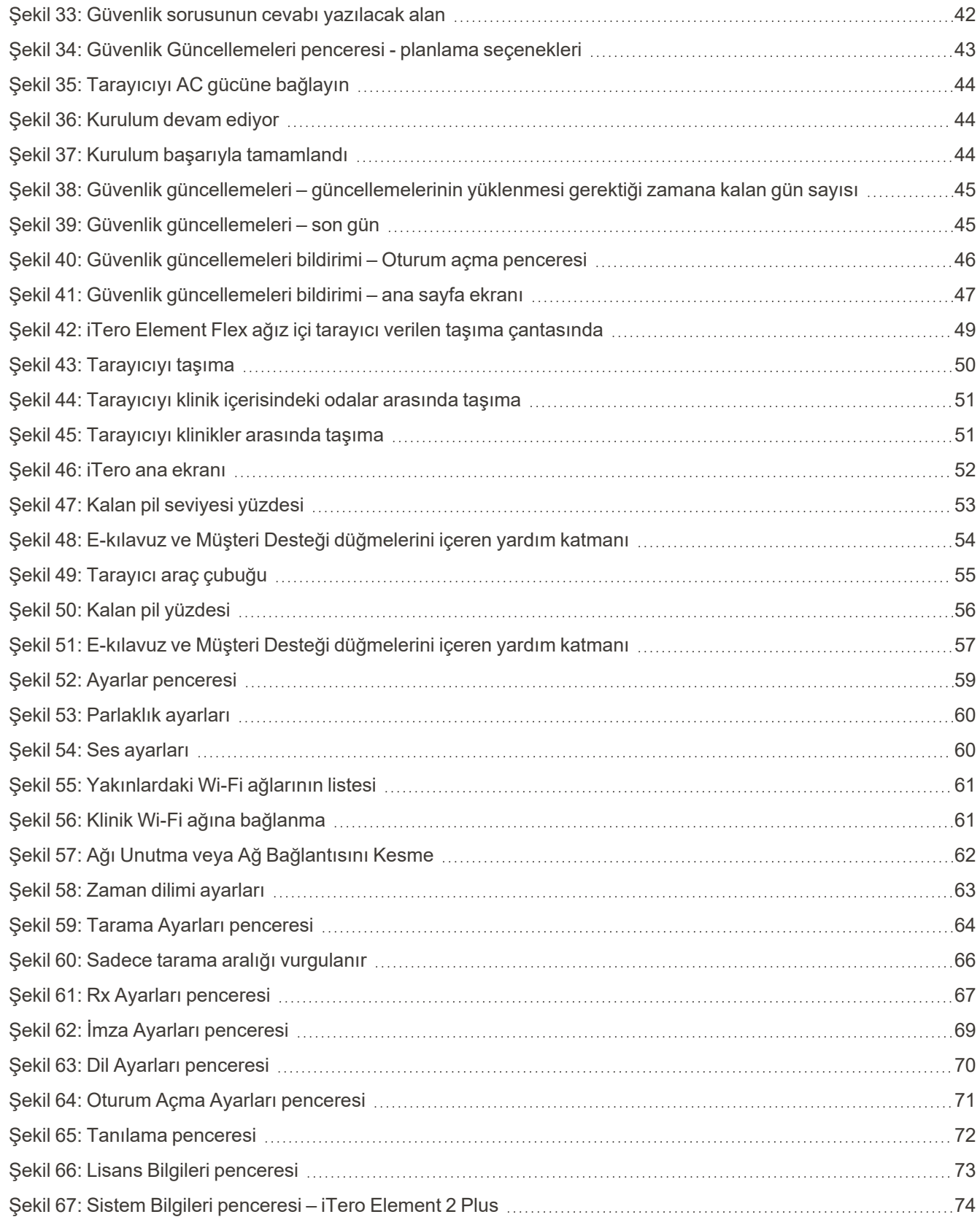

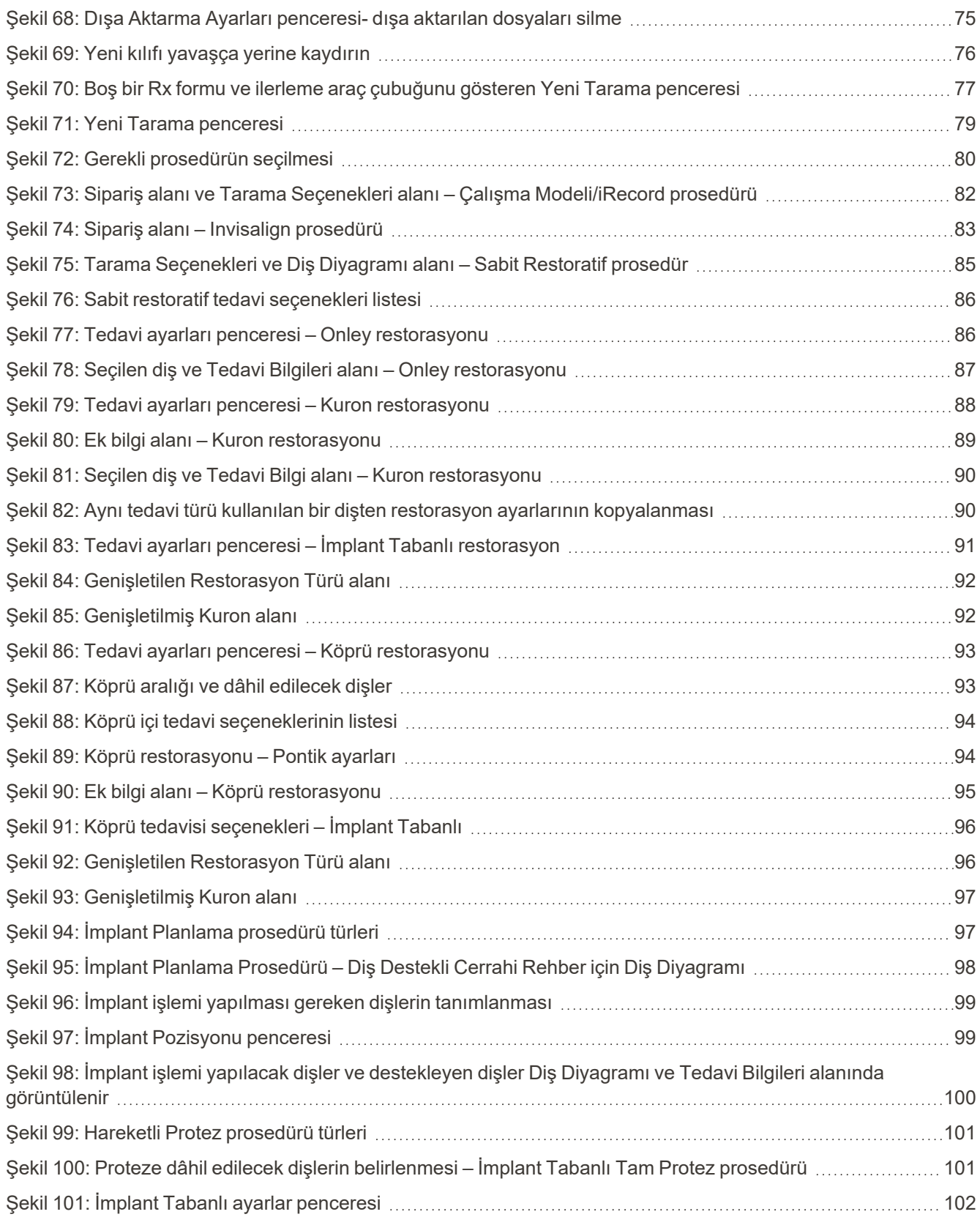

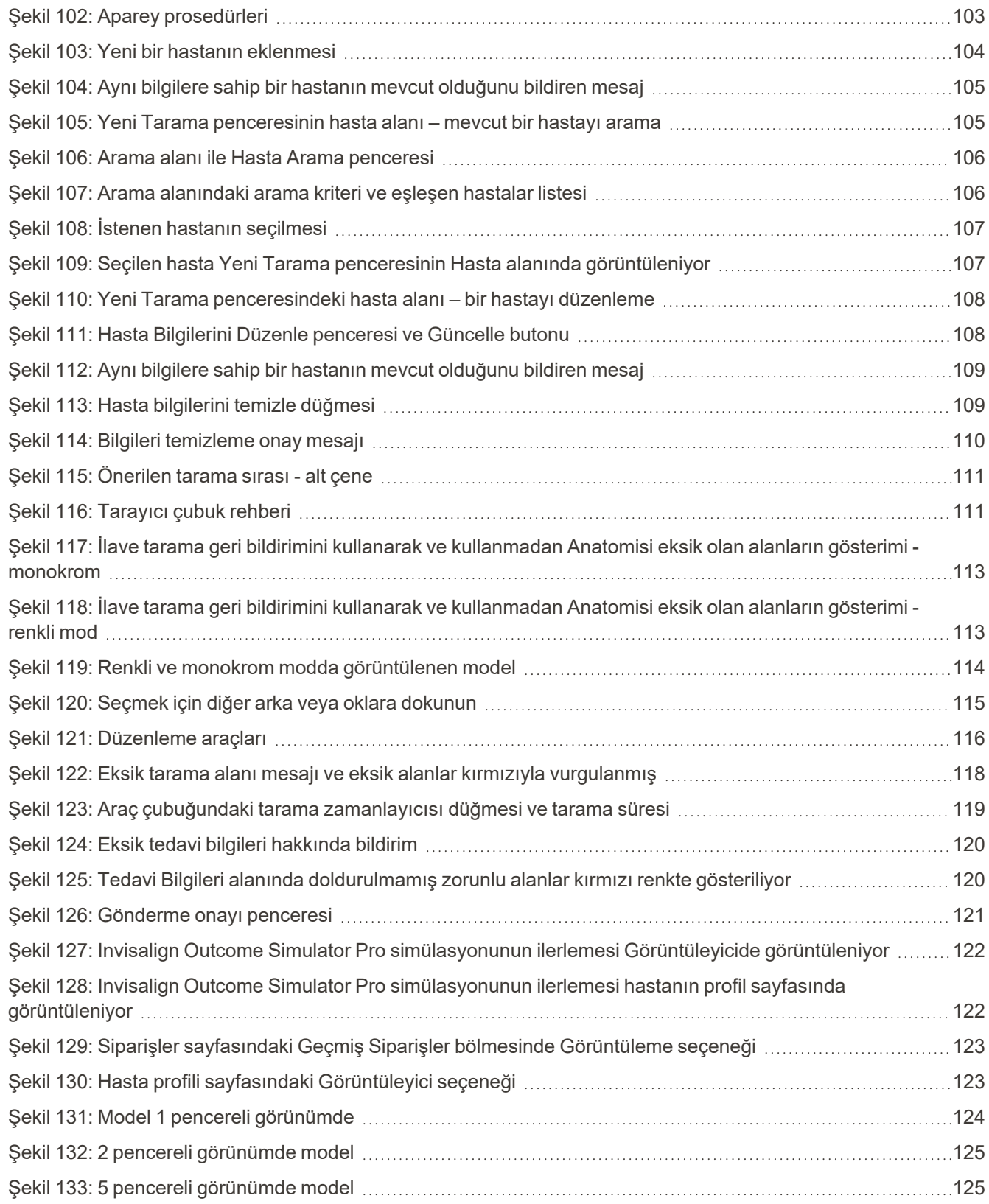

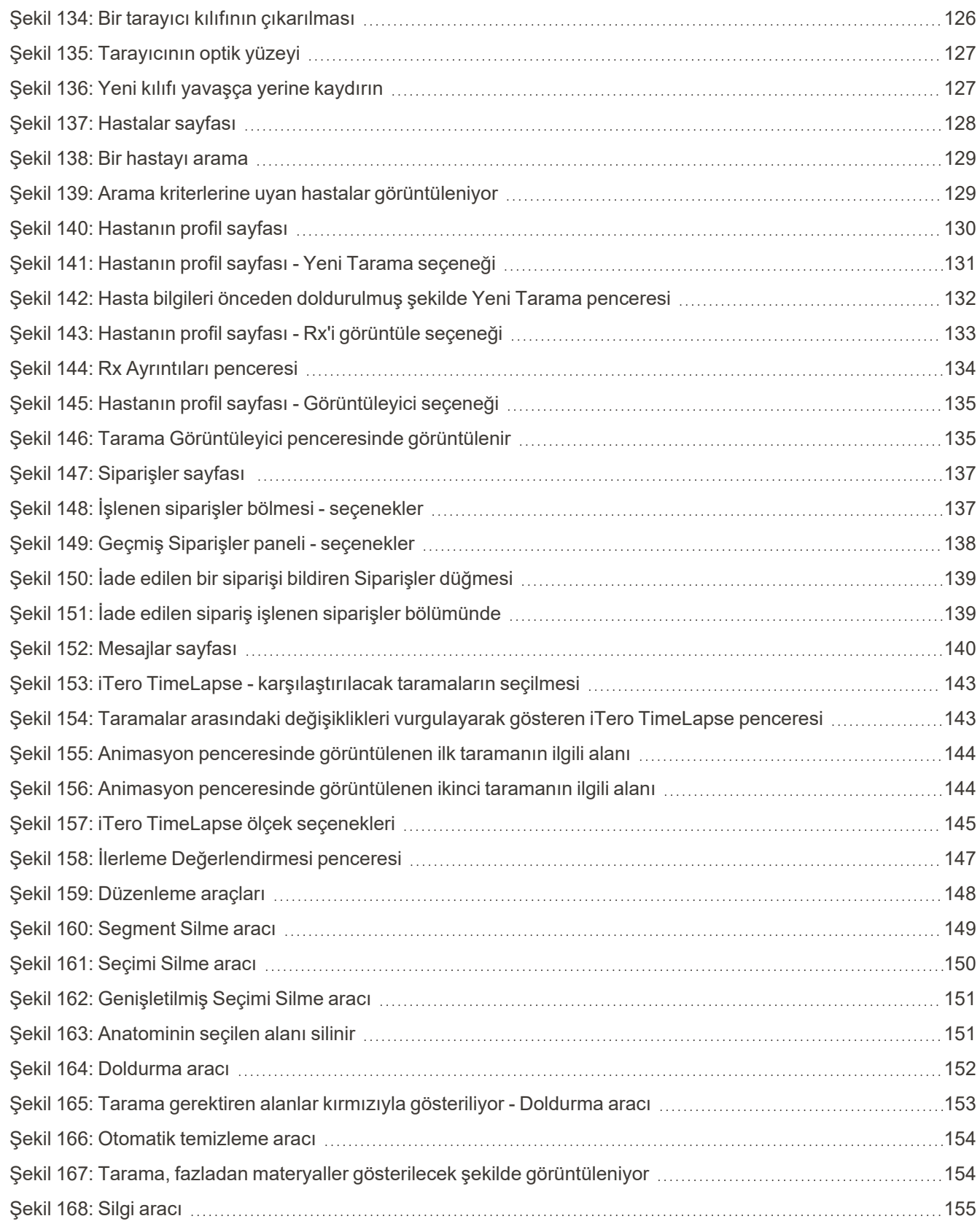

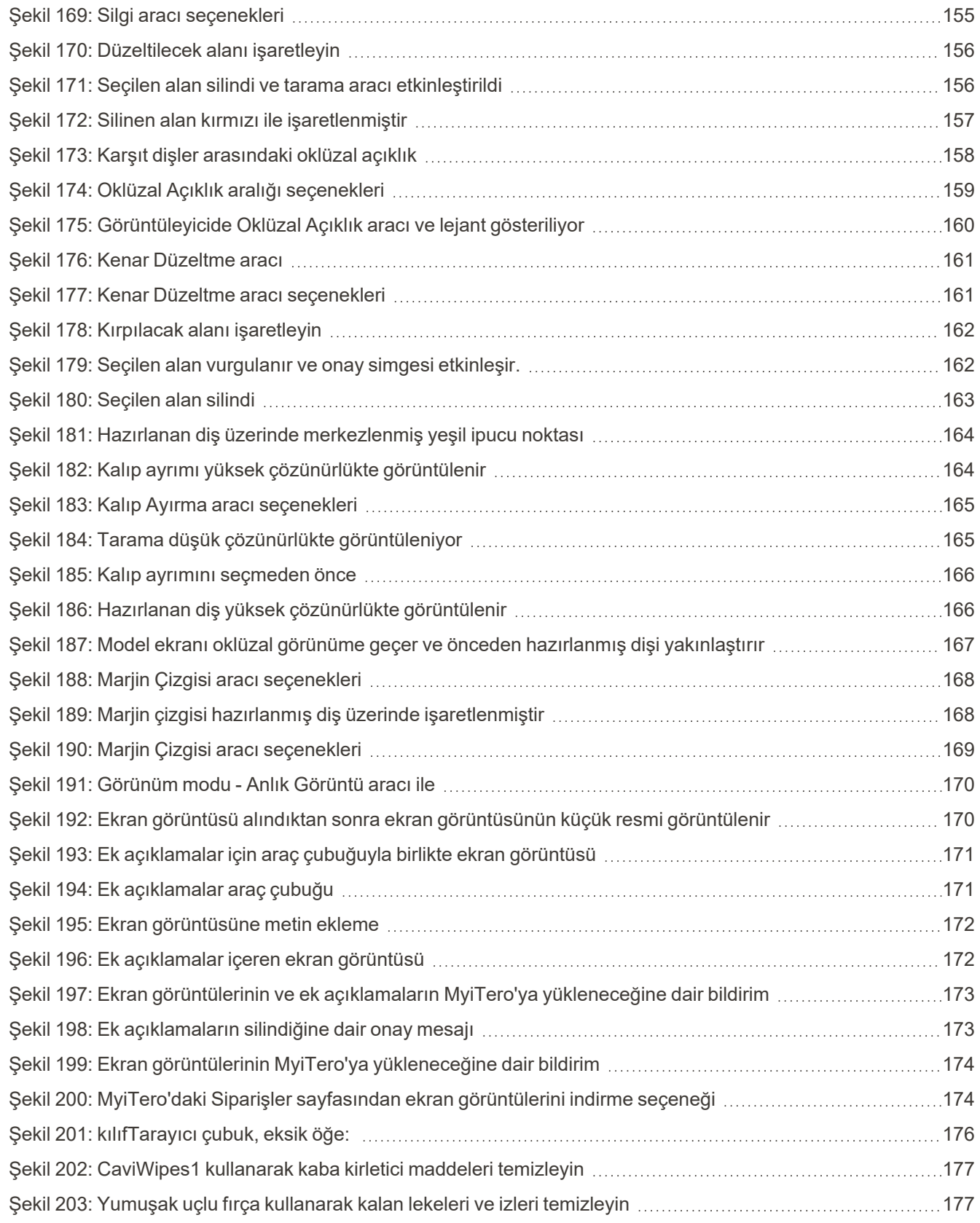

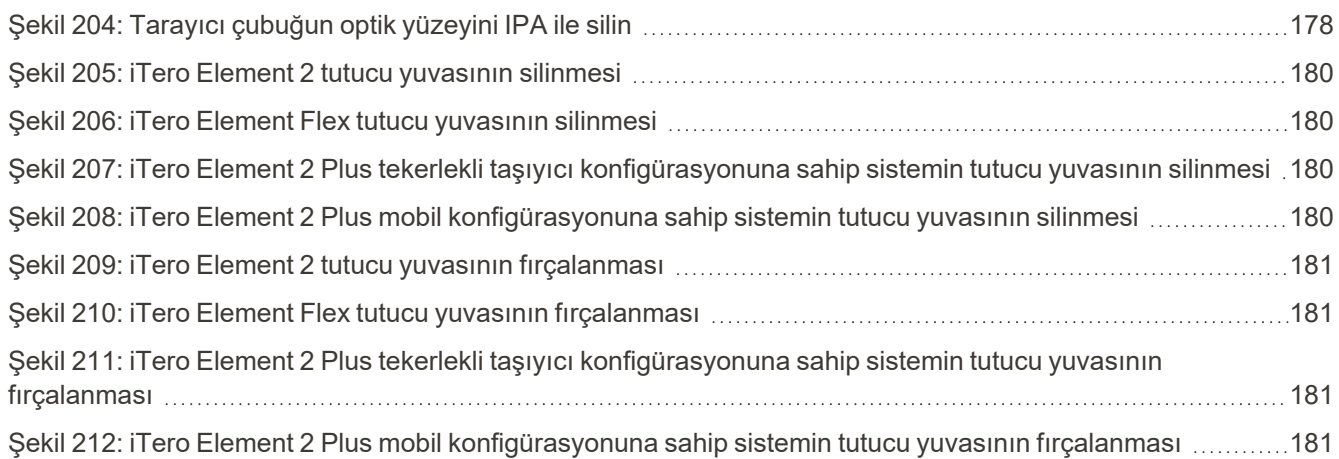

# <span id="page-22-0"></span>1 iTero Element 2, iTero Element Flex, ve iTero Element 2 Plus ağız içi tarayıcıları giriş

iTero Element 2 ağız içi tarayıcıları iki farklı konfigürasyonda sunulmaktadır – tekerlekli stant ve dizüstü bilgisayar (iTero Element Flex) konfigürasyonu.

iTero Element 2 tekerlekli stant konfigürasyonu, tam etkileşimli dokunmatik ekrana sahip monitörü ve kullanımı kolay tarayıcı çubuk ile hepsi bir arada şeklinde bir sistem sunmaktadır. Hastanın dişleri taranırken dişlerinin topografisi ekranda görüntülenebilir ve diş izinin oklüzyon derecesi belirlenerek tarama tamamlandığında analiz edilebilir.

iTero Element Flex, minimum sistem gereksinimlerini karşılayan herhangi bir dizüstü bilgisayarla birlikte kullanılan yalnızca tarayıcı çubuktan oluşan bir konfigürasyonudur. En üst düzeyde taşınabilirlik sunmasının yanında ve hastaları nerede görmek isterseniz orada hizmet verme özgürlüğü sunar.

iTero Element 2 Plus görüntüleme sistemleri ailesi, Align Teknoloji'nin en yeni nesil ağız içi tarayıcılarıdır ve iki konfigürasyon halinde sunulmaktadır – tekerlekli taşıyıcı ve mobil konfigürasyon.

Parlak full HD dokunmatik ekran, sürükleyici ve hayranlık uyandıran geniş görüntüleme deneyimi sunar. Güçlü işlemcisi, sorunsuz ve sezgisel bir tarama deneyimi sağlar. Tekerlekli taşıyıcının ergonomisi ve şıklığı, çalışma deneyiminizi sorunsuz hale getirecek ve uygulamalarda marka imajınızı yükseltecektir. Özel olarak geliştirilen tekerlekli taşıma çantasıyla mobil konfigürasyon, ofisler arasında profesyonel ve rahat bir taşınabilirlik imkânı sunar.

Bu hepsi bir arada sistem, hasta deneyimini ve üretkenliğinizi daha üst seviyeye taşıyacak ve sonuçta işlerinizi kolaylaştırırken aynı zamanda pratiğinizi geliştirmenize yardımcı olacak şekilde tasarlanmıştır.

iTero Hizmetlerinin ofis verimliliğini arttırarak işinizi nasıl geliştireceğini öğrenmek için internet sitemizi ziyaret ediniz: [http://www.itero.com](http://www.itero.com/)

#### <span id="page-23-0"></span>**1.1 Kullanım maksadı/Kullanım amacı**

iTero Element 2, iTero Element Flex ve iTero Element 2 Plus sistemleri, kullanım amacına ve özellikleri aşağıda belirtilen ağız içi tarayıcılardır:

- <sup>l</sup> Tarayıcının optik kalıp alma (CAD/CAM) özelliği, dişlerin ve ağız dokularının topografik görüntülerini kaydetmek için tasarlanmıştır ve buna yöneliktir. iTero tarafından üretilen veriler dental cihazların (örn. plaklar, diş telleri, cihazlar vb.) ve aksesuarların üretimiyle bağlantılı olarak kullanılabilir.
- <sup>l</sup> iTero yazılımı iTero tarayıcı ile beraber dişlerin, ağız içi yumuşak dokularının, ağız içi yapılarının ve diş izi ilişkisinin 3 boyutlu dijital kalıplarını kaydetmede kullanılmaktadır. Yazılım, verileri bütünleştirilmesini olanak sağlayarak ve dental restorasyonların, ortodontik cihazların, dayanakların ve aksesuarların CAD/CAM üretimleri için verilerin dışa aktarılmasını sağlayarak verilerin işlenmesini kontrol eder. Tarama ile toplanan verilere ilave olarak, çeşitli hasta ve vaka bilgilerini dışa/içe aktarabilir ya da simülasyon amacıyla kullanılabilir. Diğer işlevleri arasında sistemin doğrulanması ve servis hizmeti mevcuttur ve bir sipariş yönetim aracı olarak da hizmet eder.

#### <span id="page-23-1"></span>**1.2 Kullanım amacı**

iTero Element tarayıcıları, ortodontik tedavi planlaması ve takibi, restoratif tedavi planlaması ve/veya rutin diş değerlendirmesinde endikedir.

#### <span id="page-23-2"></span>**1.3 Kontrendikasyonlar**

Epilepsi tanısı olan kişiler için iTero tarayıcının yanıp sönen ışığından dolayı epileptik şok riski bulunmaktadır. Bu kişiler çalışma sırasında sistemle ilgili olarak yanıp sönen ışıkla göz temasından kaçınmalıdır.

#### <span id="page-23-3"></span>**1.4 Hedef hasta kitlesi**

<span id="page-23-4"></span>Sistem, Ergenlik öncesi çağda, Ergen ve Yetişkin olarak sınıflandırılan hastalarda kullanılabilir.

#### **1.5 Kullanılacak hastalar**

Sistem, reçeteli bir tıbbi cihaz olarak hizmet vermektedir ve sadece kalifiye sağlık uzmanları tarafından kullanılmalıdır.

#### <span id="page-23-5"></span>**1.6 Kullanım ortamı**

<span id="page-23-6"></span>Profesyonel Sağlık Hizmeti ve Ev Sağlık Hizmeti Tesisi ortamı.

#### **1.7 Klinik açıdan faydaları**

Dijital kalıplar, geleneksel kalıplara kıyasla hasta konforunu ve işlem hızını artırır.

## <span id="page-24-0"></span>**1.8 iTero Element 2 ve iTero Element 2 Plus donanımı**

iTero Element 2 tarayıcının iki modeli bulunmaktadır:

- iTero Element 2 tekerlekli stant [konfigürasyonu](#page-24-1)
- iTero [Element](#page-25-0) Flex

iTero Element 2 Plus tarayıcı iki farklı konfigürasyonda sunulur:

- iTero Element 2 Plustekerlekli taşıyıcı [konfigürasyonu](#page-26-0)
- <span id="page-24-1"></span>• iTero Element 2 Plusmobil [konfigürasyon](#page-27-0)

### **1.8.1 iTero Element 2 tekerlekli stant konfigürasyonu**

#### **Sistemin önden görünüşü**

<span id="page-24-2"></span>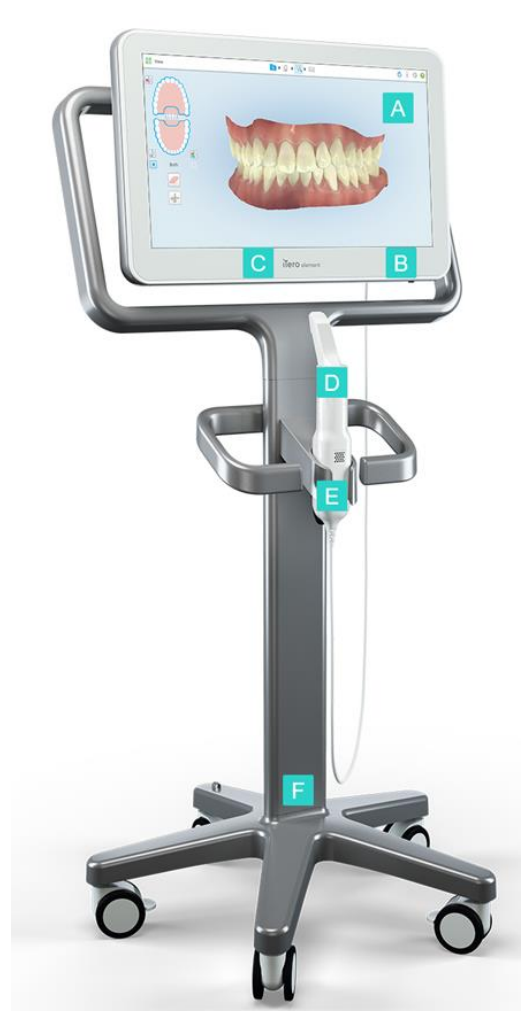

**Şekil 1: iTero Element 2 ağız içi tarayıcı önden görünümü**

- **A** Full HD dokunmatik ekran
- **B** Açma kapama düğmesi
- **C** Güç LED Işığı
- **D** Tarayıcı çubuk
- **E** Tutucu yuva
- **F** Tekerlekli taban

# **Sistemin arkadan görünümü**

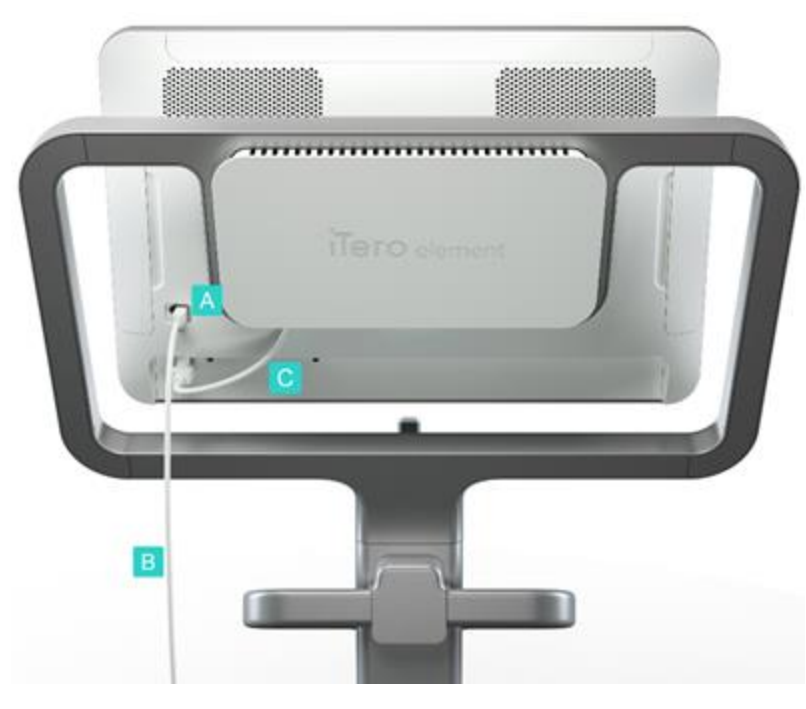

- **A** Tarayıcı çubuk bağlantısı
- **B** Tarayıcı kablosu
- **C** Ekranın güç kablosu

<span id="page-25-1"></span><span id="page-25-0"></span>**Şekil 2: iTero Element 2 ağız içi tarayıcı arkadan görünümü**

# **1.8.2 iTero Element Flex**

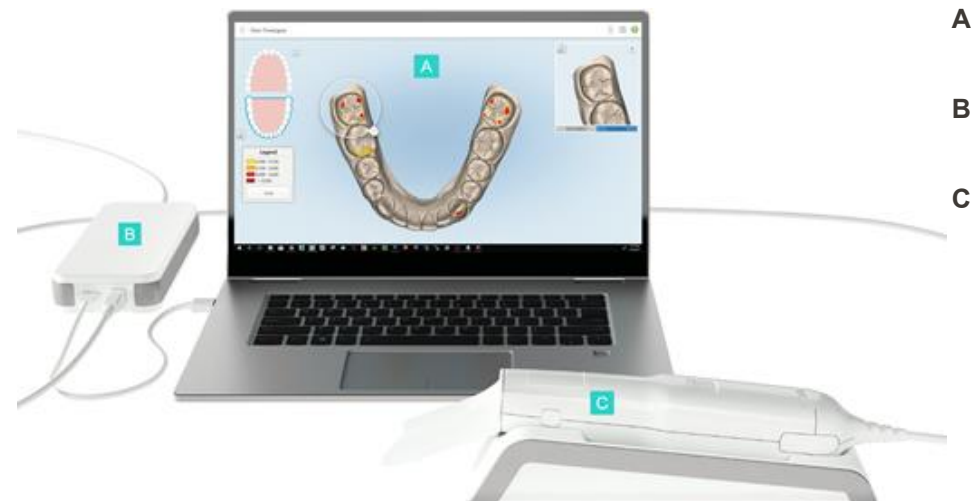

- **A** Dizüstü bilgisayarın dokunmatik ekranı
- **B** iTero Element Flex dağıtıcısı
- **C** Tarayıcı çubuk ve tutucu yuva

<span id="page-25-2"></span>**Şekil 3: iTero Element Flex ağız içi tarayıcı**

# **1.8.3 iTero Element 2 Plustekerlekli taşıyıcı konfigürasyonu**

# <span id="page-26-0"></span>**Önden görünüm**

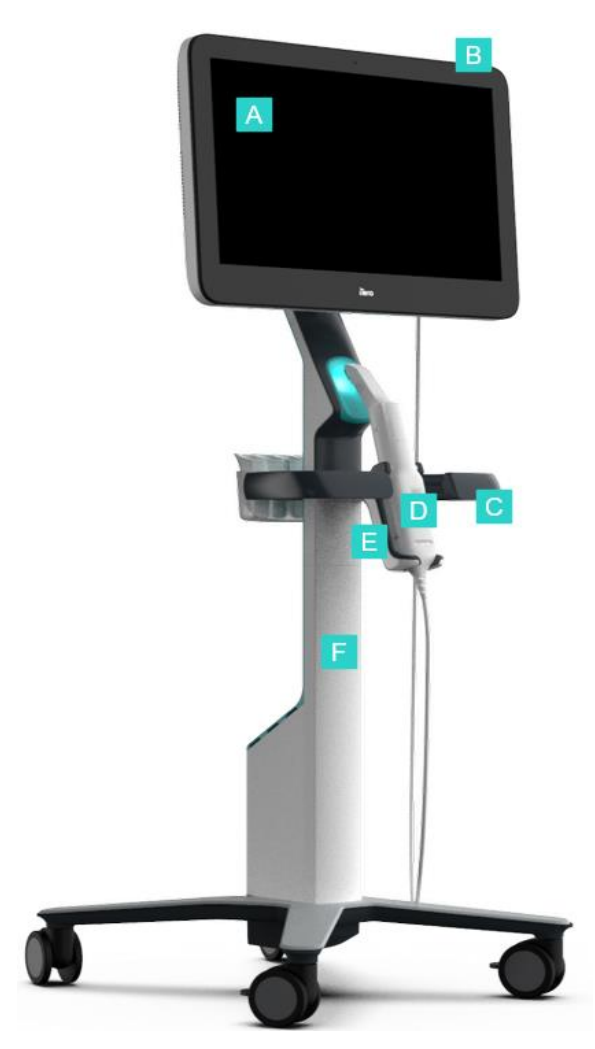

- **A** Full HD dokunmatik ekran
- **B** Açma kapama düğmesi
- **C** Ana tutamak
- **D** Tarayıcı çubuk
- **E** Tutucu yuva
- **F** Tekerlekli stant

<span id="page-26-1"></span>**Şekil 4: iTero Element 2 Plus tekerlekli taşıyıcı konfigürasyonlu ağız için tarayıcı önden görüntümü**

# **Arkadan görünüm**

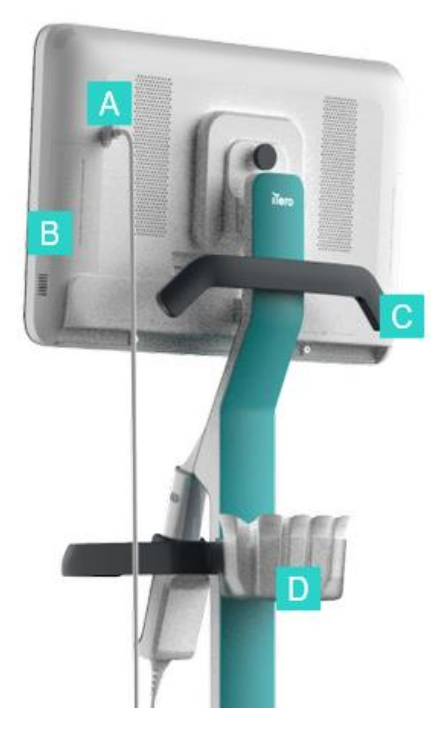

- **A** Tarayıcı çubuk bağlantısı
- **B** Tanılama paneli (yalnızca Destek amaçlı)
- **C** Üst tutamak
- **D** Yeni kılıf sepeti

<span id="page-27-1"></span><span id="page-27-0"></span>**Şekil 5: iTero Element 2 Plus tekerlekli taşıyıcı konfigürasyonuna sahip ağız içi tarayıcı arkadan görünümü**

#### **1.8.4 iTero Element 2 Plusmobil konfigürasyon**

#### **Önden görünüm**

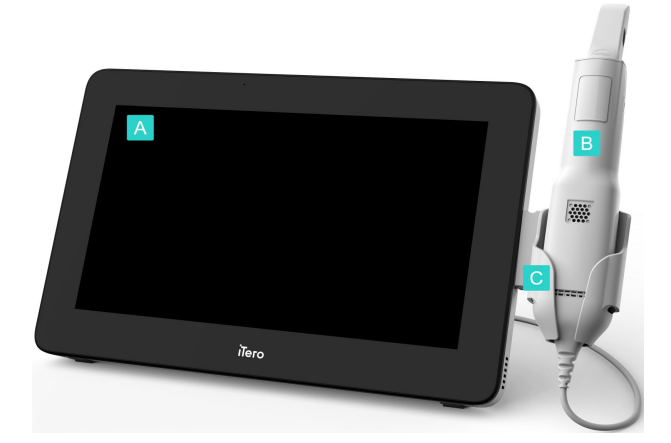

**A** Full HD dokunmatik ekranlı işlemci ünitesi

- **B** Tarayıcı çubuk
- **C** Tutucu yuva

<span id="page-27-2"></span>**Şekil 6: iTero Element 2 Plus mobil konfigürasyonlu ağız içi tarayıcının önden görünümü**

#### **Arkadan görünüm**

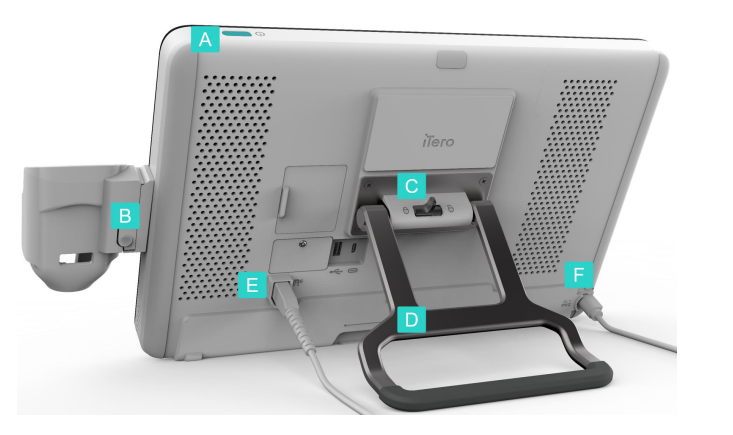

- **A** Açma kapama düğmesi
- **B** Tutucu yuvayı serbest bırakma düğmesi
- **C** Kilitleme mandalı
- **D** Taşıma kolu/stant
- **E** Tarayıcı kablosu
- **F** Güç kablosu

<span id="page-28-1"></span><span id="page-28-0"></span>**Şekil 7: iTero Element 2 Plus mobil konfigürasyonlu ağız içi tarayıcının arkadan görünümü**

# **1.8.5 iTero Element tarayıcı çubuğu**

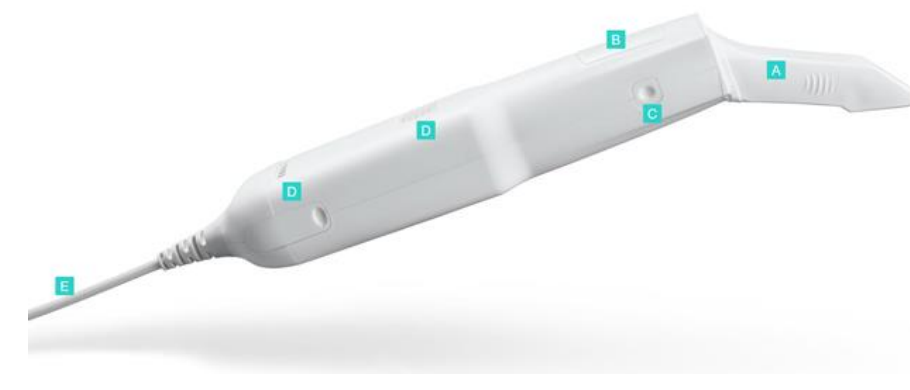

- **A** Tek kullanımlık kılıf
- **B** Dokunmatik panel
- **C** Yan tuşlar: Tarama, açma/kapama, dokunmatik paneli etkinleştirme
- **D** Hava kanalları
- **E** USB bağlantılı çıkarılabilir tarayıcı kablosu

<span id="page-28-2"></span>**Şekil 8: iTero Element tarayıcı çubuğu**

## **1.8.5.1 Tarayıcı çubuk kılıfları**

İki tip tarayıcı kılıfı bulunmaktadır:

- <sup>l</sup> **Koruyucu kılıf (mavi)** Tarayıcı çubuk kullanılmadığında, optik yüzeyini korumak için kullanılır.
- <sup>l</sup> **Tek kullanımlık kılıf:** Tarama sırasında kullanılır. Hastayı taramadan önce yeni bir tek kullanımlık kılıf takın, açıklama için bkz.tarayıcı çubuk kılıfı [yerleştirme](#page-97-0).

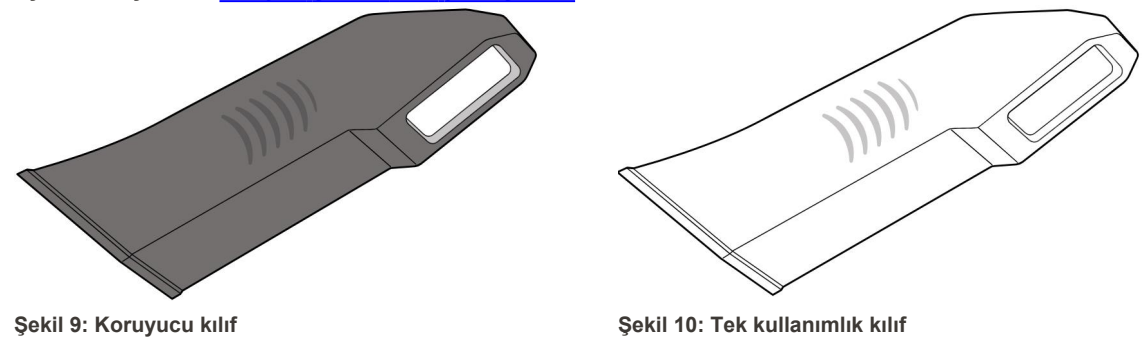

### <span id="page-29-1"></span><span id="page-29-0"></span>**1.9 Bu kullanım kılavuzu hakkında**

<span id="page-29-2"></span>Bu kılavuz iTero Element 2, iTero Element Flex, ve iTero Element 2 Plus ağız içi tarayıcıları ve yazılımı hakkında genel bilgiler ve genel bir görünüm sunar.

Bu kılavuz ilave olarak sistemin nasıl monte edileceğini, yazılımın iTero Element Flex sistem üzerine nasıl yükleneceğini, sistemin nasıl başlatılacağını ve kapatılacağını, sistemin nasıl temizleneceğini ve dezenfekte edileceğini ve tarayıcı çubuk kılıfının hastalar arasında nasıl değiştirileceği açıklar.

# <span id="page-30-0"></span>2 Montaj talimatları

Bu bölümde yeni tarayıcınızın montaj işlemleri açıklanmaktadır.

- iTero Element 2 [tarayıcının](#page-31-0) montajı
- iTero Element Flex [tarayıcının](#page-35-0) montajı
- iTero Element 2 Plus tarayıcı tekerlekli taşıyıcı [konfigürasyonunun](#page-37-0) montajı
- iTero Element 2 Plus mobil [konfigürasyonlu](#page-42-0) tarayıcının montajı

# <span id="page-31-0"></span>**2.1 iTero Element 2 tarayıcının montajı**

iTero Element 2 tekerlekli stant konfigürasyonlu tarayıcıyı monte etmek için aşağıdaki talimatları uygulayın.

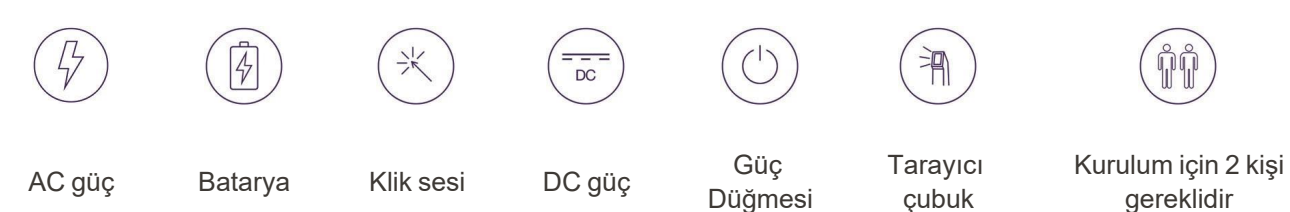

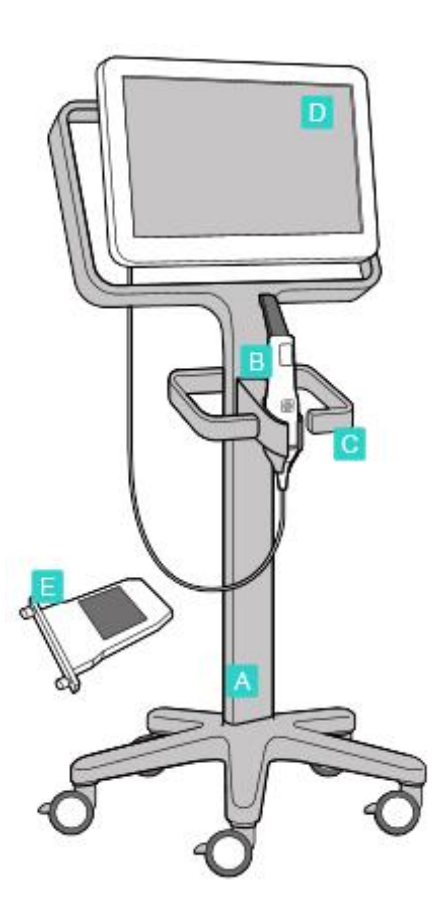

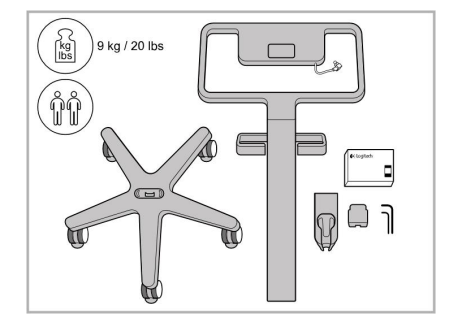

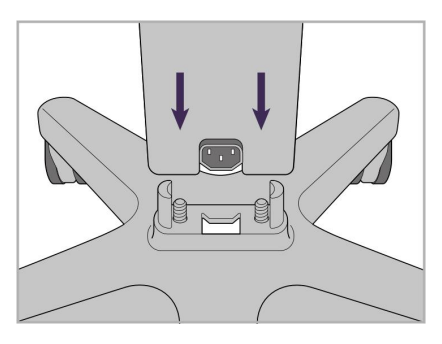

1. Kutuların içeriğini kontrol edin. 2. Dikmeyi tekerlekli tabana bağlayın.

- **A** Tekerlekli stant
- **B** Kablolu tarayıcı çubuk
- **C** Tarayıcı çubuğun tutucu yuvası
- **D** HD dokunmatik ekran
- **E** Harici batarya

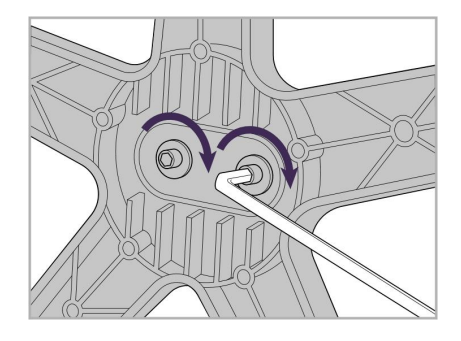

3. Büyük alyan anahtarını kullanarak iki alyan vidasını sıkın.

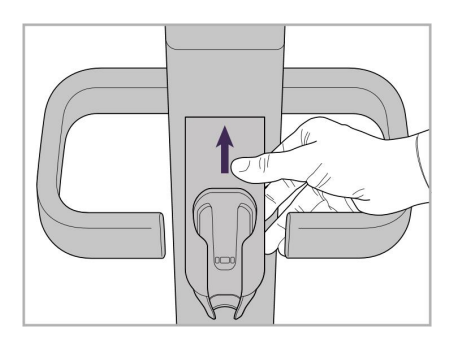

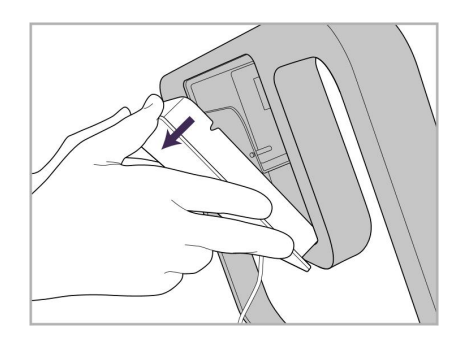

9. Tekerlekli stant yapısının arkasından manyetik kapağı çıkarın.

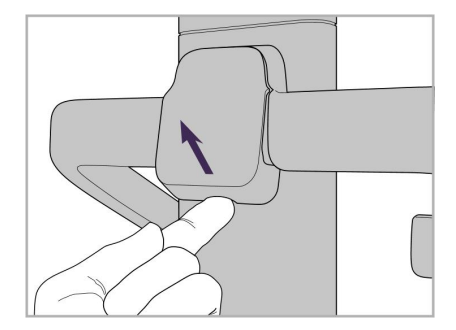

4. Tutamağın arkasındaki kapağı çıkarın.

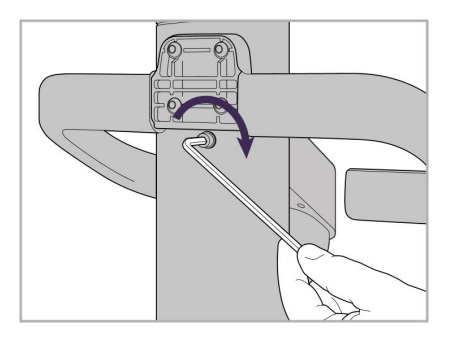

6. Yuvayı tutun. Tutucu yuvanın arka kısmını, daha küçük olan alyan anahtarını kullanarak alyan vidasıyla sıkın.

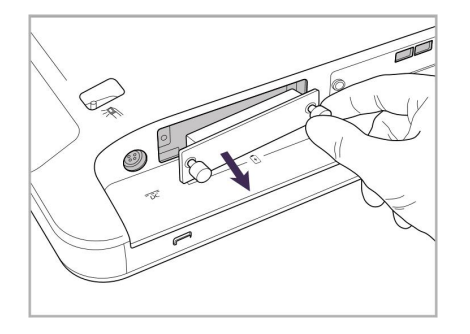

10. Yuvarlak başlı vidaları gevşetin ve pil kapağını çıkarın.

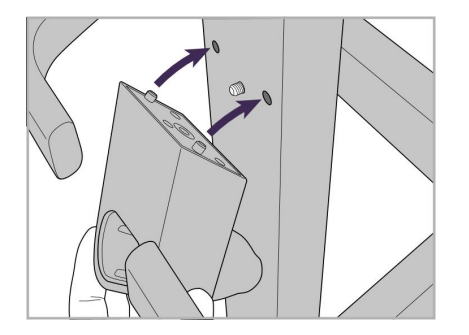

5. Tarayıcı çubuğun tutucu yuvasını tekerlekli standın ön kısmına takın.

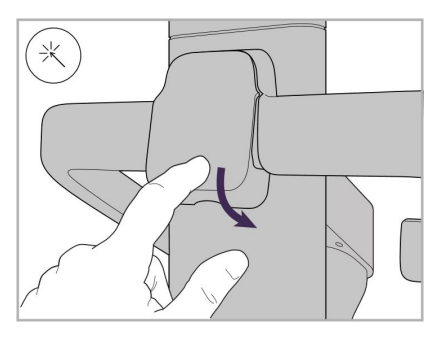

8. Tutamağın kapağını arkasına geri takın.

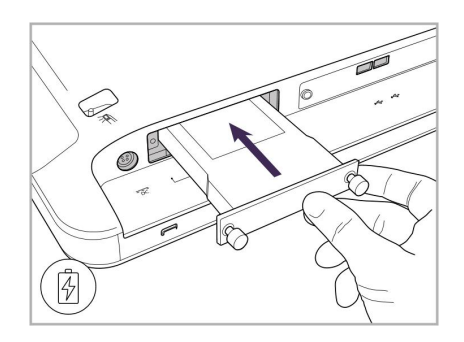

11. Pili pil yuvasının içine doğru kaydırın ve yuvarlak başlı vidaları sıkın.

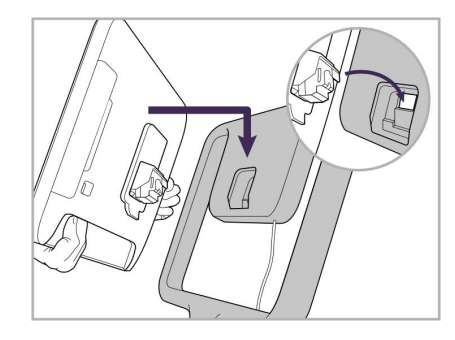

12. Monte etmek için dokunmatik ekranı kaldırın.

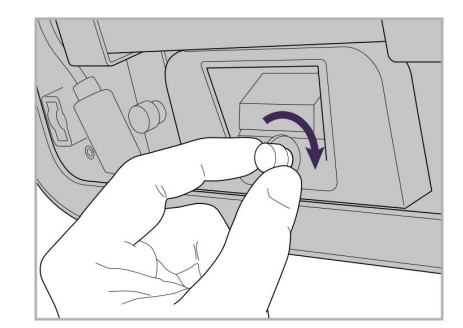

13. Tarayıcıyı çevirin ve ekranı sabitlemek için yuvarlak başlı vidasını sıkın.

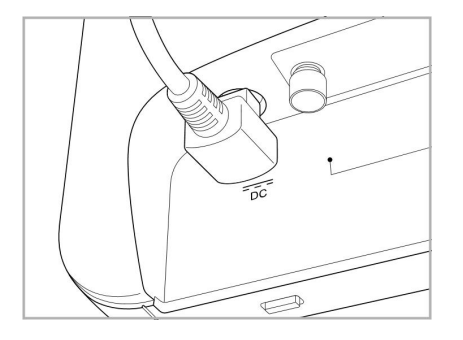

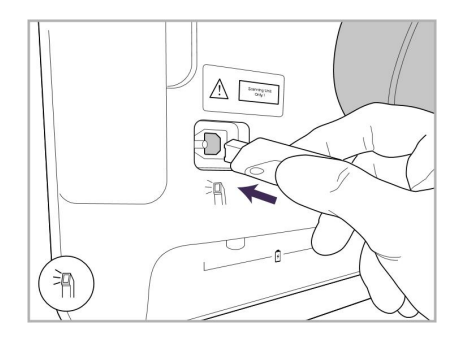

17. Tarayıcı çubuğun kablosunu dokunmatik ekranın arkasına bağlayın.

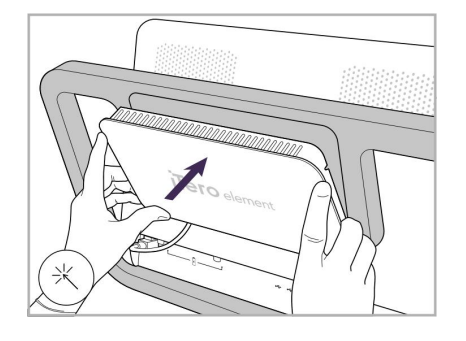

Güç kablosu takılı. 15. Manyetik arka kapağı takın. 16. Tarayıcı çubuğu yuvasına

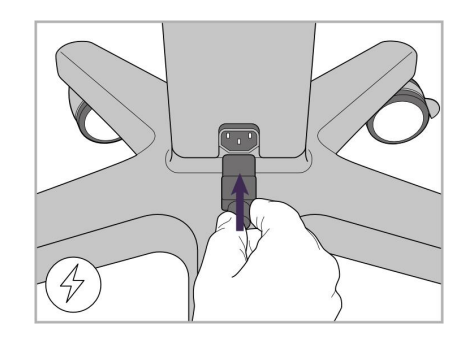

18. Güç kablosunu tekerlekli standın alt kısmına takın.

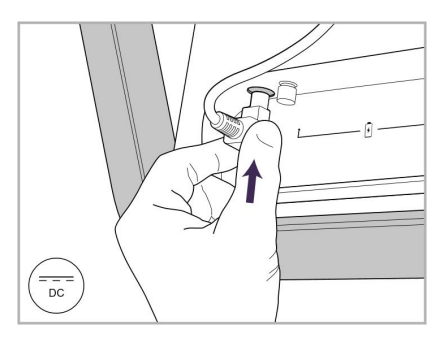

14. Güç kablosunu, bir sonraki resimde gösterildiği gibi DC etiketli bağlantı noktasına bağlayın.

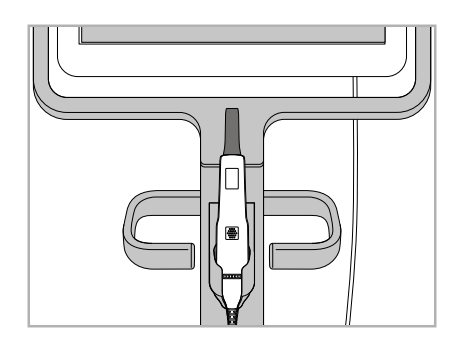

yerleştirin.

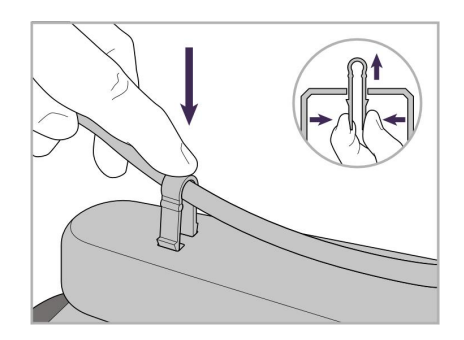

19. Kabloyu tekerlekli standın altına klipsle sabitleyin.

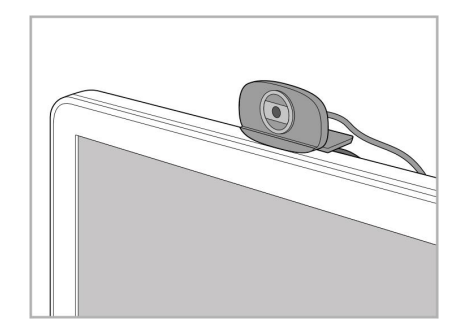

20. Uzaktan eğitim veya destek seansları için webcam'i dokunmatik ekranın üzerine yerleştirin.

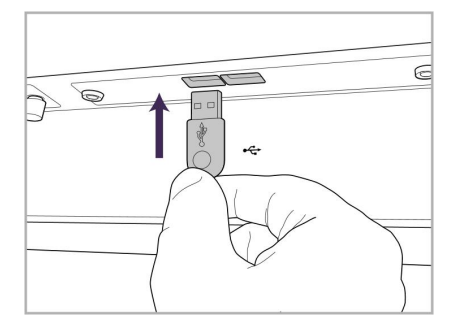

21. Kamerayı dokunmatik ekranın altındaki USB portuna bağlayın.

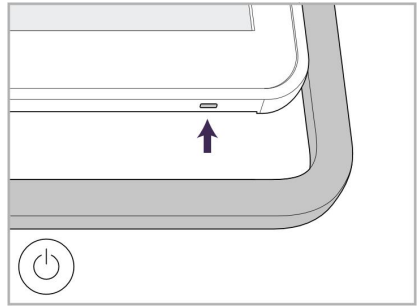

22. Güç kablosunu AC prizine takın ve ardından tarayıcıyı açmak için güç düğmesine basın.

# **2.2 iTero Element Flex tarayıcının montajı**

<span id="page-35-0"></span>iTero Element Flex tarayıcısını monte etmek için aşağıdaki talimatları izleyin.

- **A** Dağıtıcı ve dağıtıcının elektrik kablosu
- **B** Tutucu yuva
- **C** Tarayıcı çubuk ve tarayıcı çubuk kablosu
- **D** Dizüstü bilgisayar ile dağıtıcıyı bağlamak için USB kablosu

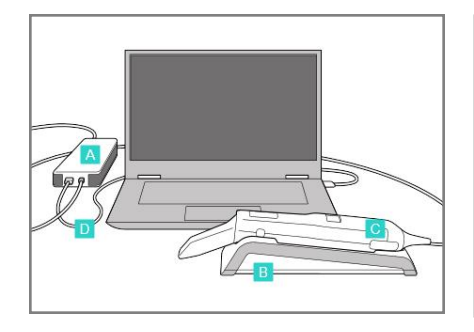

1. Tarayıcı çubuğu yuvasına yerleştirin.

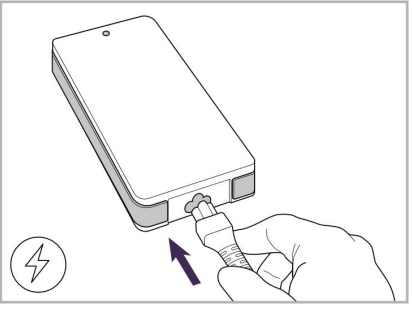

2. Dağıtıcının güç kablosunu dağıtıcıya bağlayın.

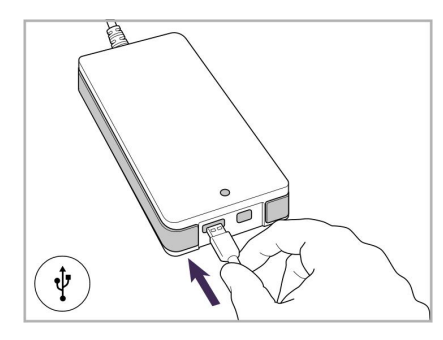

3. USB kablosunu dağıtıcıya takın. 4. USB kablosunu dizüstü

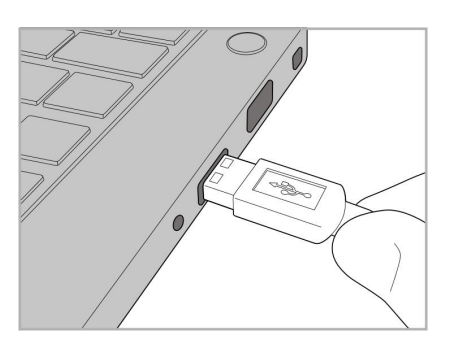

bilgisayara takın.

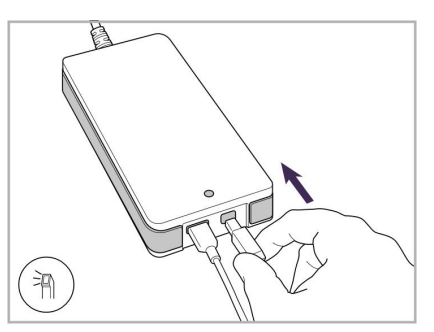

- 5. Tarayıcı çubuğun kablosunu dağıtıcıya takın.
- 6. Dağıtıcı güç kablosunu AC elektrik prizine takın.

#### **Notlar:**

- Dağıtıcı her zaman AC elektrik prizine bağlanmalıdır.
- <span id="page-35-1"></span><sup>l</sup> Dizüstü bilgisayar ağız içi tarama sırasında AC elektrik prizine bağlı olmalıdır.

#### **2.2.1 iTero Element Flex yazılımının kurulumu**

Yeni iTero Element 2 sistemleri yazılımları yüklenmiş olarak sunulmaktadır, ancak iTero Element Flex sistemleri için kullanıcı yazılımı indirip yüklemelidir.

#### **Notlar:**

- <sup>l</sup> iTero yazılımını yüklemeden önce, lütfen mevcut olan tüm Windows güncellemelerini yükleyin. Yeni Windows bilgisayarları güncellemeleri otomatik olarak kurmalıdır.
- <sup>l</sup> Uyumlu antivirüs programları Norton, McAfee ya da ESET'den birinin yüklü olduğundan emin olun.
Yazılımın kurulumu ile iTero Element Flex sisteminin yapılandırılmasını uygun bir şekilde gerçekleştirmek için, lütfen aşağıdaki işlemleri yaptığınızdan emin olun:

- Tarayıcı çubuk yuvasına sabitlenmiştir ve dağıtıcıya bağlıdır
- <sup>l</sup> Dağıtıcı dizüstü bilgisayara bağlıdır
- <sup>l</sup> Yazılımın yüklendiği sürenin tamamı boyunca dizüstü bilgisayarınız AC duvar prizine takılıdır

#### **İTero yazılımını yüklemek için:**

- 1. Tüm mevcut Windows güncellemelerini yükleyin.
	- a. Windows Güncellemelerini kontrol etmek için *Windows Ayarlarını* açın (Windows tuşu + I) ve **Güncelleştirme ve Güvenlik** seçeneğine tıklayın.
	- b. **Windows'u güncelle** seçeneğine tıklayın.
	- c. Yeni güncellemeler olup olmadığını görmek için **Güncellemeleri denetle**'ye tıklayın.
- 2. Kayıtlı e-postanın Gelen Kutusunda, indirme talimatlarını içeren "iTero'nuz gönderildi" e-postasını arayın.
- 3. Yazılım indirmek için bağlantıya tıklayın veya [download.itero.com](http://download.itero.com/) adresine gidin.
- 4. İnternet sayfasında, **Başlat** butonuna tıklayın. **FirstTimeInstaller.exe** dosyası indirilecektir.
- 5. İndirilen kurulum dosyasını çalıştırın ve iTero yazılımının kurulumunu tamamlamak için ekrandaki talimatları takip edin.

*Hoş geldiniz* ekranı görüntülenir. Tarayıcının [kaydedilmesi](#page-51-0) - Özelleştirme işlemi bölümünde açıklandığı gibi devam edin.

# **2.3 iTero Element 2 Plus tarayıcı – tekerlekli taşıyıcı konfigürasyonunun montajı**

Tarayıcının ambalajı, basit ve kolay bir montaj süreci sağlayacak şekilde tasarlanmıştır.

Tarayıcıyı monte etmek için aşağıdaki talimatları uygulayın.

İlave yardım için iTero Müşteri Desteğiyle temas kurun.

- **A** 2 adet Alyan anahtar (Dikmenin üst kısmında beyaz köpük içerisinde)
- **B** Dikme
- **C** Tekerlekli taban
- **D** Ana tutamak (aksesuar kutusunda)
- **E** Yeni kılıf sepeti (aksesuar kutusunda)
- **F** Üst tutamak (aksesuar kutusunda)
- **G** Full HD dokunmatik ekranlı işlemci ünitesi
- **H** Tutucu yuva
- **I** Tarayıcı çubuk
- **J** Güç kablosu
- **K** Webcam
- **L** Açma kapama düğmesi

**Not:** Sistemde veya aksesuarlarda herhangi bir hasar bulunursa, tarayıcıyı monte etmeyin veya kullanmayın ve iTero Destek ekibiyle iletişime geçin.

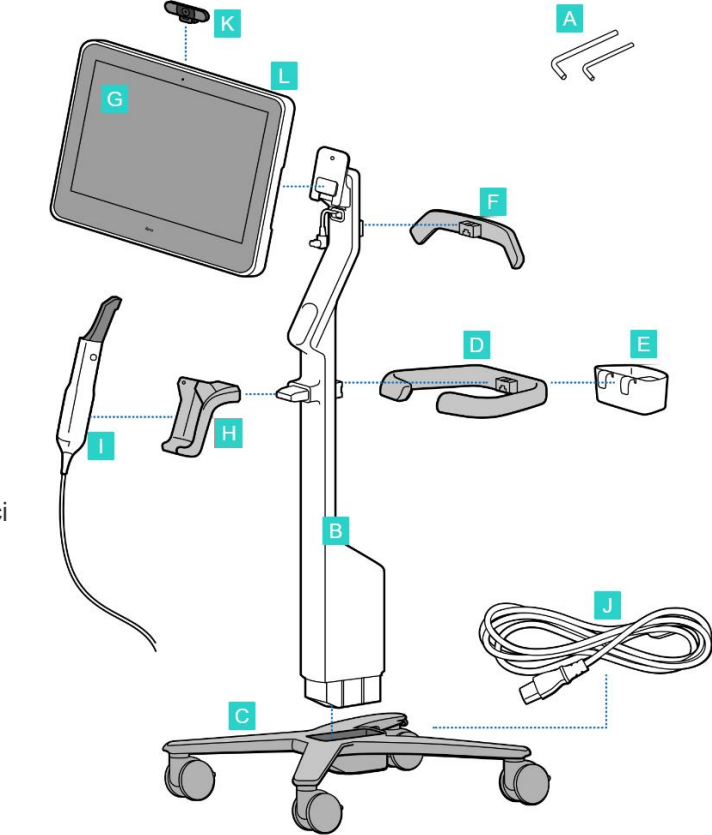

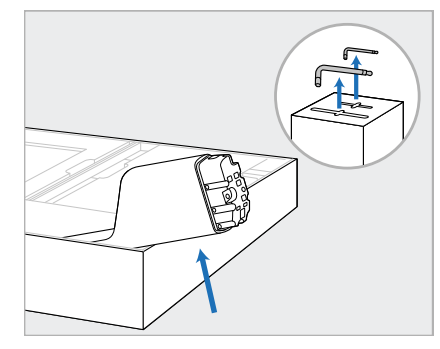

- 1. Tüm strafor kaplamaları kutudan çıkarın. **Not:** İki Aylan anahtarı (A), dikmeyi (B) kaplayan straforun üzerindedir.
- 2. Dikmeyi (B) kaldırın, hafifçe dışarı çekin ve kutunun yan tarafına yaslayın.

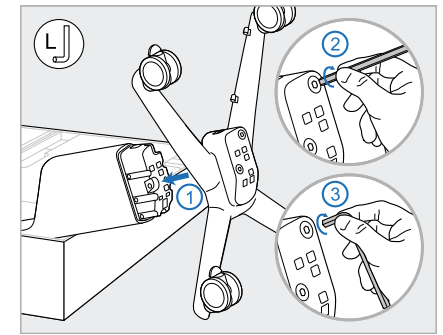

3. Tekerlekli tabanını (C) direğin (B) ucuna takın ve önce büyük Allen anahtarının uzun tarafıyla daha sonra da kısa tarafıyla sıkılayın.

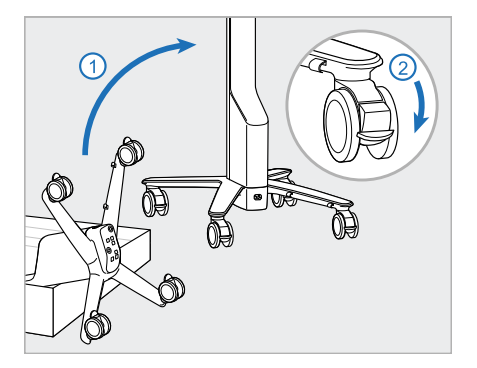

4. Tekerlekli standı dik konuma getirin ve en az 2 tekerleği kilitleyin.

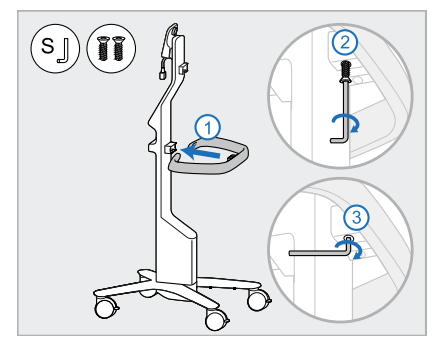

5. Aksesuar kutusundan ana tutamağı (E) ve 2 vidayı çıkarın. Ana tutamağı takın ve önce küçük Alyan anahtarının uzun tarafını sonra da kısa tarafını kullanarak sıkılayın.

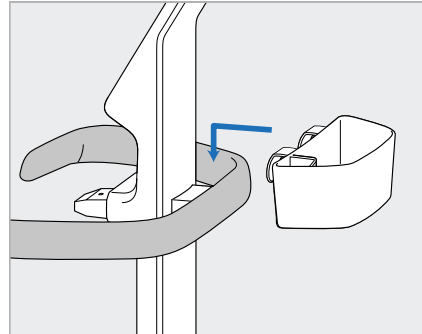

6. Tarayıcı kılıfı sepetini (E) aksesuar kutusundan çıkarın ve ana tutamağın (D) arkasına yerleştirin.

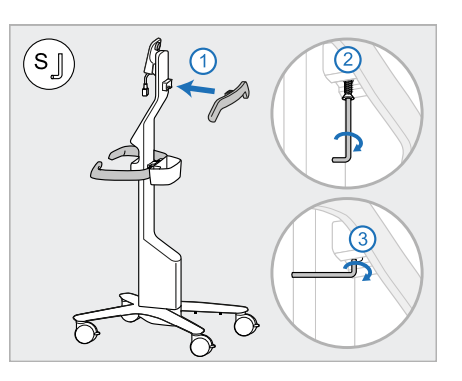

- 7. Üst tutamağı (F) aksesuar kutusundan çıkarın ve vidaya erişmek için çekme kulağını çıkarın.
- 8. Üst tutamağı (F) dikmeye (B) takın ve önce küçük Alyan anahtarının uzun tarafını sonra da kısa tarafını kullanarak sıkılayın.

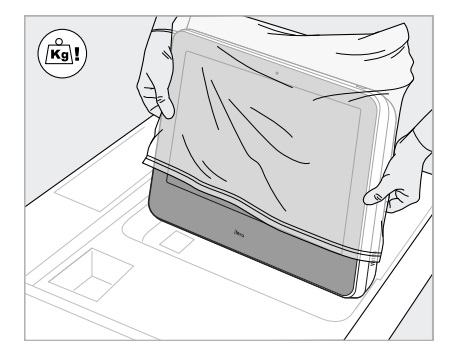

9. İşlemci ünitesini (H) koruyucu ambalajından dikkatlice çıkarın. **Not:** İşlemci ünitesi ağırdır ve dikkatli bir şekilde kaldırılmalıdır.

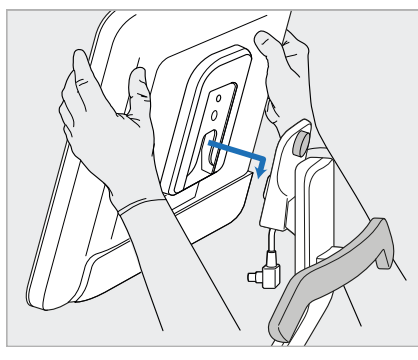

10. Tekerlekli standın arkasında durarak, işlemci ünitesini (G) metal menteşenin üzerine monte edin ve aşağı doğru bastırın. **Not:** İşlemci ünitesinin ekran kablosuna baskı uygulamadığından emin olun. Üzerine geliyorsa kabloyu yana doğru hareket ettirin.

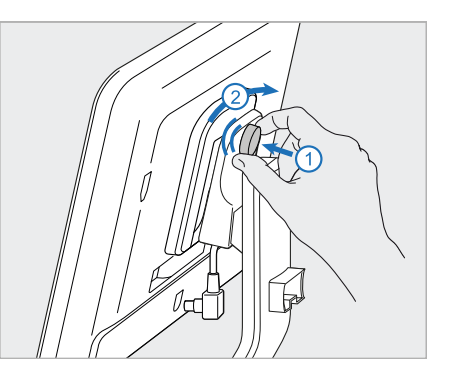

11. İşlemci ünitesini (G) içeriye doğru iterek yerine oturtun ve vidayı sıkıştırın.

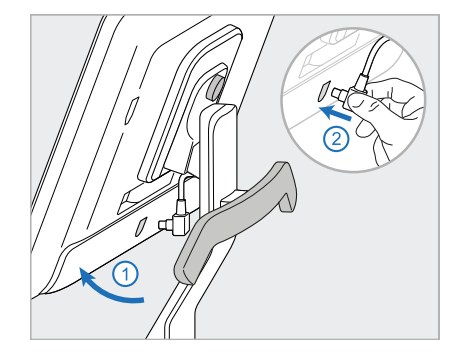

12. Kablo konektörü kapalıysa, kapağı çıkarın.

> Ekranı yukarı doğru eğin ve ekran kablosunu bağlayın

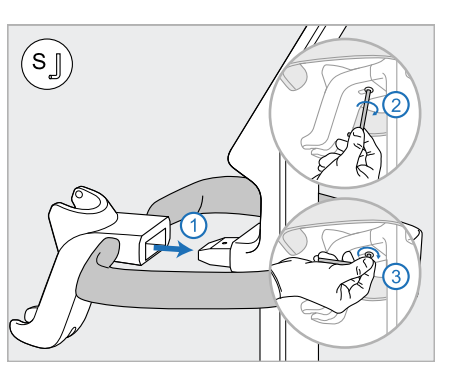

13. Tutucu yuvayı (H) dikmeye (B) takın ve önce küçük Alyan anahtarının uzun tarafını sonra da kısa tarafını kullanarak sıkılayın. küçük Alyan anahtarı ile sıkılayın.

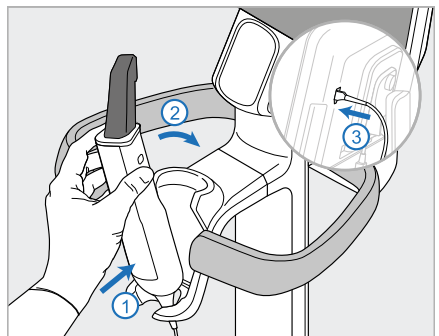

- 14. Tarayıcı çubuğun (I) alt kısmını tutucu yuvaya (G) yerleştirin ve ardından çubuğun tam olarak yerleştirildiğinden ve yuvaya sabitlendiğinden emin olmak için hafifçe bastırın.
- 15. Tarayıcı çubuğun kablosunu ekranın (H) arkasına bağlayın.

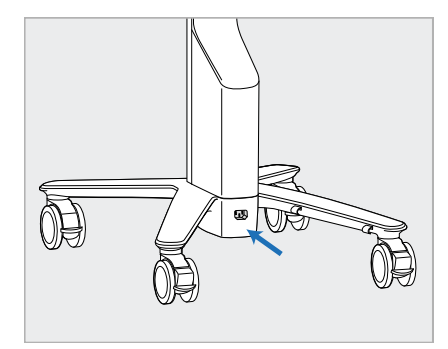

16. Güç kablosunu (J) tekerlekli standın alt kısmına takın.

> **Uyarı:** Yalnızca koruyucu topraklama kablosuna sahip sistemle verilen güç kablosunu kullanın.

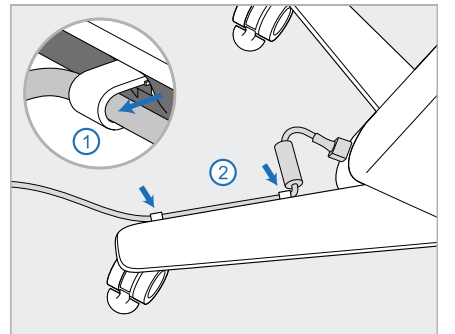

17. Güç kablosunu (J) iki kablo klipsine sabitleyin, tam olarak yerleştirildiğinden emin olun.

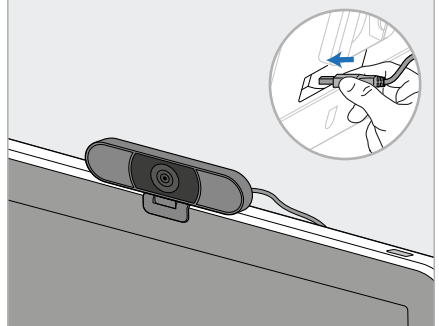

18. Uzaktan eğitim veya destek seansları için, webcam'i (K) ekranın üzerine yerleştirin ve ardından ekranın arkasındaki USB bağlantı noktasına bağlayın.

> **Not:** Her eğitim veya destek seansından sonra kameranın bağlantısı kesilmelidir.

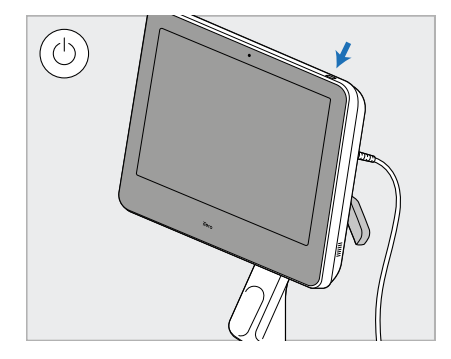

19. Güç kablosunu (J) bir elektrik prizine takın ve ardından tarayıcıyı açmak için Güç düğmesine (L) basın.

# **Notlar:**

- Her kullanımdan sonra tarayıcı çubuğu daima tutucu yuvasına geri takın.
- Tarayıcı çubuk, tutucu yuva ve diğer sistem bileşenleri, her hastadan önce temizlenmeli ve dezenfekte edilmelidir, açıklama için bkz. [Temizlik](#page-196-0) ve Bakım.
- Tarayıcının elektrik prizinden kolayca çıkarılabileceği bir yere yerleştirildiğinden emin olun.

Tarayıcı çubuğu yuvadan çıkarmak için önce çubuğun üst kısmını kendinize doğru çekin ve ardından yuvadan yavaşça çıkarın.

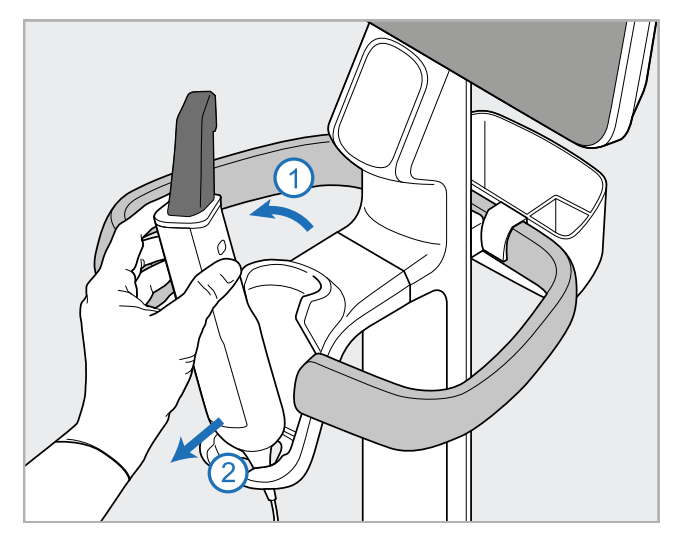

**Şekil 11: Tarayıcı çubuğun yuvadan çıkarılması**

Tarayıcıyı taşırken, güç kablosunu üst tutamağın etrafına dikkatlice sarın ve ardından tarayıcıyı itmek için üst tutamağı kullanın.

Tarayıcının kaldırılması gerekiyorsa, üst tutamağı ve dikmeyi kullanın.

Tarayıcıyı kaldırmak için ana tutamağı **kullanmayın**.

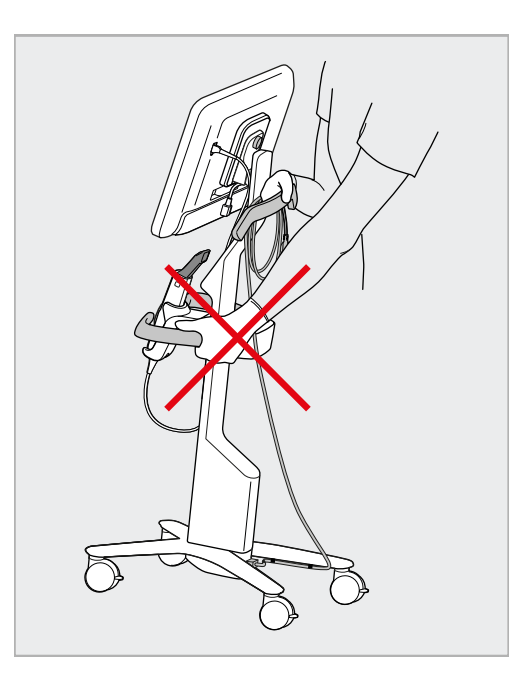

**Şekil 12: Tarayıcıyı taşıma Şekil 13: Tarayıcıyı ana tutamağı kullanarak kaldırmayın**

# **2.4 iTero Element 2 Plus mobil konfigürasyonlu tarayıcının montajı**

Tarayıcının ambalajı, basit ve kolay bir montaj süreci sağlayacak şekilde tasarlanmıştır. Tarayıcıyı monte etmek için aşağıdaki talimatları uygulayın.

İlave yardım için iTero Müşteri Desteğiyle temas kurun.

- **A** Full HD dokunmatik ekranlı işlemci ünitesi
- **B** Taşıma kolu/stant
- **C** Tutucu yuva
- **D** Tarayıcı çubuk
- **E** Güç kaynağı
- **F** Web kamerası (kutuda)
- **G** Açma kapama düğmesi
- **H** Tekerlekli taşıma çantası koruyucu kılıfı

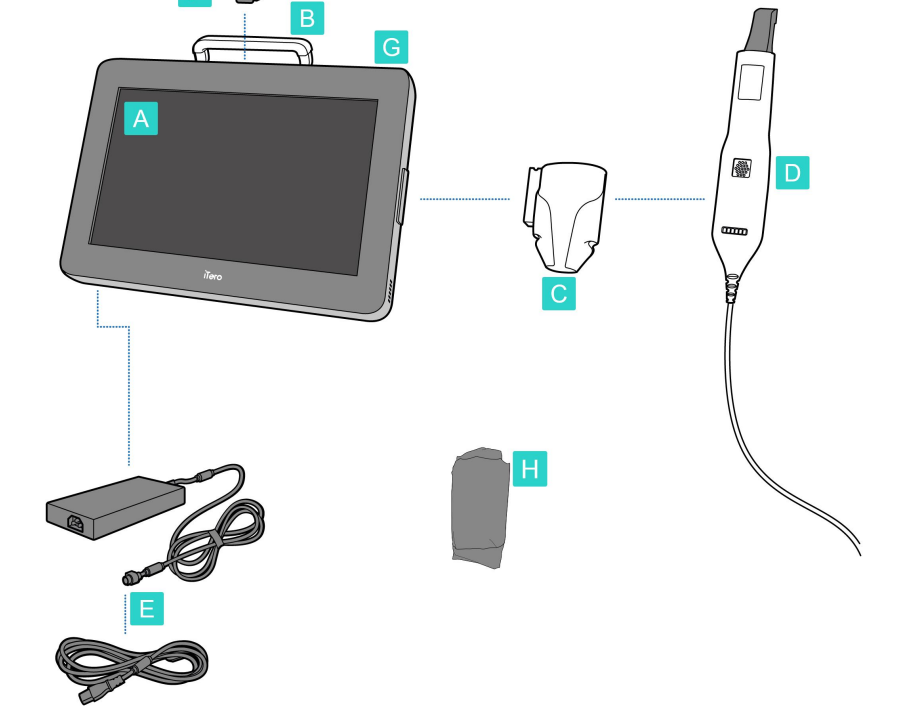

**Not:** Sistemde veya aksesuarlarda herhangi bir hasar bulunursa, tarayıcıyı monte etmeyin veya kullanmayın ve iTero Destek ekibiyle iletişime geçin.

Bu bölümde aşağıdaki işlemlerin nasıl yapılacağı açıklanmaktadır:

- Tarayıcı [montaj](#page-43-0)ı için bkz. İlk montaj
- [Tarayıcıyı](#page-45-0) klinik içerisinde taşıma için bkz. Tarayıcıyı klinik içerisinde taşıma
- <sup>l</sup> Tarayıcı, tekerlekli taşıma çantasının içerisine paketleyin, açıklama için bkz. Taşımak için [tekerlekli](#page-45-1) taşıma çantasının [kullanılması](#page-45-1)
- <sup>l</sup> Tekerlekli taşıma çantasını, isteğe bağlı koruyucu kılıfla koruyun, açıklama için bkz. [Tekerlekli](#page-48-0) taşıma çantası [koruyucu](#page-48-0) kılıfı
- Tarayıcıyı VESA askı aparatına monte edin, açıklama için bkz. VESA [montajı](#page-48-1)

# <span id="page-43-0"></span>**2.4.1 İlk montaj**

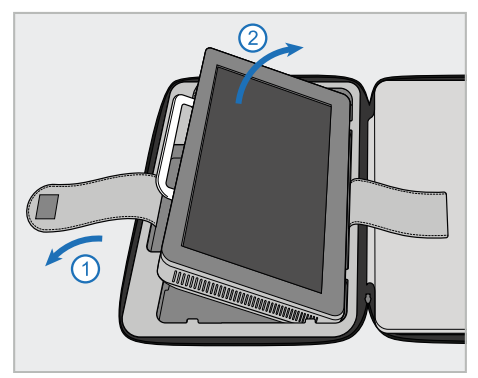

1. İşlemci ünitesini (A) tutan kayışı açın ve tutamağını (B) kullanarak çıkarın.

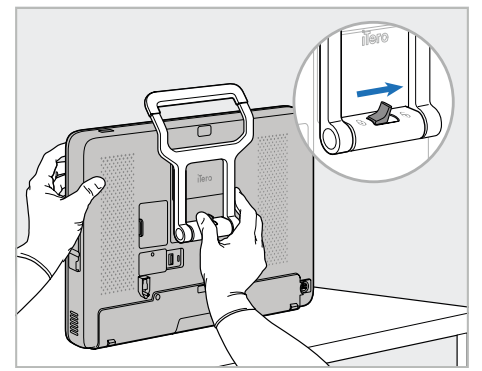

2. İşlemci ünitesini pürüzsüz, düz bir yüzeye koyun ve bir elinizle tutun.

Tutma kolunun (B) kilidini açmak için, işlemci ünitesini tutarken klik sesi duyana kadar kilitleme mandalını sağa doğru kaydırın.

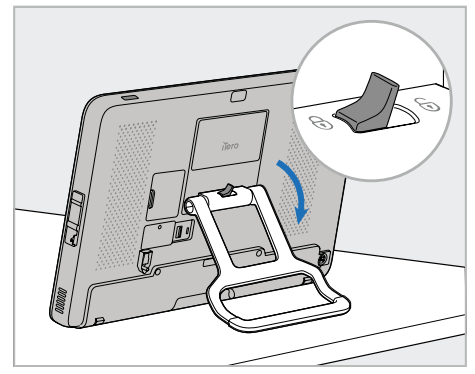

3. Tutma kolunu aşağıya doğru indirin, üniteyi dik tutma pozisyonuna getirin. Tekrar yukarı doğru çekmeye çalışarak tutma kolunun yerine iyice kilitlendiğinden emin olun.

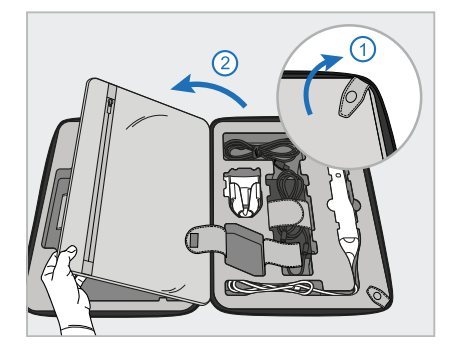

4. Geriye kalan tarayıcı bileşenlerini çıkarmak için çıtçıtları açıp iç kapağı açın.

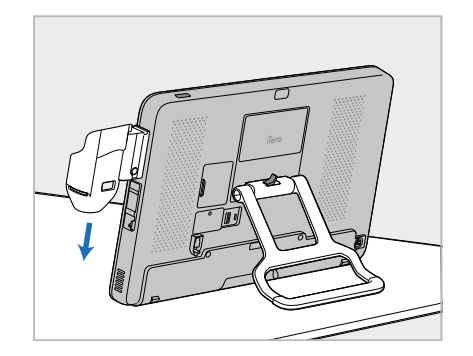

5. Tutucu yuvayı (C) işlemci ünitesinin 6. Tarayıcı çubuğu (D) yuvaya (C) (A) yan tarafında yerine oturana kadar aşağı kaydırın. Tutucu yuvanın sağlam takıldığından ve yerinden çıkmadığından emin olun.

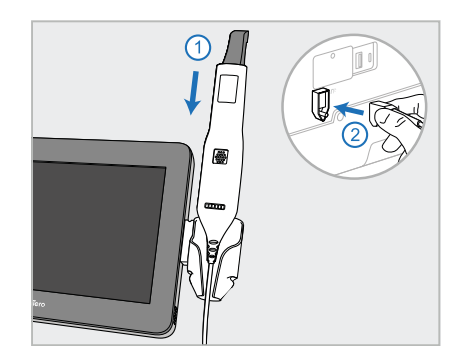

yerleştirin ve tarayıcı çubuk kablosunu işlemci ünitesinin (A) arkasında **ill**ile işaretli bağlantı noktasına bağlayın.

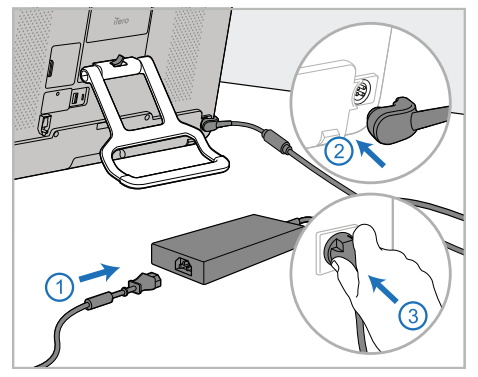

7. Güç kablosunu güç kaynağına (E) takın. Daha sonra, kablonun bir tarafını işlemci ünitesinin (A) arkasına ve diğer tarafını elektrik prizine bağlayın.

**Uyarı:** Yalnızca koruyucu topraklama kablosuna sahip sistemle verilen güç kablosunu kullanın.

**Not:** Kabloyu, kimsenin kazara takılıp düşmemesi için güvenli bir şekilde yerleştirin.

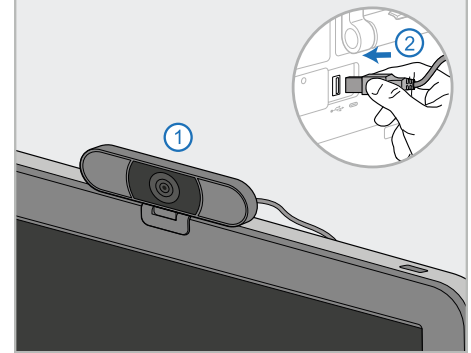

8. Uzaktan eğitim veya destek oturumları için, web kamerasını (F) işlemci ünitesinin üzerine yerleştirin ve ardından işlemci ünitesinin (A) arkasındaki USB bağlantı noktasına bağlayın. **Not:** Web kamerası tarayıcı kutusunun içerisine paketlenmiştir.

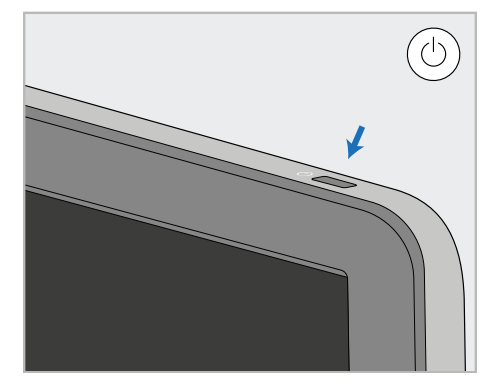

9. Tarayıcıyı açmak için güç düğmesine (G) basın.

#### **Notlar:**

- Her eğitim veya destek oturumundan sonra bilgisayar kamerasının bağlantısı kesilmelidir.
- Her kullanımdan sonra tarayıcı çubuğu daima tutucu yuvasına geri takın.
- <sup>l</sup> Tarayıcı çubuk, tutucu yuva ve diğer sistem bileşenleri, her hastadan önce temizlenmeli ve dezenfekte edilmelidir, açıklama için bkz. [Temizlik](#page-196-0) ve Bakım.
- <sup>l</sup> Tarayıcının elektrik prizinden kolayca çıkarılabileceği bir yere yerleştirildiğinden emin olun.

# <span id="page-45-0"></span>**2.4.2 Tarayıcıyı klinik içerisinde taşıma**

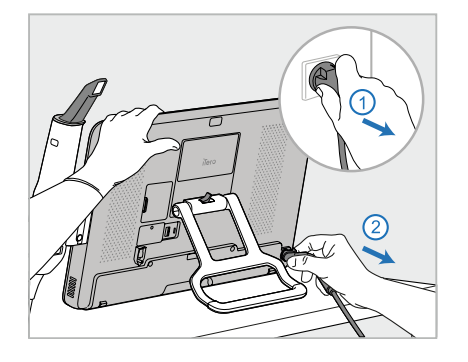

- 1. Tarayıcı çubuğun (D) tutucu yuvaya (C) sıkıca yerleştirildiğinden emin olun.
- 2. Güç kablosunu (E) prizden çekin ve ardından işlemci ünitesinin (A) arkasından çıkarın.

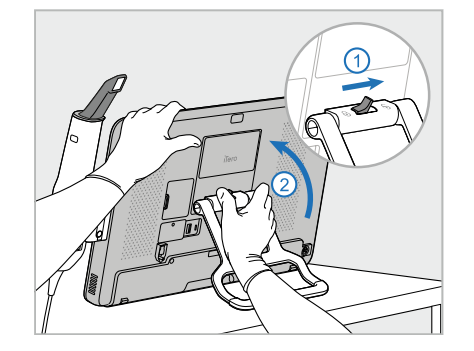

3. İşlemci ünitesini (A) bir elinizle tutarken, tutma kolunun (B) kilidini açmak için kilitleme mandalını sağa kaydırın ve ardından kolu taşıma konumuna getirin.

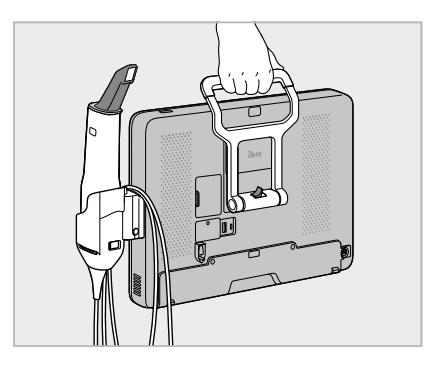

4. Kolay ve güvenli taşıma için tarayıcı çubuğun kablosunu tutucu yuvanın (C) etrafına gevşek bir şekilde sarın.

# **2.4.3 Taşımak için tekerlekli taşıma çantasının kullanılması**

<span id="page-45-1"></span>Tarayıcı, taşımadan önce verilen tekerlekli taşıma çantası içerisine paketlenmelidir.

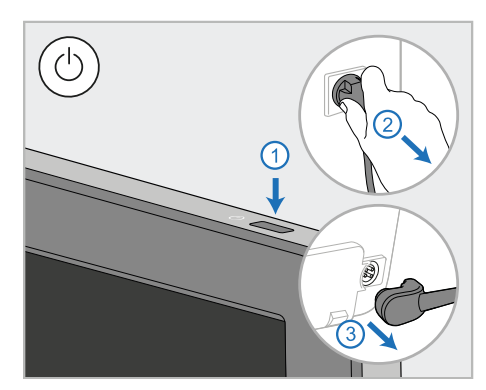

1. Tarayıcıyı kapatın, güç kablosunu (E) prizden çekin ve ardından işlemci ünitesinin (A) arkasından çıkarın.

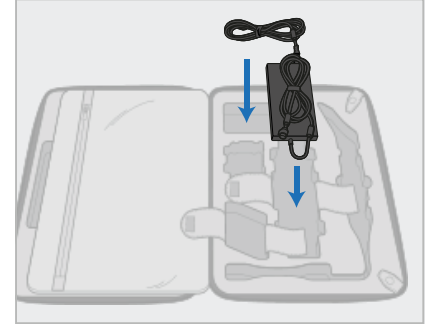

2. Daha kolay paketleme için, güç paketini (E) tekerlekli taşıma çantası içerisinde belirlenmiş bölmeye yerleştirerek başlayın. Kablonun daha ince olan kısmını sarın ve güç kaynağının üzerine yerleştirin, ardından kablonun daha kalın olan kısmını sarın ve taşıma çantasındaki bölmesine koyun.

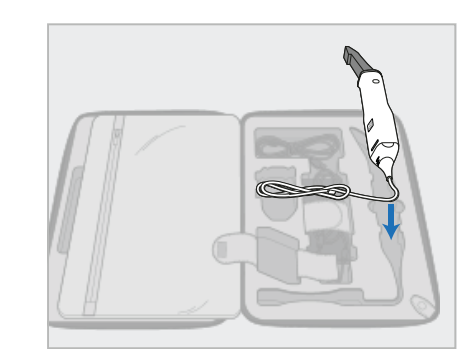

3. Tarayıcı çubuğu (D) çıkarın ve taşıma çantasındaki bölmesine yerleştirin.

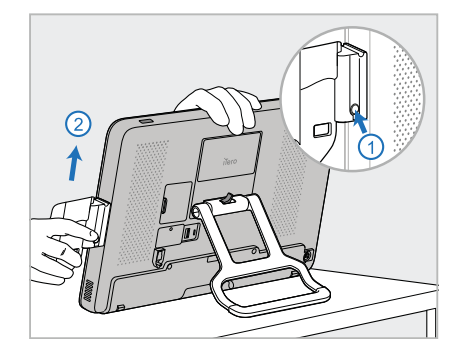

4. İşlemci ünitesini (A) tek elle tutarken, serbest bırakma düğmesine basarak ve yukarı doğru çekerek yuvayı (C) çıkarın.

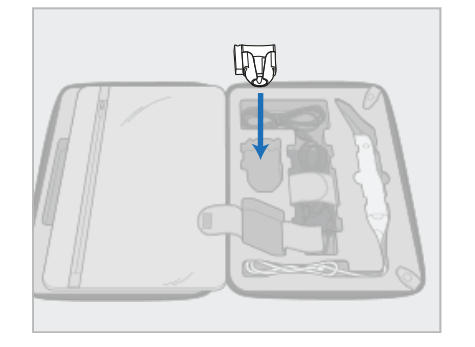

5. Tutucu yuvayı (C) taşıma çantasına 6. Opsiyonel: Yeni kılıfları taşıma yerleştirin.

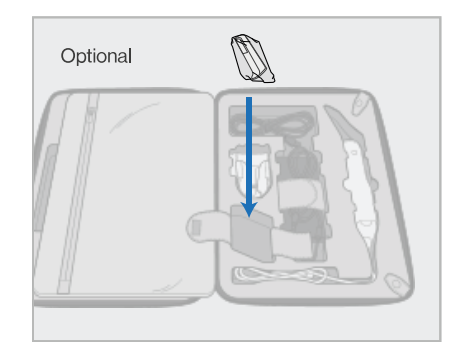

çantasının koruyucu kılıfının (H) yerine tutucu yuvanın (C) yanındaki bölmeye yerleştirin.

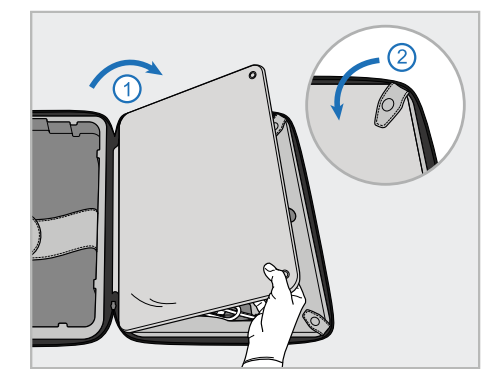

7. Tarayıcı bileşenlerinin üzerini kapatmak için iç kapağı kapatın ve ardından çıtçıtlarla sabitleyin.

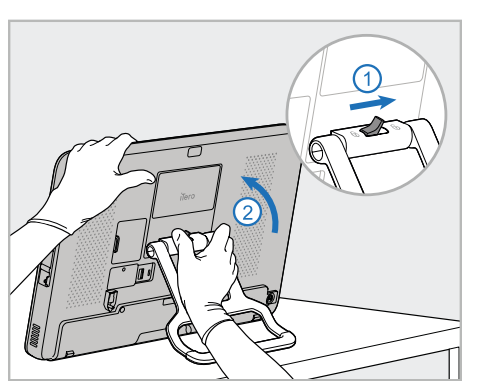

8. Standın (B) kilidini açmak için kilitleme mandalını sağa kaydırın ve ardından taşıma konumuna getirin.

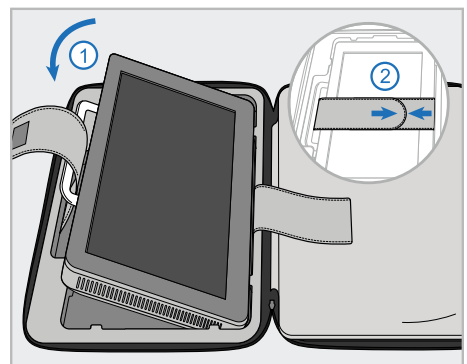

9. İşlemci ünitesini taşıma çantasındaki bölmesine yerleştirin. Dış kayışı taşıma kolunun (B) içinden geçirin ve güvenli bir şekilde yerine oturduğundan emin olmak için kayışları kapatın.

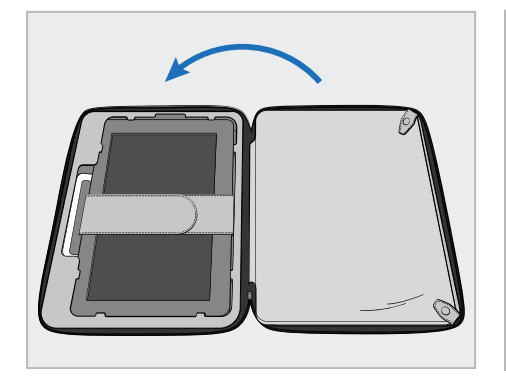

10. Tutturulmuş iç kapağın bulunduğu tarafı kaldırarak tekerlekli taşıma çantasını kapatın ve ardından fermuarını çekin.

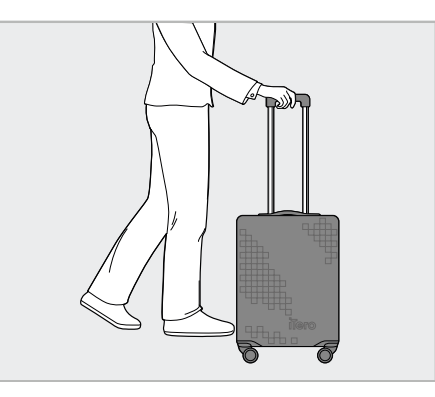

Artık tarayıcınızla birlikte seyahat etmeye hazırsınız. Gerekirse, opsiyonel koruyucu kılıfı (H) kullanabilirsiniz, açıklama için bkz. [Tekerlekli](#page-48-0) taşıma çantası koruyucu [kılıfı](#page-48-0).

## **Notlar:**

- Tekerlekli taşıma çantası dikkatli kullanılmalıdır.
- <sup>l</sup> Tarayıcının aşırı sıcaklıklara ulaşmasını önlemek için taşıma çantasını güneşte bırakmaktan kaçının.
- Sistem bileşenlerini nemden korumak için taşıma çantasının kuru kaldığından emin olun.
- <sup>l</sup> Eğer tarayıcı; sıcak, soğuk veya nemli bir ortamdan ofise yeni getirildiyse, iç yoğuşmayı önlemek için oda sıcaklığına gelinceye kadar kenara bırakılmalıdır.
- <sup>l</sup> Kontrolsüz nakliye koşullarından dolayı tarayıcının zarar görmemesi için hava yoluyla seyahat ederken arabayı bagaj kısmına teslim etmeyin.

# **2.4.4 Tekerlekli taşıma çantası koruyucu kılıfı**

<span id="page-48-0"></span>Tekerlekli taşıma çantası; aşınmaya, yıpranmaya ve olumsuz hava koşullarına karşı korumaya yardımcı olan opsiyonel bir koruyucu kılıfla birlikte sunulur.

**Not:** Koruyucu kılıf yağmura karşı belirli bir düzeyde koruma sağlar ancak su geçirmez değildir.

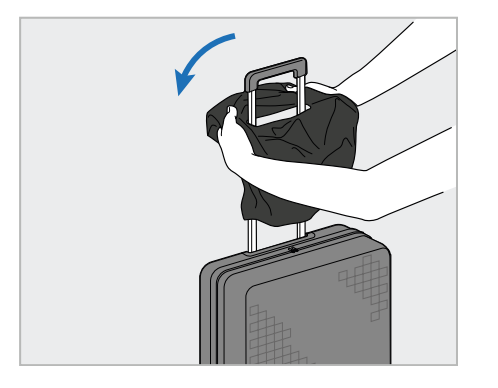

1. VELCRO® kapağını açın ve koruyucu kılıfı taşıma çantası tutacağının üzerinden kaydırın.

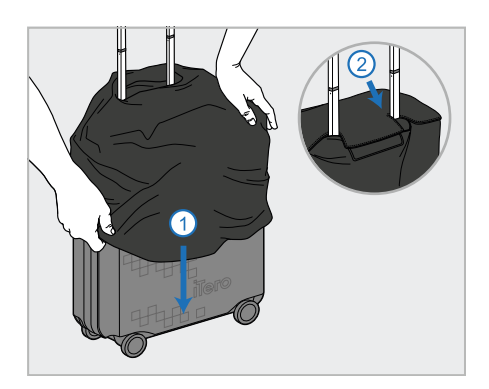

2. Kılıfı aşağı doğru çekerek tekerlekli taşıma çantasının üzerini tamamen kaplayın ve ardından VELCRO® kapağını kapatın.

## **2.4.5 VESA montajı**

<span id="page-48-1"></span>Tarayıcı, 3. taraf VESA tabanlı montaj çözümleriyle monte etmek için kullanılabilen standart bir 100 mm VESA montaj arabirimi sağlar.

#### **Notlar:**

- <sup>l</sup> **Seçilen VESA montaj çözümünün aşağıdaki tarayıcı özelliklerini desteklediğinden emin olun:**
	- <sup>o</sup> VESA 100 mm
	- <sup>o</sup> Minimum ağırlık: 6 kg (işlemci ünitesi, tarayıcı çubuk ve tutucu yuvası dâhil). Önerilen ağırlık: 9 kg.
- <sup>l</sup> Eğer tarayıcı zaten monte edilmişse, güç kablosunu ve tutucu yuvayı çıkarmanız gerekir, açıklama için bkz. Taşımak için tekerlekli taşıma çantasının [kullanılması.](#page-45-1)
- <sup>l</sup> Aşağıda belirtilen 3. adımda işlemci ünitesini VESA yuvasına bağlama işleminin kişi tarafından gerçekleştirilmesini öneriyoruz.

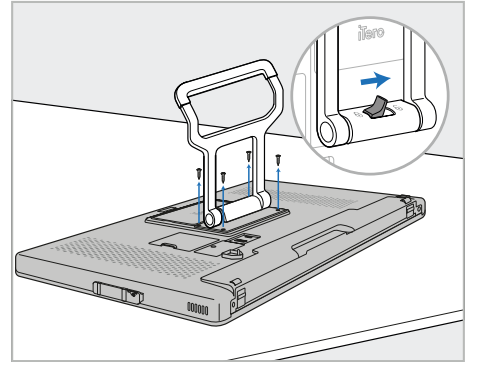

1. İşlemci ünitesini (A) düz, pürüzsüz bir yüzeye yüzü aşağı bakacak şekilde yatırın.

Tutamağı tutarken ve gerektiği gibi hareket ettirirken 4 vidayı bir yıldız tornavida ile çıkarın.

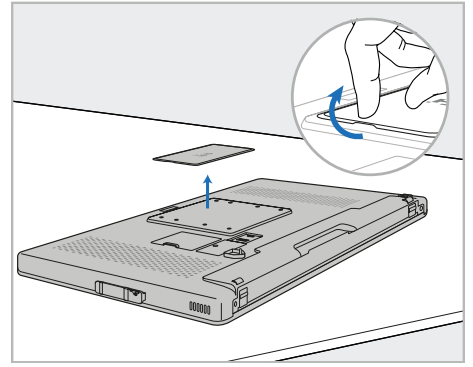

2. VESA vida deliklerini ortaya çıkarmak için iTero arka kapak plakasını çıkarın. (Kapak plakası ve vidaların taşıma çantası içerisinde saklanması tavsiye edilir.)

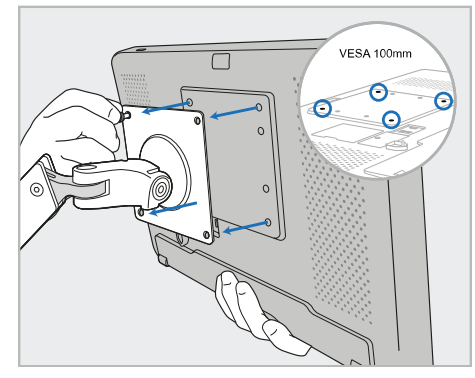

3. Montaj çözümüyle birlikte verilen vidaları kullanarak işlemci ünitesini (A) harici VESA montaj arabirimine (VESA 100) bağlayın.

Opsiyonel: Gerekirse, Align'dan 3 m'lik güç kablosu satın alabilirsiniz.

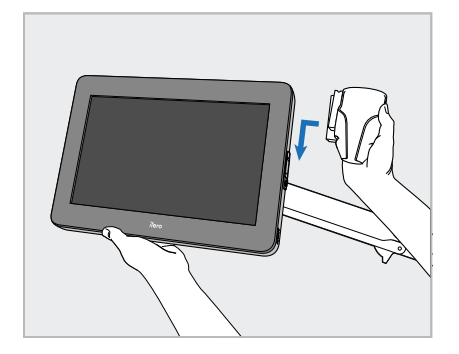

4. İşlemci ünitesini (A) tek elle desteklerken, tutucu yuvayı işlemci ünitesinin yan tarafındaki sürgü üzerinden klik sesiyle yerine oturana kadar kaydırın.

Tutucu yuvanın sağlam bir şekilde takıldığından ve çekip çıkarılamayacağından emin olun.

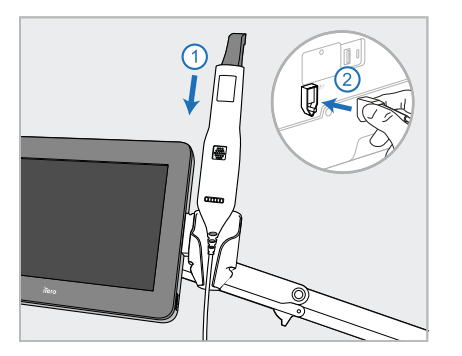

5. Tarayıcı çubuğu (D) yuvaya (C) yerleştirin ve tarayıcı çubuk kablosunu işlemci ünitesinin (A) arkasında **ill**ile işaretli bağlantı noktasına bağlayın.

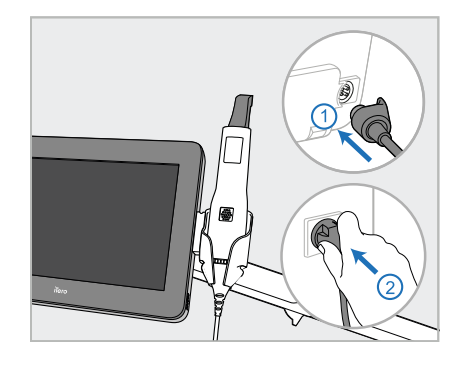

6. Güç kablosunu (E) işlemci ünitesinin (A) arkasına ve ardından şebeke prizine bağlayın.

## **Notlar:**

<sup>l</sup> Güç paketinin yerde veya bir masa üzerinde durduğundan ve havada sarkmadığından emin olun.

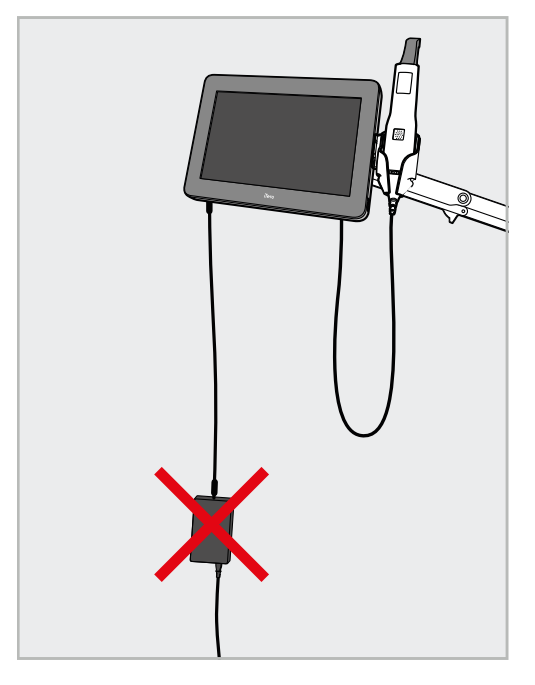

**Şekil 14: Güç paketinin havada asılı kalmasına izin vermeyin**

<sup>l</sup> Tarayıcı çubuğun yuvadan kayıp düşmesini önlemek için ekranı asla 45 dereceden daha fazla eğmeyin.

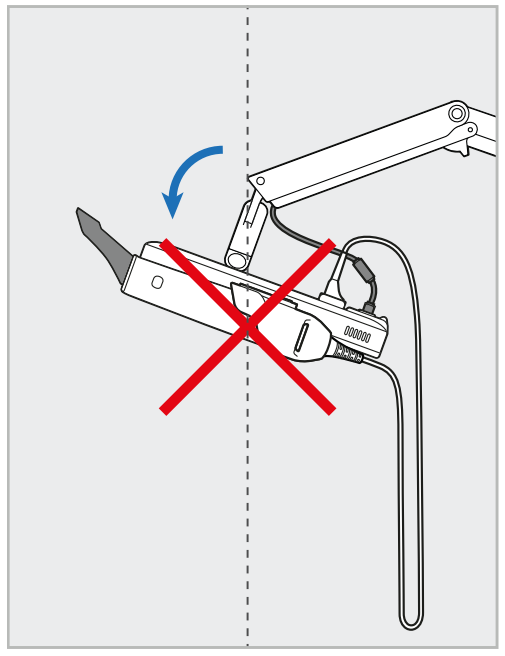

**Şekil 15: Ekranı asla 45 dereceden fazla eğmeyin**

# 3 Başlangıç

# **3.1 Tarayıcıda ilk kez oturum açma**

Tarayıcıyı ilk kez açtığınızda, *Hoş geldiniz* ekranı görüntülenir:

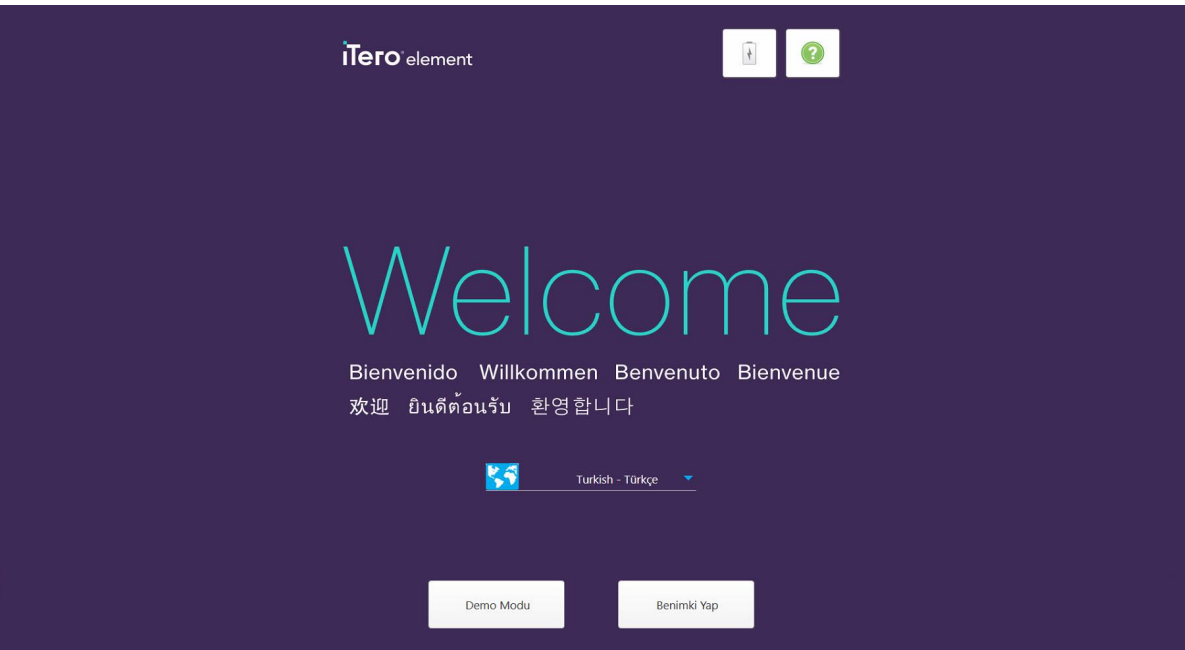

**Şekil 16: Hoş geldiniz ekranı**

<span id="page-51-0"></span>İstediğiniz dili seçin ve **Özelleştir** seçeneğine tıklayın.

# **3.2 Tarayıcının kaydedilmesi - Özelleştirme işlemi**

Tarayıcıyı kaydederken, kayıt işlemini tamamlamak için aşağıdakilere ihtiyacınız vardır:

- Kullanıcı Adı
- Kullanıcı Şifresi
- Şirketin Kimliği

Bir iTero temsilcisinden Oturum açma bilgileri ile **Özelleştirme** işlemine nasıl devam edileceği konusunda detaylı bilgilerin bulunduğu bir e-posta alacaksınız.

#### **Tarayıcıyı kaydetmek için:**

1. *Hoşgeldiniz* sayfasında istediğiniz dili seçin.

2. **Özelleştir** seçeneğini tıklayın.

Mevcut ağların bir listesini gösteren *Bağlantılar* sayfası görüntülenir.

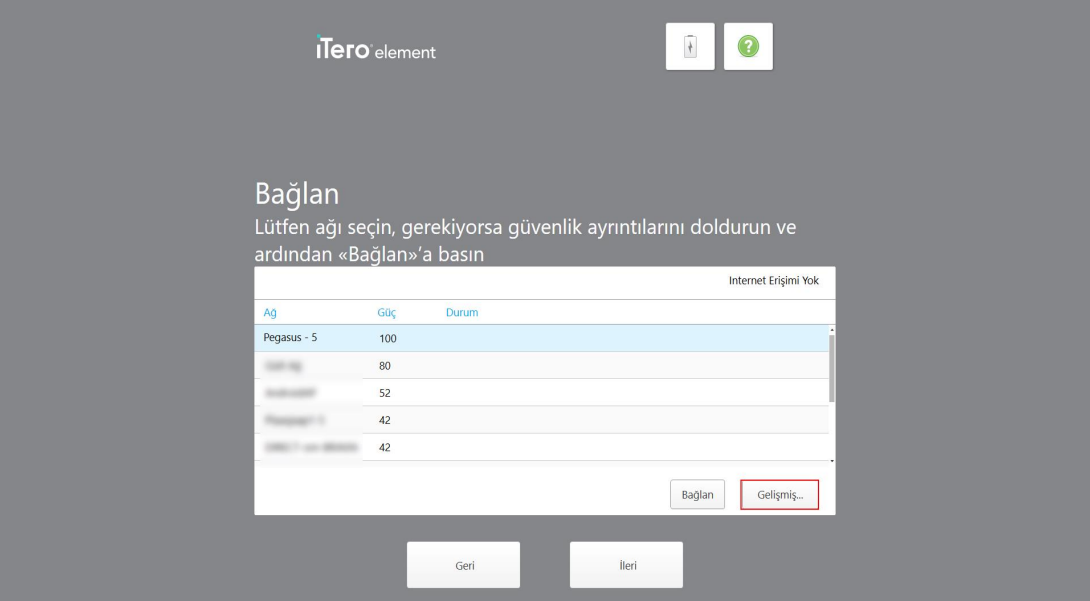

**Şekil 17: Mevcut ağları listeleyen bağlantılar sayfası**

3. Listeden klinik ağını seçin ve ardından **Bağlan**'a tıklayın.

Ağ güvenlik anahtarını girmeniz istenir.

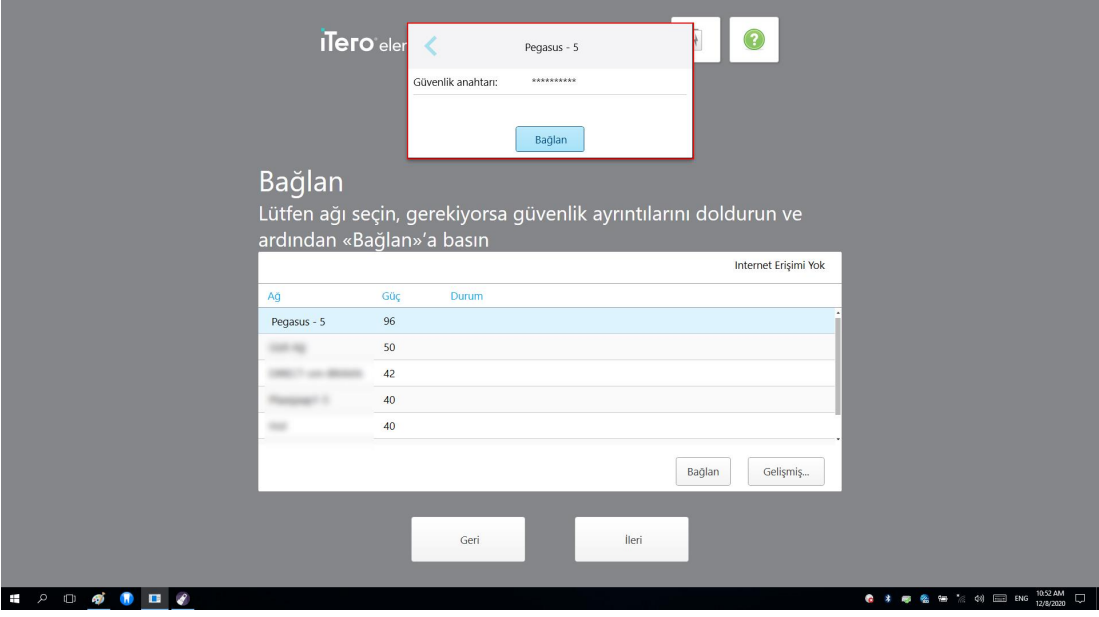

**Şekil 18: Güvenlik anahtarının girilmesi**

4. Güvenlik anahtarını girin ve ardından **Bağlan** butonuna dokunun. Tarayıcı artık internete bağlıdır ve çevrimiçidir.

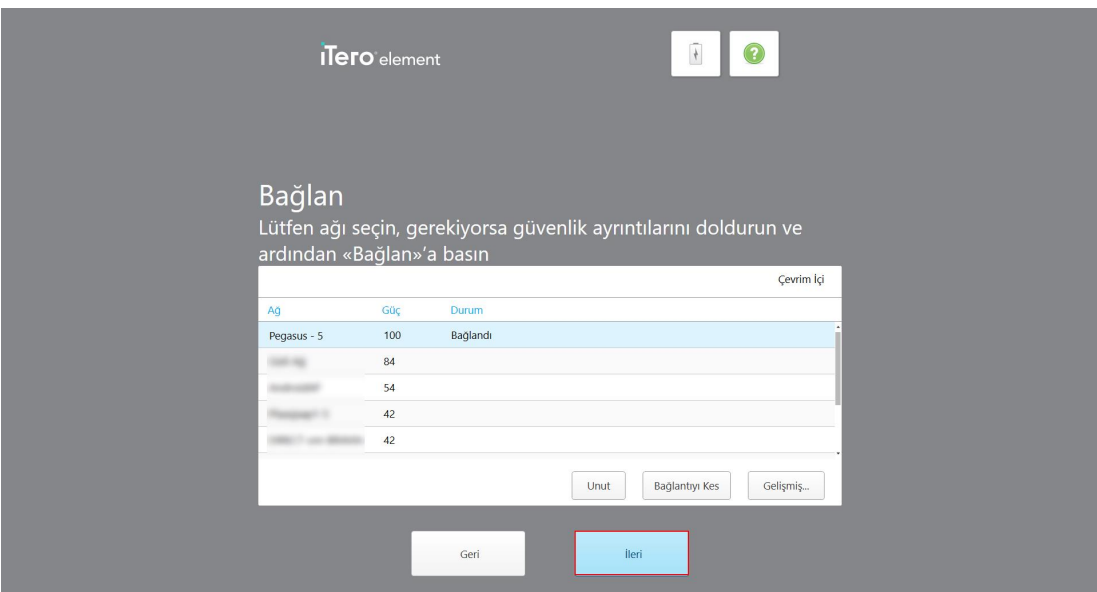

**Şekil 19: Tarayıcı internete bağlı ve çevrimiçi**

5. **İleri** butonuna dokunun.

Align ile iletişim doğrulanır.

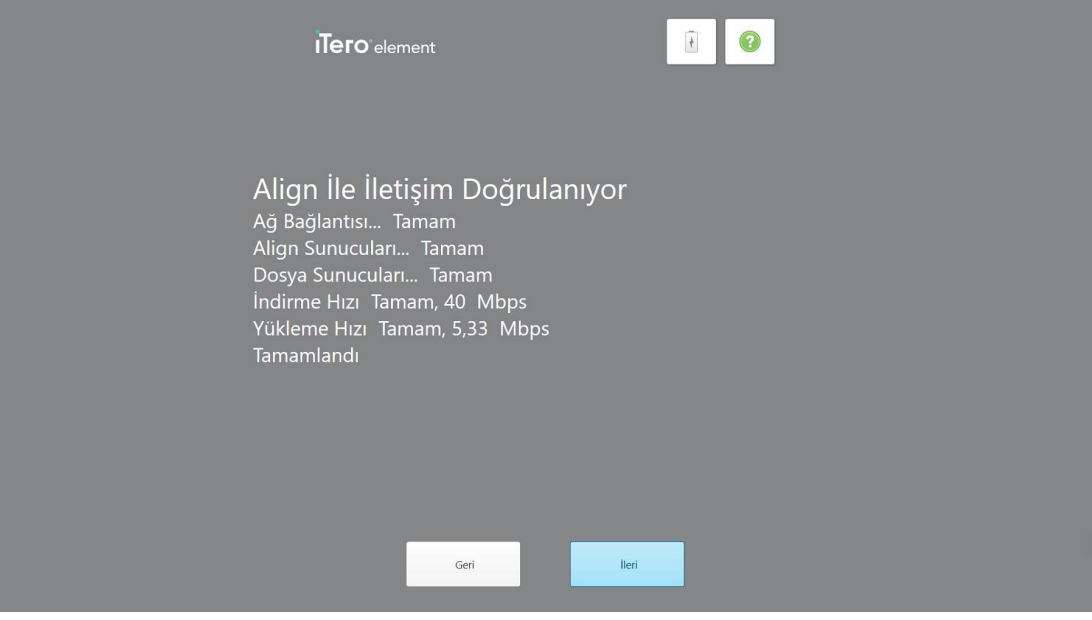

**Şekil 20: Align ile iletişim doğrulanıyor**

6. Doğrulama tamamlandığında **İleri** butonuna dokunun.

*Zaman dilimi* sayfası görüntülenir.

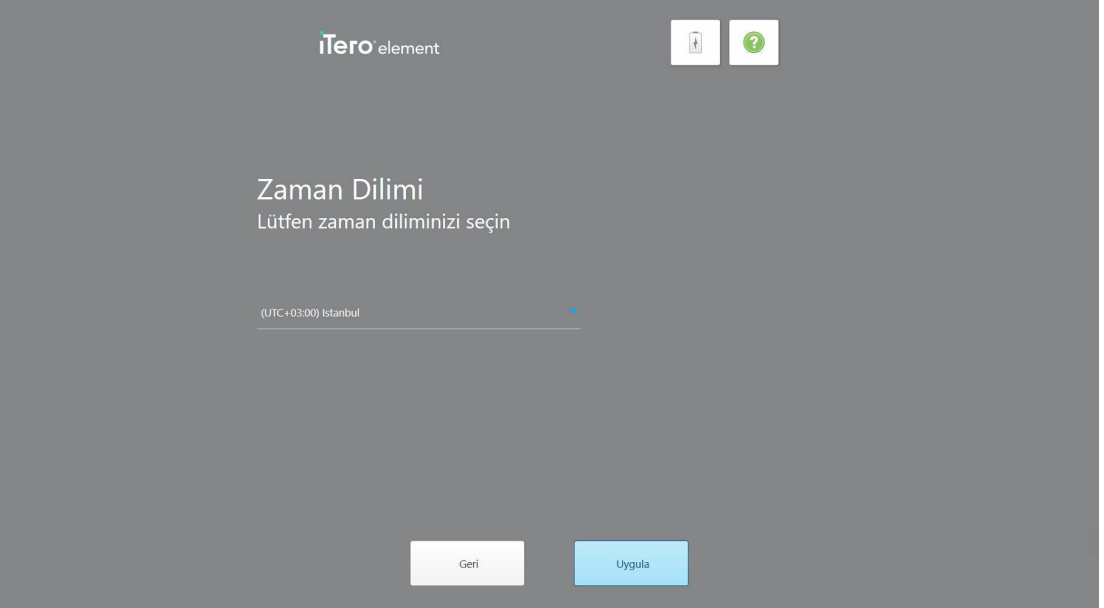

**Şekil 21: Zaman diliminin seçilmesi**

7. Varsayılan zaman dilimi doğruysa **İleri**'ye tıklayın veya açılır listeden zaman diliminizi seçin ve ardından **Uygula**'ya tıklayın.

*Sistemi Kaydet* sayfası görüntülenir.

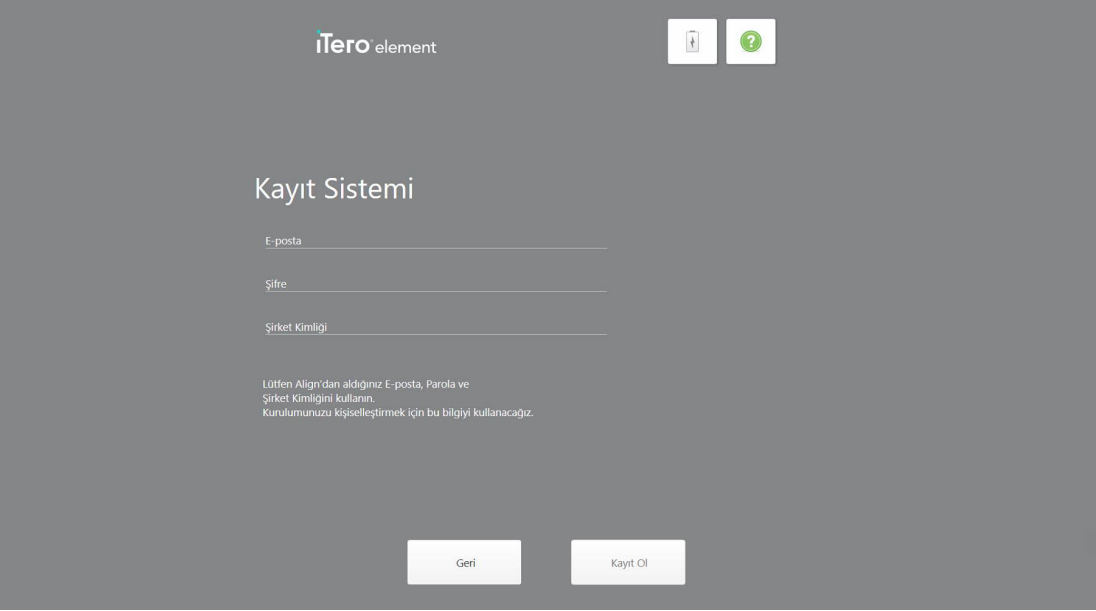

**Şekil 22: Kurulumu özelleştirmek için sistemin kaydedilmesi**

8. E-posta adresinizi, şifrenizi ve şirket kimliğinizi ilgili alanlara girin. **Kayıt Ol** butonuna dokunun ve ardından sistem kaydedildikten sonra **İleri** butonuna dokunun.

iTero abonelik paketinizi gösteren *Tarayıcı Yapılandırması* sayfası görüntülenir.

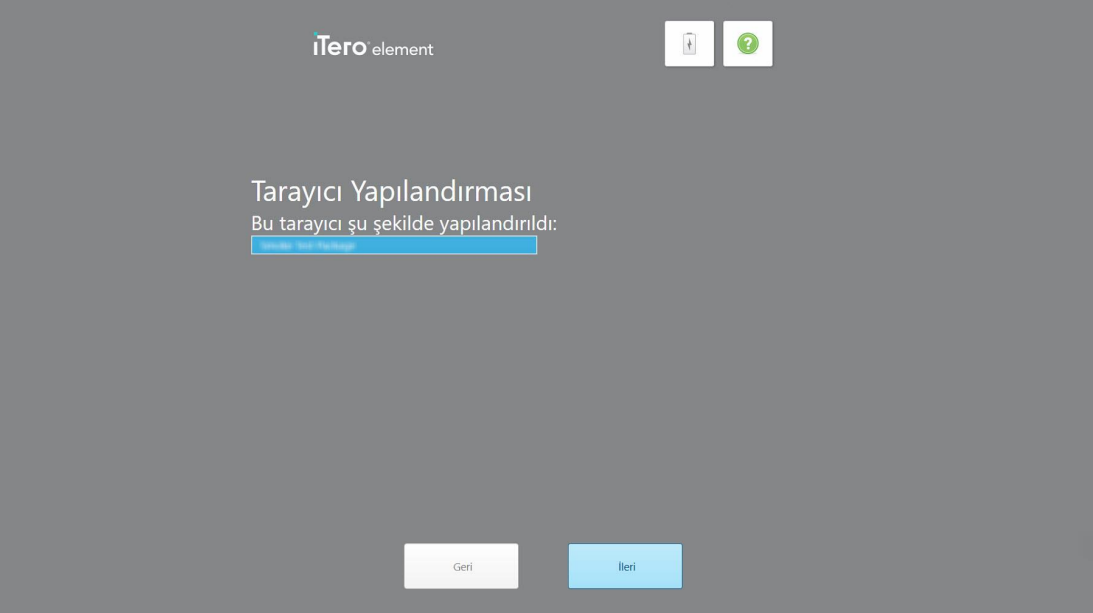

**Şekil 23: Örnek bir iTero abonelik paketi**

9. **İleri** butonuna dokunun.

*Lisans Anlaşması* sayfası görüntülenir.

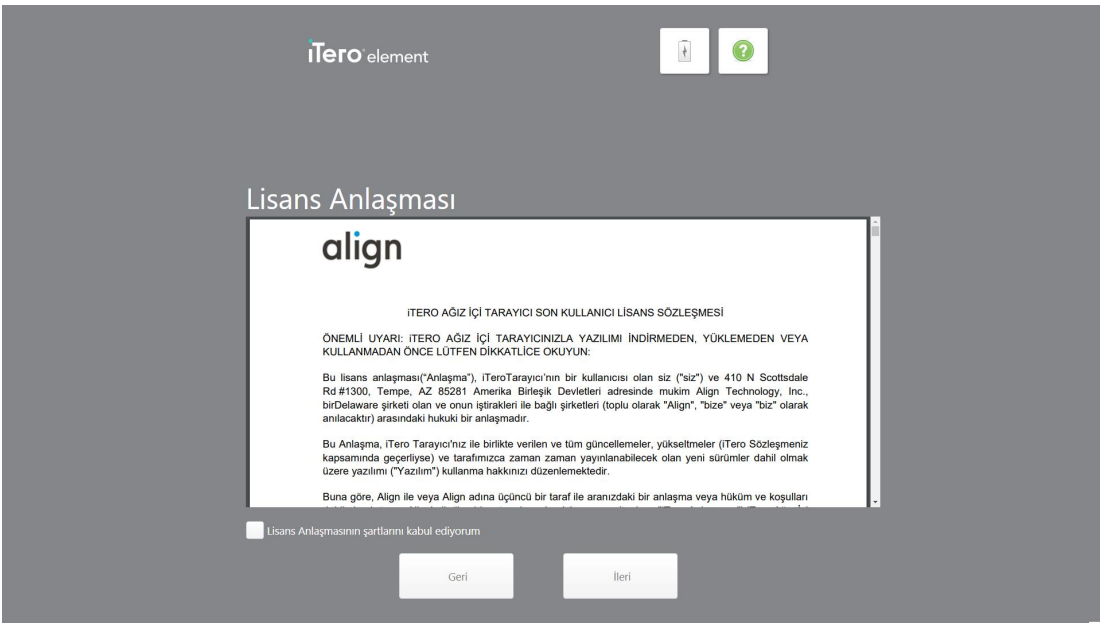

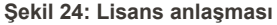

10. Lisans anlaşmasını gözden geçirdikten sonra, sözleşmenin şartlarını kabul etmek için onay kutusunu seçin ve ardından **İleri**'ye tıklayın.

Sistem bir güncelleme olup olmadığını kontrol eder ve gerekirse en son sürüme yükseltir.

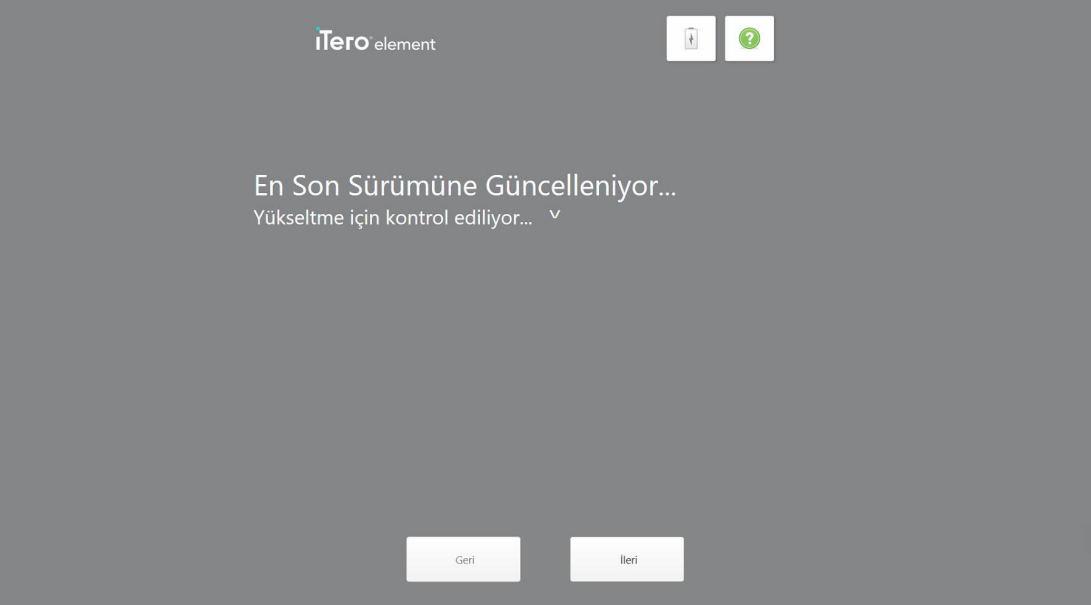

**Şekil 25: Güncelleştirmeler denetleniyor**

11. **İleri** butonuna dokunun.

Sistem kaydedilmiştir ve kullanıma hazırdır.

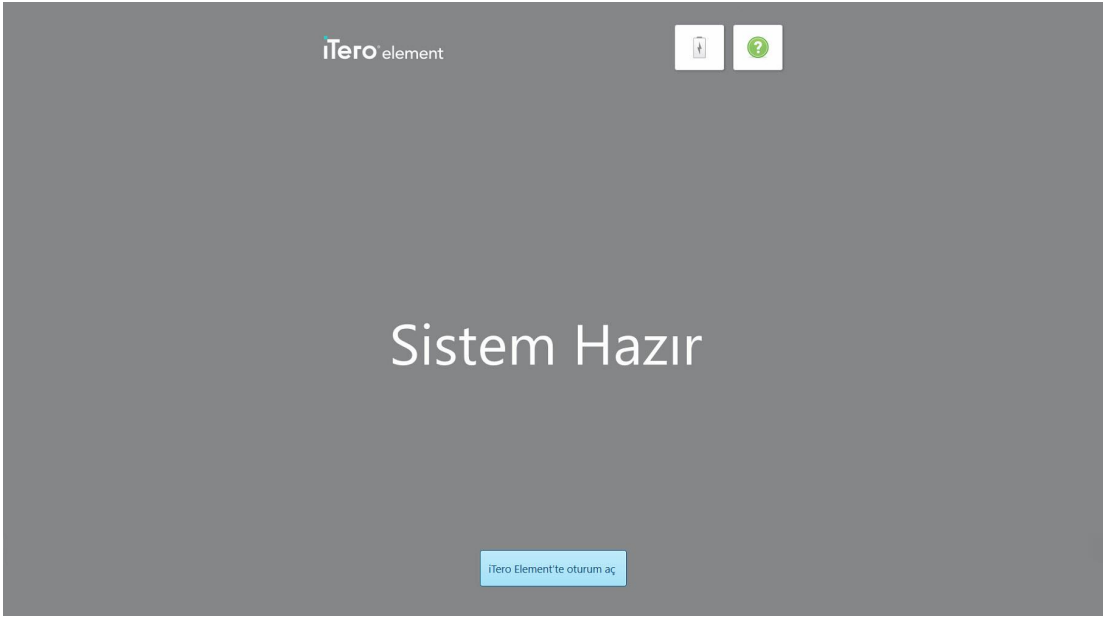

**Şekil 26: Sistem kaydedildi ve kullanıma hazır**

12. Sistemde oturum açmak için **iTero Element'te oturum aç** butonuna dokunun.

*Oturum Açma* penceresi görüntülenir. Sistemde oturum açma hakkında daha fazla bilgi için bkz. [Tarayıcıda](#page-58-0) [oturum](#page-58-0) açma.

# 4 Tarayıcı ile çalışma

# <span id="page-58-0"></span>**4.1 Tarayıcıda oturum açma**

Tarayıcı açıldığında, *Oturum açma* penceresi görüntülenir.

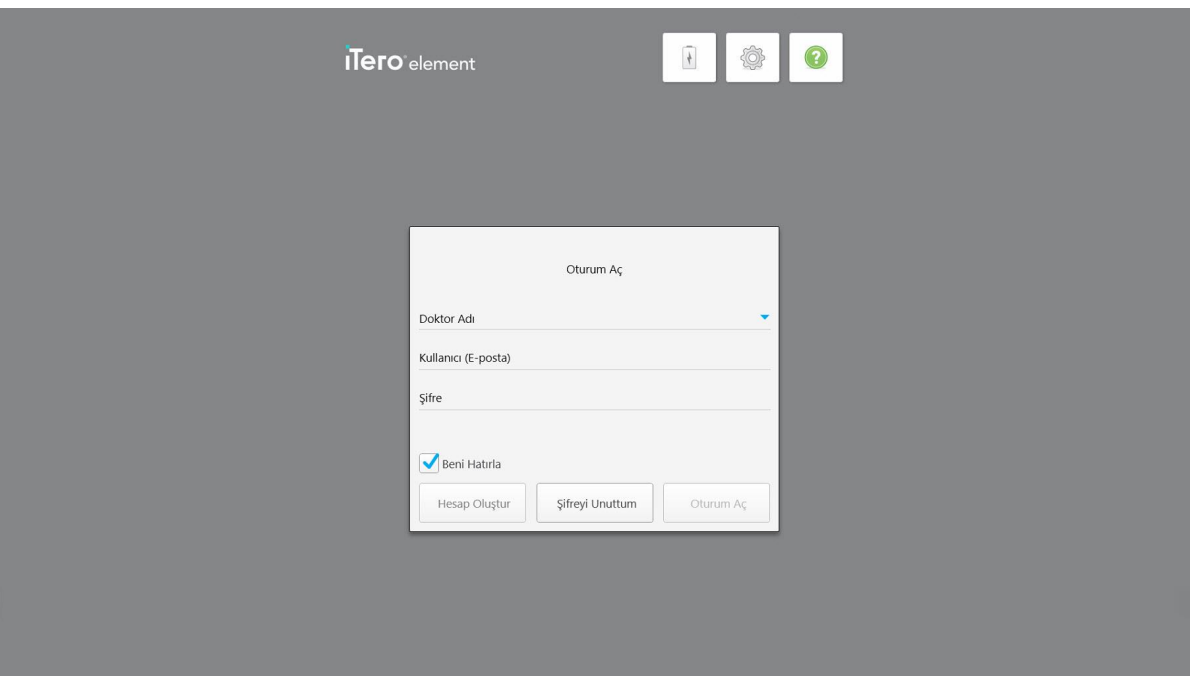

**Şekil 27: Oturum açma penceresi**

iTero tarayıcıda oturum açarken MyAligntech hesap bilgilerinizin hazır olduğundan emin olun. Adınıza, hesap epostanıza ve şifrenize ihtiyacınız var. Gerekli tüm alanları doldurun ve ardından **Oturum aç** butonuna dokunun.

## **Notlar:**

<sup>l</sup> **Not:** Tüm Windows güvenlik yamalarının güncel olarak kurulu olmasını sağlamak için, güvenlik güncellemeleri kuruluma hazır olur olmaz bir bildirim görüntülenir. Bu güvenlik güncellemelerinin kurulumunu planlama hakkında daha fazla bilgi için, bkz. Windows güvenlik [güncellemelerini](#page-64-0) yükleme.

<sup>l</sup> Tarayıcıyı doğru bir şekilde kapatmazsanız, bunu size bildiren bir mesaj görüntülenir ve **ANLADIM** düğmesine dokunarak mesajı onaylayana kadar ekranda kalacaktır. Tarayıcının kapatılmasıyla ilgili daha fazla bilgi için bkz. [Tarayıcıyı](#page-69-0) kapatma.

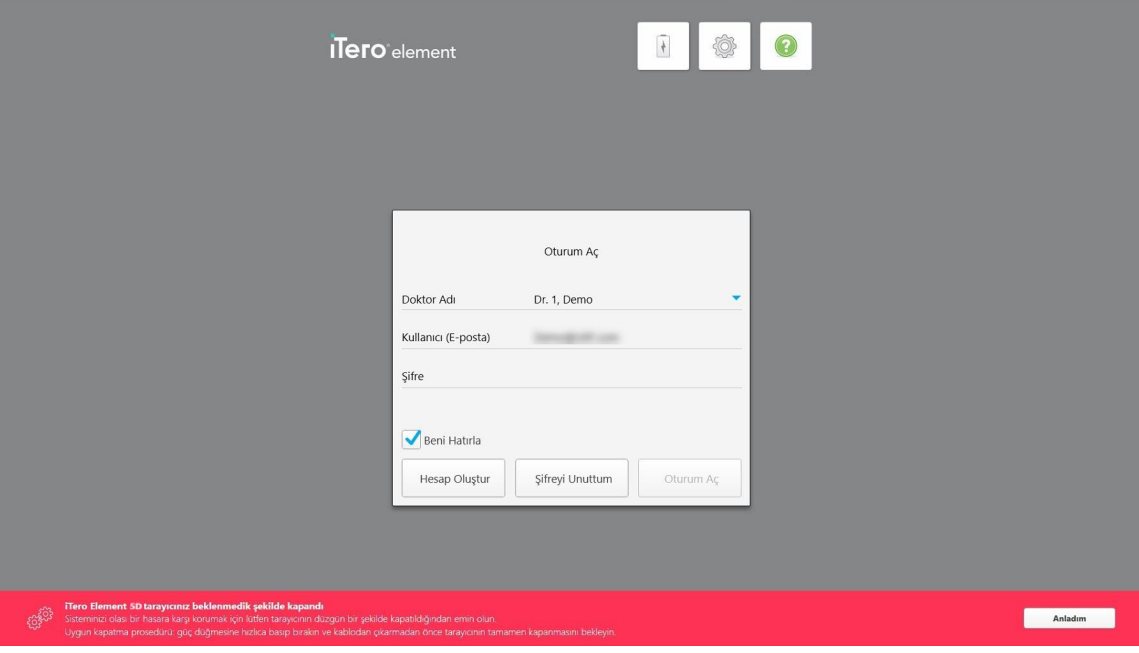

**Şekil 28: Beklenmedik kapanma bildirimi**

#### **Tarayıcıda oturum açmak için:**

- 1. **Doktor Adı** açılır listesinden kullanıcı adınızı seçin.
- 2. Myaligntech.com'a kaydolurken kullandığınız e-posta adresini girin. Bir önceki oturum açma sırasında **Beni Hatırla** seçeneğini işaretlediyseniz e-posta adresiniz otomatik olarak görüntülenir.
- 3. Şifrenizi girin.

Metin yıldız işareti ile gizlenir.

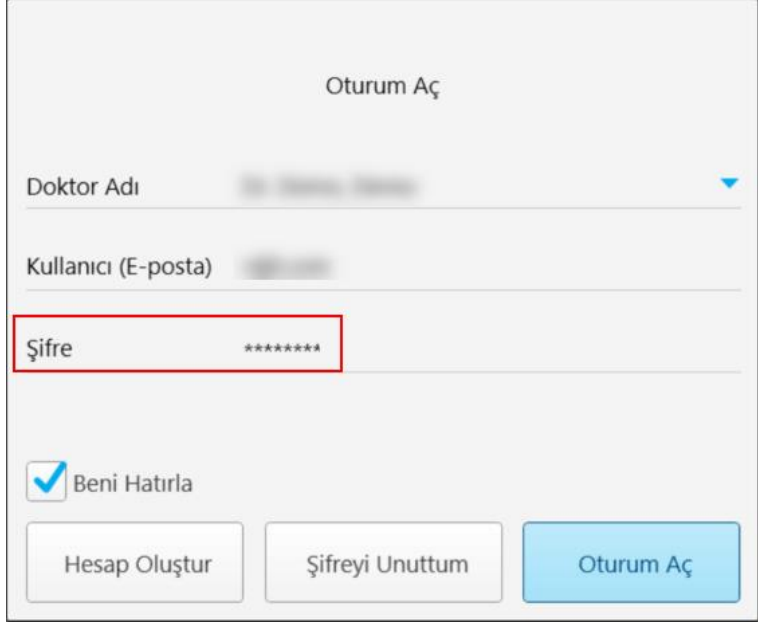

**Şekil 29: Şifre gizlenir**

Şifrenizi unuttuysanız, sıfırlayabilirsiniz, açıklama için bkz. Şifrenizi [sıfırlama.](#page-62-0)

- 4. Sonraki oturumlarda sistemin e-posta adresinizi hatırlaması için **Beni Hatırla** onay kutusunu işaretleyin. Tarayıcıya erişmek için yine de şifre girmeniz gerekecektir.
- 5. **Oturum aç** butonuna dokunun.

iTero ana sayfası görüntülenir.

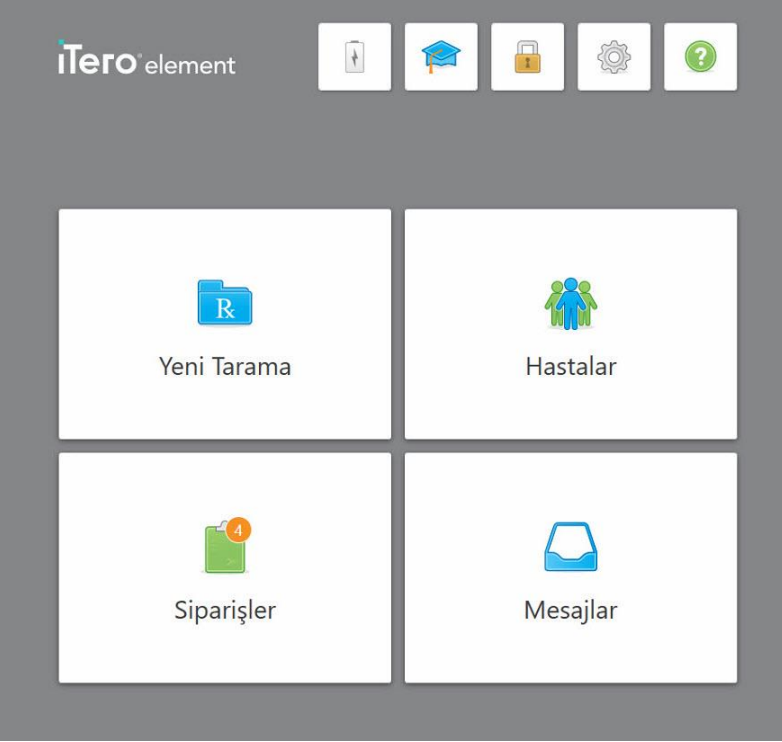

**Şekil 30: iTero ana sayfası**

# **4.1.1 Şifrenizi sıfırlama**

<span id="page-62-0"></span>Gerekirse şifrenizi sıfırlayabilirsiniz.

#### **Şifrenizi sıfırlamak için:**

1. *Oturum açma* penceresinde, **Şifremi Unuttum** düğmesine tıklayın.

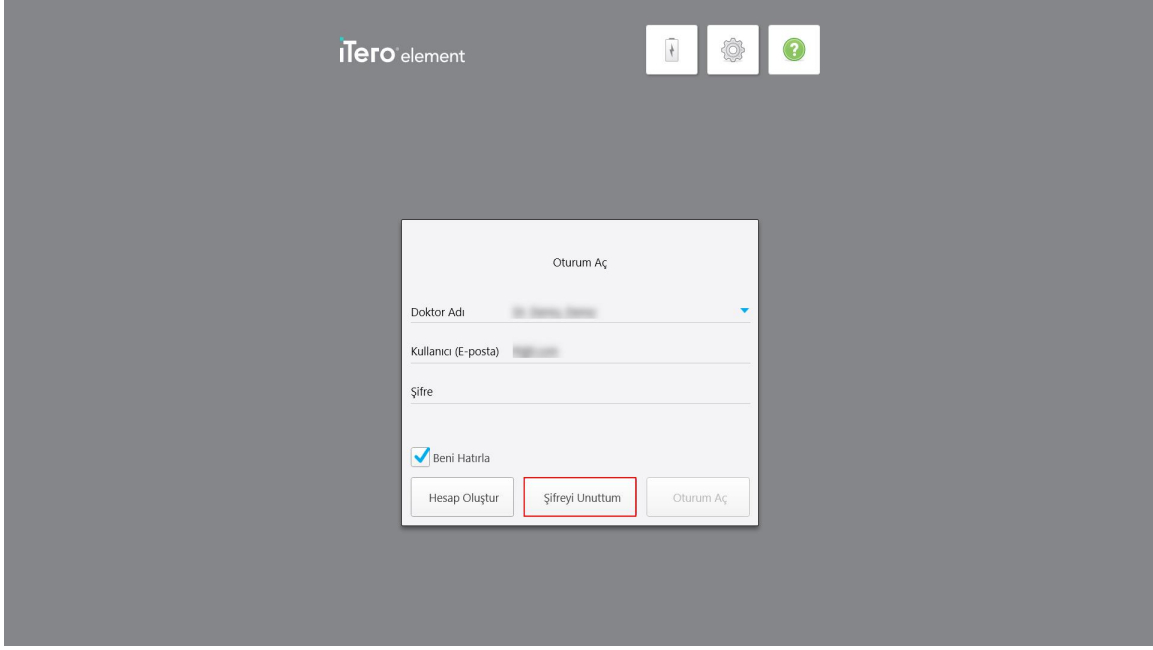

#### **Şekil 31: Şifremi Unuttum düğmesi**

Yapmanız gerekenleri açıklayan bir pencere görüntülenir.

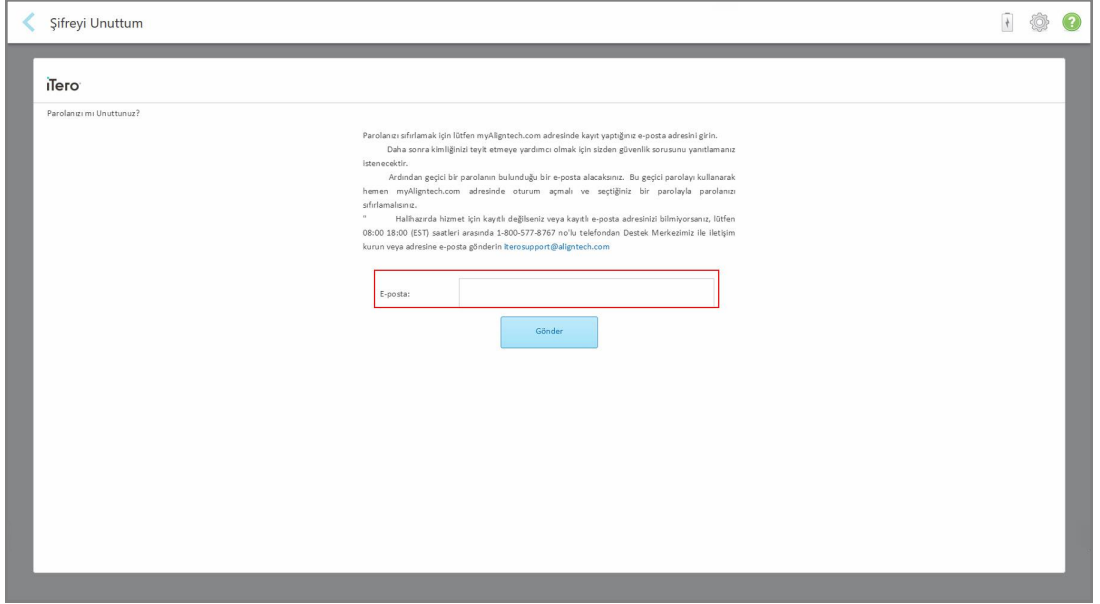

**Şekil 32: Unutulan şifre için e-posta alanı**

- 2. **E-posta** alanına, myaligntech.com sitesine kaydolurken kullandığınız e-posta adresinizi girin.
- 3. **Gönder**'e tıklayın.

Önceden belirlenmiş güvenlik sorunuz görüntülenir.

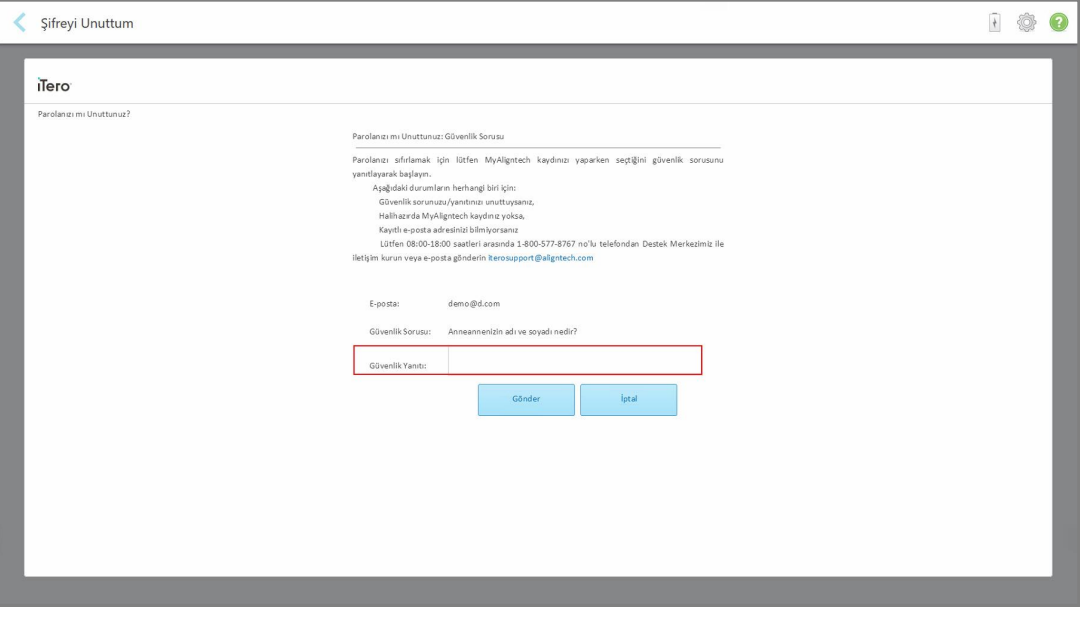

**Şekil 33: Güvenlik sorusunun cevabı yazılacak alan**

4. Lütfen güvenlik sorunuzun cevabını giriniz.

Size geçici bir şifre gönderilecektir.

- 5. myaligntech.com'da oturum açmak için geçici şifreyi kullanın ve ardından iTero şifre [politikası](#page-63-0) bölümünde açıklanan iTero şifre politikasına uygun olarak şifrenizi sıfırlayın.
- <span id="page-63-0"></span>6. Kayıtlı e-posta adresinizi bilmiyorsanız, iTero Müşteri Desteği ile iletişime geçin.

## **4.1.1.1 iTero şifre politikası**

Şifrenizi değiştirirken, yeni şifrenizin aşağıdaki kriterleri karşıladığından emin olun:

- En az sekiz karakter uzunluğunda olmalı
- Boşluk kullanılamaz
- <sup>l</sup> En az bir büyük harf kullanılmalı
- <sup>l</sup> En az bir küçük harf kullanılmalı
- En az bir rakam kullanılmalı
- Opsiyonel: Şifreler özel karakterler içerebilir (örneğin: !, #, \$, %, ^)

## **4.1.2 Windows güvenlik güncellemelerini yükleme**

<span id="page-64-0"></span>Tarayıcının siber güvenliğini sürekli olarak desteklemek için, iTero yazılımı her yükseltildiğinde, bununla ilişkili her Windows güvenlik güncellemesi tarayıcıya indirilir ve *7 gün içerisinde* yüklenmesi gerekir.

Windows güvenlik güncelleştirmeleri indirildikten sonra, tarayıcı sisteminde oturum açarken *Güvenlik Güncellemeleri* penceresi görüntülenir ve size bu yükseltmeler hakkında bilgi vererek güncelleştirmelerin yüklenmesi gereken zamanı planlamanızı sağlar – günlük olarak 7 güne kadar ertelenebilir, hemen veya aynı gün gece yarısı kurulabilir.

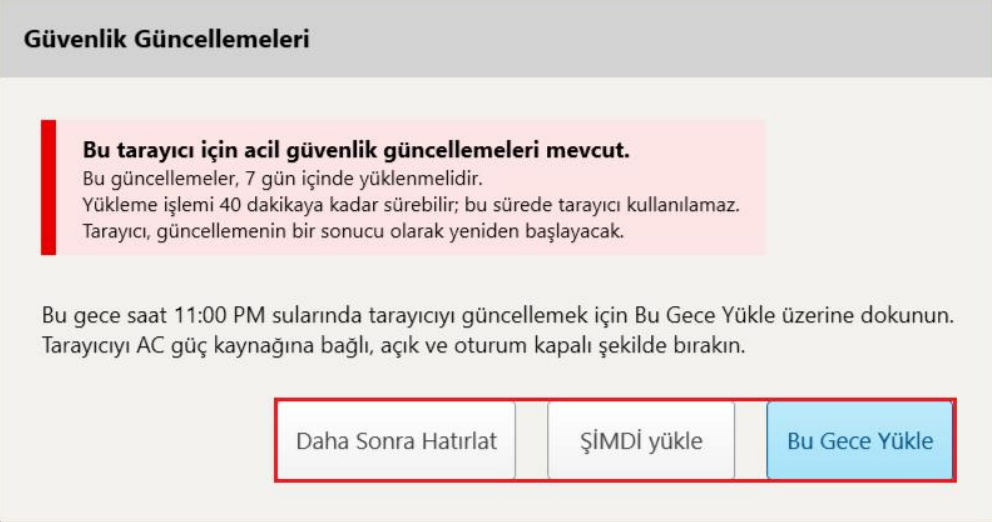

**Şekil 34: Güvenlik Güncellemeleri penceresi - planlama seçenekleri**

Güvenlik güncellemelerini yüklemek için, tarayıcının AC gücüne bağlı ve açık olmalıdır, ayrıca oturumu kapatmanız gerekir.

#### **Notlar:**

- <sup>l</sup> Güncellemelerin yüklenmesi yaklaşık 40 dakika sürmektedir ve bu süre zarfında tarayıcı kullanılamaz.
- Kurulum başladıktan sonra duraklatılamaz veya iptal edilemez.
- <sup>l</sup> Mesajı dikkate almazsanız ve güncellemeleri 7 gün içerisinde yüklemezseniz, bir sonraki yeniden başlatma işleminde tarayıcıya otomatik olarak yüklenecektir.

#### **Güvenlik güncellemesi kurulumunu planlamak için:**

- 1. *Güvenlik Güncellemeleri* penceresinde, aşağıdaki planlama seçeneklerinden birine dokunun:
	- <sup>o</sup> **Daha Sonra Hatırlat:** Kurulum işlemi 7 güne kadar ertelenecektir. Daha fazla bilgi için bkz Daha [Sonra](#page-66-0) Hatırlat – Yazılım [güncellemesini](#page-66-0) yükleme işlemini erteleme.
	- <sup>o</sup> **ŞİMDİ yükle:** Yazılım güncellemeleri hemen yüklenir.
	- <sup>o</sup> **Bu Gece Yükle:** Yazılım güncellemeleri o gece saat 23: 00 'te yüklenecektir. Daha fazla bilgi için bkz [Bu](#page-67-0) Gece Yükle – Güvenlik [güncellemelerini](#page-67-0) o gecenin ilerleyen saatlerinde yükleme.
- 2. Kurulum zamanından hemen önce, tarayıcının AC gücüne bağlı ve açık olduğundan ve oturumu kapattığınızdan emin olun.

Tarayıcı AC gücüne bağlı değilse, bağlamanız istenir.

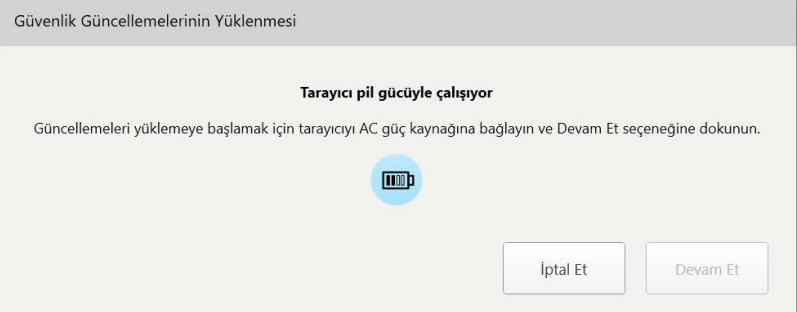

**Şekil 35: Tarayıcıyı AC gücüne bağlayın**

<sup>o</sup> Tarayıcıyı fişe takın ve **Devam** butonuna dokunun.

Kurulum başlar ve kurulum ilerlemesini gösteren bir mesaj görüntülenir.

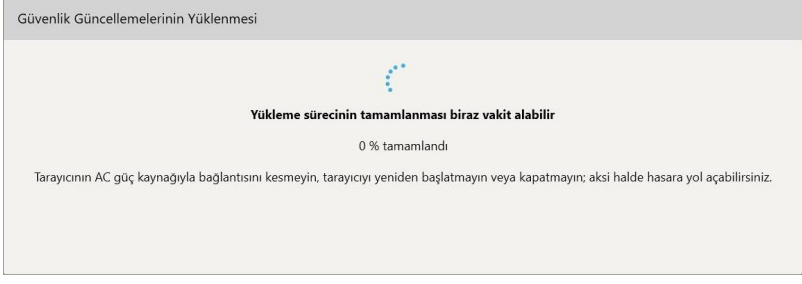

**Şekil 36: Kurulum devam ediyor**

**Not:** Güvenlik güncellemeleri yüklenirken tarayıcının fişini çekmeyin, yeniden başlatmayın veya kapatmayın. Güvenlik güncellemeleri yüklendikten sonra, işlem başarılı bildirimi görüntülenir ve tarayıcı yeniden başlatılır.

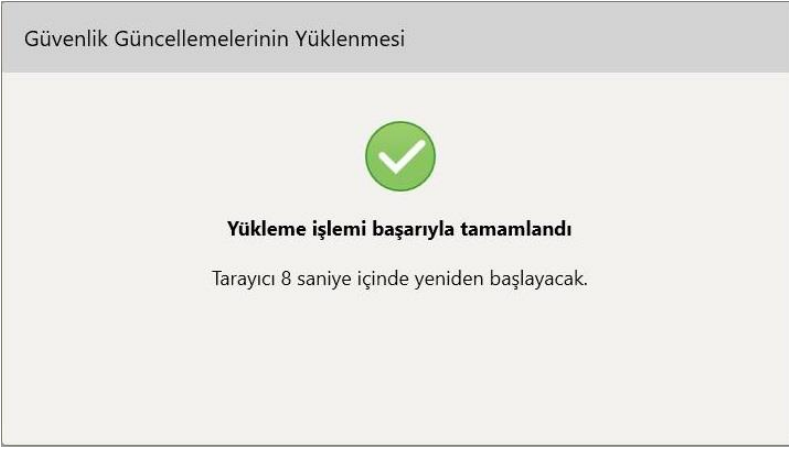

**Şekil 37: Kurulum başarıyla tamamlandı**

# **4.1.2.1 Daha Sonra Hatırlat – Yazılım güncellemesini yükleme işlemini erteleme**

<span id="page-66-0"></span>Güvenlik güncellemesinin yüklenmesini bir haftaya kadar erteleyebilirsiniz. Güvenlik güncellemelerinin yüklenmesi gerektiği zamana kalan gün sayısını her gün bir bildirimle görüntülenir. Güncellemeleri ertelemeyi, hemen yüklemeyi veya aynı gece daha sonra yüklemeyi planlayabilirsiniz.

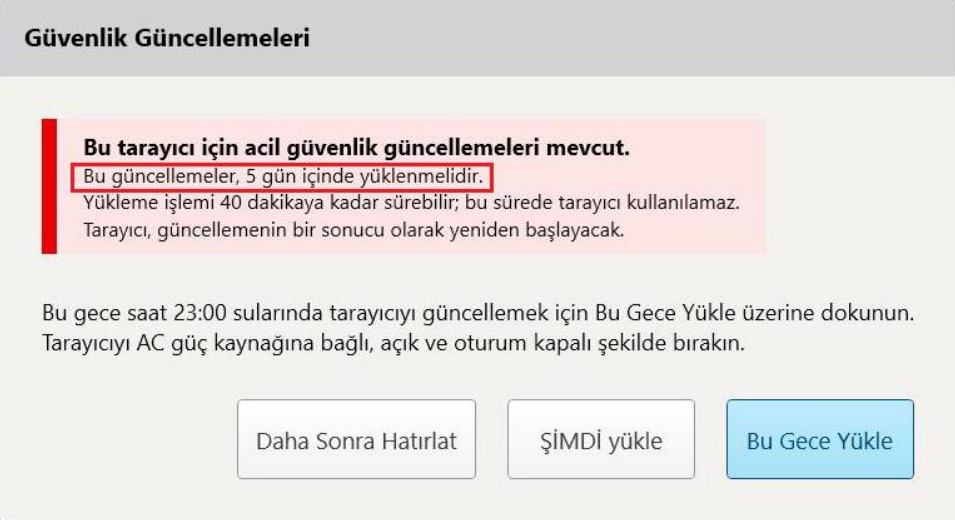

**Şekil 38: Güvenlik güncellemeleri – güncellemelerinin yüklenmesi gerektiği zamana kalan gün sayısı**

7. günde güvenlik güncellemeleri yüklenmelidir. Hemen yüklemeyi seçebilir veya aşağıda açıklandığı gibi kurulumu o gecenin ilerleyen saatlerine planlayabilirsiniz.

**Not:** Mesajı dikkate almazsanız ve güncellemeleri yüklemezseniz, tarayıcı bir sonraki yeniden başlama işleminde güncellemeler otomatik olarak tarayıcıya yüklenecektir.

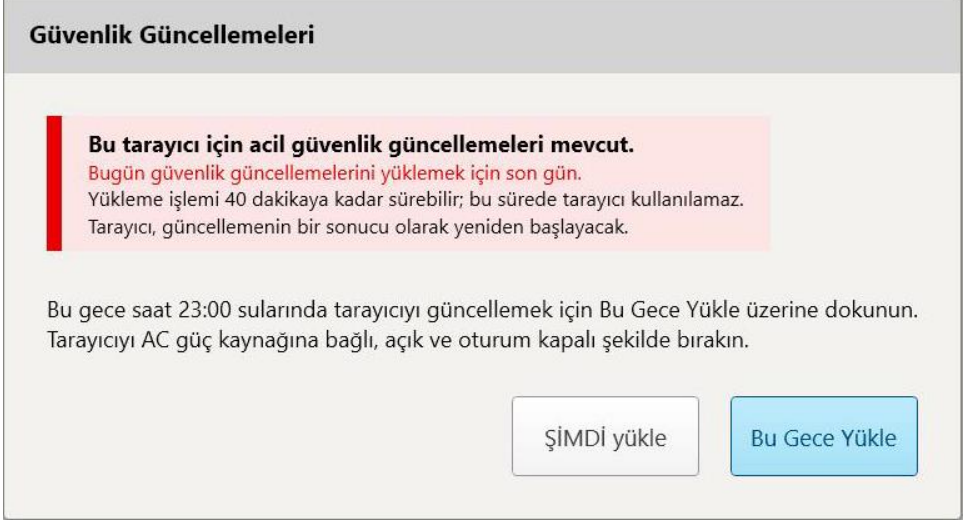

**Şekil 39: Güvenlik güncellemeleri – son gün**

# **4.1.2.2 Bu Gece Yükle – Güvenlik güncellemelerini o gecenin ilerleyen saatlerinde yükleme**

<span id="page-67-0"></span>Güvenlik güncellemelerini o gecenin ilerleyen saatlerinde yüklemeyi seçerseniz, *Oturum Açma* penceresinin ve ana ekranın üzerinde bir başlık metni görüntülenir. Tarayıcının AC gücüne bağlanması ve açık olması gerektiğini ve oturumu kapatmanız gerektiği hatırlatılır.

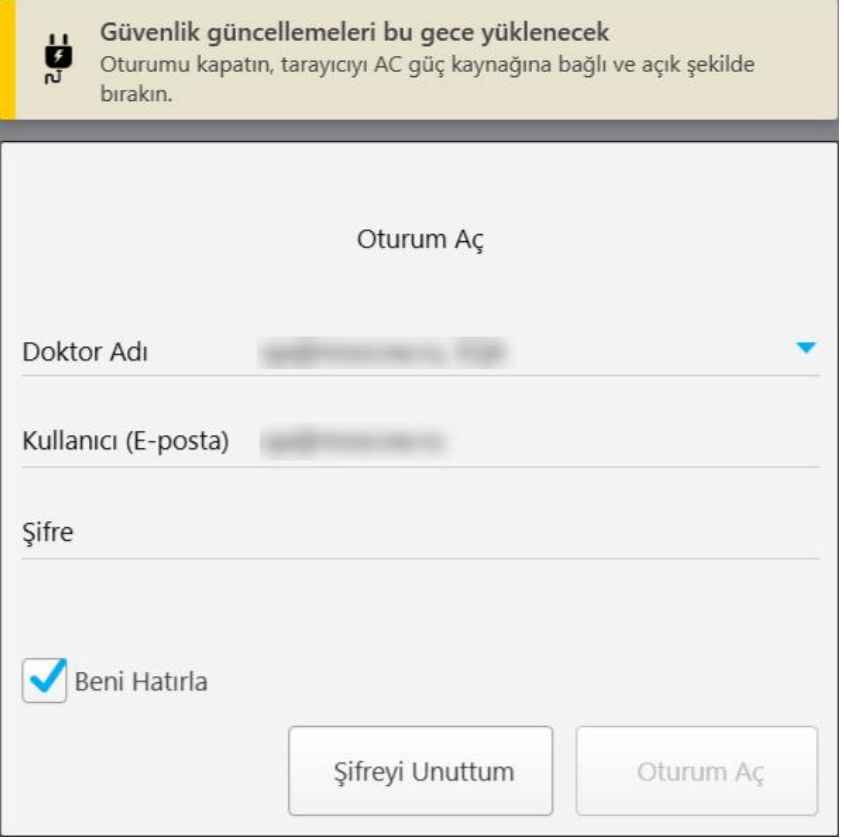

**Şekil 40: Güvenlik güncellemeleri bildirimi – Oturum açma penceresi**

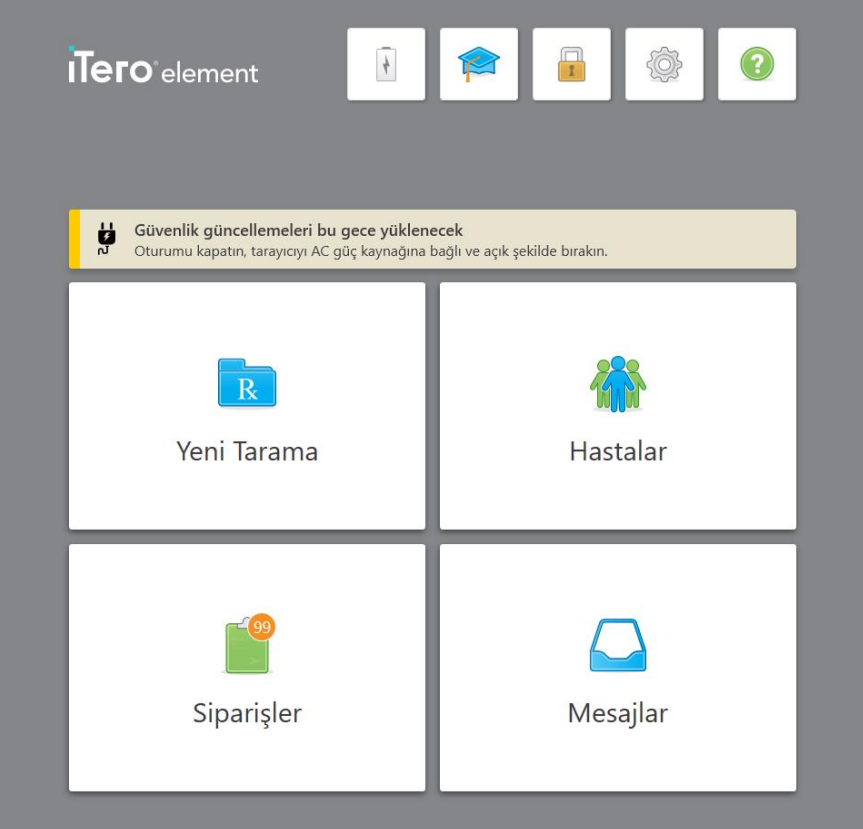

**Şekil 41: Güvenlik güncellemeleri bildirimi – ana sayfa ekranı**

## **4.2 Tarayıcıda oturumu kapatma**

Hasta bilgilerinizi korumak için, tarayıcıyı kullanmadığınızda tarayıcıdaki oturumunuzu kapatmalısınız. Şifreniz sistem tarafından *hatırlanmayacaktır*.

Varsayılan olarak, önceden belirlenen bir süre boyunca sistemi aktif olarak kullanmadığınızda hesabınızdan çıkış yapılır. Bu süre, **Oturum açma** ayarlarında ayarlanabilir, açıklama için bkz. Oturum açma ayarlarının [belirlenmesi.](#page-91-0)

## **Tarayıcıda oturumu kapatmak için:**

1. Ana ekrana dönmek için düğmesine dokunun.

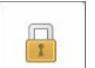

2. Oturumu kapatmak için düğmesine dokunun.

Bir sonraki kullanıcının sisteme giriş yapması için *Oturum açma* penceresi görüntülenir.

# <span id="page-69-0"></span>**4.3 Tarayıcıyı kapatma**

Yazılım güncellemelerinin yüklenebilmesi için her günün sonunda sistemin kapatılması önerilir.

**Not:** Tarayıcıyı düzgün bir şekilde kapatmazsanız, bir sonraki oturum açma işleminde bu durumu bildiren bir mesaj görüntülenecek ve siz onaylayana kadar ekranda kalacaktır. Yanlış kapatma, bataryanın tamamen tükenmesi ve Güç düğmesine 4 saniyeden daha uzun süre basmadan dolayı kaynaklanabilir.

#### **Tarayıcıyı kapatmak için:**

<sup>l</sup> Sistemi kapatmak için Güç düğmesine basın ve bırakın. Güç düğmesi, iTero Element 2 sistemlerinde sistemlerde ekranın sağ alt kısmında, iTero Element 2 Plus sistemlerinde ise ekranın sağ üst kısmında yer alır.

**Uyarı:** Düğmenin 4 saniyeden uzun süre boyunca basılması sıfırlama işlemini (hard reset) başlatır, bu da gri ve mavi ekran gibi sorunlara neden olabilir.

## **4.4 Tarayıcıyı taşıma**

## **4.4.1 iTero Element 2 tekerlekli stant konfigürasyonlu tarayıcının taşınması**

Tarayıcı, ofis içindeki odalar arasında taşınabilir.

**Not:** Maksimum sistem koruması sağlamak için tarayıcıyı 2 kişinin taşıması önerilir.

#### **Tarayıcıyı odalar arasında taşımak için:**

- 1. Tarayıcı çubuğun tutucu yuvasına sıkıca yerleştirildiğinden emin olun.
- 2. Sistemin fişini prizden çekin.
- 3. Sistemi yeni konumuna taşıyın ve kablosunu prizine takın.

#### **4.4.2 iTero Element Flex ağız içi tarayıcı başka bir yere taşınması**

Sistemi taşırken maksimum sistem koruması sağlamak için aşağıdaki talimatlara uymanız önerilir:

1. Mavi koruyucu kılıfı tarayıcı çubuk üzerine takın.

2. Sistemi ofisler arasında taşımak için tüm öğeleri verilen taşıma çantasına yerleştirin.

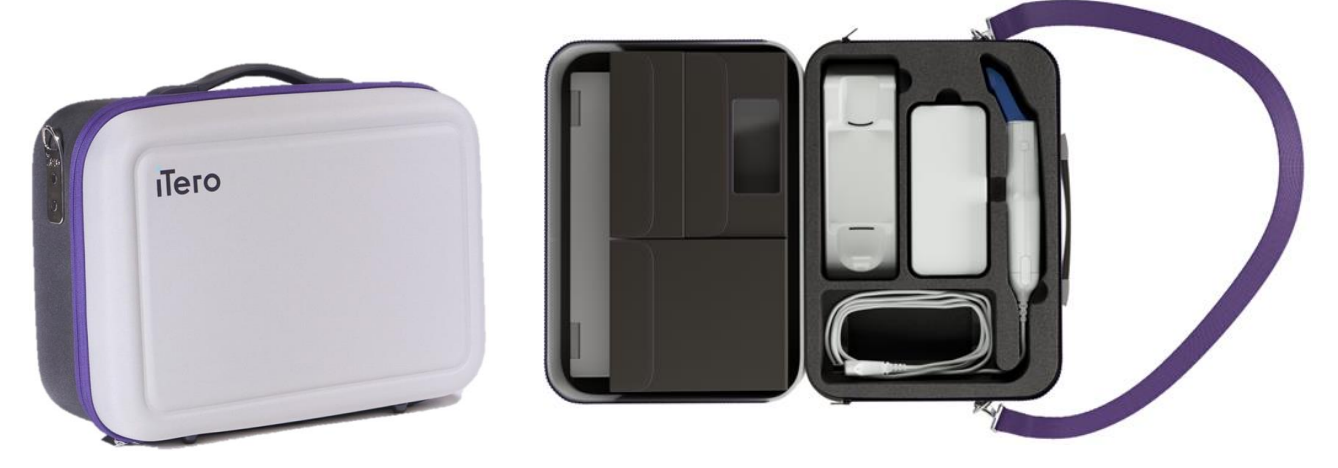

**Şekil 42: iTero Element Flex ağız içi tarayıcı verilen taşıma çantasında**

3. Sistem bileşenlerini nemden korumak için taşıma çantasının kuru kaldığından emin olun.

## **4.4.3 iTero Element 2 Plus tekerlekli taşıyıcı konfigürasyonlu tarayıcıyı taşıma**

Tarayıcı, ofis içindeki odalar arasında taşınabilir ve siz bir hastayla birlikte oturuken de hareket ettirilebilir.

#### **Tarayıcıyı odalar arasında taşımak için:**

- 1. Tarayıcı çubuğun tutucu yuvasına sıkıca yerleştirildiğinden emin olun.
- 2. Sistemin fişini çekin ve kablonun tekerlekler arasında sıkışmasını önlemek için güç kablosunu dikkatlice üst tutamağın etrafına sarın.
- 3. Sistemi üst tutamaktan tutarak hareket ettirin, yeni konumuna taşıyın ve fişini prize geri takın.

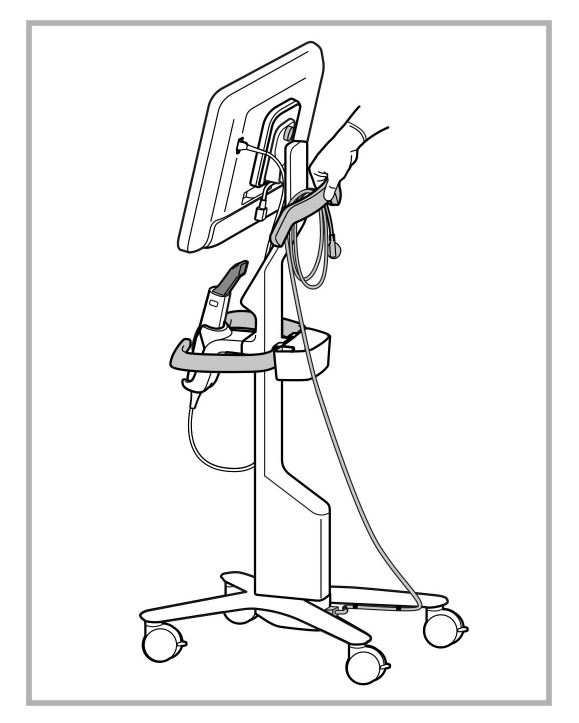

**Not:** Tarayıcının kaldırılması gerekiyorsa, üst tutamağı ve dikmeyi kullanarak kaldırın.

**Şekil 43: Tarayıcıyı taşıma**

#### **Tekerlekli taşıyıcı konfigürasyonlu tarayıcıyı oturma pozisyonunda hareket ettirmek için:**

- Tarayıcıyı hareket ettirmek için ana tutamağı kullanın.
- <sup>l</sup> Otururken daha ergonomik bir deneyim sağlaması için ekran yüksekliği optimize edilmiştir. Gerekirse ekranın eğimini ayarlayabilirsiniz.

**Not:** Tarayıcının devrilmemesi veya kablonun hasar görmemesi için tarayıcı çubuğu veya tarayıcı çubuğun kablosunu tarayıcıyı hareket ettirmek için kullanmayın.

#### **4.4.4 iTero Element 2 Plus Mobil konfigürasyonlu tarayıcının klinik içerisinde taşınması**

Mobil konfigürasyonlu tarayıcı, klinik içerisinde odalar arasında veya klinikler arasında taşınabilir.

Tarayıcıyı taşırken, tutma kolunu daima taşıma konumuna getirmeli ve tarayıcı çubuğun kablosunu tutucu yuvanın etrafına sarmalısınız.

#### **Mobil konfigürasyonlu tarayıcıyı klinik içerisinde taşımak için:**

- 1. Tarayıcı çubuğun tutucu yuvasına sıkıca yerleştirildiğinden emin olun.
- 2. Güç kablosunu prizden çekin ve ardından işlemci ünitesinin arkasından çıkarın.
- 3. İşlemci ünitesini bir elinizle tutarken, tutma kolunun kilidini açmak için kilitleme mandalını kaydırın ve ardından kolu taşıma konumuna getirin. Daha fazla bilgi için bkz. [Tarayıcıyı](#page-45-0) klinik içerisinde taşıma.
4. Kolay ve güvenli bir şekilde taşımak için tarayıcı çubuğun kablosunu tutucu yuvanın etrafına gevşek bir şekilde sarın.

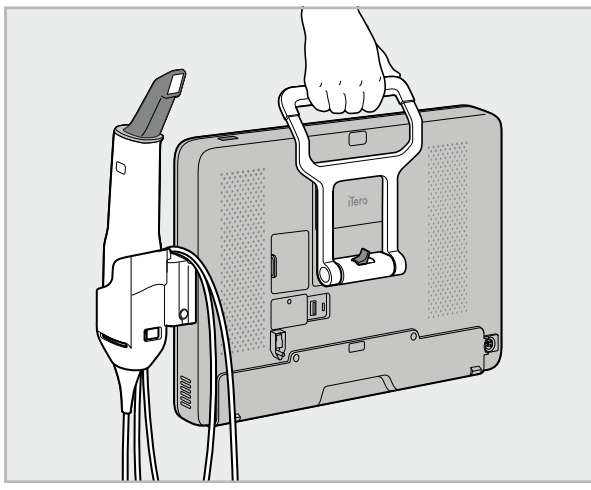

**Şekil 44: Tarayıcıyı klinik içerisindeki odalar arasında taşıma**

# **4.4.5 iTero Element 2 Plus mobil konfigürasyonlu tarayıcıyı klinik içerisinde taşıma**

Mobil konfigürasyonlu tarayıcıyı klinikler arasında taşırken, tarayıcıyı daima birlikte verilen tekerlekli taşıma çantasının içerisine paketleyin. Daha fazla bilgi için bkz. Taşımak için tekerlekli taşıma çantasının [kullanılması](#page-45-0).

#### **Tarayıcıyı klinikler arasında taşımak için:**

- 1. Tarayıcıyı kapatın.
- 2. Güç kablosunu prizden çekin ve ardından işlemci ünitesinin arkasından çıkarın.
- 3. Tarayıcı bileşenlerinin bağlantısını kesin ve tekerlekli taşıma çantasındaki bölmelerine yerleştirin. Daha fazla bilgi için bkz. Taşımak için tekerlekli taşıma çantasının [kullanılması](#page-45-0).
- 4. Tekerlekli taşıyıcının iç kapağını kapatıp sabitleyin ve daha sonra sabitlenen kapağın olduğu tarafı kaldırarak ve fermuarını kapatarak tekerlekli taşıyıcıyı kapatın.

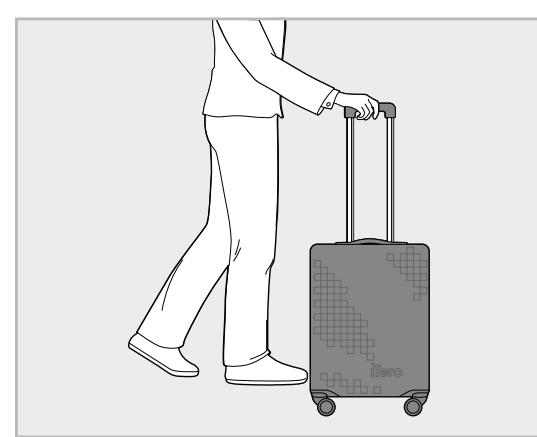

**Şekil 45: Tarayıcıyı klinikler arasında taşıma**

5. Gerekirse, tekerlekli taşıma çantasını aşınmaya, yıpranmaya ve olumsuz hava koşullarına karşı korumak için opsiyonel koruyucu kılıfı kullanın. Daha fazla bilgi için bkz. [Tekerlekli](#page-48-0) taşıma çantası koruyucu kılıfı.

# **4.5 Kullanıcı arayüzü**

iTero sistemi, Restoratif veya Ortodontik vakalarda dijital taramalar için sezgisel bir kullanıcı arayüzü sunmaktadır. Dokunmatik ekran ve tarayıcı çubuk düğmeleri, tarama işlemi sırasında ekran talimatlarına yanıt vermek için kullanılır.

Kullanılabilen dokunmatik ekran hareketlerinin listesi için bkz. [Dokunmatik](#page-79-0) ekran hareketleri.

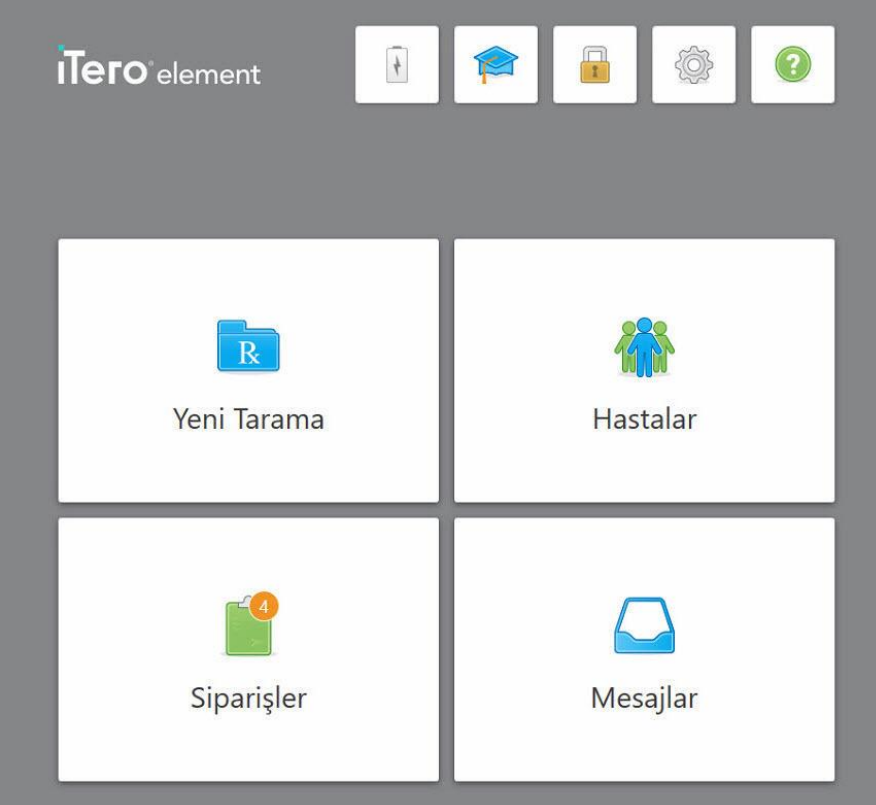

**Şekil 46: iTero ana ekranı**

Ana ekranda aşağıdaki butonlar görüntülenir:

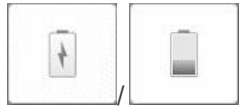

Harici bataryanın durumunu gösterir:

- Şimşek işareti, tarayıcının elektrik hattına bağlı olduğunu ve pilin şarj olduğunu gösterir.
- Pille çalışırken, kalan şarj seviyesi pil simgesinde görüntülenir. Kalan şarj seviyesi %25'in altına düştüğünde pil simgesi kırmızı renkte gösterilir

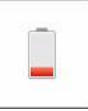

.

Kalan şarj yüzdesini görüntülemek için pil simgesine dokunun:

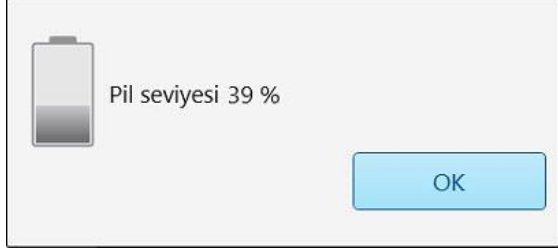

**Şekil 47: Kalan pil seviyesi yüzdesi**

**Öğrenim Merkezi:** iTero tarayıcınızın eğitim materyallerine ve eğitici videolarına erişmek için dokunun.

**Kilit:** [Tarayıcıda](#page-68-0) oturumu kapatma bölümünde açıklandığı gibi, tarayıcı kullanılmadığında hesabınızdan çıkış yapmak için dokunun. Bu diş hekimliği uygulamalarının HIPAA (Sağlık Sigortası Taşınabilirlik ve Sorumluluk Yasası) uyumlu olmasını sağlar ve tüm tıbbi bilgilerin güvende olması konusunda yardımcı olur.

**İpucu:** İstenmeyen girişleri önlemek için sistemi temizlerken kilitlemelisiniz.

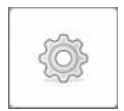

**Ayarlar:** Tarayıcı tercihlerini ayarlamak için dokunun, örneğin tarayıcı çubuğun yapılandırması, yerelleştirme, kullanıcı ayarları ve daha fazlası. Daha fazla bilgi için bkz. Tarayıcı ayarlarının [belirlenmesi](#page-80-0).

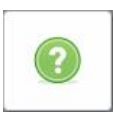

**Yardım:** Tarayıcının özellikleri ile araçlarda gezinmeye yardımcı olacak ipuçları içeren yarı saydam bir Yardım katmanını görüntülemek için dokunun.

Bu görünümde, **Yardım** butonu, e-kılavuz ve Müşteri Desteği şeklinde iki yeni butona dönüşür:

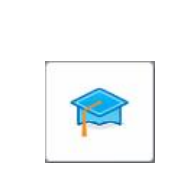

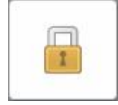

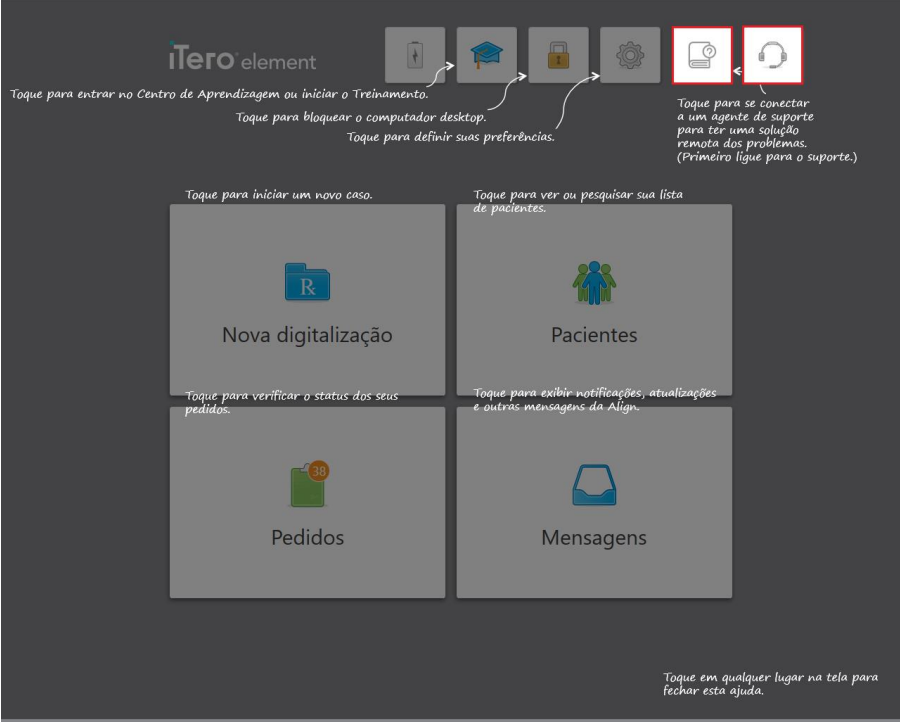

**Şekil 48: E-kılavuz ve Müşteri Desteği düğmelerini içeren yardım katmanı**

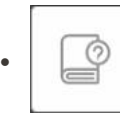

İlgili e-kılavuzuna erişmek için dokunun.

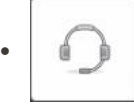

Müşteri Desteği yoluyla uzaktan yardım almak için dokunun. Müşteri Desteğine her Yardım katmanından ulaşabilirsiniz.

**Not:** Uzaktan bağlanmayı denemeden önce lütfen Müşteri Desteğini arayın.

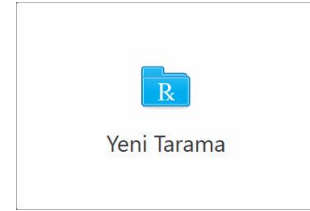

**Yeni Tarama:** Yeni bir taramaya başlamadan önce Rx'in doldurulacağı *Yeni tarama* penceresini açmak için dokunun. Daha fazla bilgi için bkz. [Yeni](#page-97-0) bir [taramaya](#page-97-0) başlama.

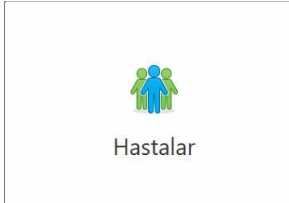

**Hastalar:** *Hastalar* sayfasını görüntülemek için bu simgeye dokunun. iTero sisteminize kayıtlı tüm hastaların listesi ve varsa çizelge numaraları, doğum tarihleri ve son tarama tarihleri görüntülenir. Daha fazla bilgi için bkz [Hastalarla](#page-149-0) [çalışma.](#page-149-0)

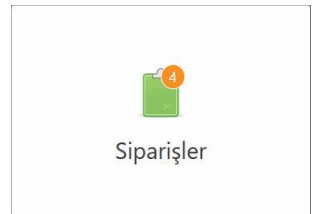

**Siparişler:** Tüm siparişlerinizin listesini görüntülemek için dokunun. Daha fazla bilgi için bkz. [Siparişlerle](#page-157-0) çalışma.

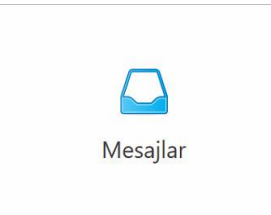

**Mesajlar:** Align Teknoloji'den gelen mesajlarınızı görüntülemek için dokunun. Daha fazla bilgi için bkz Mesajları [görüntüleme](#page-161-0).

<span id="page-76-0"></span>**Batarya** ve **Ayarlar** düğmesi, her bir tarayıcı penceresinde görüntülenir, açıklama için bkz [Tarayıcı](#page-76-0) araç çubuğu..

# **4.5.1 Tarayıcı araç çubuğu**

n m

Aşağıdaki araç çubuğu Tarayıcı pencerelerinin her birinin üst kısmında görüntülenir:

Ana ekrana dönmek için dokunun.

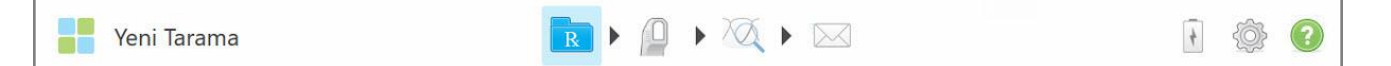

#### **Şekil 49: Tarayıcı araç çubuğu**

Ortadaki 4 buton, tarama işleminin mevcut durumunu gösterir. Tarama akışında gezinmek için düğmelere dokunun.

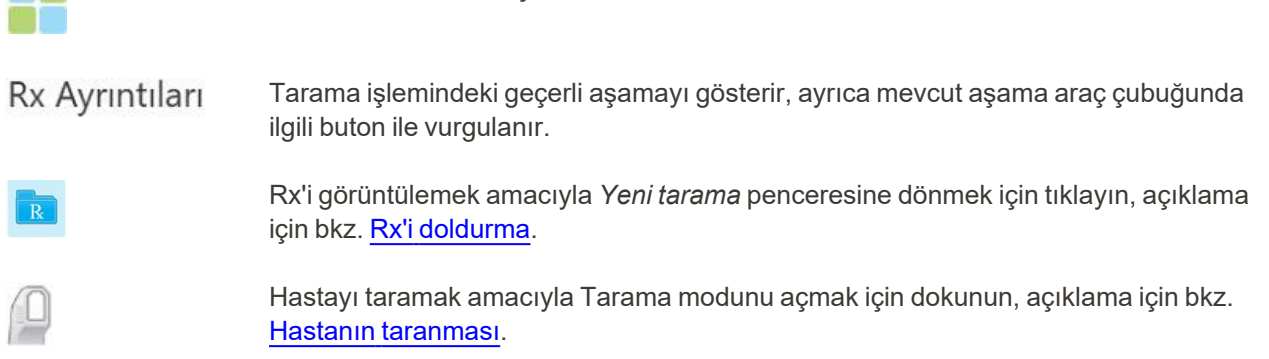

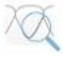

/

Taranan modeli görüntülemek amacıyla Görüntüleme moduna gitmek için dokunun, açıklama için bkz. Taramayı [görüntüleme.](#page-137-0)

Taranan modeli laboratuvara veya hasta başında frezeleme yazılımına göndermek için dokunun, açıklama için bkz. Taramayı [gönderme.](#page-140-0)

Harici bataryanın durumunu gösterir:

- <sup>l</sup> Şimşek işareti, tarayıcının elektrik hattına bağlı olduğunu ve pilin şarj olduğunu gösterir.
- Pille çalışırken, kalan şarj seviyesi pil simgesinde görüntülenir. Kalan şarj seviyesi

%25'in altına düştüğünde pil simgesi kırmızı renkte va gösterilir.

<sup>o</sup> Kalan şarj yüzdesini görüntülemek için pil simgesine dokunun:

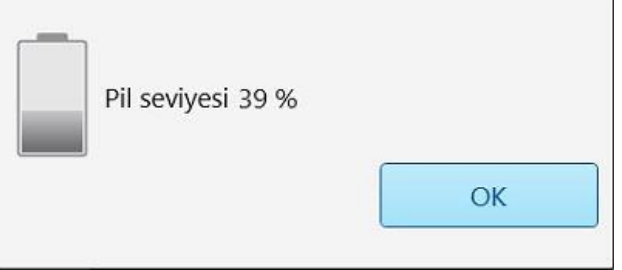

**Şekil 50: Kalan pil yüzdesi**

Tarayıcı tercihlerini ayarlamak için dokunun, örneğin tarayıcı çubuğun yapılandırılması, yerelleştirme, kullanıcı ayarları ve daha fazlası.

Ayarlarla ilgili tercihler hakkında daha fazla bilgi için, bkz. Tarayıcı [ayarlarının](#page-80-0) [belirlenmesi.](#page-80-0)

Tarayıcının özellikleri ile araçlarda gezinmeye yardımcı olacak ipuçları içeren yarı saydam bir Yardım katmanını görüntülemek için dokunun.

Bu görünümde, **Yardım** butonu, e-kılavuz ve Müşteri Desteği şeklinde iki yeni butona dönüşür:

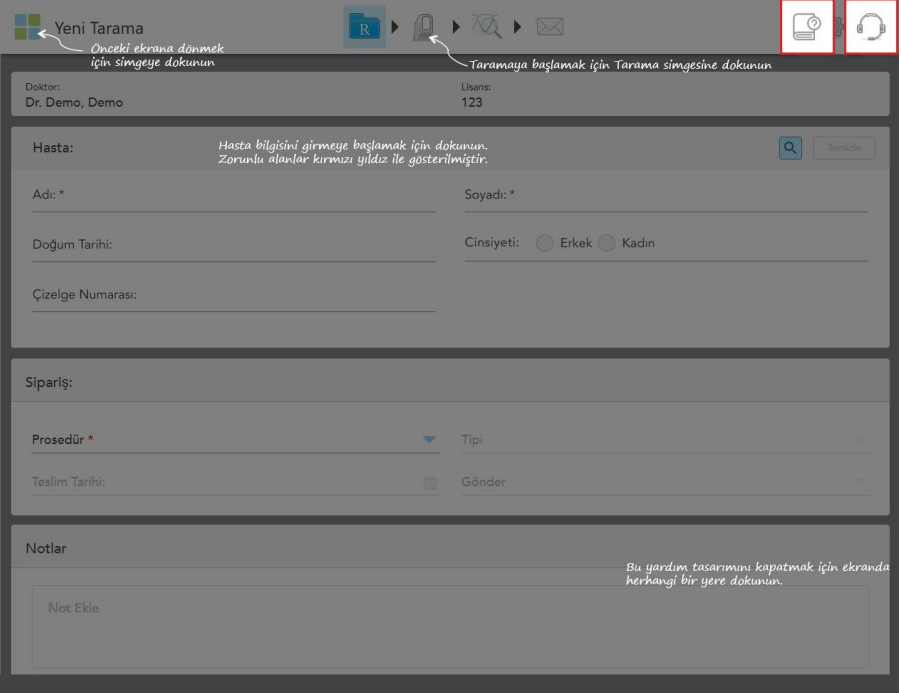

**Şekil 51: E-kılavuz ve Müşteri Desteği düğmelerini içeren yardım katmanı**

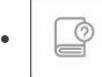

İlgili e-kılavuzuna erişmek için dokunun.

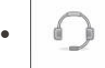

Müşteri Desteği yoluyla uzaktan yardım almak için dokunun. Müşteri Desteği'ne her Yardım katmanından ulaşabilirsiniz.

**Not:** Uzaktan bağlanmayı denemeden önce lütfen Müşteri Desteğini arayın.

# **4.5.2 Dokunmatik ekran hareketleri**

<span id="page-79-0"></span>iTero yazılımı, dokunmatik ekran (çoklu dokunmatik olarak da bilinir) hareketlerini destekler. Bu hareketler, çoklu dokunmatik cihazlarla etkileşimde bulunmak için kullanılan önceden tanımlanmış hareketlerdir.

Yaygın olarak kullanılan dokunmatik ekran hareketlerinden örnekler:

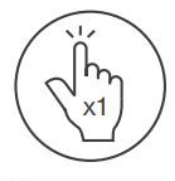

Tap

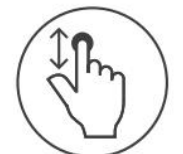

Scroll

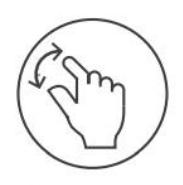

Pan

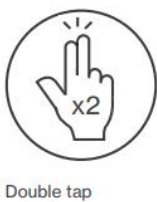

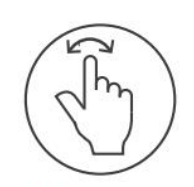

Rotate

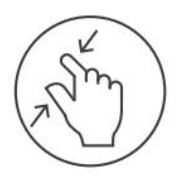

Zoom out

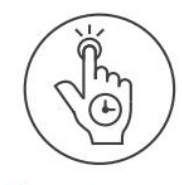

Long press

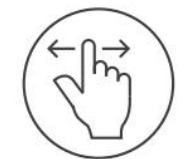

Swipe

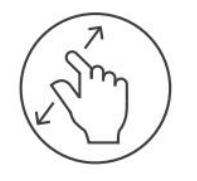

Zoom in

# **4.6 Tarayıcı ayarlarının belirlenmesi**

<span id="page-80-0"></span>Tarayıcı ayarları, tarayıcıyı kullanırken varsayılan olarak görüntülenen tercihlerinizi ve ayarları belirlemenizi sağlar.

#### **Tarayıcı ayarlarını belirlemek için:**

1. simgesine dokunun.

*Ayarlar* penceresi görüntülenir.

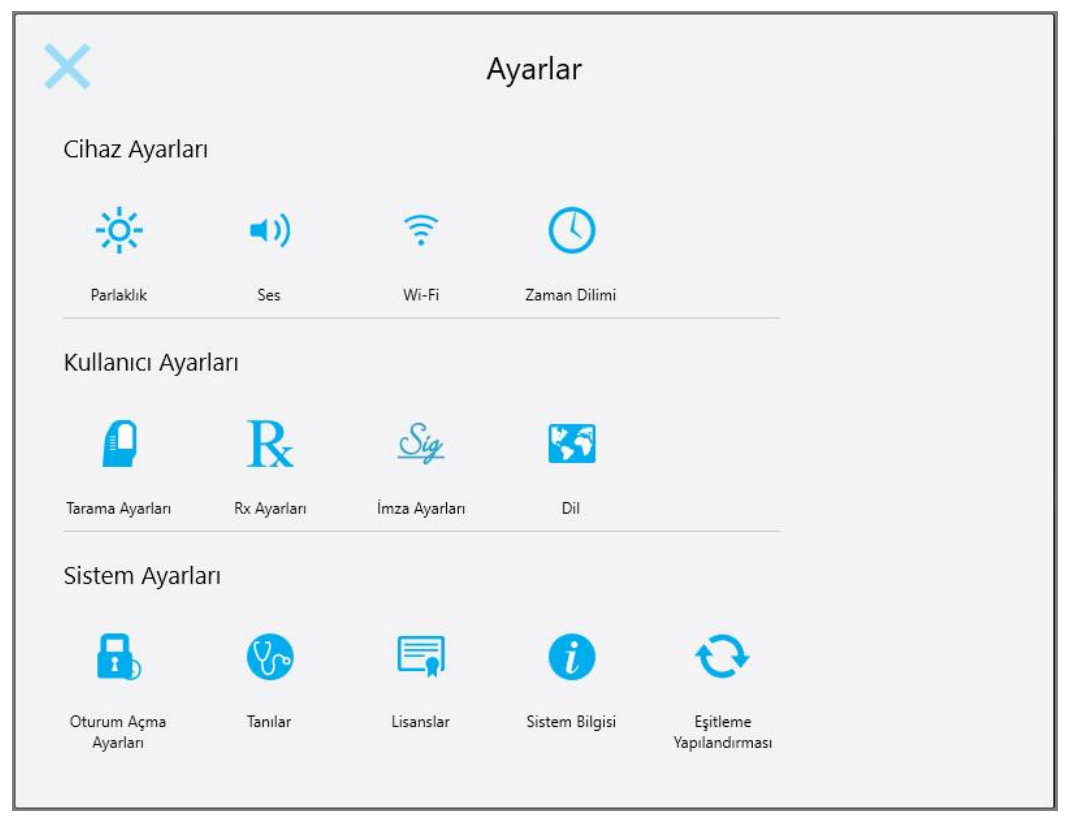

**Şekil 52: Ayarlar penceresi**

- 2. Belirlemek istediğiniz ayarlara dokunun.
	- <sup>o</sup> Cihaz ayarlarını [tanımlama](#page-81-0)
	- <sup>o</sup> Kullanıcı ayarlarının [belirlenmesi](#page-85-0)
	- <sup>o</sup> Sistem ayarlarının [belirlenmesi](#page-91-0)

İlgili pencere açılır.

3. Gerekli değişiklikleri yapın ve ardından değişiklikleri kaydetmek için simgesine dokunun ve *Ayarlar* penceresine geri dönün.

#### **4.6.1 Cihaz ayarlarını tanımlama**

<span id="page-81-0"></span>Cihaz ayarları, tarayıcının parlaklık, ses, Wi-Fi ve saat dilimi ayarlarını belirlemenizi sağlar.

#### **4.6.1.1 Varsayılan parlaklık ayarının belirlenmesi**

Varsayılan parlaklık ayarını belirlemek için **Parlaklık** düğmesine basın, kaydırıcıyı hareket ettirerek istediğiniz

parlaklık düzeyini ayarlayın ve değişikliklerinizi kaydetmek için simgesine dokunun ve *Ayarlar* penceresine geri dönün.

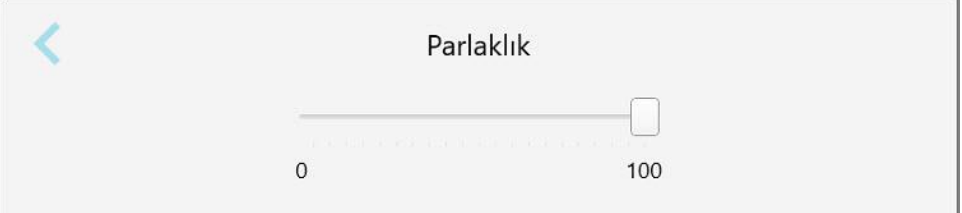

**Şekil 53: Parlaklık ayarları**

# **4.6.1.2 Varsayılan ses ayarının belirlenmesi**

Sistemin varsayılan ses ayarını belirlemek için **Ses** düğmesine basın, kaydırıcıyı istediğiniz ses seviyesine getirin ve ardından değişikliklerinizi kaydetmek için simgesine dokunun ve *Ayarlar* penceresine geri dönün.

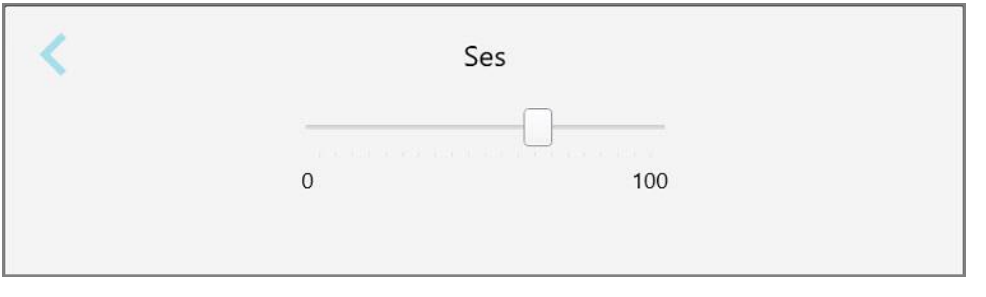

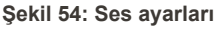

Ses ayarları, sistem seslerine ek olarak, Öğrenim Merkezindeki ili içeriğin ses düzeyini de belirler.

# **4.6.1.3 Wi-Fi ayarlarının belirlenmesi**

Tarayıcınızı kliniğin Wi-Fi ağına ilk defa bağladığınızda, şifrenizi girmeniz gerekir. Sonrasında tarayıcı, varsayılan olarak, otomatik şekilde bağlanacaktır. Farklı bir kablosuz ağa bağlanmak istiyorsanız, yani ağı seçin ve şifresini girin.

#### **Wi-Fi ağına yeniden bağlanmak için:**

1. **Wi-Fi** düğmesine dokunun.

Yakınlardaki Wi-Fi ağlarının listesi görüntülenir.

|                                           |        | Wi-Fi        |                      |
|-------------------------------------------|--------|--------------|----------------------|
|                                           |        |              | Internet Erişimi Yok |
| Ağ                                        | Güç    | <b>Durum</b> |                      |
| iTero_Scanner                             | 100    |              |                      |
| muu                                       | 16,858 |              |                      |
| <b>HEFFIER</b>                            | ŧш     |              |                      |
| <b>FRIGGIATETAL</b>                       |        |              |                      |
| <b>JIRKLET PROJECTION</b>                 |        |              |                      |
| <b>ENTREE: THE SEED ARRET TO ANNOUNCE</b> |        |              |                      |
| <b>BRANTTEL (PMG)</b>                     |        |              |                      |
|                                           |        |              |                      |
|                                           |        |              |                      |
|                                           |        |              | Gelişmiş             |

**Şekil 55: Yakınlardaki Wi-Fi ağlarının listesi**

- 2. Klinik ağını, örneğin Pegasus 5'i seçin ve ardından **Bağlan**'a tıklayın.
- 3. Açılan pencerede ağ güvenlik anahtarınızı (şifrenizi) girin ve ardından **Bağlan**'a tıklayın.

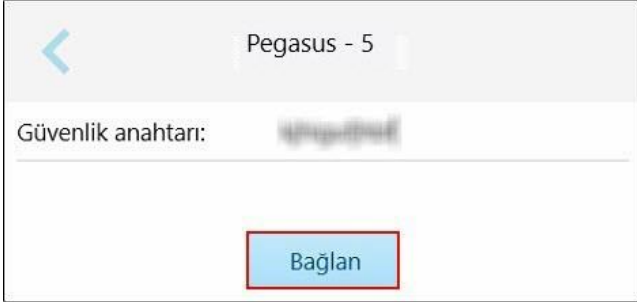

**Şekil 56: Klinik Wi-Fi ağına bağlanma**

Tarayıcı Wi-Fi ağına bağlanır ve durum **Bağlandı** şeklinde değiştirilecektir.

4. Ağa otomatik olarak bağlanmak istemiyorsanız, bağlandığınız ağa dokunun ve ardından da **Unut**'a dokunun. Bir sonraki sefer bağlanmak istediğinizde gerekli ağı seçmeniz ve Wi-Fi şifresini girmeniz gerekecektir.

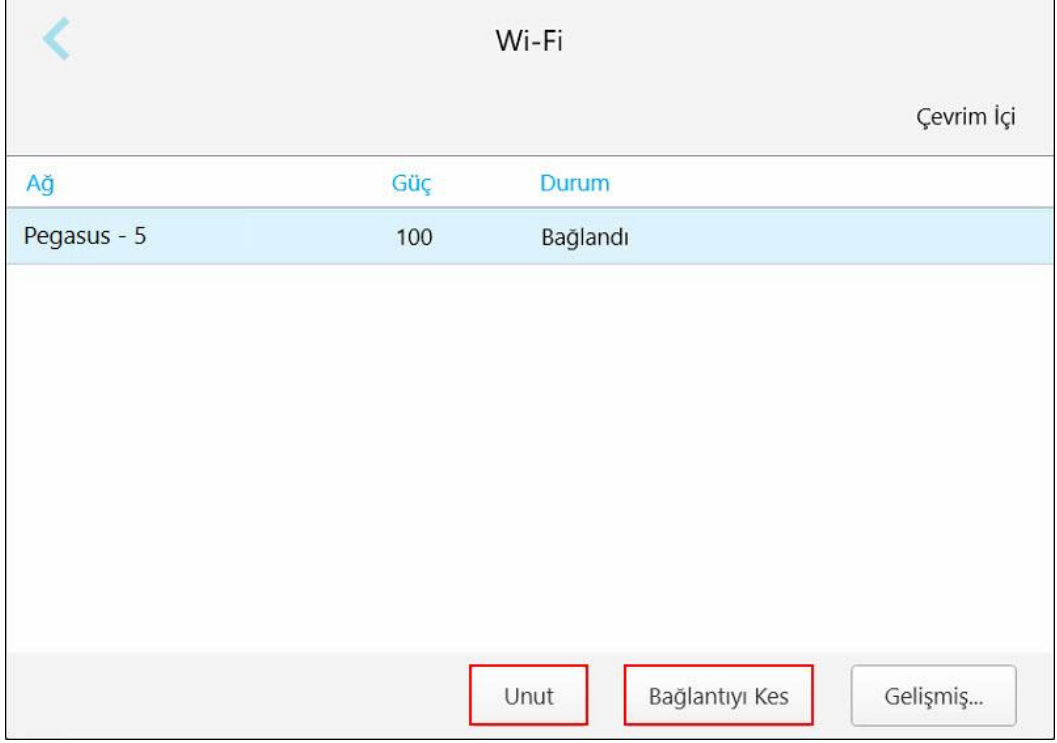

**Şekil 57: Ağı Unutma veya Ağ Bağlantısını Kesme**

г

- 5. Ağ bağlantısını kesmek için **Bağlantıyı Kes**'e tıklayın.
- 6. Ayarlarınızı kaydetmek için simgesine tıklayın ve *Ayarlar* penceresine geri dönün.

# **4.6.1.4 Zaman dilimini belirleme**

Zaman dilimini belirlemek için, **Zaman dilimi** düğmesine dokunun, açılır listeden zaman dilimini seçin ve ardından değişiklikleri kaydetmek için simgesine tıklayın ve *Ayarlar* penceresine geri dönün.

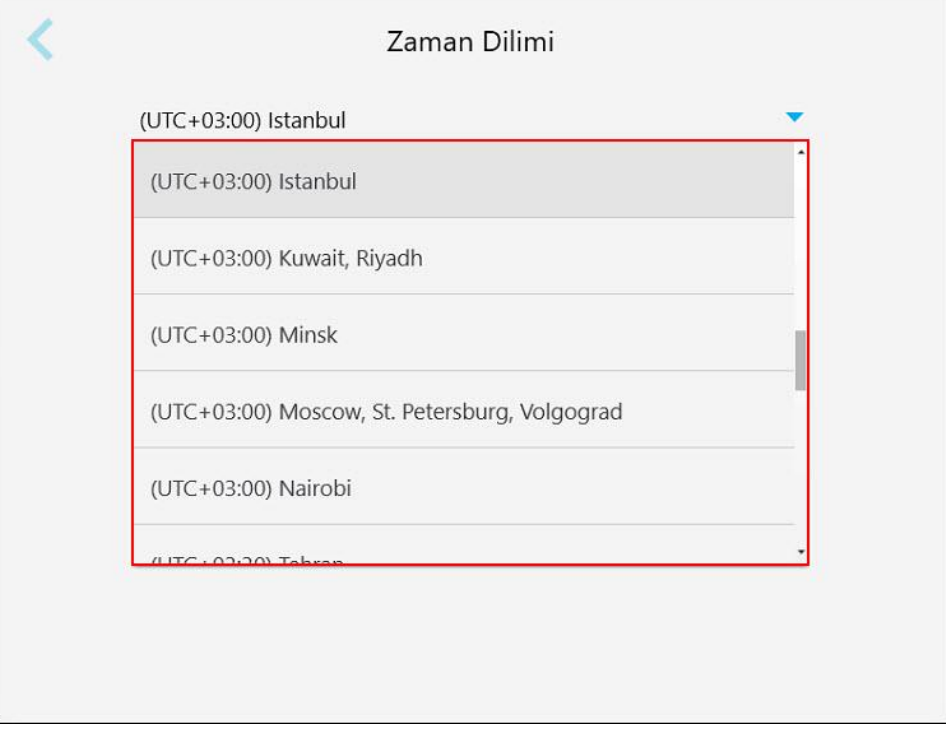

**Şekil 58: Zaman dilimi ayarları**

**Not:** Zaman dilimi ayarlarına yalnızca tarayıcıda oturum açtığınızda erişilebilir.

### **4.6.2 Kullanıcı ayarlarının belirlenmesi**

<span id="page-85-0"></span>Kullanıcı ayarları, belirli bir kullanıcı tarayıcıda oturum açtığında varsayılan olarak görüntülenecek kendisine ait varsayılan ayarların yapılmasını sağlar.

# **4.6.2.1 Tarama ayarlarının belirlenmesi**

Bir hastayı tararken dikkate alınacak varsayılan ayarları belirleyebilirsiniz.

#### **Tarama ayarlarını belirlemek için:**

1. **Tarama Ayarları** düğmesine dokunun.

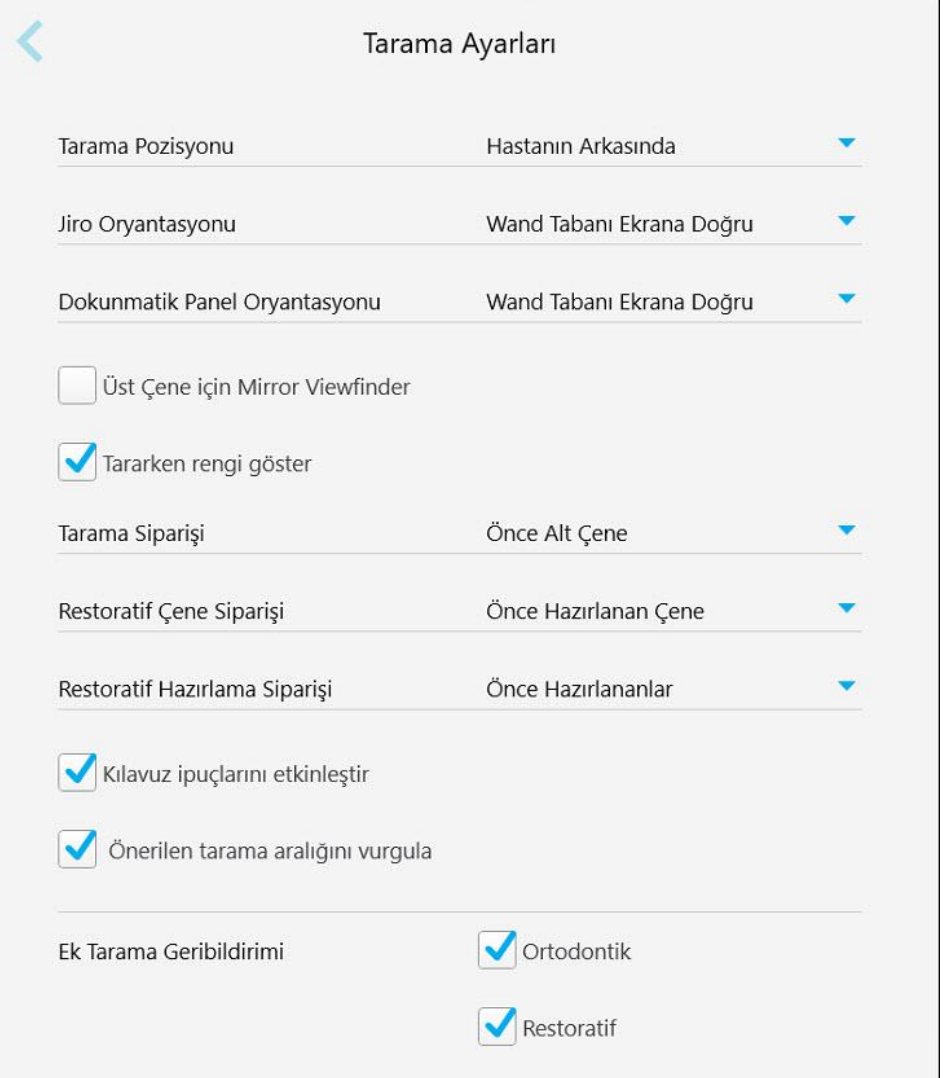

**Şekil 59: Tarama Ayarları penceresi**

2. Varsayılan tarama tercihlerinizi *Tarama Ayarları* penceresinden seçin.

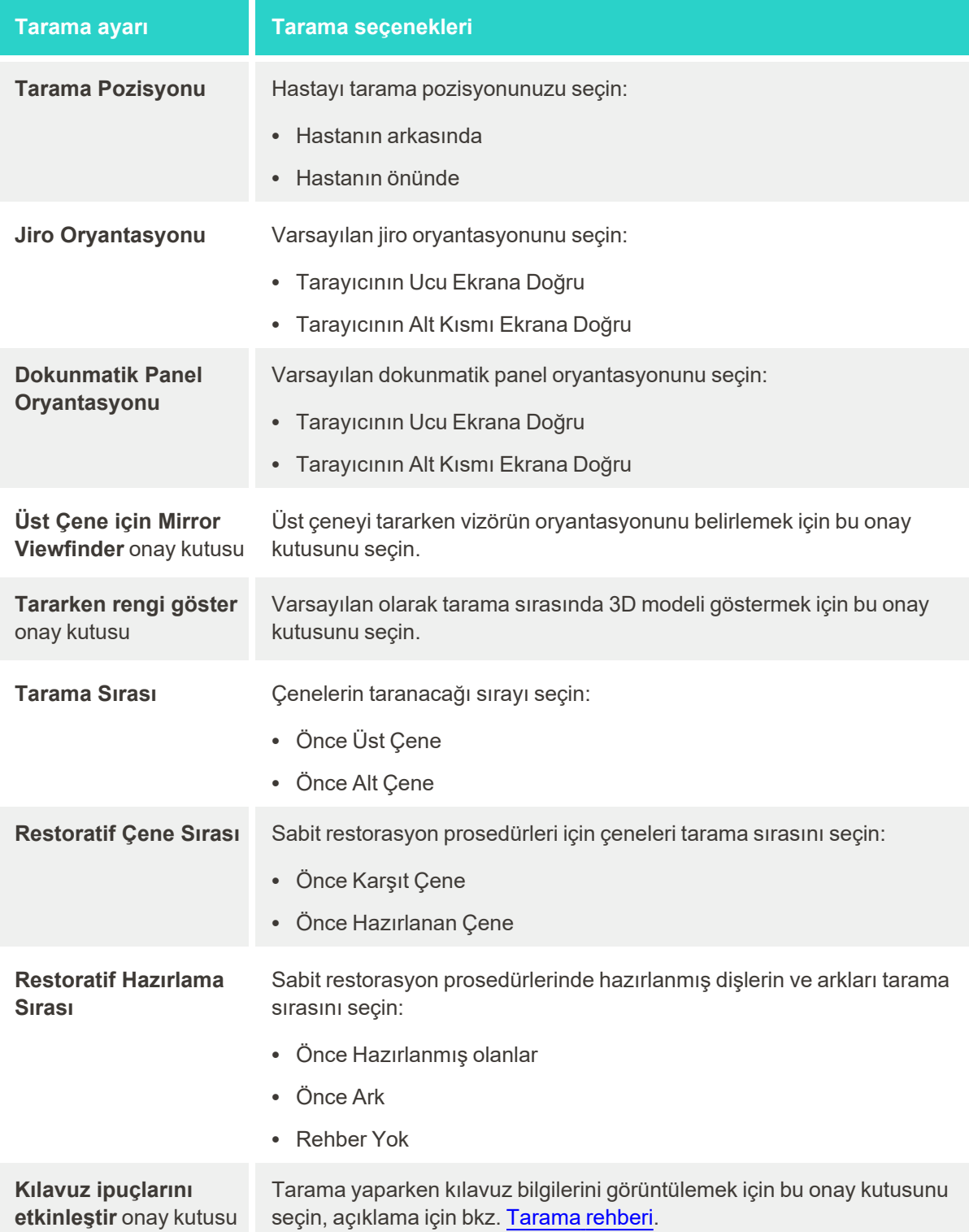

# **Tarama ayarı Tarama seçenekleri**

**Önerilen tarama aralığını vurgula** onay kutusu

Gezinme kontrollerinde sadece tarama aralığının vurgulanması için bu onay kutusunu işaretleyin.

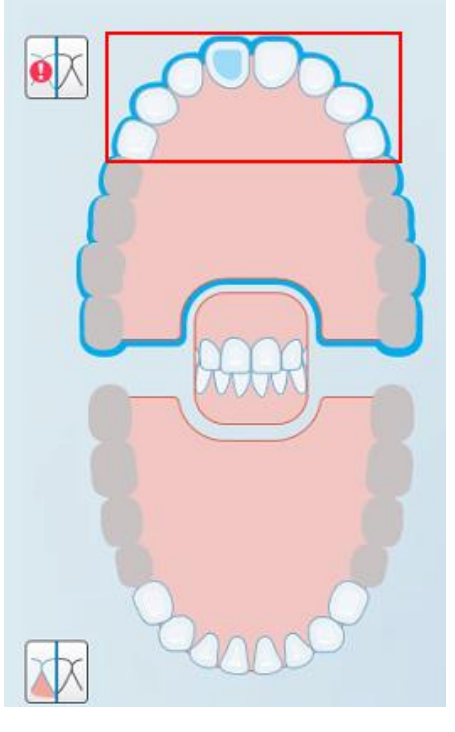

**Şekil 60: Sadece tarama aralığı vurgulanır**

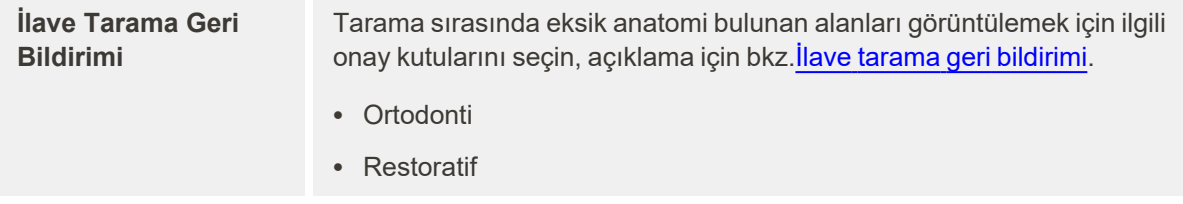

3. Değişiklikleri kaydetmek için simgesine tıklayın ve *Ayarlar* penceresine geri dönün.

# **4.6.2.2 Rx ayarlarının belirlenmesi**

Yeni bir Rx doldurmak için *Tarama Detayları* penceresini açtığınızda varsayılan olarak görüntülenen ayarları belirleyebilirsiniz.

#### **Rx ayarlarını belirlemek için:**

1. **Rx Ayarları** düğmesine dokunun.

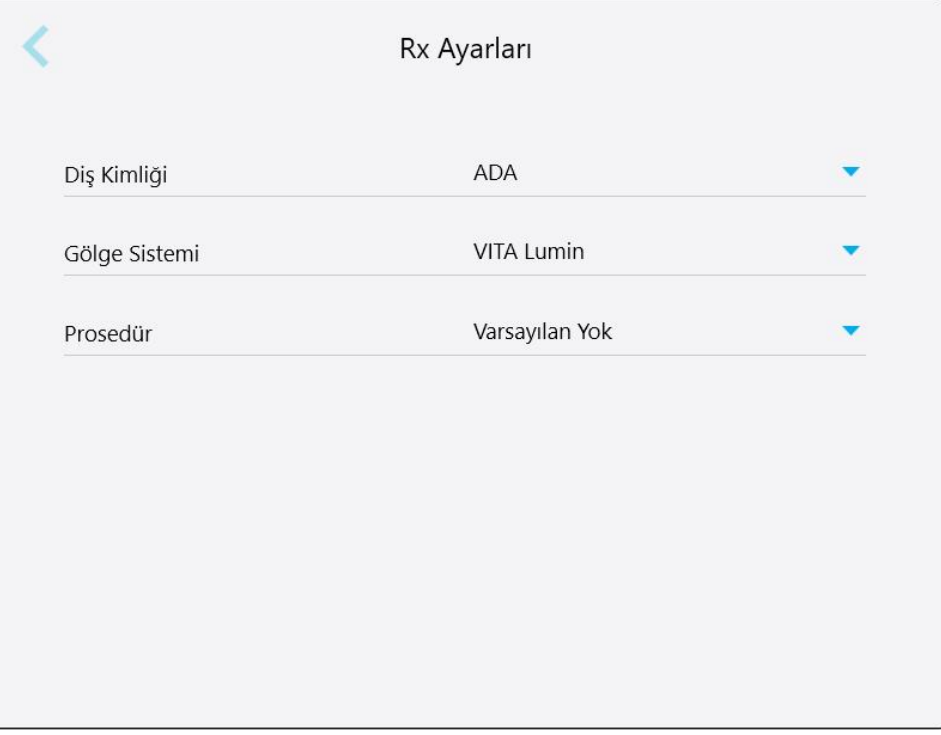

**Şekil 61: Rx Ayarları penceresi**

2. Varsayılan Rx tercihlerinizi *Rx Ayarları* penceresinden seçiniz.

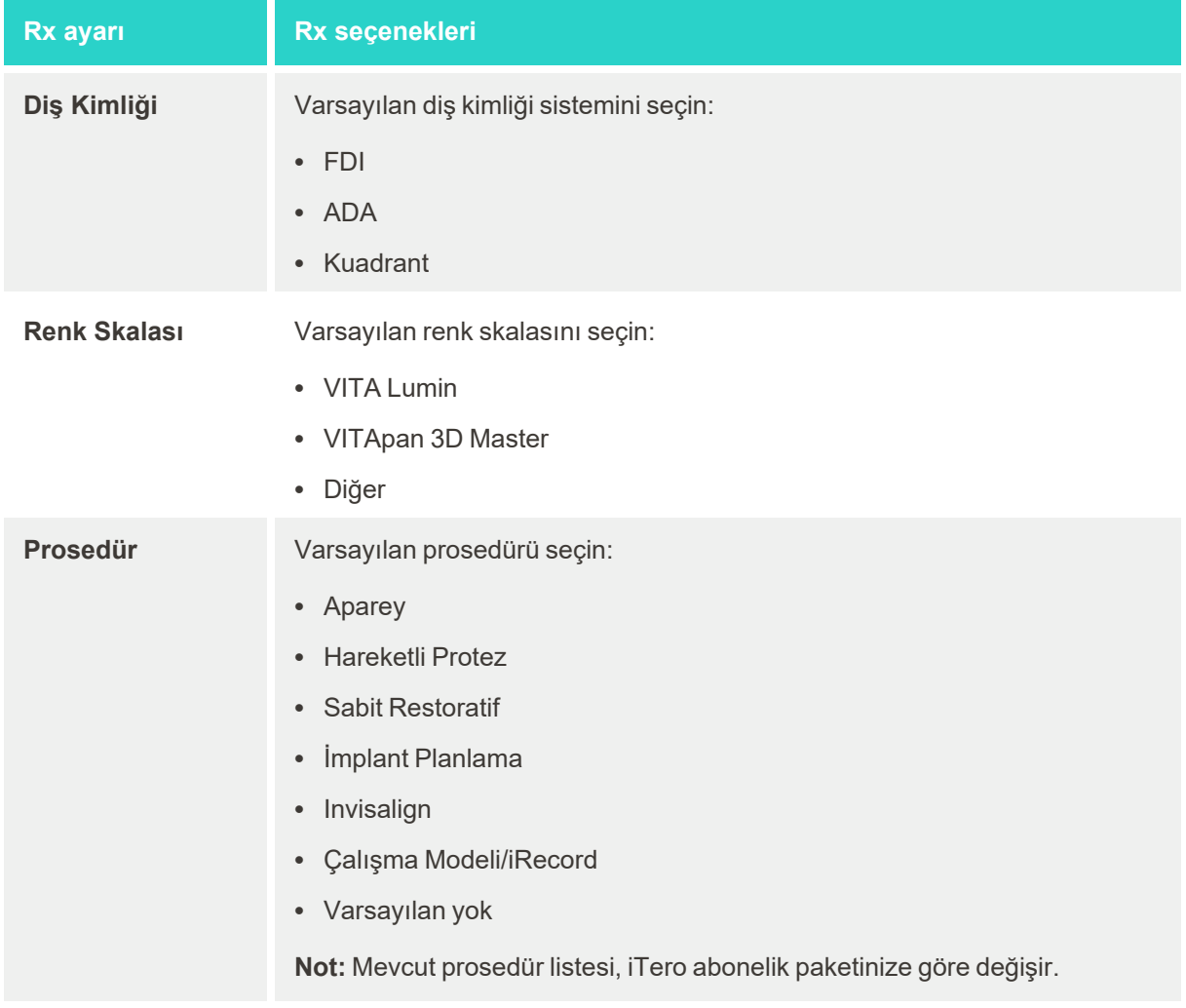

3. Değişiklikleri kaydetmek için simgesine tıklayın ve *Ayarlar* penceresine geri dönün.

# **4.6.2.3 İmza ayarlarının belirlenmesi**

Laboratuvara sipariş gönderirken görüntülenen alanlar için varsayılan ayarları belirleyebilirsiniz.

### **İmza ayarlarını belirlemek için:**

1. **İmza ayarları** düğmesine dokunun.

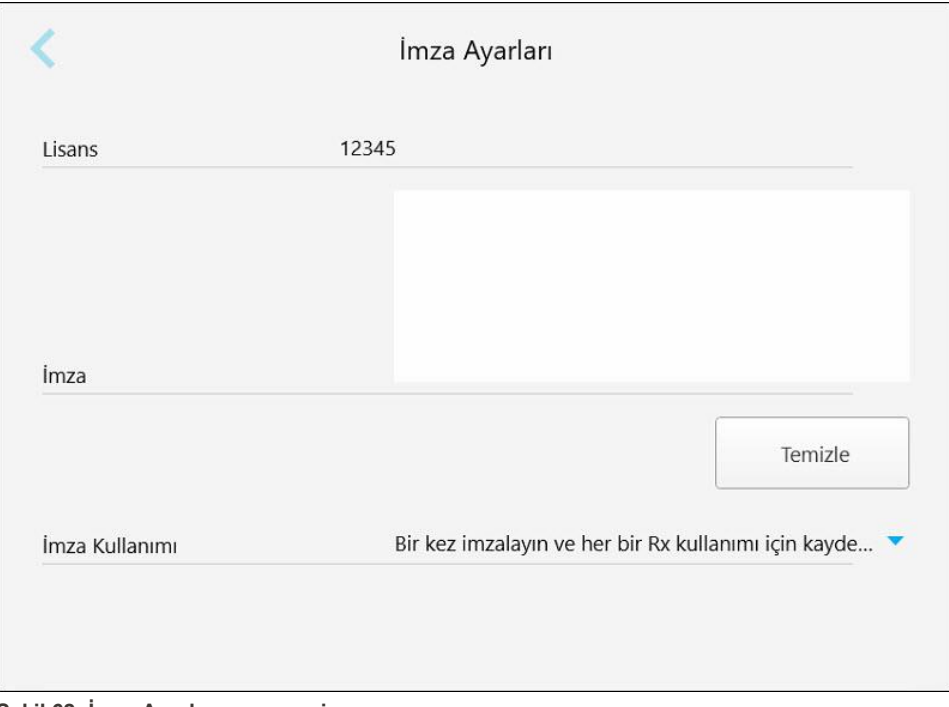

**Şekil 62: İmza Ayarları penceresi**

2. Varsayılan imza ayarlarınızı tanımlayın.

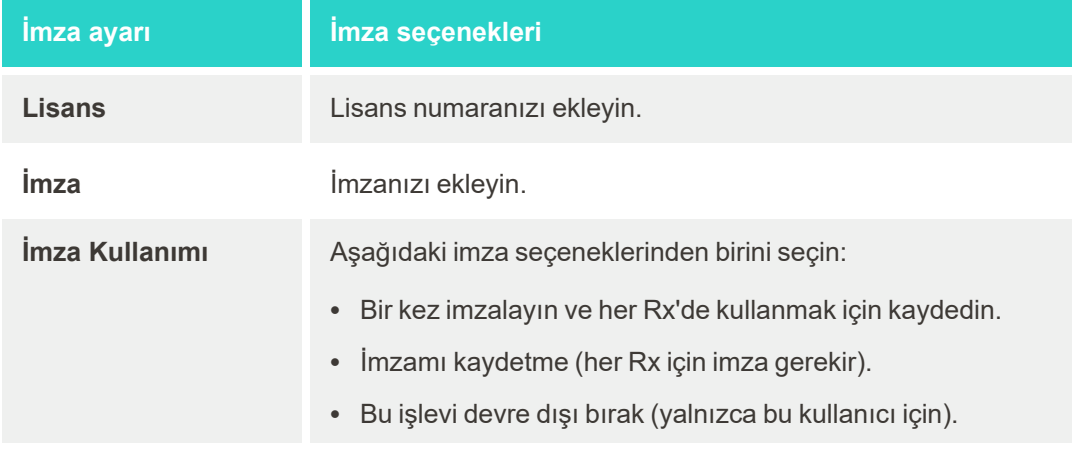

3. Değişiklikleri kaydetmek için simgesine tıklayın ve *Ayarlar* penceresine geri dönün.

# **4.6.2.4 Dil ayarlarının belirlenmesi**

**Dil** düğmesine dokunun, açılır listeden istediğiniz dili seçin ve ardından değişikliklerinizi kaydetmek için 'e dokunun ve *Ayarlar* penceresine geri dönün.

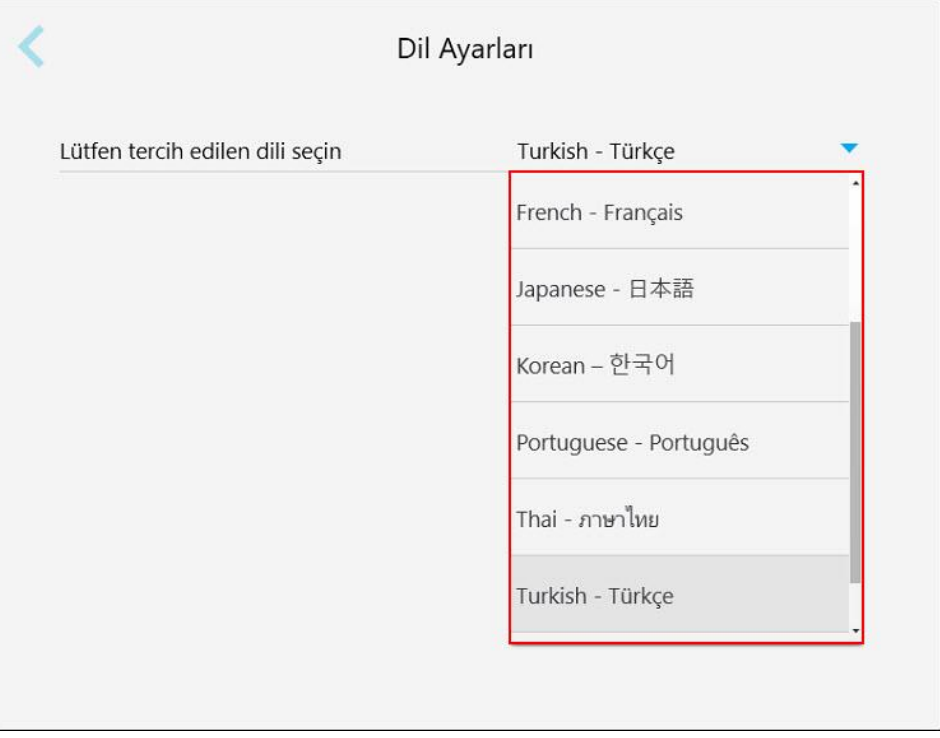

<span id="page-91-0"></span>**Şekil 63: Dil Ayarları penceresi**

#### **4.6.3 Sistem ayarlarının belirlenmesi**

Sistem ayarları, oturum açma ayarlarını yapmanızı, tanılamayı başlatmanızı, lisansları görüntülemenizi, sistem bilgilerini görüntülemenizi, yeni güncellemeleri sunucudan senkronize etmenizi ve dışa aktarma ayarlarını belirlemenizi sağlar.

#### **4.6.3.1 Oturum açma ayarlarının belirlenmesi**

Gizlilik ve güvenlik düzenlemelerine uymak için önceden tanımlanmış bir kullanılmama süresinden sonra tarayıcıdaki oturumunuz kapatılır. Varsayılan olarak, bu süre 1 saat olarak ayarlanmıştır, ancak gerekirse değiştirebilirsiniz.

**Notlar:**

- <sup>l</sup> Hasta gizliliğini korumak için, oturumun kapatılmasıyla alakalı kullanılmama süresinin varsayılan 1 saatten daha fazla artırılmaması önerilir.
- Tarayıcı Tarama modundayken oturumunuz kapatılmaz.

### **Kullanılmama süresini belirlemek için:**

1. **Oturum Ayarları** butonuna dokunun.

*Oturum Açma Ayarları* penceresi görüntülenir.

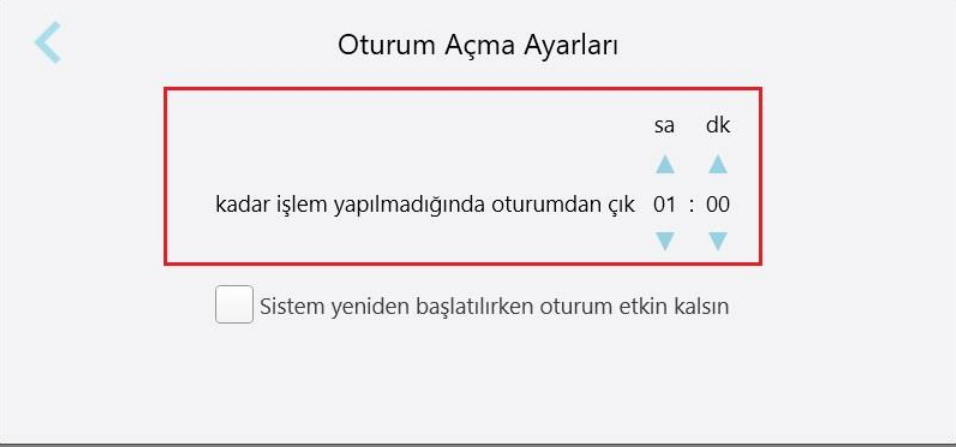

**Şekil 64: Oturum Açma Ayarları penceresi**

- 2. Kullanıcının tarayıcıdaki oturumunun kapatılacağı kullanılmama süresini seçin. (Minimum süre: 10 dakika, Maksimum süre: 8 saat)
- 3. Kullanılmamadan dolayı oturumu kapatma süresi geçmeden önce sistem yeniden başlatıldığında kullanıcının şifresinin hatırlanması için **Sistem yeniden başlatılırken oturum açık kalsın** onay kutusunu işaretleyin.
- 4. Değişiklikleri kaydetmek için simgesine tıklayın ve *Ayarlar* penceresine geri dönün.

# **4.6.3.2 Tanılamayı çalıştırma**

Ağ bağlantısını ve hızını kontrol etmek için **Tanılama** düğmesine dokunun.

**Sistem tanılamayı çalıştırmak için:**

1. **Tanılama** butonuna tıklayın.

Ağ bağlantısı ve hızı kontrol edilir.

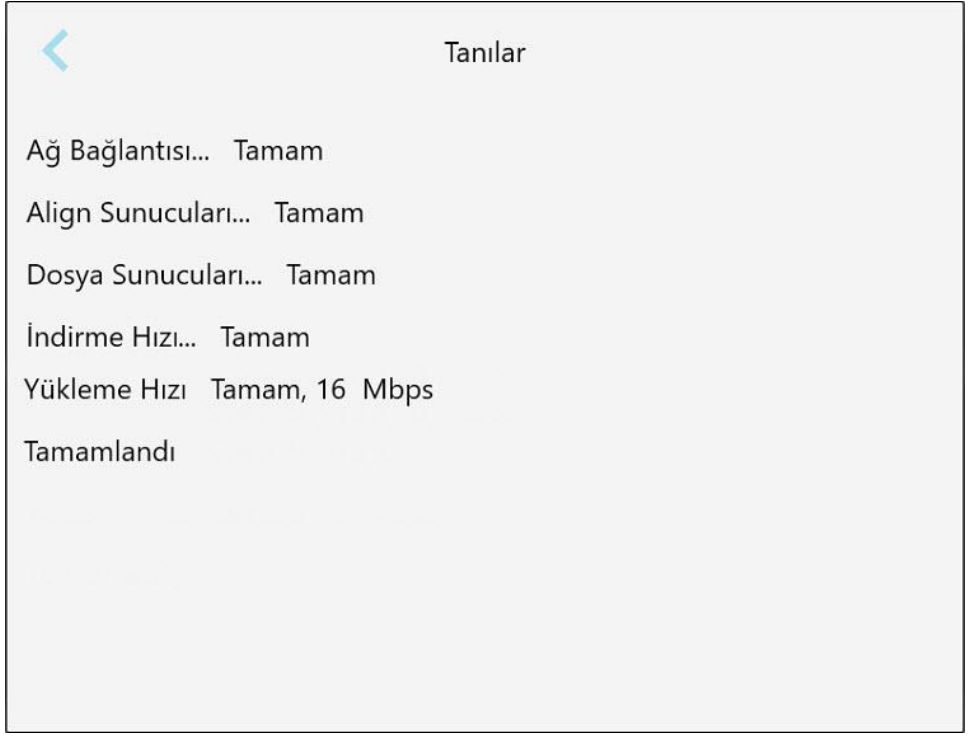

**Şekil 65: Tanılama penceresi**

2. simgesine dokunun ve *Ayarlar* penceresine geri dönün.

# **4.6.3.3 Lisanslar**

Tarayıcıda yüklü olan üçüncü taraf yazılım bileşenlerinin listesini görmek için **Lisanslar** butonuna dokunun ve sonrasında simgesine dokunarak *Ayarlar* penceresine geri dönün.

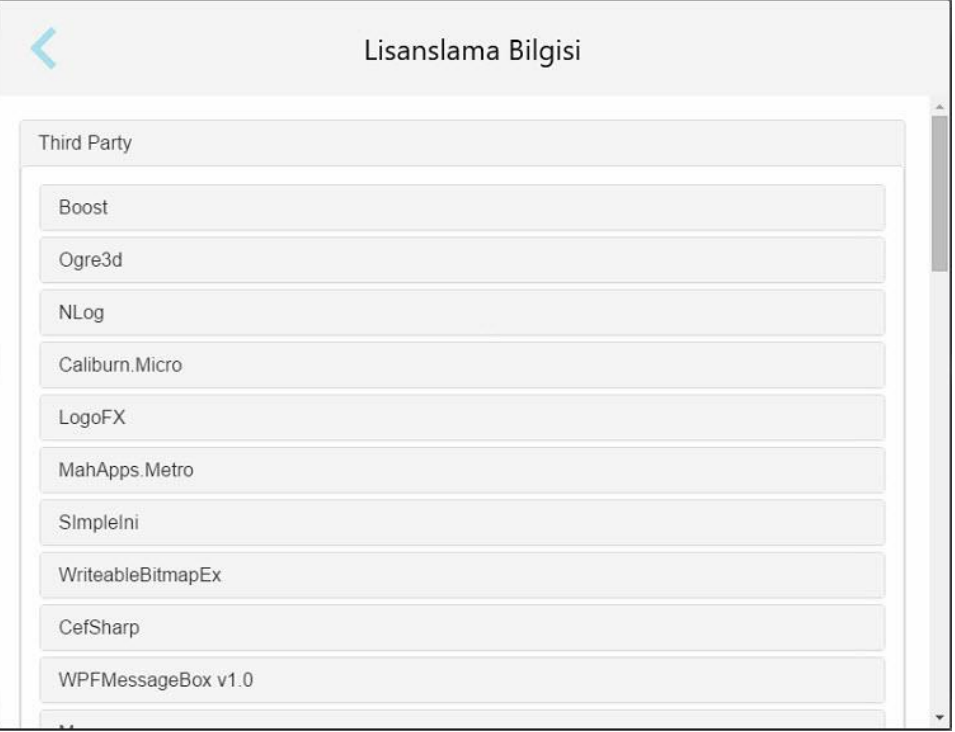

**Şekil 66: Lisans Bilgileri penceresi**

# **4.6.3.4 Sistem bilgisi**

Halihazırda yüklü yazılımların sürümleri ve donanım seri numaraları ile kimliği hakkındaki ayrıntıları görüntülemek

için **Sistem bilgileri** butonuna dokunun ve sonrasında simgesine dokunarak *Ayarlar* penceresine geri dönebilirsiniz.

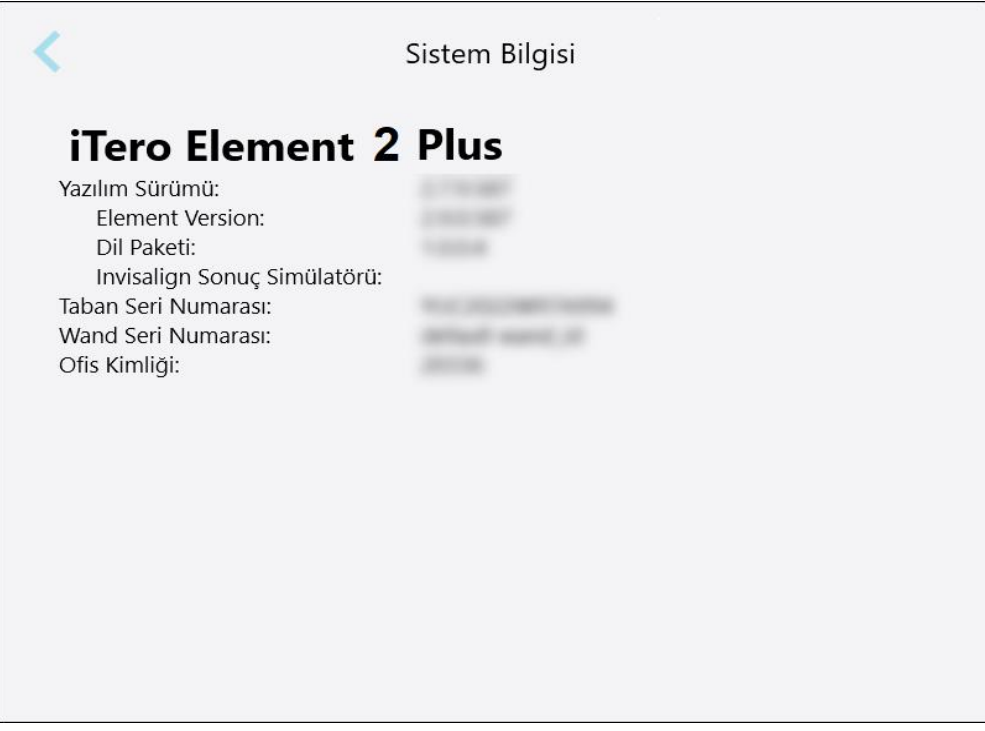

**Şekil 67: Sistem Bilgileri penceresi – iTero Element 2 Plus**

# **4.6.3.5 Konfigürasyonu eş zamanlama**

Sunucudan yeni güncellemeleri, örneğin yeni yazılım seçeneklerini almak için **Konfigürasyonu eş zamanla** düğmesine tıklayın.

# **4.6.3.6 Dışa aktarma ayarları**

Dışa aktarılan dosyaların silinmeden önce ne kadar süreyle tutulması gerektiğini belirleyebilirsiniz. Ek olarak, dışa aktarılan dosyaların yerel ağ adresini kalın harflerle ("\\" ile başlayacak şekilde) görüntüleyebilirsiniz. Bu adrese yerel ağ içindeki herhangi bir bilgisayardan erişilebilir.

**Not:** Gerekirse, dosyaları MyiTero'dan istediğiniz zaman dışa aktarabilirsiniz.

### **Dışa aktarma ayarlarını düzenlemek için:**

- 1. **Dışa Aktarma Ayarları** butonuna dokunun.
- 2. Dışa aktarılan dosyaların kaç gün sonra silineceğini seçin. Bu, varsayılan olarak 30 güne ayarlanmıştır.

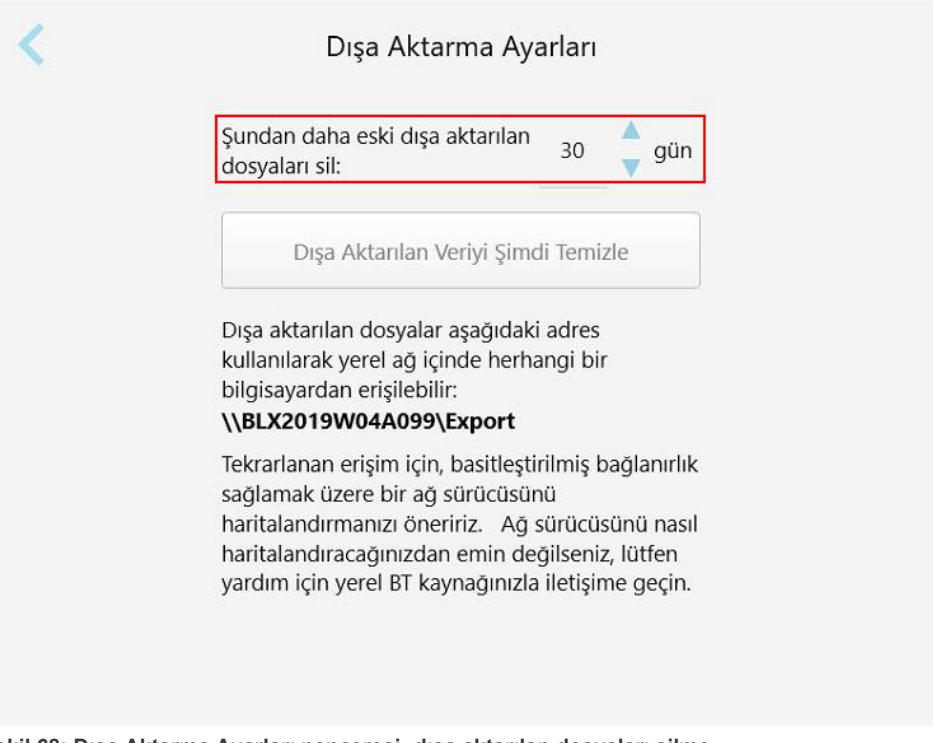

- **Şekil 68: Dışa Aktarma Ayarları penceresi- dışa aktarılan dosyaları silme**
- 3. Gerekirse, Dışa aktarılan dosyaları hemen silmek için **Dışa Aktarılan Veriyi Şimdi Temizle**'ye tıklayın.
- 4. simgesine dokunun ve *Ayarlar* penceresine geri dönün.

# <span id="page-97-0"></span>5 Yeni bir taramaya başlama

Yeni bir taramaya başlamadan önce şunları yapmalısınız:

- <sup>l</sup> Tarayıcı çubuk üzerinde herhangi bir parçacık olup olmadığını kontrol edin. Varsa temizlik ve dezenfeksiyon işlemini tekrarlayın Tarayıcı çubuğun [temizlenmesi](#page-196-0) ve dezenfekte edilmesi.
- <sup>l</sup> Çapraz kontaminasyonu önlemek için aşağıda açıklandığı gibi yeni bir tarayıcı çubuk kılıfı takın. **Not:** Herhangi bir hasar fark ederseniz, kılıfları kullanmayın ve Müşteri Desteği ile iletişime geçin.
- <sup>l</sup> Fill in the Rx form in the *New Scan* window.
	- ∘ Yeni hastanın bilgilerini iTero sitemine girin, açıklama için bkz. Yeni [hastaları](#page-125-0) ekleme veya mevcut bir hastayı arayın, açıklama için bkz. Mevcut [hastaları](#page-126-0) arama.
	- <sup>o</sup> Gerekli prosedürün ayrıntılarını girin, açıklama için bkz Rx'i [doldurma](#page-99-0).

#### **5.1 tarayıcı çubuk kılıfı yerleştirme**

#### **Tarayıcı çubuğa kılıf takmak için:**

- 1. Mavi koruyucu kılıfı tarayıcı çubuktan nazikçe çıkarın.
- 2. Yeni kılıfı yerine oturup kilitlenene kadar çubuğun ucundan nazikçe kaydırın.

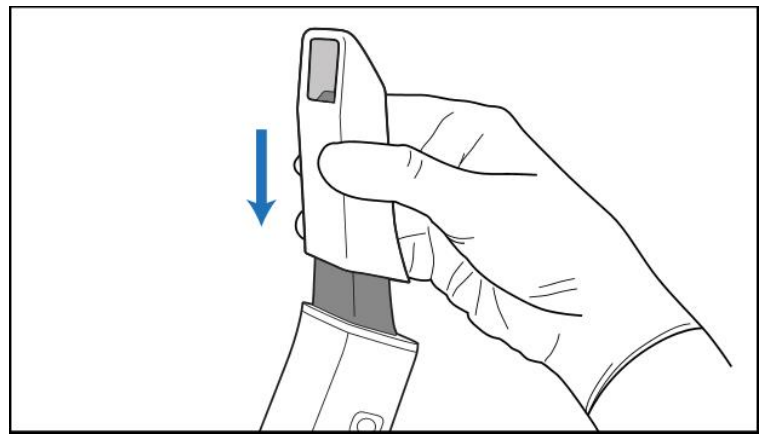

**Şekil 69: Yeni kılıfı yavaşça yerine kaydırın**

# **5.2 Tarama işlemini başlatma**

Tarama işlemini başlatmak için ana ekranda **Yeni tarama** butonuna dokunun.

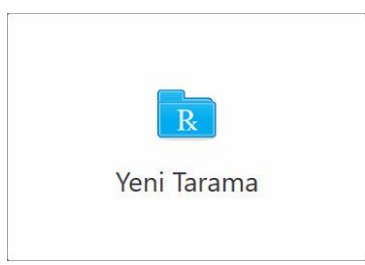

*Yeni Tarama* penceresi görüntülenir, ayrıca tarama işlemi boyunca araç çubuğunda ilerlemenizin gösterilir.

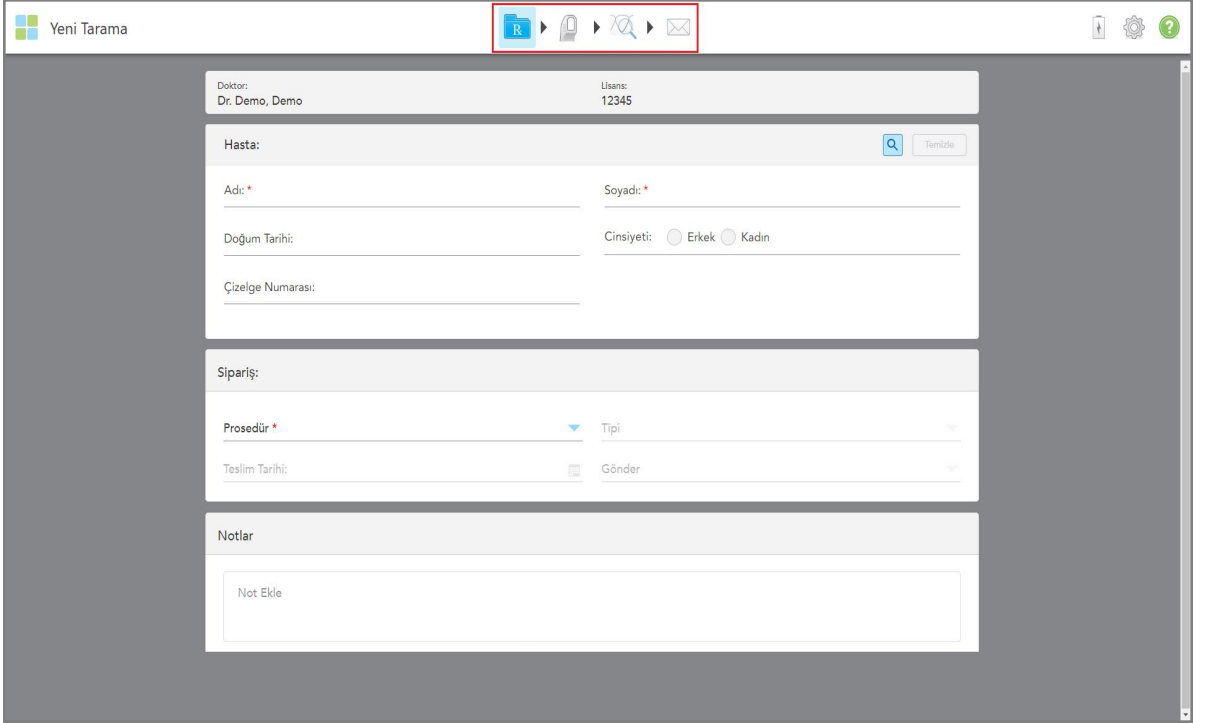

**Şekil 70: Boş bir Rx formu ve ilerleme araç çubuğunu gösteren Yeni Tarama penceresi**

*Yeni Tarama* penceresi, Rx formunu gösterir. Bu form aşağıdaki alanlardan oluşur:

- <sup>l</sup> **Doktor:** Doktorun adını ve lisans numarasını görüntüler.
- <sup>l</sup> **Hasta:** iTero sisteminize yeni bir hasta eklemenizi veya tedavi etmek için mevcut bir hastayı aramanızı sağlar. Hastanın bilgileri görüntülendikten sonra, bunları düzenleyebilir veya *Yeni Tarama* penceresindeki ayrıntıları silebilirsiniz. Daha fazla bilgi için bkz Hasta [yönetimi.](#page-125-1)
- <sup>l</sup> **Sipariş:** Gerekli prosedürün ayrıntılarını tanımlamanızı sağlar, örneğin, Invisalign.
- <sup>l</sup> **Tarama Seçenekleri:** Örneğin, siparişin çoklu diş izi taramasını içermesi gibi seçenekleri seçmenizi sağlar.
- <sup>l</sup> **Notlar:** Hastanın tedavisi ile ilgili olarak laboratuvara belirli notlar yazmanızı sağlar. Örneğin, teslimat veya üretim için özel talimatlar yazabilirsiniz. Notu eklemek için **Notlar** alanı dışında herhangi bir yere dokunun. Her not, notun yazarını ve zaman damgasını gösterir, düzenlenebilir ve silinebilir.

**Sipariş** alanında seçilen prosedüre ve prosedür türüne bağlı olarak ek alanlar ve seçenekler görüntülenebilir.

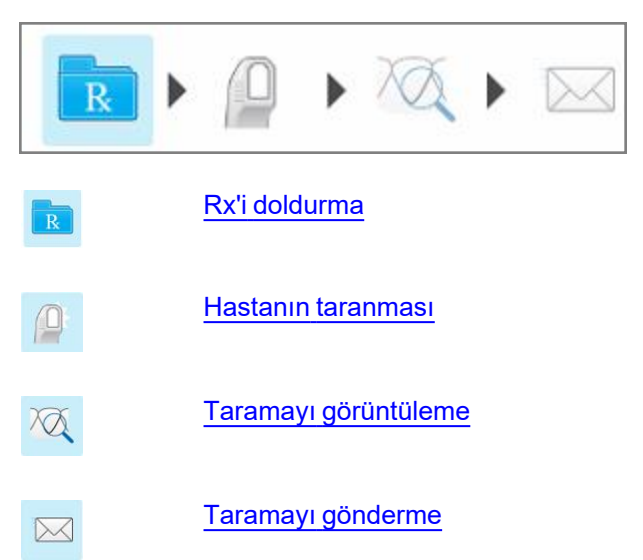

Tarama işlemi, araç çubuğunda görüntülenen aşağıdaki adımlardan oluşmaktadır:

<span id="page-99-0"></span>Mevcut ilerlemeniz araç çubuğu üzerinde vurgulanır.

# **5.3 Rx'i doldurma**

Tarama işleminde ilk adım Rx'i (reçete) doldurmaktır. *Yeni Tarama* penceresinde, tüm restoratif ve ortodontik uygulama ihtiyaçlarını karşılayan basit, sezgisel bir iş akışı bulunmaktadır. Laboratuvarların üretim için ihtiyaç duyduğu tüm bilgilerin dâhil edilmesini sağlayarak, laboratuvarlarla verimli bir şekilde işbirliği yapılmasını ve gönderme-geri alma işlemlerinin azaltılmasını sağlar.

Hasta bilgilerini girdikten sonra, gerekli prosedür ile prosedür türü ayrıntılarını girebilir, kullanılacaksa seçebilir ve tarama ile ilgili laboratuvara iletilecek notları girebilirsiniz. Kırmızı yıldızla işaretli alanlar taramadan önce zorunludur.

Sabit Restoratif ve Hareketli Protez prosedürleri için **not:** Bazı alanlar sadece taramadan sonra, taramayı göndermeden önce zorunlu hale gelir.

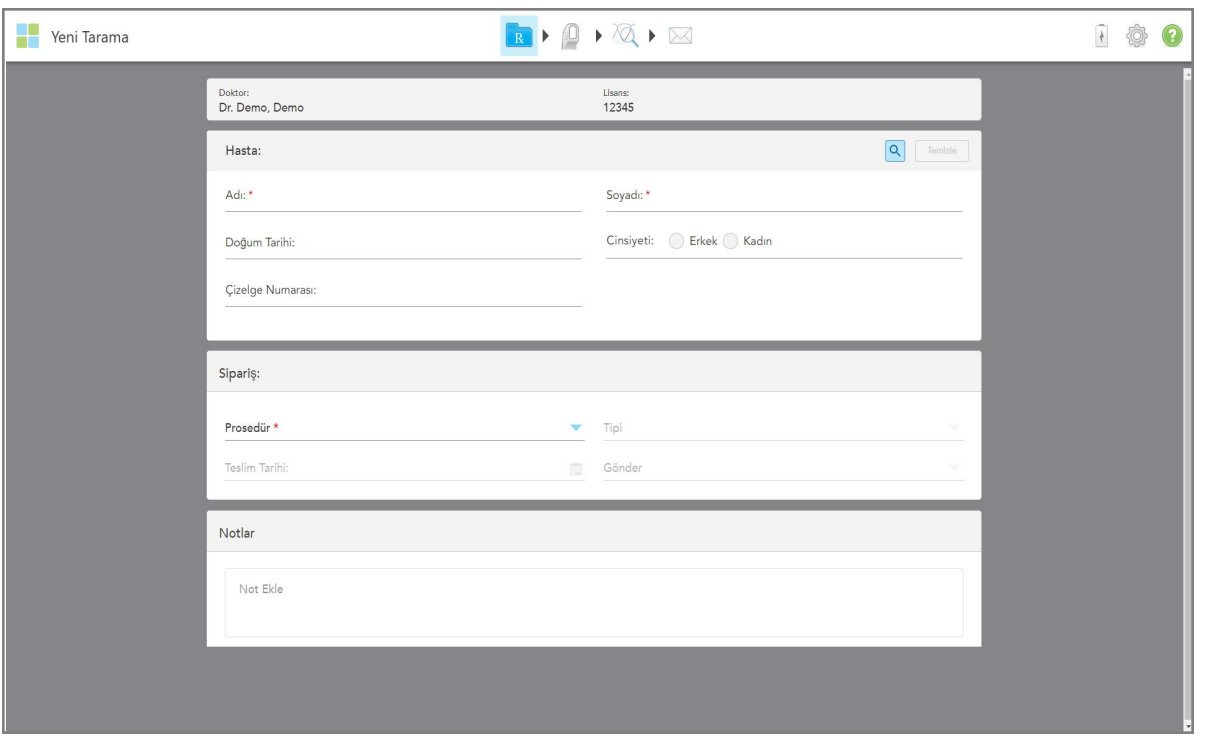

**Şekil 71: Yeni Tarama penceresi**

### **Rx'i doldurmak için:**

1. **Hasta** alanına yeni hastanın adını ve soyadını girin.

Gerekirse, hastanın doğum tarihini, cinsiyetini ve özgün bir çizelge numarası girin.

Veya

Mevcut olan bir hastayı aramak için **ile simgesine dokunun, açıklama için bkz. Mevcut [hastaları](#page-126-0) arama.** 

2. **Sipariş** alanında, **Prosedür** açılır listesinden gerekli prosedürü seçin.

**Not:** Görüntülenen prosedürlerin listesi iTero abonelik paketinize bağlıdır.

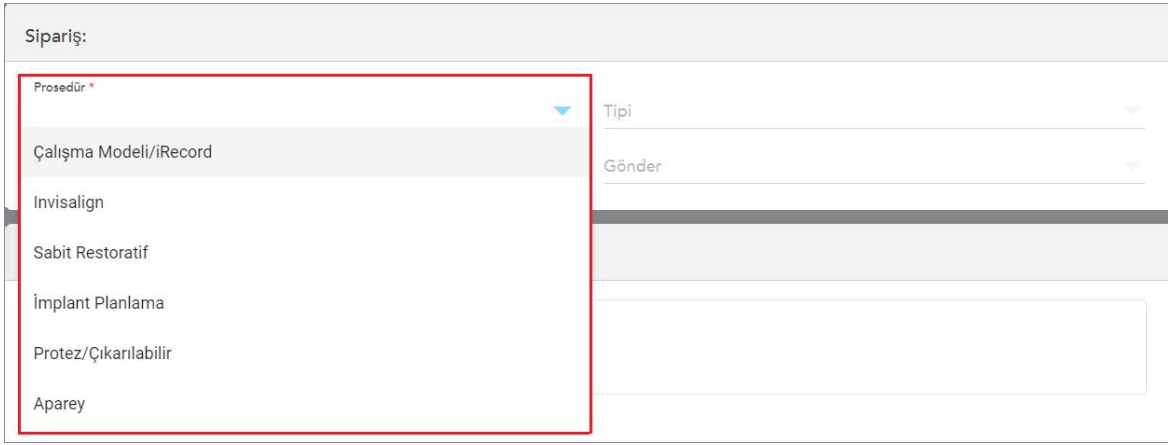

**Şekil 72: Gerekli prosedürün seçilmesi**

Restoratif veya Ortodontik abonelik paketinizin olup olmadığına bağlı olarak aşağıdaki vaka türleri varsayılan olarak kullanılabilir:

- <sup>o</sup> **Çalışma Modeli/iRecord:** Yasaların öngördüğü şekilde, esas olarak plaster modelini saklamak yerine çalışma amacıyla ve referans olarak kullanılan, ek bir değişiklik yapılmayan basit bir taramadır. Ayrıca iCast olarak da taranabilir ve Invisalign Doktor Sitenizde mevcuttur. Daha fazla bilgi için bkz [Çalışma](#page-102-0) [Modeli/iRecord](#page-102-0) prosedürleri için Rx'in doldurulması.
- <sup>o</sup> **Invisalign:** Retainerlar da dâhil olmak üzere tüm Invisalign tedavileri için temel tarama işlemidir. Daha fazla bilgi için bkz Invisalign prosedürleri için Rx'in [doldurulması](#page-103-0).
- <sup>o</sup> **Sabit Restoratif:** Kuronlar ve köprüler gibi tüm restoratif tedavileri için kullanılan taramadır. Daha fazla bilgi için bkz Sabit Restoratif prosedürler için Rx'in [doldurulması.](#page-105-0)
- <sup>o</sup> **İmplant Planlama:** Laboratuvardan cerrahi kılavuz sipariş edilmesini sağlar. Daha fazla bilgi için bkz İmplant Planlama prosedürleri için Rx'in [doldurulması](#page-118-0).
- <sup>o</sup> **Hareketli Protez:** Kısmi ve tam protezlerin kapsamlı bir şekilde planlanmasını ve üretilmesini sağlar. Daha fazla bilgi için bkz Hereketli Protez prosedürleri için Rx'in [doldurulması](#page-121-0).
- <sup>o</sup> **Aparey:** Gece apareyleri ve Apne/Uyku apareyleri gibi çeşitli apareyler için bir reçete oluşturmanızı sağlar. Daha fazla bilgi için bkz Aparey prosedürleri için Rx'in [doldurulması.](#page-124-0)

**Sipariş** ve **Tarama Seçenekleri** alanı *Yeni Tarama* penceresinde seçilen prosedüre göre görüntülenir.

3. Uygun ise, **Tür** açılır menüsünden gerekli prosedür türünü seçin.

**Not:** Prosedür türleri, Çalışma Modeli/iRecord ve Sabit Restoratif prosedürlerle ilgili değildir.

- 4. Gerekirse, **Tamamlanma Tarihi** alanındaki takvime dokunun ve ardından laboratuvarda restorasyonun tamamlanma tarihini seçin.
- 5. Gerekirse, **Gönder** açılır menüsünden taramanın gönderileceği laboratuvarı veya hasta başında frezeleme yazılımını seçin. Hiçbir şey seçmezseniz, tarama yalnızca MyiTero'ya gönderilecektir.
- 6. Seçilen prosedüre bağlı olarak, ilgili ek bilgileri doldurun.
- 7. **Tarama Seçenekleri** alanında, seçilen prosedüre bağlı olarak aşağıdaki seçenekleri gerektiği gibi açın/kapatın.
	- <sup>o</sup> **Çoklu diş izi:** Çoklu diş izi taraması gerekiyorsa **Çoklu diş izi** seçeneğini açın. Bu, ihtiyacınıza bağlı olarak 2 diş izi ilişkisini korumanızı sağlar ve aparey üretimi için laboratuvara kapsamlı diş izi bilgileri sunar.

Çalışma Modeli/iRecord prosedürlerinden Invisalign için ilk diş izinin iki taraflı olarak taranması önerilir. ClinCheck yazılımında sadece ilk diş izi kullanılacaktır.

- <sup>o</sup> **Tedavi Öncesi Tarama:** İlgili dişi hazırlamadan önce hastayı taramak istiyorsanız **Tedavi Öncesi Tarama** seçeneğini etkinleştirin. Bu durumda, diş hazırlanmadan önce ve sonra olmak üzere hasta iki kez taranmalıdır. Ön tedavi taraması, laboratuvarın orijinal anatomiyi yeni restorasyona kopyalamasını sağlar.
- 8. Seçilen prosedüre ve prosedür türüne bağlı olarak, görüntülenen ek alanlara ilgili bilgileri girin, örneğin **Diş Diyagramı** alanı veya **Protez Ayrıntıları** alanı gibi.
- 9. Gerekirse, **Notlar** alanına, hastanın tedavisiyle ilgili olarak laboratuvara iletmek istediğiniz tüm spesifik notları girebilirsiniz. Örneğin, teslimat veya üretimle ilgili özel talimatlar gibi. Notu eklemek için **Notlar** alanı dışında herhangi bir yere dokunun. Her not, notun yazarını ve zaman damgasını gösterir, düzenlenebilir ve silinebilir.
- <span id="page-102-0"></span>10. Tarama modunu açmak için araç çubuğundaki  $\Box$ simgesine dokunun, açıklama için bkz Hastanın [taranması](#page-131-0).

# **5.3.1 Çalışma Modeli/iRecord prosedürleri için Rx'in doldurulması**

**Çalışma Modeli/iRecord** prosedürü, herhangi bir ilave modifikasyon olmadan basit bir tarama işlemi gerektirmektedir.

Eğer Invisalign doktoruysanız, tüm taramalar Invisalign Doktor Sitesine yüklenecek ve ClinCheck yazılımında mevcut olacaktır.

#### **Çalışma Modeli/iRecord prosedüründe Rx doldurmak için:**

- 1. **Hasta** alanına hastanın bilgilerini girin veya mevcut bir hastayı arayın, açıklama için bkz Mevcut [hastaları](#page-126-0) [arama](#page-126-0).
- 2. **Sipariş** alanında, **Prosedür** açılır listesinden **Çalışma Modeli/iRecord** seçeneğini seçin.

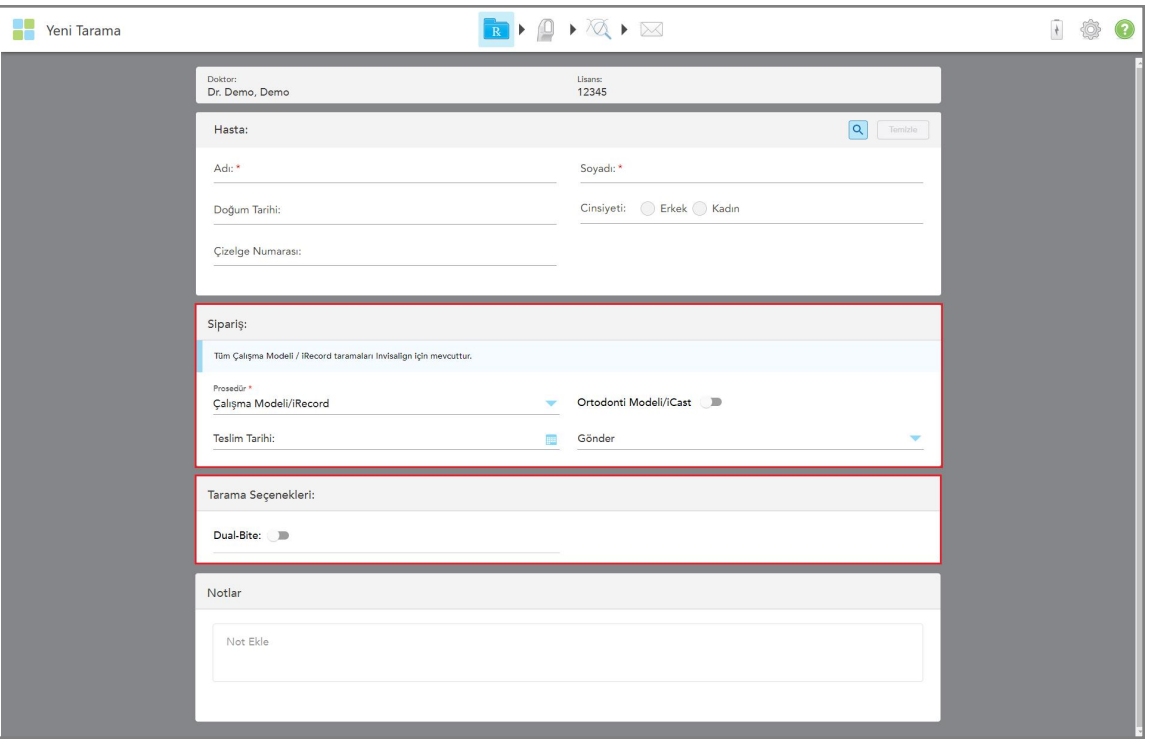

*Yeni Tarama* penceresi genişler, **Tarama Seçenekleri** alanı gösterilir ve aşağıdaki gibi görüntülenir:

**Şekil 73: Sipariş alanı ve Tarama Seçenekleri alanı – Çalışma Modeli/iRecord prosedürü**

- 3. Gerekirse, dijital bir diş vakası sipariş etmek için **Ortho Model/iCast** seçeneğini açın.
- <span id="page-103-0"></span>4. 5. adımdan itibaren reçeteyi doldurmaya devam edin, açıklama için bkz Rx'i [doldurma](#page-99-0)

#### **5.3.2 Invisalign prosedürleri için Rx'in doldurulması**

Invisalign prosedürü, retainerlar dâhil olmak üzere tüm Invisalign siparişlerinde reçete oluşturmak için kullanılır. Şeffar plakların hastanın dişlerine mükemmel bir şekilde uymasını sağlamak için model hiçbir boşluk kalmayacak şekilde taranmalıdır.

#### **Invisalign prosedüründe Rx'i doldurmak için:**

- 1. **Hasta** alanına hastanın bilgilerini girin veya mevcut bir hastayı arayın, açıklama için bkz Mevcut [hastaları](#page-126-0) [arama](#page-126-0).
- 2. **Sipariş** alanında, **Hareketli Protez** seçeneğini **Prosedür** açılır menüsünden seçin.

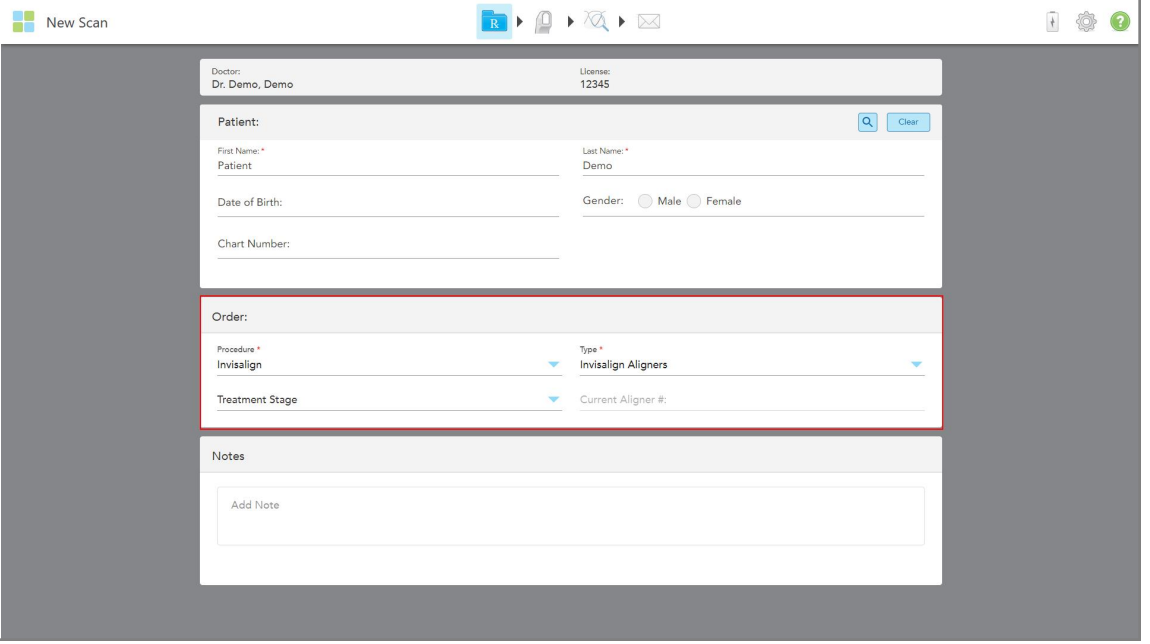

*Yeni Tarama* penceresi aşağıdaki gibi görüntülenir:

**Şekil 74: Sipariş alanı – Invisalign prosedürü**

- 3. **Tür** açılır listesinden, iTero abonelik paketinize göre gerekli Invisalign prosedürünü seçin:
	- <sup>o</sup> Invisalign Aligner Invisalign Outcome Simulator Pro simülasyon aracı sadece **Invisalign Aligner** prosedür türlerinde kullanılabilir. Invisalign Outcome Simulator Pro ile ilgili daha fazla bilgi için bkz [Invisalign](#page-167-0) Outcome [Simulator](#page-167-0) Pro.
	- <sup>o</sup> Invisalign First Şeffaf Plakları
	- <sup>o</sup> İnvisalign First Palatal Genişletici

**Not:** Tarama sırasında fazla yumuşak doku, modelin kenarlarından otomatik olarak çıkarılmayacaktır. Gerekirse, ekrana basıp ve ardından Otomatik Temizleme aracına dokunarak otomatik temizlemeyi etkinleştirebilirsiniz. Daha fazla bilgi için bkz Otomatik [temizleme](#page-174-0) aracını devre dışı bırakma.

- <sup>o</sup> Vivera Retainer tedaviden sonra dişlerin pozisyonunu korur. Braket hala varsa, bunlar iTero yazılımı tarafından kaldırılacaktır. Vivera retainer'ları debonding randevusunda takılır.
- <sup>o</sup> Invisalign Retainer
- 4. Invisalign Şeffaf Plakları, First Şeffaf Plakları ve First Palatal Genişleticileri için **Tedavi Aşamasını** seçebilirsiniz:
	- <sup>o</sup> İlk Kayıt ilk Invisalign tedavi taraması içindir. Varsayılan olarak, Geçerli Aligner No. 0 olarak ayarlanmıştır.
	- <sup>o</sup> İlerleme Kaydı devam eden tedavi sırasında birden fazla tarama içindir. Ayrıca, hastanın mevcut Aligner numarasını **Geçerli Aligner No** alanına girin.
	- <sup>o</sup> Son Kayıt tedavi tamamlandığında yapılan tarama içindir. Ayrıca, hastanın mevcut Aligner numarasını **Geçerli Aligner No** alanına girin.

5. 8. adımdan itibaren reçeteyi doldurmaya devam edin, açıklama için bkz Rx'i [doldurma](#page-99-0)

<span id="page-105-0"></span>Daha fazla bilgi için Invisalign belgelerine göz atın.

# **5.3.3 Sabit Restoratif prosedürler için Rx'in doldurulması**

Sabit Restoratif prosedür, kuronlar, köprüler, kaplamalar, inley, onley ve implant bazlı restorasyon dâhil olmak üzere bir dizi restorasyon türünü kapsar. Sabit Restoratif Prosedürleri seçerken, restore edilmesi gereken dişi, gerekli restorasyon tipini ve ayrıca restorasyonun malzemesisi, renk skalasını vs. seçmeniz gerekir.

**Not:** Bazı alanlar hastayı tarama işleminden önce zorunlu değildir, ancak taramayı göndermeden önce doldurulmalıdır.

#### **Sabit Restoratif prosedürde Rx'i doldurmak için:**

- 1. **Hasta** alanına hastanın bilgilerini girin veya mevcut bir hastayı arayın, açıklama için bkz Mevcut [hastaları](#page-126-0) [arama](#page-126-0).
- 2. **Sipariş** alanında, **Sabit Restoratif** seçeneğini **Prosedür** aşağı açılır menüsünden seçin.

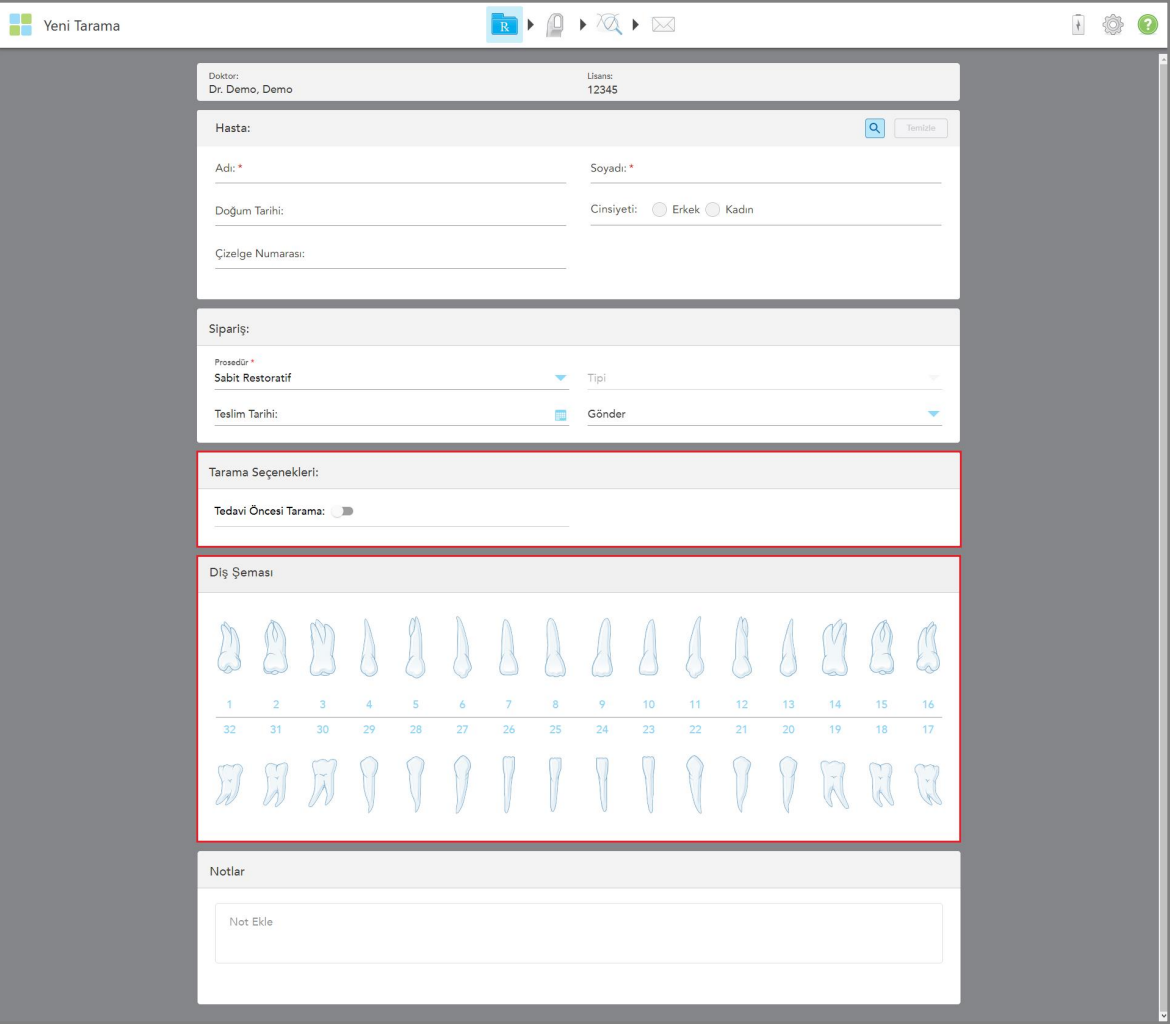

*Yeni Tarama* penceresi genişler ve **Tarama Seçenekleri** alanı ile diş numaralarını ve görsellerini gösteren **Diş Diyagramı** alanı pencerede görüntülenir.

**Şekil 75: Tarama Seçenekleri ve Diş Diyagramı alanı – Sabit Restoratif prosedür**

- 3. Gerekirse, **Tamamlanma Tarihi** alanındaki takvime dokunun ve ardından laboratuvarda restorasyonun tamamlanma tarihini seçin.
- 4. Gerekirse, **Gönder** açılır menüsünden taramanın gönderileceği laboratuvarı veya hasta başında frezeleme yazılımını seçin.
- 5. **Tarama Seçenekleri** alanında aşağıdaki seçenekleri gerektiği şekilde açın/kapatın.
	- <sup>o</sup> **Tedavi Öncesi Tarama:** İlgili dişi hazırlamadan önce hastayı taramak istiyorsanız **Tedavi Öncesi Tarama** seçeneğini etkinleştirin. Bu durumda, diş hazırlanmadan önce ve sonra olmak üzere hasta iki kez taranmalıdır. Ön tedavi taraması, laboratuvarın orijinal anatomiyi yeni restorasyona kopyalamasını sağlar.
- 6. **Diş Diyagramı** alanında, restorasyon işlemi yapılacak dişe dokunun.

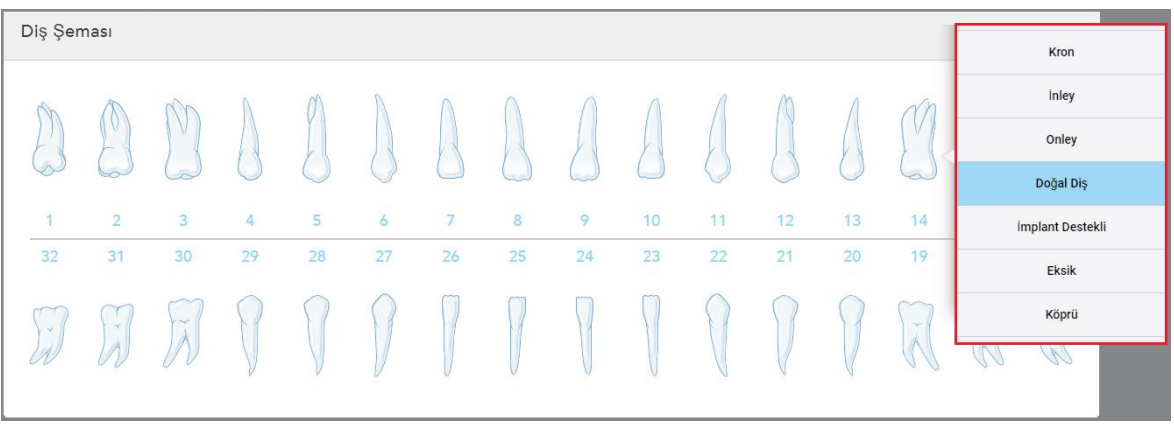

Seçilen diş için mevcut seçeneklerin listesi görüntülenir.

**Şekil 76: Sabit restoratif tedavi seçenekleri listesi**

7. Gerekli tedavi seçeneğini seçin.

Seçilen sabit restoratif tedavi seçeneğine göre bir tedavi penceresi açılır.

**Not:** Taramayı göndermeden önce tedavi seçeneğini seçmek zorunludur, ancak tarama işleminden sonra doldurulabilir.

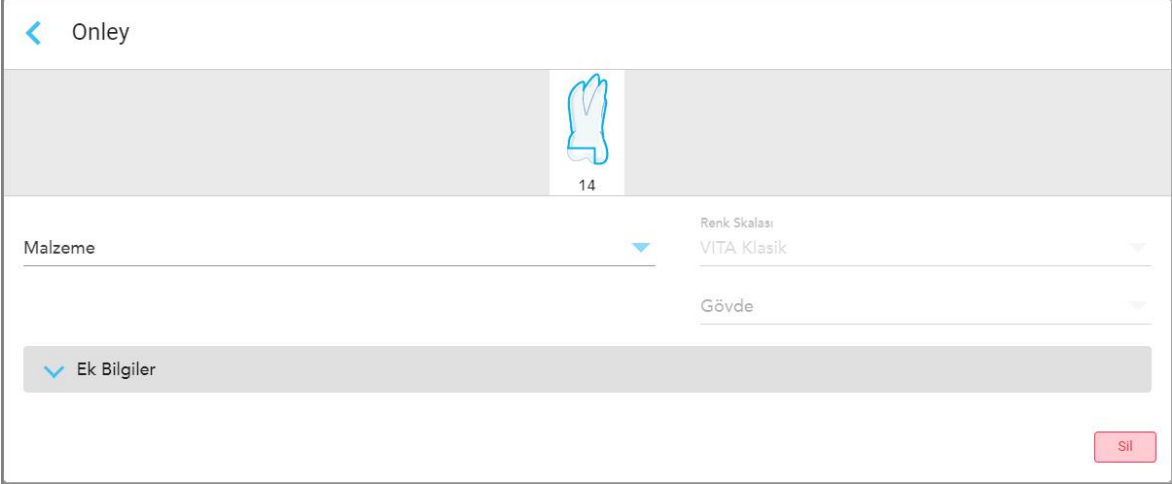

**Şekil 77: Tedavi ayarları penceresi – Onley restorasyonu**

- 8. Seçilen tedavi seçeneğine göre her diş için ilgili tedavi ayarlarını seçin:
	- <sup>o</sup> **Kuron**, açıklama için bkz. Kuron, Kaplama, Laminat, İnley ve Onley [restorasyon](#page-108-0) işlemleri
	- <sup>o</sup> **Inley/Onley** (sadece azı dişleri ve küçük azı dişleri için geçerlidir), açıklama için bkz. Kuron, [Kaplama,](#page-108-0) Laminat, İnley ve Onley [restorasyon](#page-108-0) işlemleri
	- <sup>o</sup> **İmplant Bazlı**, açıklama için bkz. İmplant Tabanlı [Restorasyonlar](#page-112-0) **Not:** Ağızda implant abutmenti zaten varsa açılır listeden Kuronu seçin.
	- <sup>o</sup> **Kaplamalar/Laminatlar** (sadece kesici dişler ve küçük azı dişleri için geçerlidir), açıklama için bkz. [Kuron,](#page-108-0)
# Kaplama, Laminat, İnley ve Onley [restorasyon](#page-108-0) işlemleri

<sup>o</sup> **Köprü**, açıklama için bkz. Köprü [restorasyonları](#page-113-0)

İlave olarak:

- <sup>o</sup> Eksik diş varsa **Eksik**e dokunun
- <sup>o</sup> Bir restorasyon planını silmek için **Düzenli** 'ye dokunun.
- 9. Seçimi kaydetmek için simgesine tıklayın ve *Yeni Tarama* penceresine geri dönün.

Seçilen dişler işaretlenerek vurgulanır ve seçilen tedavi seçenekleri **Tedavi bilgileri** alanında görüntülenir, bu da **Diş Diyagramı** alanının altındadır.

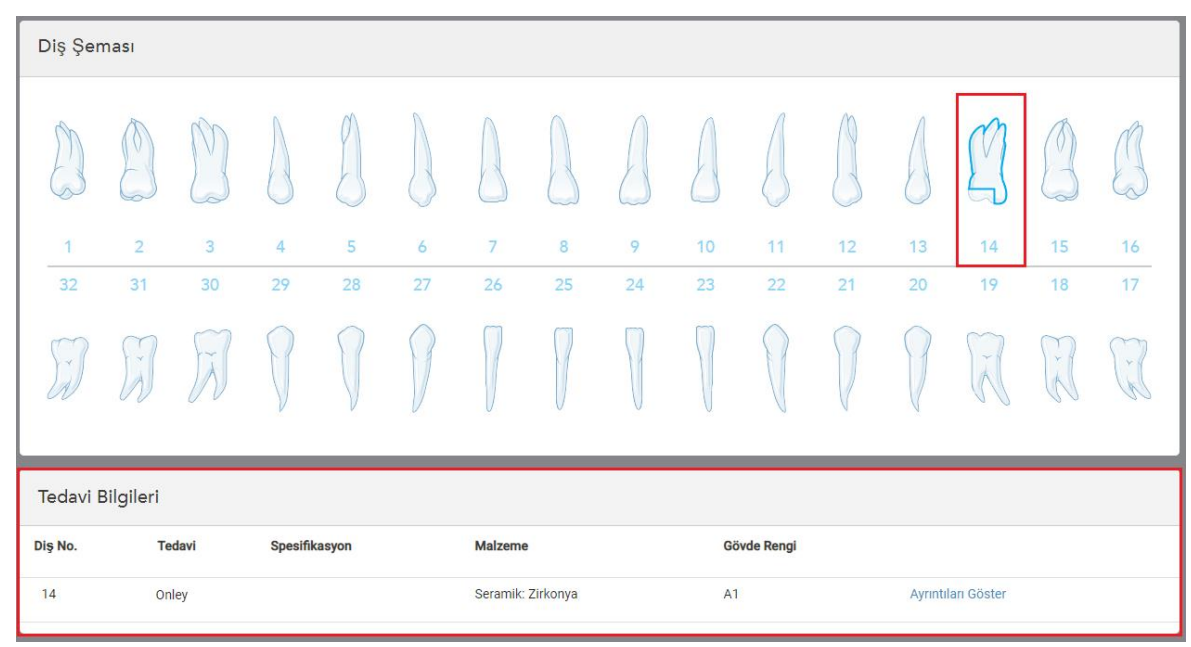

**Şekil 78: Seçilen diş ve Tedavi Bilgileri alanı – Onley restorasyonu**

Taramayı göndermeden önce **Ayrıntıları Göster** simgesine dokunarak ve belirli bir dişin ayarlarını düzenleyerek tedavi seçeneklerini istediğiniz zaman değiştirebilirsiniz.

10. Gerekirse, **Notlar** alanına, hastanın tedavisiyle ilgili olarak laboratuvara iletmek istediğiniz tüm spesifik notları girebilirsiniz. Örneğin, teslimat veya üretimle ilgili özel talimatlar gibi. Notu eklemek için **Notlar** alanı dışında herhangi bir yere dokunun. Her not, notun yazarını ve zaman damgasını gösterir, düzenlenebilir ve silinebilir.

# **5.3.3.1 Kuron, Kaplama, Laminat, İnley ve Onley restorasyon işlemleri**

<span id="page-108-0"></span>Kuron, Kaplama, Laminat, İnley ve Onley restorasyon işlemlerinde Rx doldurma işlemi için aşağıdaki prosedürü uygulayın.

**Not:** Birden fazla diş restorasyonu gerekiyorsa, aynı restorasyon türünü gerektiren her dişe tedavi ayarlarını kopyalayabilirsiniz.

**Kuron, Kaplama, Laminat, İnley ve Onley restorasyon işlemlerinde Rx'i doldurmak için:**

1. **Diş Diyagramı** kısmında restorasyon uygulanacak dişe dokunun ve ardından açılır listeden istenen tedavi seçeneğini seçin, örneğin **Kuron**.

**Kuron** tedavisi ayarları penceresi görüntülenir.

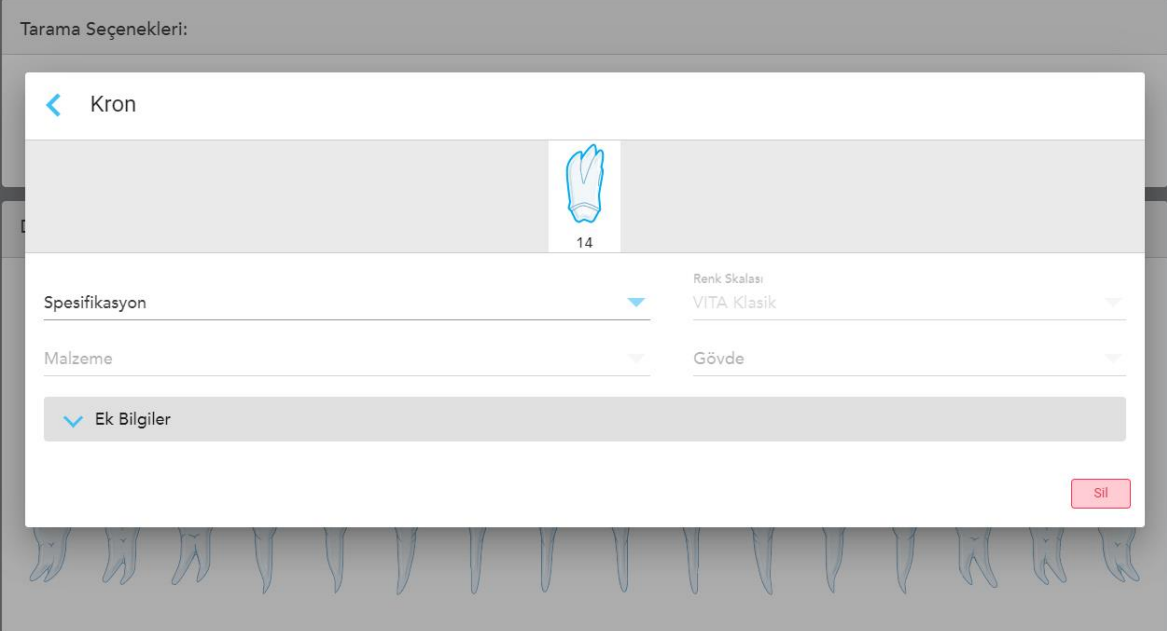

**Şekil 79: Tedavi ayarları penceresi – Kuron restorasyonu**

- 2. İlgili aşağı açılır listeden aşağıdaki zorunlu ayarları seçin:
	- a. **Özellik:** İmal edilecek kuron tipi.

**Not:** Sadece kuron tedavileri için geçerlidir. Gerekli kuron türünü seçtikten sonra, geriye kalan seçenekleri seçebilirsiniz.

- b. **Malzeme:** Seçilen özelliğe bağlı olarak restorasyonun üretileceği malzeme. Bu, restorasyona dahil olan tüm dişlere kopyalanabilir.
- c. **Renk Skalası Sistemi:** Restorasyonun rengini seçmek için kullanılan sistem.
- d. **Gövde:** Restorasyonun ana gövdesinin rengi.

3. Gerekirse, simgesine tıklayarak isteğe bağlı ilave ayarları görüntülemek için **Ek bilgi** alanını genişletebilirsiniz:

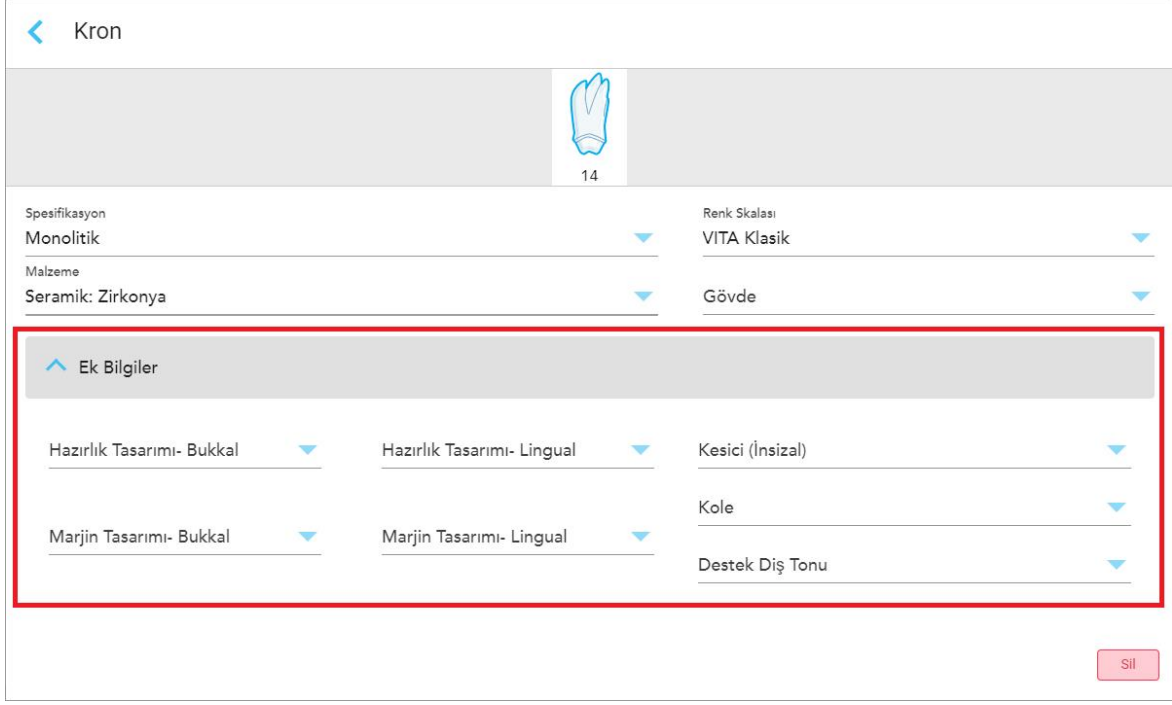

**Şekil 80: Ek bilgi alanı – Kuron restorasyonu**

- <sup>o</sup> **Hazırlık Tasarımı (Bukkal ve Lingual):** Hazırlık sırasında kullanıcı tarafından oluşturulan bitirme çizgisinin (kenar çizgisi) şekli. Bunu hem bukkal hem de lingual yüzey için seçmelisiniz.
- <sup>o</sup> **Kenar Tasarımı (Bukkal ve Lingual):** Seçilen metal bazlı kuron için gereken seramik-metal sınır ilişkisinin türü. Bunu hem bukkal hem de lingual yüzey için seçmelisiniz. Bu sadece metal diş çalışmalarıyla ilgilidir.
- <sup>o</sup> **Kesici Kısım:** Kuronun kesici bölgesinin rengi.
- <sup>o</sup> **Diş eti Bölgesi:** Kuronun diş eti bölgesinin rengi.
- <sup>o</sup> **Stump Rengi:** Hazırlanmış dişin rengi.
- 4. Seçimi kaydetmek için simgesine tıklayın ve *Yeni Tarama* penceresine geri dönün.

Seçilen tedavi seçenekleri **Tedavi bilgileri** alanında görüntülenir bu da **Diş Diyagramı** alanının altındadır. Taramayı göndermeden önce **Ayrıntıları Göster** simgesine dokunarak ve belirli bir dişin ayarlarını düzenleyerek seçilen tedavi seçeneklerini istediğiniz zaman değiştirebilirsiniz.

| Diş Şeması         |                                           |                      |                      |         |                      |         |                   |         |          |          |          |                    |             |                     |          |
|--------------------|-------------------------------------------|----------------------|----------------------|---------|----------------------|---------|-------------------|---------|----------|----------|----------|--------------------|-------------|---------------------|----------|
|                    |                                           | V                    |                      |         |                      |         |                   |         |          |          |          |                    | C           | V                   |          |
| $\mathbf{1}$<br>32 | $\overline{2}$<br>31                      | 3<br>30 <sup>°</sup> | $\overline{4}$<br>29 | 5<br>28 | $\overline{6}$<br>27 | 7<br>26 | 8<br>25           | 9<br>24 | 10<br>23 | 11<br>22 | 12<br>21 | 13<br>20           | 14<br>19    | 15<br>18            | 16<br>17 |
| $\tilde{a}$        | $\frac{1}{2}$                             | $\tilde{\lambda}$    |                      |         |                      |         |                   |         |          |          |          |                    | $\check{A}$ | ×<br>$\overline{A}$ |          |
| Tedavi Bilgileri   |                                           |                      |                      |         |                      |         |                   |         |          |          |          |                    |             |                     |          |
| Dis No.            | <b>Tedavi</b><br>Spesifikasyon<br>Malzeme |                      | Gövde Rengi          |         |                      |         |                   |         |          |          |          |                    |             |                     |          |
| 14                 | Kron                                      |                      | Monolitik            |         |                      |         | Seramik: Zirkonya |         | A1       |          |          | Ayrıntıları Göster |             |                     |          |

**Şekil 81: Seçilen diş ve Tedavi Bilgi alanı – Kuron restorasyonu**

5. Bu işlemi tedavi gerektiren her diş için tekrarlayın.

Tedavi ayarlarını önceden tanımladığınız bir dişle aynı tedavi başka bir dişte de kullanılacaksa, dişe dokunun ve açılır listeden **# Numaralı Dişten Kopyala** seçeneğini seçerek ayarları kopyalayabilirsiniz.

| Diş Şeması     |                |      | Dişten Kopyala 14      |                |    |    |    |    |    |    |        |                    |              |
|----------------|----------------|------|------------------------|----------------|----|----|----|----|----|----|--------|--------------------|--------------|
| $\mathcal{R}$  |                | V    | Kron<br>inley<br>Onley |                |    |    |    |    |    |    |        | V<br>$\sim$        |              |
| $\overline{1}$ | $\overline{2}$ | 3    | Doğal Diş              | $\overline{7}$ | 8  | 9  | 10 | 11 | 12 | 13 | 14     | 15                 | 16           |
| 32             | 31             | 30   | implant Destekli       | 26             | 25 | 24 | 23 | 22 | 21 | 20 | 19     | 18                 | 17           |
| $\prec$        | $\frac{1}{N}$  | V-V. | Eksik<br>Köprü         |                |    |    |    |    |    |    | $\sim$ | $\sim$<br><b>K</b> | $\mathbf{v}$ |
|                |                |      |                        |                |    |    |    |    |    |    |        |                    |              |

**Şekil 82: Aynı tedavi türü kullanılan bir dişten restorasyon ayarlarının kopyalanması**

Tedavi ayarları dişe kopyalanır ve **Tedavi Bilgileri** alanında **Diş Diyagramı** alanının altında görüntülenir.

6. *Yeni Tarama* penceresindeki bilgileri doldurun, açıklama için bkz. Sabit Restoratif [prosedürler](#page-105-0) için Rx'in [doldurulması.](#page-105-0)

# **5.3.3.2 İmplant Tabanlı Restorasyonlar**

İmplant Tabanlı restorasyonlar, Sabit Restoratif prosedürlerin bir parçası olarak oluşturulur, açıklama için bkz. Sabit Restoratif prosedürler için Rx'in [doldurulması](#page-105-0).

Sabit Restoratif prosedürler için Rx'i doldurmaya başladıktan sonra, İmplant Tabanlı restorasyonlar için aşağıdaki prosedürü uygulayın.

**Not:** İmplant ebutmenti zaten varsa, **Kuron** restorasyonu seçmelisiniz, açıklama için bkz. Kuron, [Kaplama,](#page-108-0) Laminat, İnley ve Onley [restorasyon](#page-108-0) işlemleri.

### **İmplant Tabanlı restorasyonda Rx'i doldurmak için:**

1. **Diş Diyagramı'nda**, implant abutmentine ihtiyaç duyan dişe dokunun ve ardından açılır listeden **İmplant Tabanlı** seçeneğini seçin.

**İmplant Tabanlı** tedavi ayarları penceresi görüntülenir.

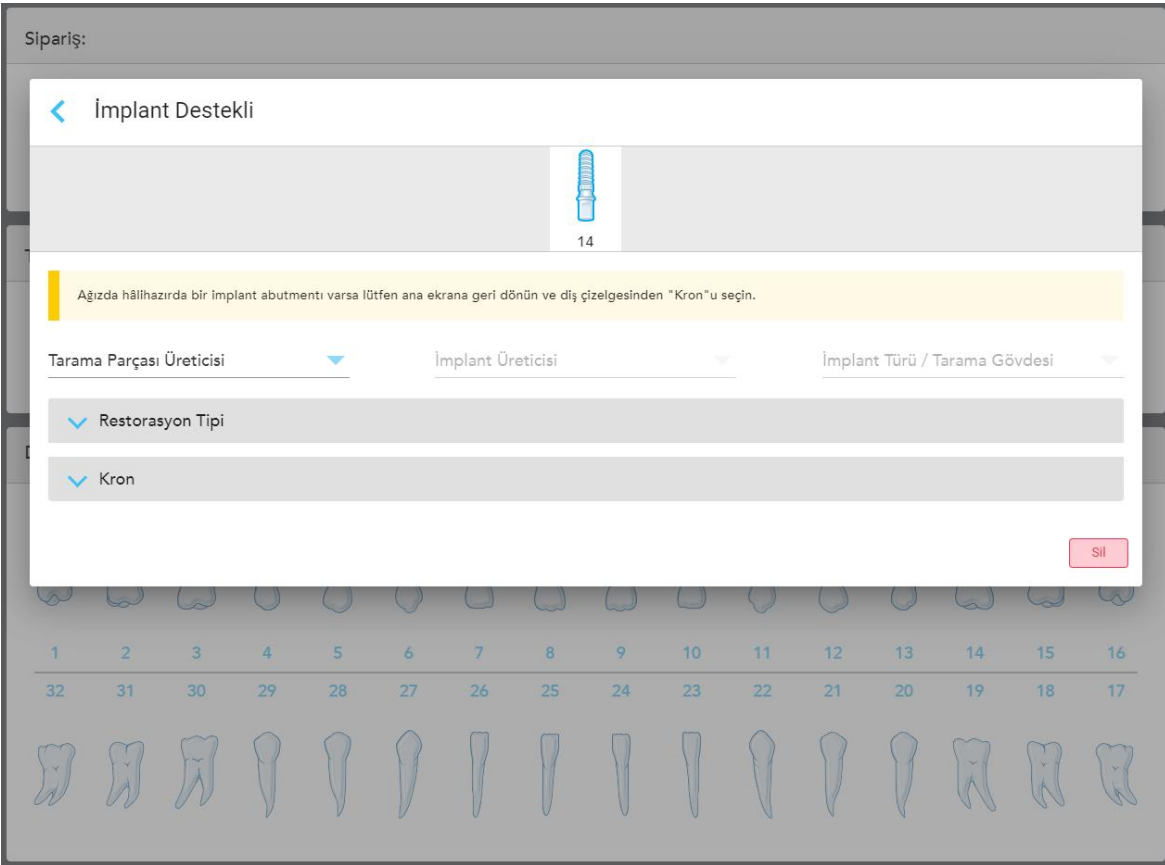

**Şekil 83: Tedavi ayarları penceresi – İmplant Tabanlı restorasyon**

2. İlgili açılır listeden tarama gövdesi üreticisini, implant üreticisini ve ardından implant tipi/tarama gövdesini seçin.

3. Burada simgesini tıklayarak **Restorasyon Türüalanını** genişletin ve daha sonra ilgili açılır listeden restorasyon türünü, abutment türünü ve abutment malzemesini seçin. Titanyum bir taban mevcutsa **Ti - Base** seçeneğini açın.

Bu seçimleri taramadan sonra da yapabilirsiniz, ancak taramayı göndermeden önce seçilmeleri gerekir.

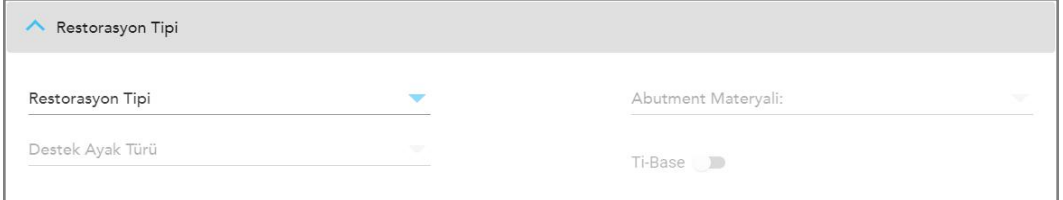

**Şekil 84: Genişletilen Restorasyon Türü alanı**

4. simgesine tıklayarak **Kuron** alanını genişletin ve ilgili açılır listeden gerekli ayarları seçin, açıklama için bkz Kuron, Kaplama, Laminat, İnley ve Onley [restorasyon](#page-108-0) işlemleri.

Bu seçimleri taramadan sonra da yapabilirsiniz, ancak taramayı göndermeden önce seçilmeleri gerekir.

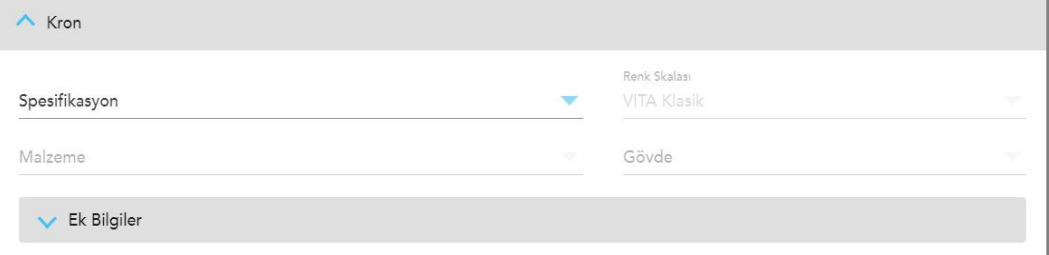

**Şekil 85: Genişletilmiş Kuron alanı**

- 5. Seçimi kaydetmek için simgesine tıklayın ve *Yeni Tarama* penceresine geri dönün.
- <span id="page-113-0"></span>6. *Yeni Tarama* penceresindeki bilgileri doldurun, açıklama için bkz Sabit Restoratif [prosedürler](#page-105-0) için Rx'in [doldurulması.](#page-105-0)

### **5.3.3.3 Köprü restorasyonları**

Köprü restorasyonlarında Rx'i doldurma işlemi için aşağıdaki işlemleri uygulayın.

### **Köprü restorasyonunda Rx'i doldurmak için:**

1. **Diş Diyagramı** alanında, köprüye dahil edilecek dişlerden birine dokunun ve ardından açılır listeden **Köprü** seçeneğini seçin.

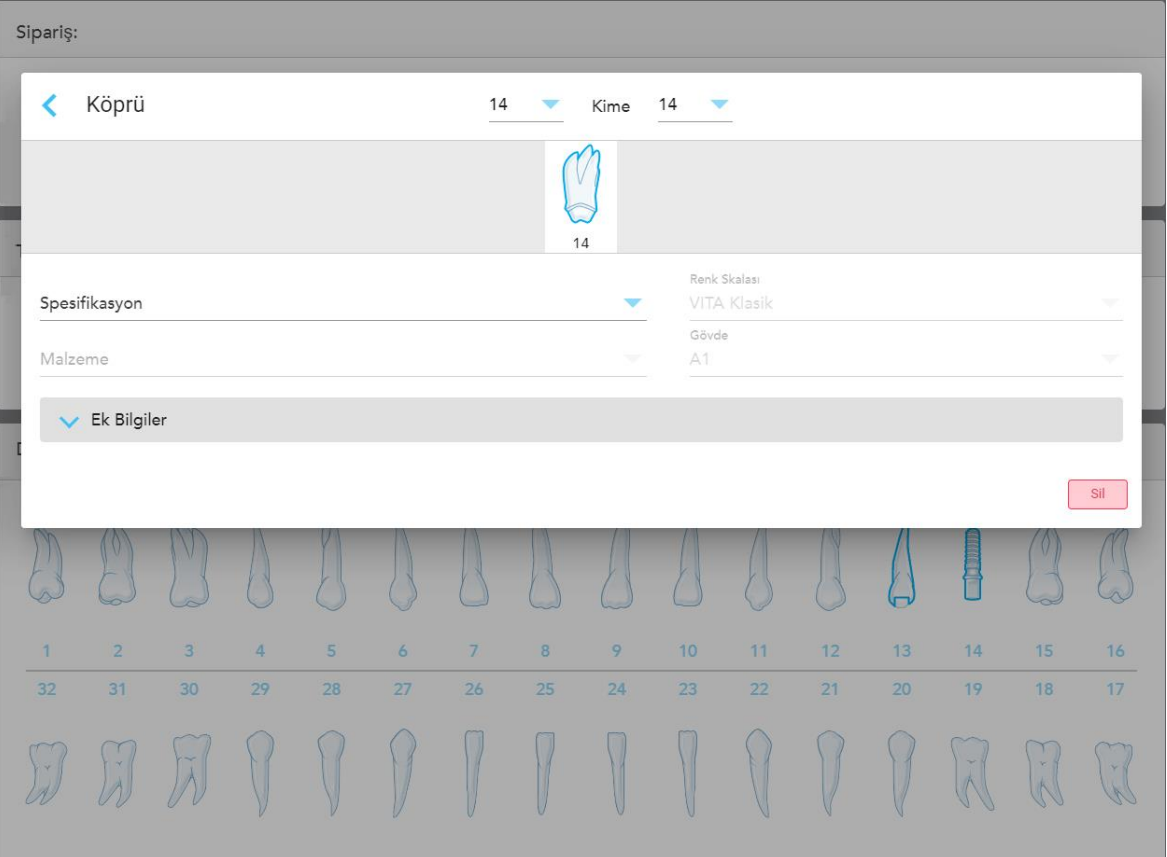

**Köprü** tedavisi ayarları penceresi görüntülenir.

**Şekil 86: Tedavi ayarları penceresi – Köprü restorasyonu**

2. Pencerenin üstündeki oklardan köprüye dâhil edilecek dişlerin açıklığını seçin.

Köprüye dâhil edilecek dişler görüntülenir.

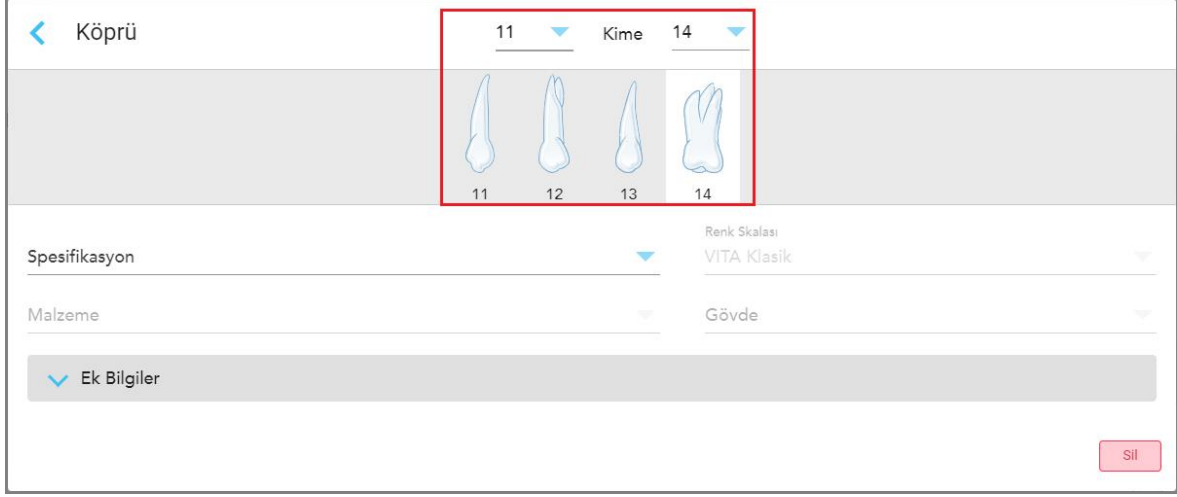

**Şekil 87: Köprü aralığı ve dâhil edilecek dişler**

3. Diş aralığındaki her bir dişe dokunun ve ardından listeden köprü içi tedavi seçeneğini seçin:

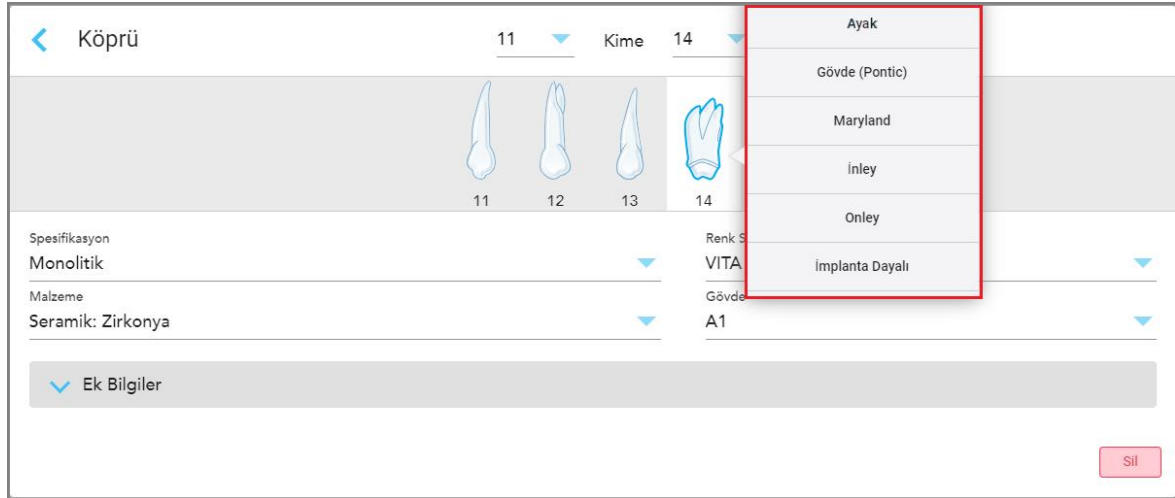

**Şekil 88: Köprü içi tedavi seçeneklerinin listesi**

4. **İmplant Tabanlı** haricindeki tüm seçenekler için:

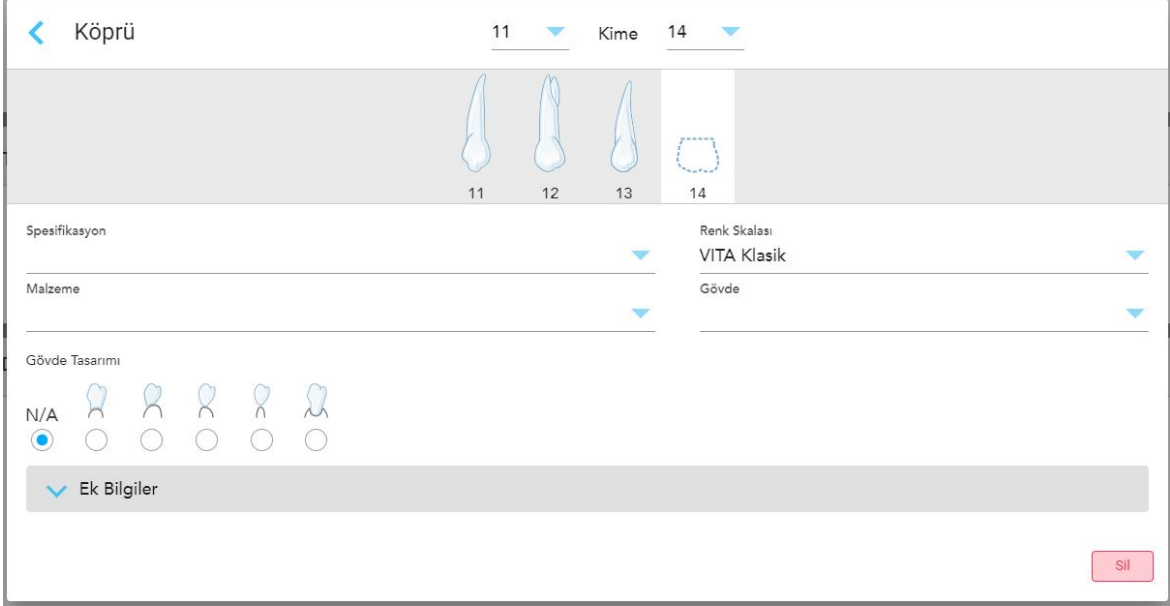

**Şekil 89: Köprü restorasyonu – Pontik ayarları**

- a. **Özellikler:** İmal edilecek restorasyon türü.
- b. **Malzeme:** Restorasyonun üretilmesi için kullanılması gereken malzeme. Bu malzeme, restorasyondaki her dişe otomatik olarak kopyalanır.
- c. **Renk Skalası Sistemi:** Restorasyonun rengini seçmek için kullanılan sistem.
- d. **Gövde:** Restorasyonun ana gövdesinin rengi.
- e. **Pontik Tasarımı:** Köprü içi tedavi seçeneği olarak **Pontik** seçildiyse geçerlidir.

5. Gerekirse, simgesine tıklayarak isteğe bağlı ek ayarları görüntülemek için **Ek bilgi** alanını genişletebilirsiniz:

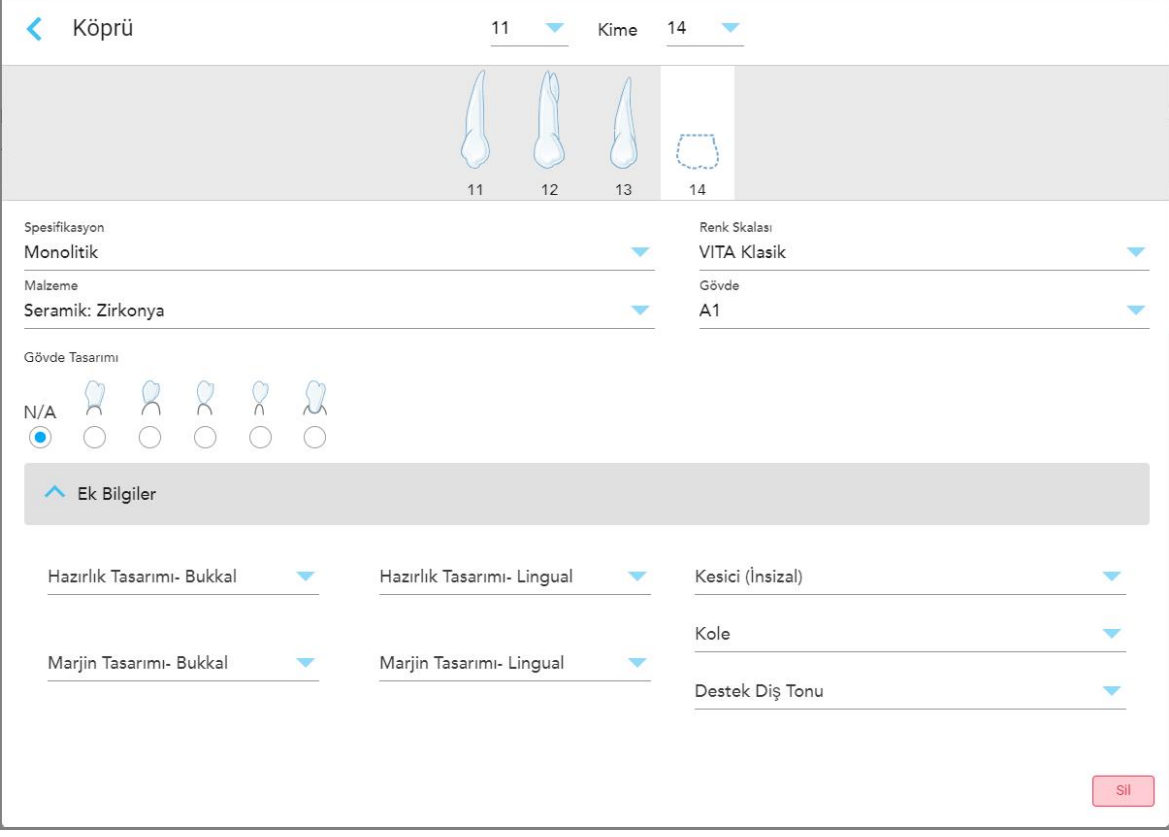

**Şekil 90: Ek bilgi alanı – Köprü restorasyonu**

- <sup>o</sup> **Hazırlık Tasarımı (Bukkal ve Lingual):** Hazırlık sırasında kullanıcı tarafından oluşturulan bitirme çizgisinin (kenar çizgisi) şekli. Bunu hem bukkal hem de lingual yüzey için seçmelisiniz.
- <sup>o</sup> **Kenar Tasarımı (Bukkal ve Lingual):** Seçilen metal bazlı kuron için gereken seramik-metal sınır ilişkisinin türü. Bunu hem bukkal hem de lingual yüzey için seçmelisiniz. Bu sadece metal diş çalışmalarıyla ilgilidir.
- <sup>o</sup> **Kesici Kısım:** Kuronun kesici bölgesinin rengi.
- <sup>o</sup> **Diş eti Bölgesi:** Kuronun diş eti bölgesinin rengi.
- <sup>o</sup> **Stump Rengi:** Hazırlanmış dişin rengi.

6. **İmplant Tabanlı**'yı seçtiyseniz, Köprü tedavisi seçenekleri aşağıdaki gibi görüntülenir:

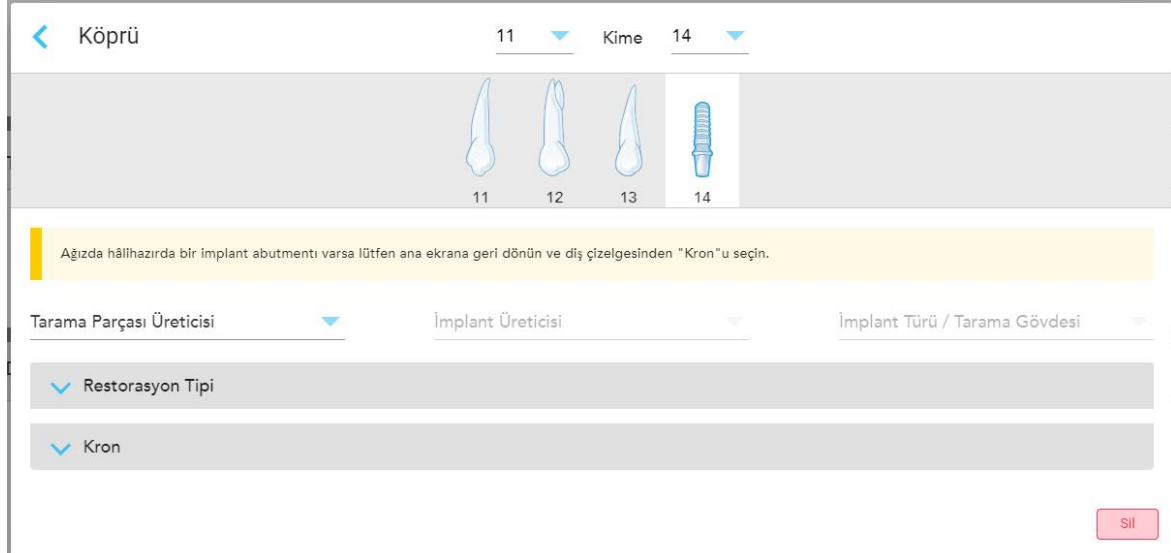

**Şekil 91: Köprü tedavisi seçenekleri – İmplant Tabanlı**

- a. İlgili açılır listeden tarama gövdesinin üreticisini, implant üreticisini ve ardından implant türü/tarama gövdesini seçin.
- b. Burada simgesini tıklayarak **Restorasyon Türüalanını** genişletin ve daha sonra ilgili açılır listeden restorasyon türünü, abutment türünü ve abutment malzemesini seçin. Titanyum bir taban mevcutsa **Ti - Base** seçeneğini açın.

Bu seçimleri taramadan sonra da yapabilirsiniz, ancak taramayı göndermeden önce seçilmeleri gerekir.

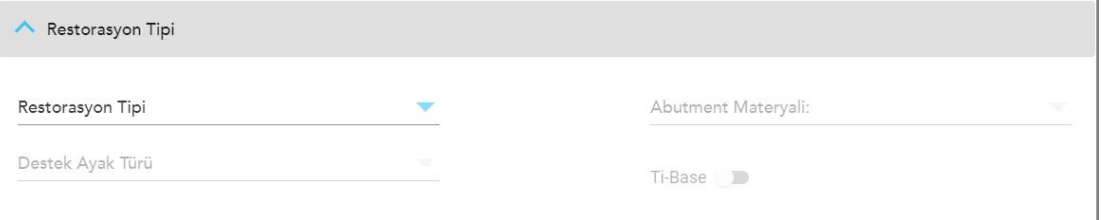

**Şekil 92: Genişletilen Restorasyon Türü alanı**

c. simgesine tıklayarak **Kuron** alanını genişletin ve ilgili açılır listeden gerekli ayarları seçin, açıklama için bkz Kuron, Kaplama, Laminat, İnley ve Onley [restorasyon](#page-108-0) işlemleri.

Bu seçimleri taramadan sonra da yapabilirsiniz, ancak taramayı göndermeden önce seçilmeleri gerekir.

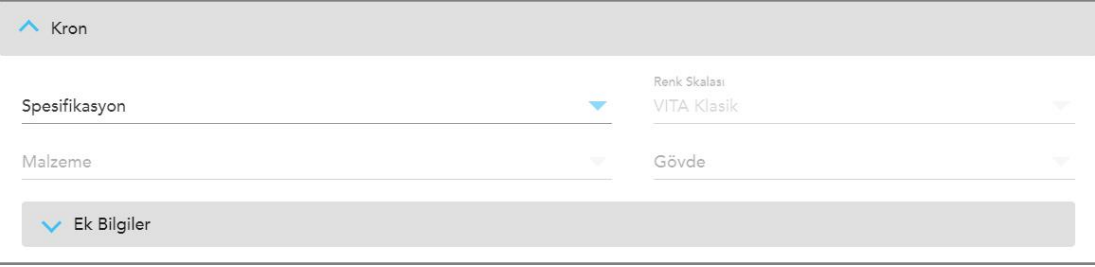

**Şekil 93: Genişletilmiş Kuron alanı**

- 7. Seçimi kaydetmek için simgesine tıklayın ve *Yeni Tarama* penceresine geri dönün.
- 8. *Yeni Tarama* penceresindeki bilgileri doldurun, açıklama için bkz Sabit Restoratif [prosedürler](#page-105-0) için Rx'in [doldurulması.](#page-105-0)

# **5.3.4 İmplant Planlama prosedürleri için Rx'in doldurulması**

**İmplant Planlama** prosedürü, cerrahi rehber reçetelerindeki gereksinimler konusunda laboratuvarlarla verimli bir iletişim kurulmasını sağlar. Gerekirse, siparişler hasta başında uygulama yazılımına da gönderilebilir ve doğrudan exoplan™ veya diğer hasta başında planlama yazılımlarına sorunsuz bir şekilde aktarılabilir.

#### **İmplant Planlama prosedüründe Rx'i doldurmak için:**

- 1. **Hasta** alanına hastanın bilgilerini girin veya mevcut bir hastayı arayın, açıklama için bkz Mevcut [hastaları](#page-126-0) [arama](#page-126-0).
- 2. **Sipariş** alanında **İmplant Planlama** seçeneğini **Prosedür** menüsünden seçin.
- 3. **Tür** açılır listesinden gerekli cerrahi rehber türünü seçin:

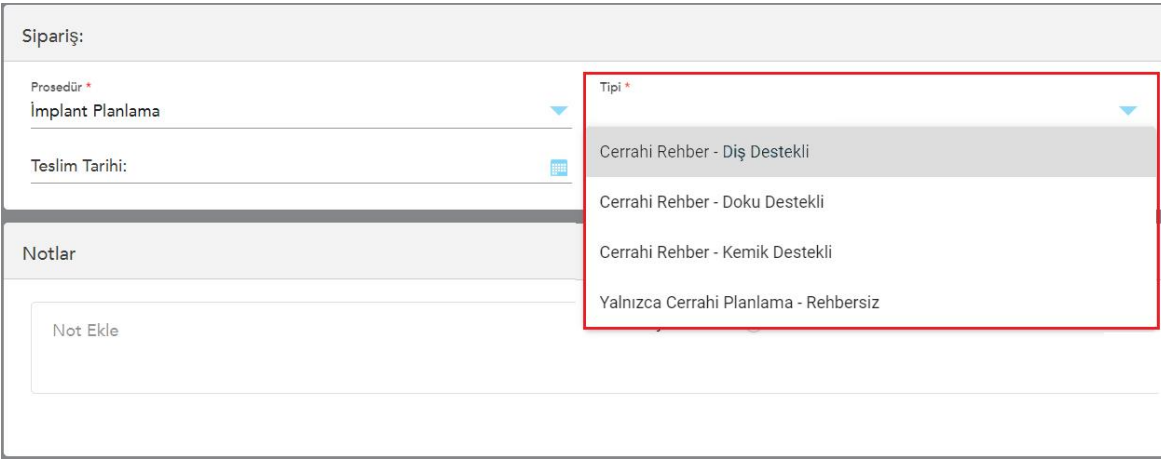

**Şekil 94: İmplant Planlama prosedürü türleri**

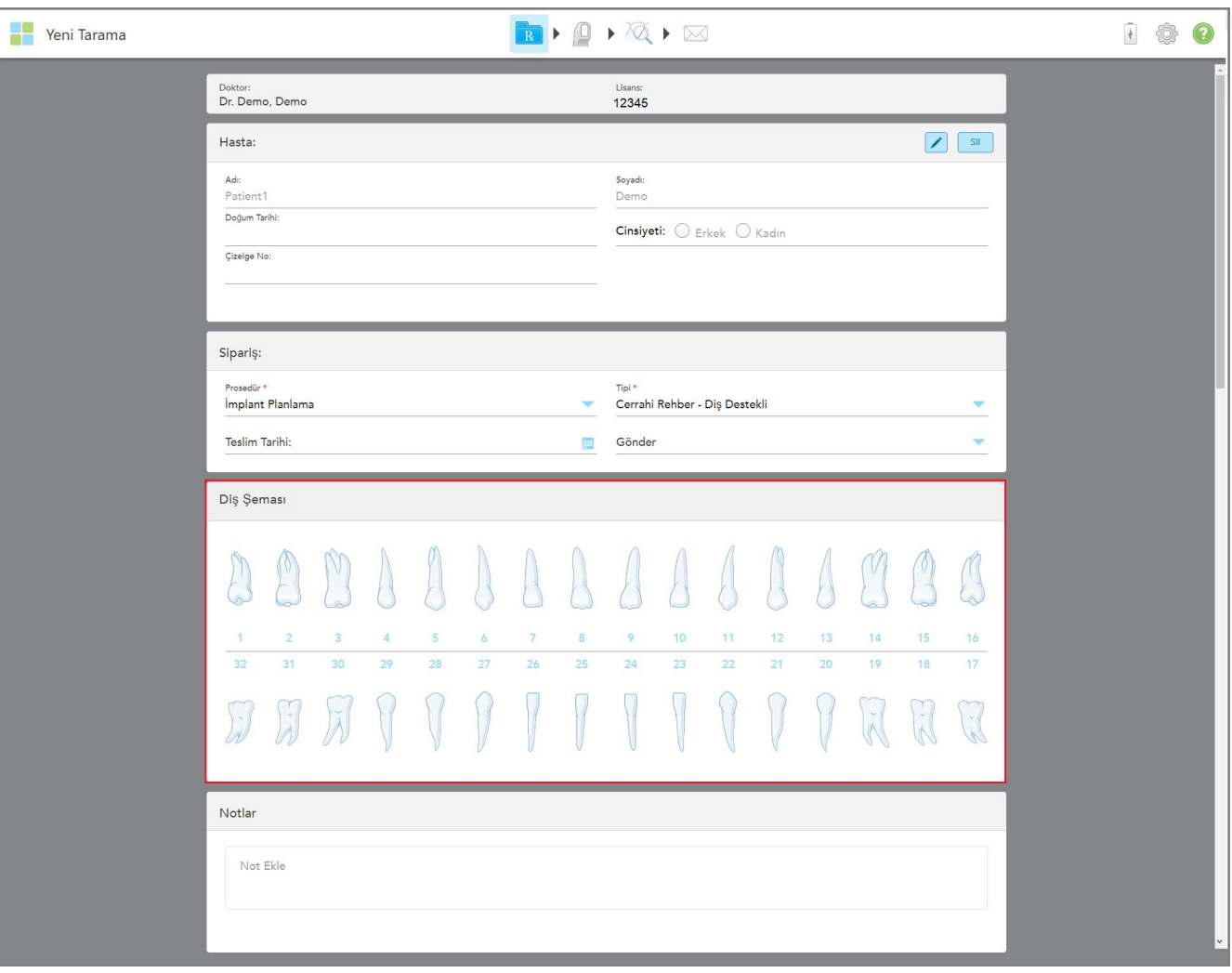

*Yeni Tarama* penceresi, **Diş Diyagramı** alanını gösterecek şekilde genişler:

**Şekil 95: İmplant Planlama Prosedürü – Diş Destekli Cerrahi Rehber için Diş Diyagramı**

- 4. Gerekirse, **Tamamlanma Tarihi** alanındaki takvime dokunun ve ardından planın tamamlanma tarihini seçin.
- 5. Gerekirse, **Gönder** açılır menüsünden taramanın gönderileceği laboratuvarı veya hasta başında frezeleme yazılımını seçin.

6. **Diş Diyagramı** alanında, implant işlemi yapılacak her bir dişi seçin ve açılır listeden **İmplant Pozisyonunu** seçin.

Prosedür türü olarak **Diş Destekli Cerrahi Rehber**'i seçtiyseniz, her bir destekleyici dişi de seçebilirsin ve ardından açılır listeden **Destekleyen Diş**'i seçin. Destekleyen dişler, **Diş Diyagramı** alanında, altlarında bir çizgi olacak şekilde görüntülenir.

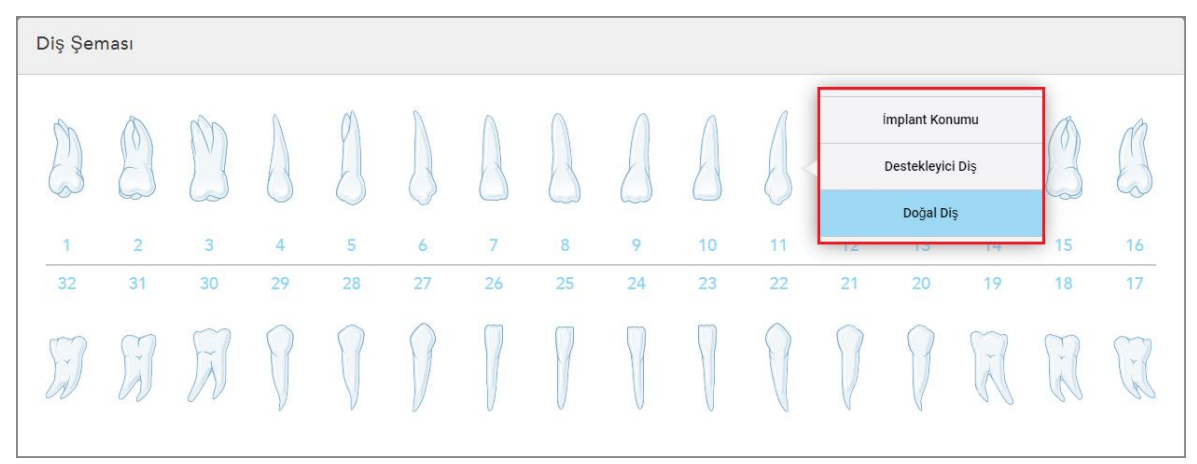

**Şekil 96: İmplant işlemi yapılması gereken dişlerin tanımlanması**

İmplant işlemi yapılmak üzere seçilen her diş için *İmplant Pozisyonu* penceresi görüntülenir.

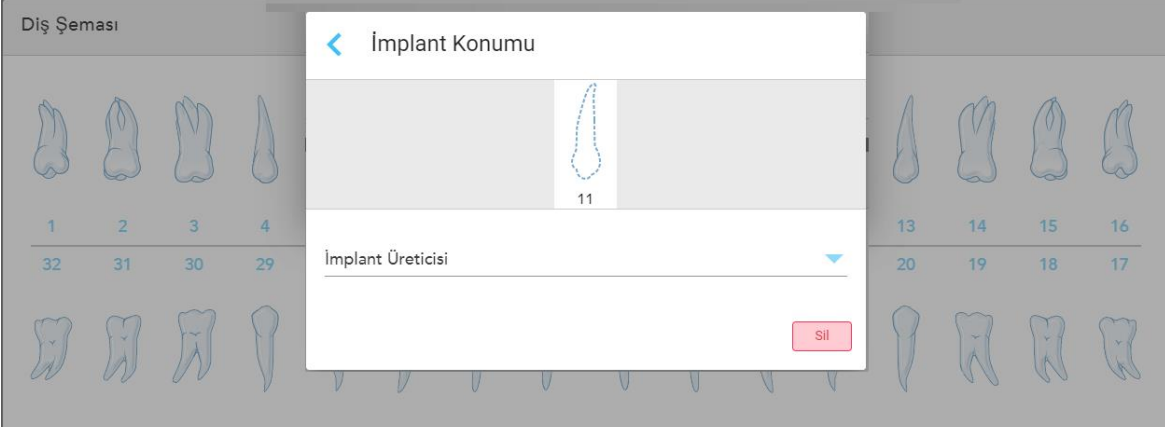

**Şekil 97: İmplant Pozisyonu penceresi**

- 7. Açılır listeden implant üreticisini seçin.
- 8. Değişiklikleri kaydetmek simgesine dokunun ve *Yeni Tarama* penceresine geri dönün.

İmplant işlemi yapılacak dişler ve uygunsa destekleyici dişler **Diş Diyagramı** alanında görüntülenir. Destekleyici dişlerin altlarında bir çizgi vardır ve implant işlemi yapılacak dişler noktalı çizgiyle gösterilir.

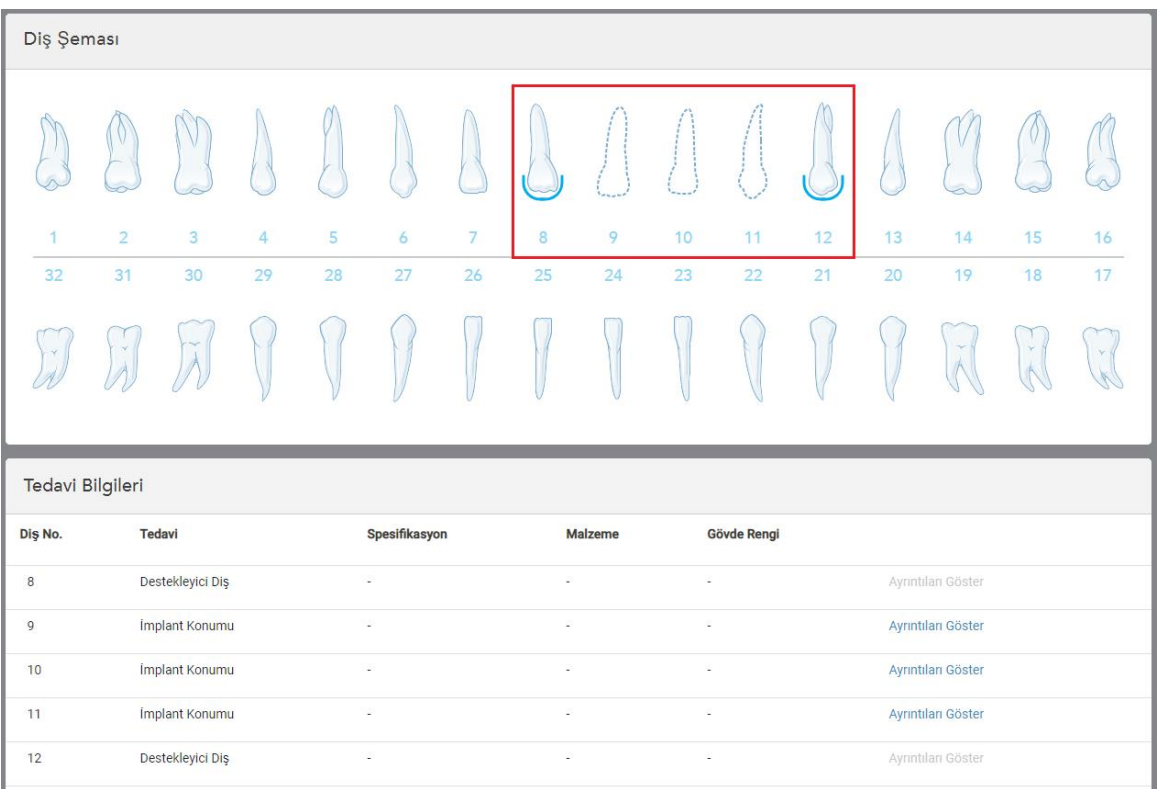

İlgili her dişin detaylı bilgileri *Tedavi Bilgileri* alanında **Diş Diyagramı** alanının altında görüntülenir.

Şekil 98: İmplant işlemi yapılacak dişler ve destekleyen dişler Diş Diyagramı ve Tedavi Bilgileri alanında görüntülenir

9. Gerekirse, **Notlar** alanına, hastanın tedavisiyle ilgili olarak laboratuvara iletmek istediğiniz tüm spesifik notları girebilirsiniz. Örneğin, teslimat veya üretimle ilgili özel talimatlar gibi. Notu eklemek için **Notlar** alanı dışında herhangi bir yere dokunun. Her not, notun yazarını ve zaman damgasını gösterir, düzenlenebilir ve silinebilir.

# **5.3.5 Hereketli Protez prosedürleri için Rx'in doldurulması**

Hareketli Protez prosedürü, kısmi ve tam protezlerin kapsamlı bir şekilde planlanmasını ve üretilmesini sağlar.

**Not:** Bazı alanlar hastayı tarama işleminden önce zorunlu değildir, ancak taramayı göndermeden önce doldurulmalıdır.

### **Hareketli Protez prosedüründe Rx'i doldurmak için:**

- 1. **Hasta** alanına hastanın bilgilerini girin veya mevcut bir hastayı arayın, açıklama için bkz Mevcut [hastaları](#page-126-0) [arama](#page-126-0).
- 2. **Sipariş** alanında, **Hareketli Protez** seçeneğini **Prosedür** açılır menüsünden seçin.

3. **Tür** menüsünden gerekli protez türünü seçin.

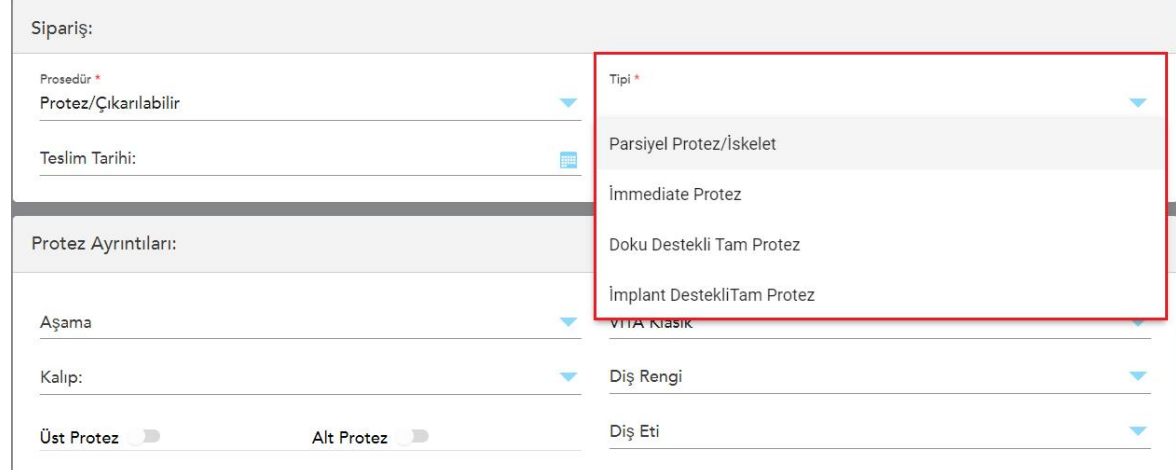

**Şekil 99: Hareketli Protez prosedürü türleri**

- 4. Gerekirse, **Tamamlanma Tarihi** alanındaki takvime dokunun ve ardından laboratuvarda restorasyonun tamamlanma tarihini seçin.
- 5. Gerekirse, **Gönder** açılır menüsünden taramanın gönderileceği laboratuvarı veya hasta başında frezeleme yazılımını seçin.
- 6. Gerekirse, **Protez Ayrıntıları** alanında, ilgili açılır menülerden protez aşamasını (yalnızca tam doku tabanlı ve tam implant tabanlı prosedür türleri için geçerlidir), kalıbı, diş ve diş eti için renk skalası dâhil olmak üzere seçin.

**Üst/Alt Protez: Diş Diyagramı** alanındaki diş endikasyonlarına göre ilgili ark seçeneği otomatik olarak açılır.

- 7. **Tarama Seçenekleri** alanında aşağıdaki seçenekleri gerektiği gibi açın/kapatın.
- 8. Seçilen prosedür türüne göre proteze dâhil edilecek dişleri **Diş Diyagramı** alanında tanımlayınız. Bu alan Doku Bazlı Tam Protez prosedür türleri için geçerli değildir.

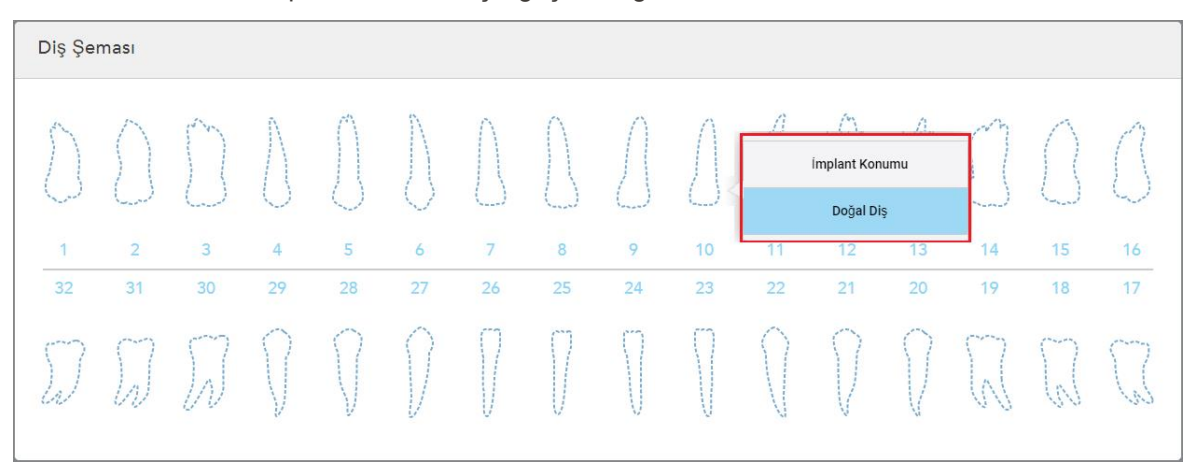

**Şekil 100: Proteze dâhil edilecek dişlerin belirlenmesi – İmplant Tabanlı Tam Protez prosedürü**

- <sup>o</sup> Kısmi Protez/Çerçeve İlgili her dişe dokunun ve **Klasp** veya **Eksik** seçeneğini seçin.
- <sup>o</sup> Geçici Protez İlgili her dişe dokunun ve **Klasp** veya **Çıkarılacak** seçeneğini seçin.
- <sup>o</sup> İmplant Tabanlı Tam Protez İlgili her dişe dokunun ve **İmplant Tabanlı** veya **Eksik** seçeneğini seçin. **İmplant Tabanlı** 'yı seçerseniz, *İmplant Tabanlı* ayarlar penceresi görüntülenir ve tüm alanlar zorunludur.

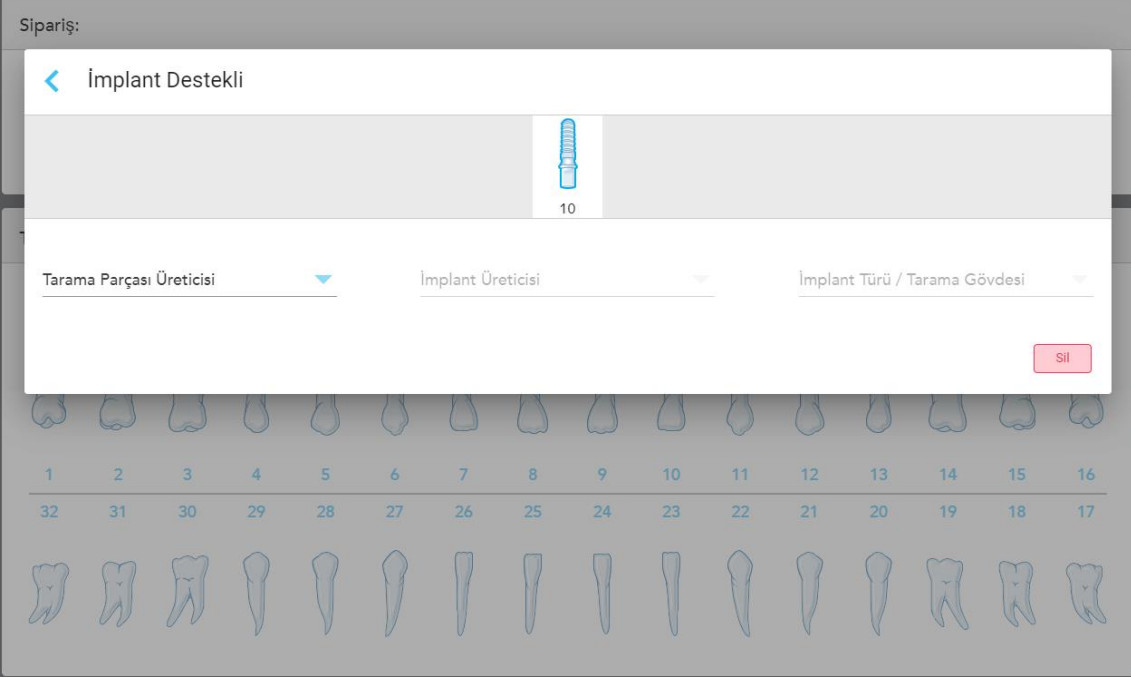

**Şekil 101: İmplant Tabanlı ayarlar penceresi**

- i. İmplant tabanlı her diş için, ilgili açılır listelerden tarama gövdesi üreticisini, implant üreticisini ve implant tipi/tarama gövdesini seçin.
- ii. Değişiklikleri kaydetmek simgesine dokunun ve *Yeni Tarama* penceresine geri dönün.
- 9. **Tedavi Bilgileri** alanı, her diş için tüm endikasyonları görüntüler. Gerekirse, **Ayrıntıları Göster** simgesine dokunarak her dişin ayrıntılarını düzenleyin.
- 10. Gerekirse, **Notlar** alanına, hastanın tedavisiyle ilgili olarak laboratuvara iletmek istediğiniz tüm spesifik notları girebilirsiniz. Örneğin, teslimat veya üretimle ilgili özel talimatlar gibi. Notu eklemek için **Notlar** alanı dışında herhangi bir yere dokunun. Her not, notun yazarını ve zaman damgasını gösterir, düzenlenebilir ve silinebilir.
- 11. Tarama moduna geçmek için, araç çubuğundaki  $\boxed{0}$ simgesine tıklayın, açıklama için bkz. [Hastanın](#page-131-0) [taranması](#page-131-0).

**Not:** Tarama sırasında fazla yumuşak doku, modelin kenarlarından otomatik olarak çıkarılmayacaktır. Gerekirse, ekrana basıp ve ardından Otomatik Temizleme aracına dokunarak otomatik temizlemeyi etkinleştirebilirsiniz. Daha fazla bilgi için bkz Otomatik [temizleme](#page-174-0) aracını devre dışı bırakma.

### **5.3.6 Aparey prosedürleri için Rx'in doldurulması**

Aparey prosedürü, gece koruyucuları ve uyku apareyi gibi çeşitli diş apareyleri için reçete oluşturmanızı sağlar.

### **Aparey prosedüründe Rx'i doldurmak için:**

- 1. **Hasta** alanına hastanın bilgilerini girin veya mevcut bir hastayı arayın, açıklama için bkz Mevcut [hastaları](#page-126-0) [arama](#page-126-0).
- 2. **Sipariş** alanında **Prosedür** aşağı açılır menüsünden **Aparey** seçeneğini seçin.
- 3. **Tür** açılır listesinden gerekli aparey türünü seçin. Listede gerekli aparey yoksa **Orto Aparey** seçeneğini seçin ve pencerenin altındaki **Notlar** alanına gereksinimlerinizi girin.

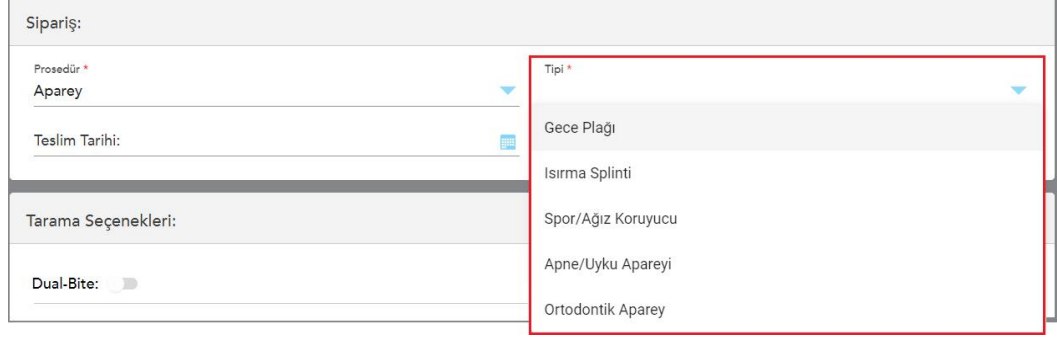

### **Şekil 102: Aparey prosedürleri**

4. 5. adımdan itibaren reçeteyi doldurmaya devam edin, açıklama için bkz Rx'i [doldurma](#page-99-0)

### **5.4 Hasta yönetimi**

Hastanın veri yönetimi süreci **Yeni tarama** penceresindeki *Hasta* alanından kontrol edilir.

- Yeni hasta ekleme, açıklama için bkz. Yeni [hastaları](#page-125-0) ekleme
- Mevcut bir hastayı arama, açıklama için bkz. Mevcut [hastaları](#page-126-0) arama
- Hastanın bilgilerini düzenleme, açıklama için bkz. Hasta [ayrıntılarını](#page-128-0) düzenleme
- <span id="page-125-0"></span><sup>l</sup> *Yeni Tarama* penceresinden hasta verilerini temizleme, açıklama için bkz. Yeni Tarama [penceresinden](#page-130-0) hasta bilgilerini [temizleme](#page-130-0)

### **5.4.1 Yeni hastaları ekleme**

Rx'i doldururken yeni bir hasta ekleyebilirsiniz. *Tarama* penceresine geçtiğinizde hastanın bilgileri kaydedilir ve daha sonra düzenlenebilir, açıklama için bkz. Hasta [ayrıntılarını](#page-128-0) düzenleme.

İlave olarak, MyiTero veya Dental Program Yönetim Hizmetleri (DPMS) yazılımını kullanarak yeni hastalar ekleyebilirsiniz.

#### **Yeni bir hasta eklemek için:**

- 1. *Yeni Tarama* penceresinde, **Hasta** alanına hastanın adını ve soyadını girin.
- 2. Gerekirse, hastanın doğum tarihini GG/AA/YYYY formatında girin, hastanın cinsiyetini seçin ve hastanın çizelge numarası alanına benzersiz bir tanıtıcı numara girin.

Yeni hastanın bilgileri **Hasta** alanında *Yeni Tarama* penceresi içerisinde görüntülenir.

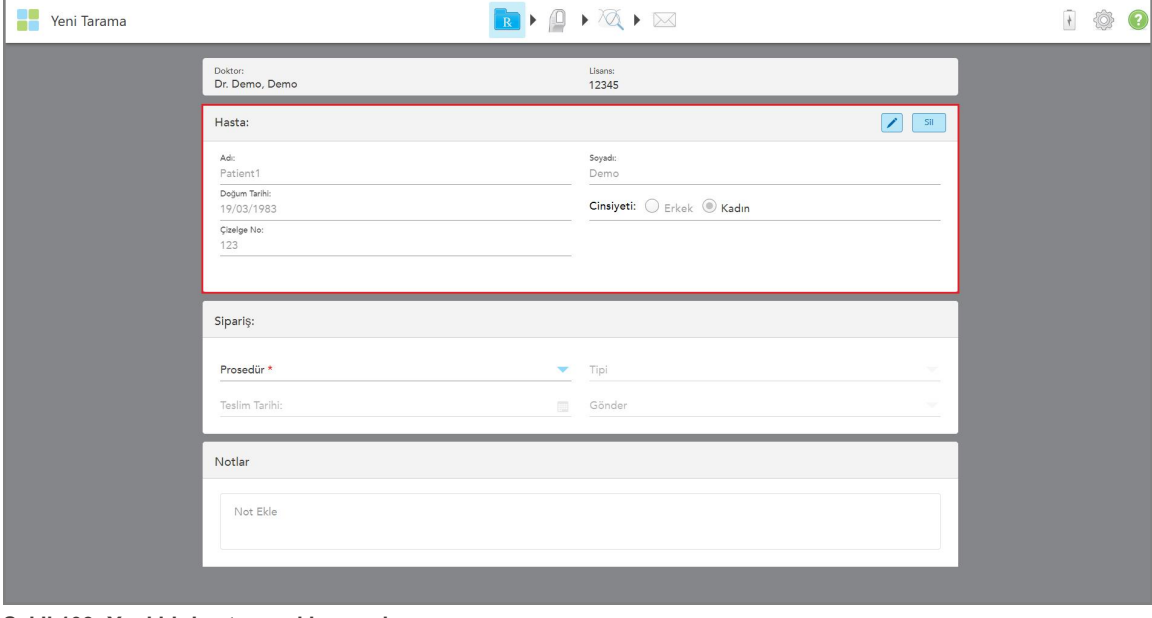

**Şekil 103: Yeni bir hastanın eklenmesi**

**Not:** Zaten var olan bir hastayı eklemeye çalışırsanız, **Adı**, **Soyadı**ve **Çizelge Numarası** alanları vurgulanır ve aynı bilgilere sahip bir hastanın zaten mevcut olduğunu bildiren bir mesaj görüntülenir.

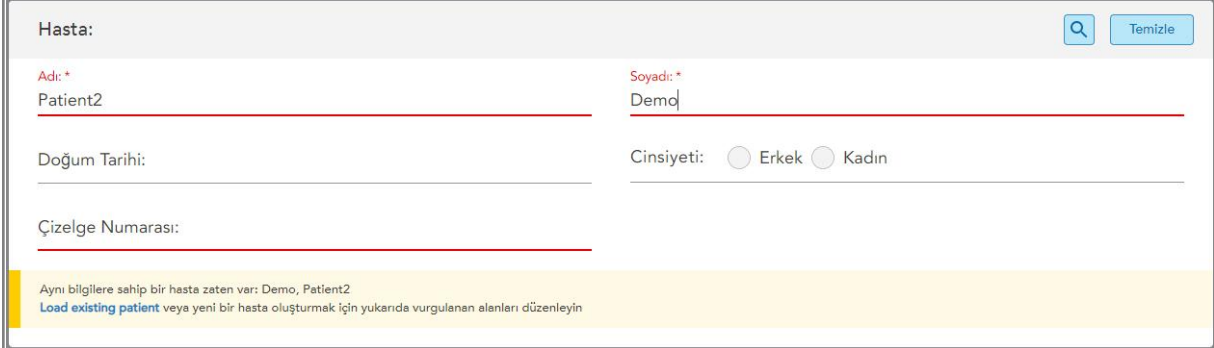

#### **Şekil 104: Aynı bilgilere sahip bir hastanın mevcut olduğunu bildiren mesaj**

- a. Yeni hasta ile mevcut hasta aynı kişiyse, **Mevcut hastayı yükle** seçeneğine dokunun.
- b. Yeni hasta ve mevcut hasta farklı kişilerse, yeni bir hasta oluşturmak için vurgulanan alanları Adı, Soyadı veya Çizelge Numarası – düzenleyin.

<span id="page-126-0"></span>Hastanın bilgileri *Yeni Tarama* penceresinde görüntülenir.

### **5.4.2 Mevcut hastaları arama**

Mevcut bir hastayı ararken arama alanına hasta adının en az 3 karakterini girmeniz gerekir, böylece arama kriterleriyle eşleşen hastaların listesini görebilirsiniz.

Ayrıca hastayı **Hastalar** sayfasından arayabilirsiniz, açıklama için bkz. Hasta [arama.](#page-149-0)

#### **Mevcut bir hastayı aramak için:**

1. *Yeni tarama* penceresinde, **Hasta** alanında, **Q** simgesine dokunun.

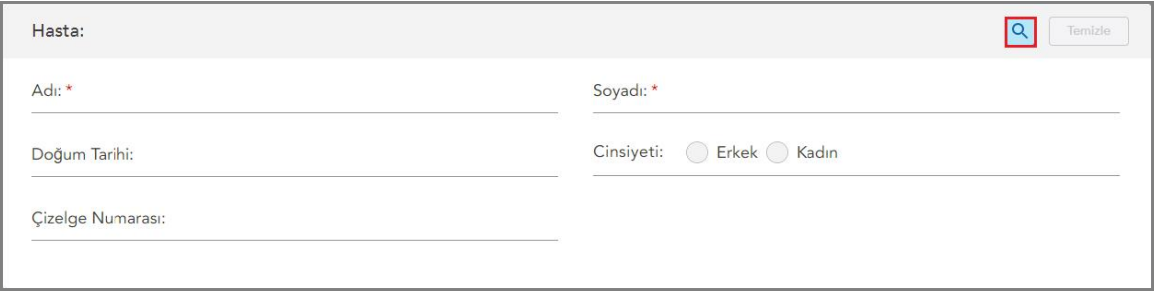

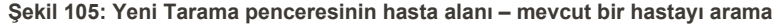

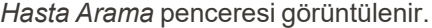

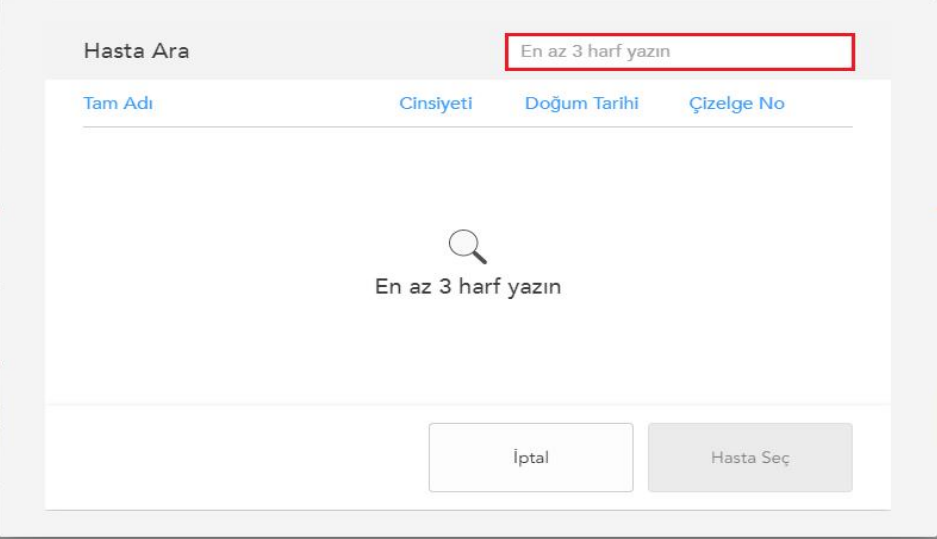

**Şekil 106: Arama alanı ile Hasta Arama penceresi**

п

2. Arama kriterlerine uyan hastaların listesini görüntülemek için *Hasta Arama* penceresine en az üç harf girin.

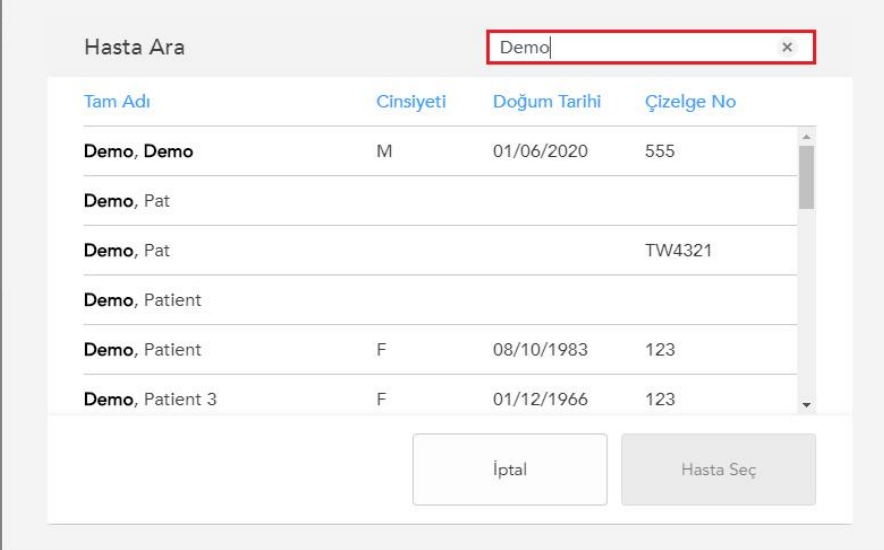

**Şekil 107: Arama alanındaki arama kriteri ve eşleşen hastalar listesi**

3. İstenen hastayı seçin ve ardından **Hastayı Seç** düğmesine tıklayın.

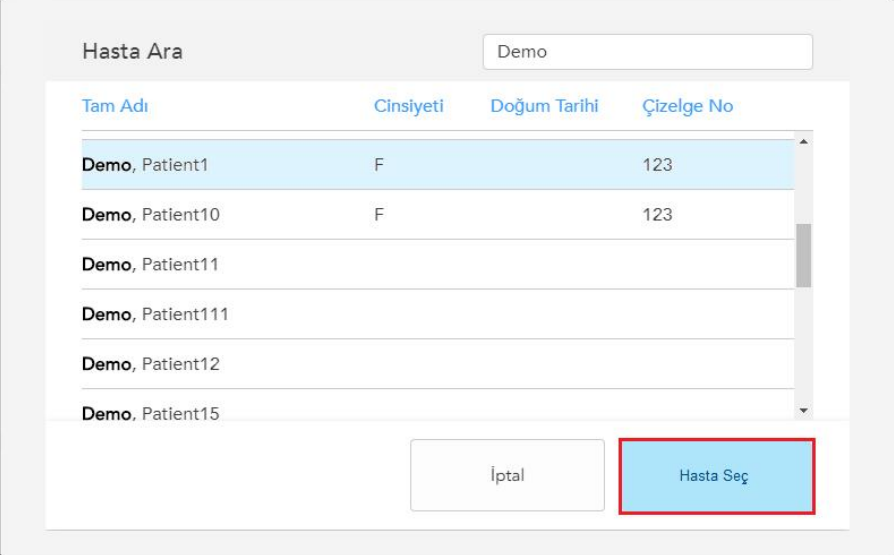

**Şekil 108: İstenen hastanın seçilmesi**

Seçilen hasta **Hasta** alanında *Yeni Tarama* penceresinin içerisinde görüntülenir.

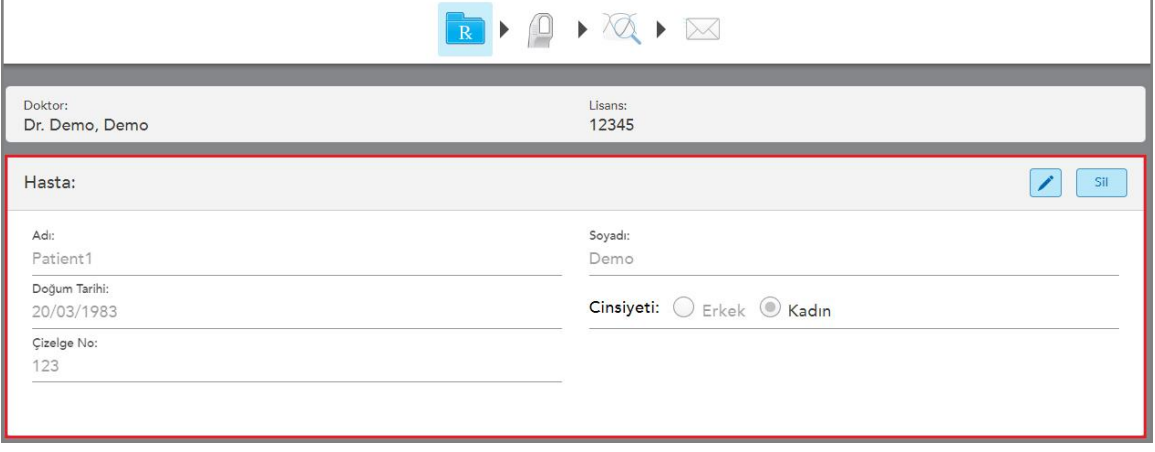

<span id="page-128-0"></span>**Şekil 109: Seçilen hasta Yeni Tarama penceresinin Hasta alanında görüntüleniyor**

# **5.4.3 Hasta ayrıntılarını düzenleme**

Bir hastayı aradıktan ve seçtikten sonra veya yeni bir hasta ekledikten sonra hastanın ayrıntılarını düzenleyebilirsiniz.

İlave olarak, hastanın profil sayfasından Rx'i açarken hastanın ayrıntılarını düzenleyebilirsiniz, açıklama için bkz. Rx'i [Görüntüleme](#page-154-0).

### **Bir hastanın ayrıntılarını düzenlemek için:**

1. Mevcut bir hastayı arayın, açıklama için bkz. Mevcut [hastaları](#page-126-0) arama.

Seçilen hasta *Yeni Tarama* penceresinde görüntülenir.

2. **Hasta** alanında simgesine dokunun.

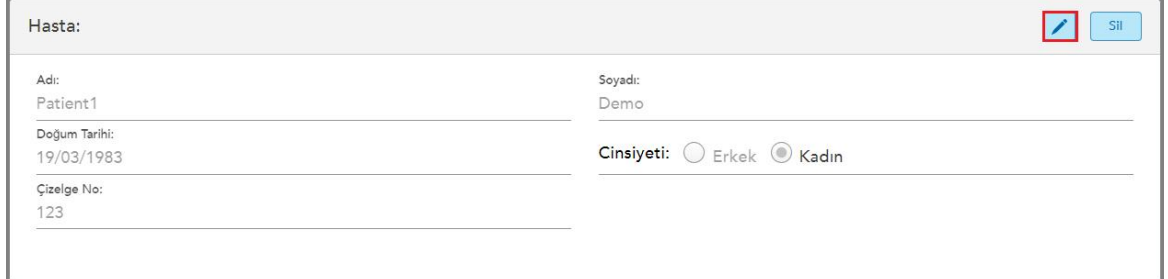

**Şekil 110: Yeni Tarama penceresindeki hasta alanı – bir hastayı düzenleme**

*Hastanın Bilgilerini Düzenle* penceresi görüntülenir.

3. Hastanın ayrıntılarını gerektiği gibi düzenleyin ve ardından **Güncelle** butonuna dokunun.

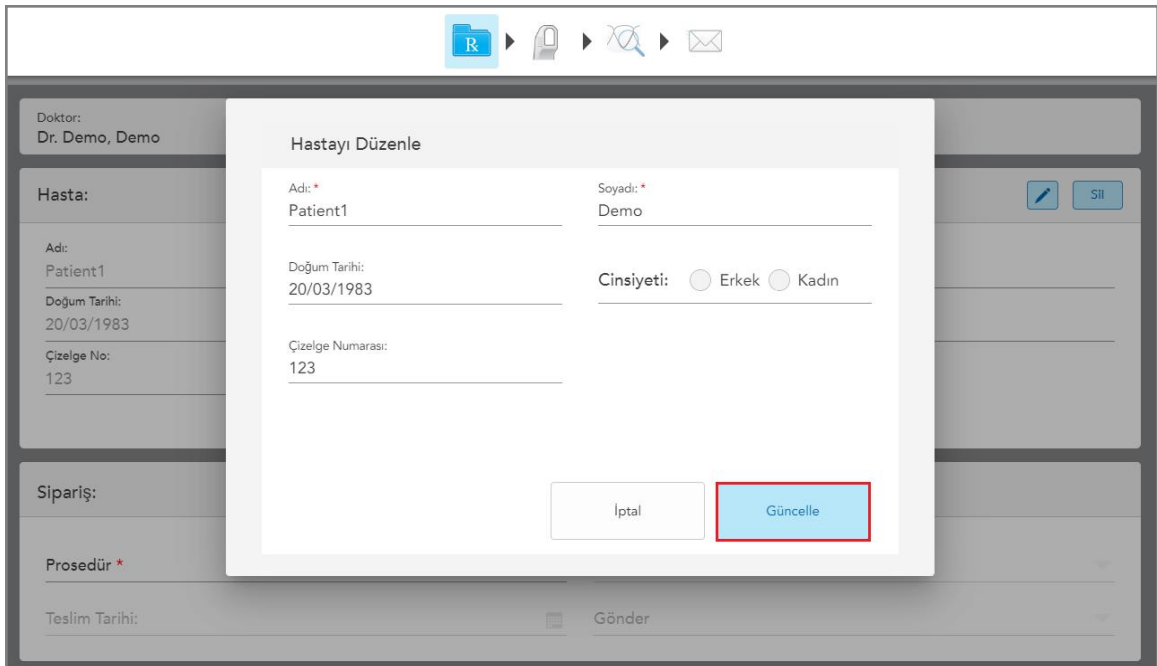

**Şekil 111: Hasta Bilgilerini Düzenle penceresi ve Güncelle butonu**

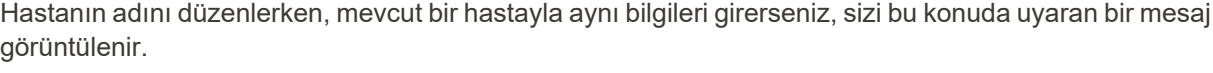

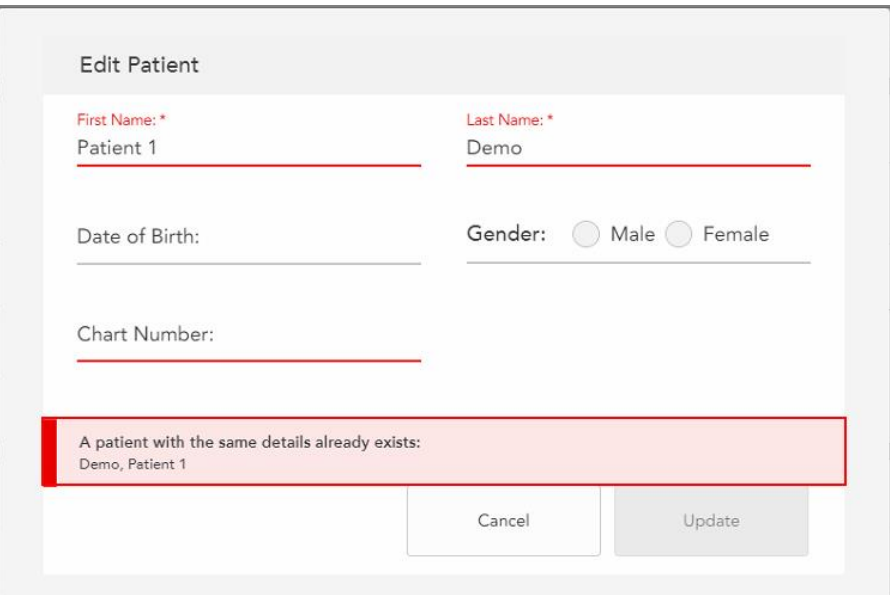

**Şekil 112: Aynı bilgilere sahip bir hastanın mevcut olduğunu bildiren mesaj**

Aynı bilgilere sahip hastalar arasında ayrım yapmak için, **Çizelge Numarası** alanına benzersiz bir tanımlayıcı girin.

# **5.4.4 Yeni Tarama penceresinden hasta bilgilerini temizleme**

<span id="page-130-0"></span>Gerekirse, halihazırda görüntülenen hastanın bilgilerini *Yeni tarama* penceresinden kaldırabilirsiniz.

#### **Yeni Tarama penceresinden hasta ayrıntılarını temizlemek için:**

1. **Hasta** alanında **Clear** simgesine dokunun.

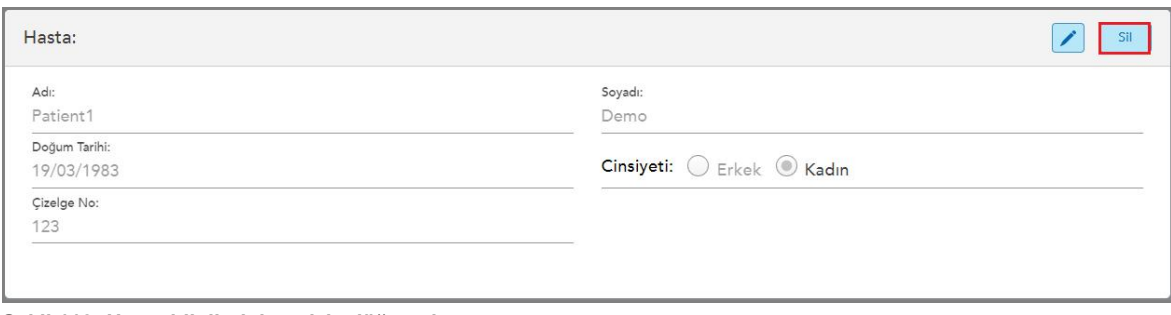

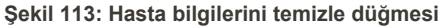

Bir onay mesajı görüntülenir.

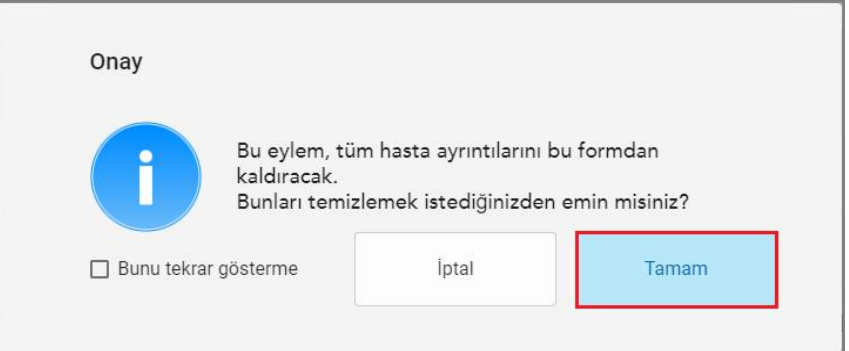

**Şekil 114: Bilgileri temizleme onay mesajı**

2. Hastanın bilgilerini temizlemek için **Tamam** butonuna dokunun.

İsterseniz, **bunu bir daha bana gösterme** onay kutusunu işaretleyebilirsiniz. Artık, *Yeni Tarama* penceresindeki hasta bilgileri **Temizle** butonuna tıklar tıklamaz silinecektir.

*Yeni Tarama* penceresindeki tüm veriler silinir ve artık yeni bir kullanıcı ekleyebilir veya gerekirse mevcut bir kullanıcıyı arayabilirsiniz.

### <span id="page-131-0"></span>**5.5 Hastanın taranması**

Rx'i doldurduktan sonra, tarama moduna girmek için araç çubuğundaki simgesine tıklayın. Hastayı taramaya başlamanızı sağlayan *Tarama* penceresi görüntülenir.

Tarama modundayken, aşağıdaki işlemleri gerçekleştirebilirsiniz:

- · İlave tarama geri [bildirimi](#page-133-0)ni görüntüleme, açıklama için bkz. İlave tarama geri bildirimi
- Renkli ve monokrom modlar arasında geçiş yapma, açıklama için bkz. Tarama rengini [değiştirme](#page-135-0)

Taramayı aşağıda belirtildiği gibi de düzenleyebilirsiniz:

- Bir [segmenti](#page-169-0) silebilirsiniz, açıklama için bkz. Bir segmenti silme
- Seçilen bir alanı silebilirsiniz, açıklama için bkz. Bir [seçimi](#page-171-0) silme
- Anatomisi eksik alanları yakalayabilirsiniz, açıklama için bkz. Eksik [anatomiyi](#page-173-0) doldurma
- <sup>l</sup> 3B modelin kenarları etrafındaki fazla dokuyu görüntüleyebilirsiniz, açıklama için bkz. Otomatik [temizleme](#page-174-0) aracını devre dışı [bırakma](#page-174-0)

Hastayı tarama işlemini bitirdiğinizde araç çubuğu üzerindeki simgesine dokunarak **Görünüm** moduna geçin, burada taramayı gözden geçirebilirsiniz.

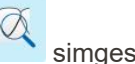

# **5.5.1 Tarama rehberi**

Tarama moduna geçer geçmez, seçilen tarama bölümü için önerilen tarama sırası tarama penceresinin ortasında görüntülenir. Kısa bir süre sonra otomatik olarak kaybolur veya kaybolması için ekranda herhangi bir yere dokunabilirsiniz.

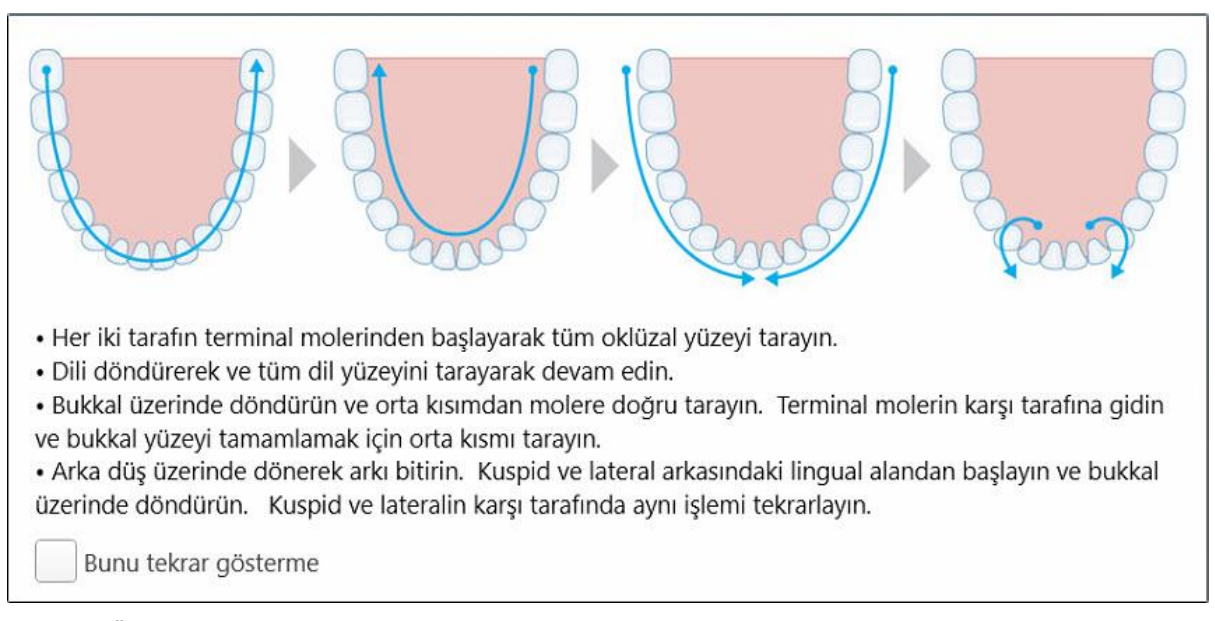

iTero, en iyi sonuçları elde etmek için tarama sırasını izlemenizi önerir.

**Şekil 115: Önerilen tarama sırası - alt çene**

**Not:** Eğer **Tekrar gösterme** onay kutusunu işaretlerseniz, bu kılavuz gelecekteki taramalarda gösterilmez. **Tarama** ayarları bölümünden etkinleştirerek kılavuzu yeniden açabilirsiniz, açıklama için bkz. Tarama [ayarlarının](#page-85-0) [belirlenmesi](#page-85-0).

Ayrıca, her iki tarayıcı çubuk düğmesine aynı anda basarsanız, aşağıdaki kılavuz görüntülenir:

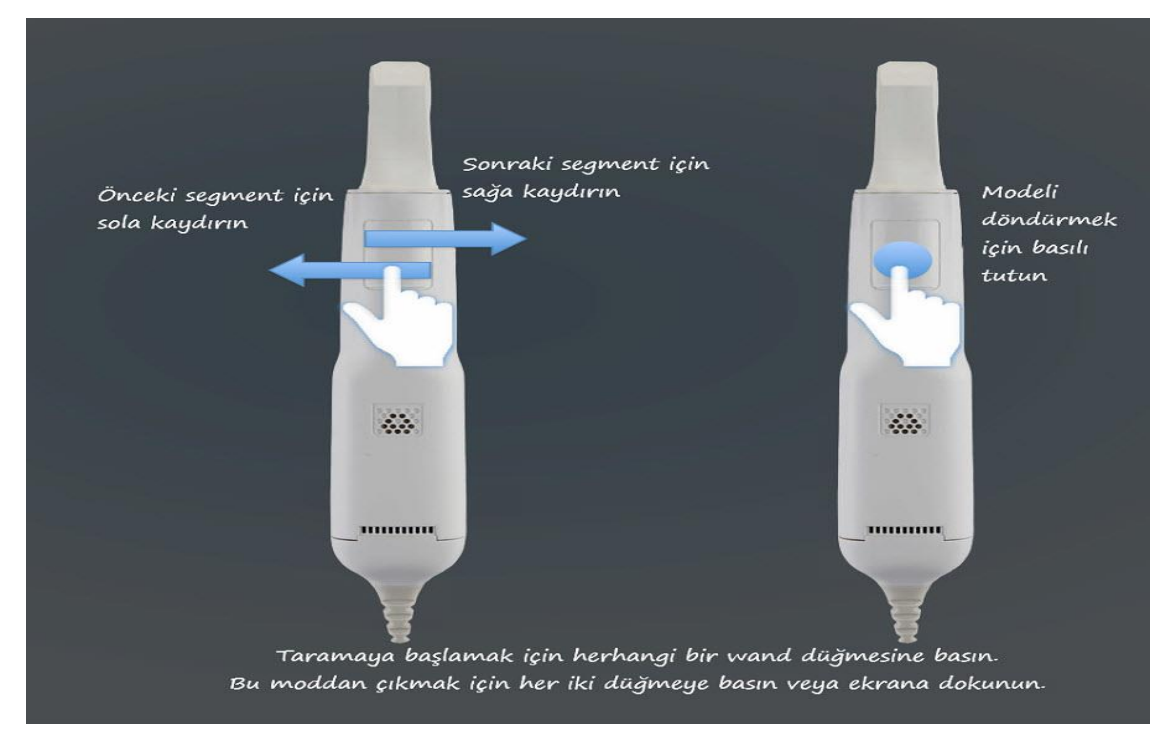

**Şekil 116: Tarayıcı çubuk rehberi**

Taramaya başlamak için tarayıcı çubuğun düğmelerinden birine basın.

### **5.5.2 En iyi tarama uygulamaları**

iTero, sabit restoratif prosedürleri tarama konusunda aşağıdaki en iyi uygulamaları önerir:

- <sup>l</sup> Hazırlanan dişin ve çevresindeki alanın döküntü, tükürük ve kan ile kirlenmiş olmadığından emin olun.
- Hazırlanan diş kuru olmalı ve marjin çizgisi dokudan arındırılmış olmalıdır.
- <sup>l</sup> Doğru tarama tekniklerine aşina olmalı ve aşırı tarama yapmamaya dikkat etmelisiniz.

### **5.5.3 Tarama seçenekleri**

Tarama modunda, aşağıdaki seçenekleri seçebilirsiniz:

- İlave tarama geri [bildirimi](#page-133-0), açıklama için bkz. İlave tarama geri bildirimi
- Renkli / monokrom arasında geçiş yapma, açıklama için bkz. Tarama rengini [değiştirme](#page-135-0)
- Taramayı düzenleme:
	- <sup>o</sup> Bir [segmenti](#page-169-0) silme, açıklama için bkz. Bir segmenti silme
	- <sup>o</sup> Bir seçimi silme, açıklama için bkz. Bir [seçimi](#page-171-0) silme
	- <sup>o</sup> Eksik [anatomiyi](#page-173-0) doldurma, açıklama için bkz. Eksik anatomiyi doldurma
	- <sup>o</sup> Otomatik temizleme aracını devre dışı bırakma, açıklama için bkz. Otomatik [temizleme](#page-174-0) aracını devre dışı [bırakma](#page-174-0)

### **5.5.3.1 İlave tarama geri bildirimi**

<span id="page-133-0"></span>Tüm modeli tehlikeye atabilecek biçimde kritik alanların gözden kaçmasını önlemek amacıyla ek tarama

gerektiren alanlarda uyarı almak için ek tarama geribildirimi modunu etkinleştirebilirsiniz.

Anatomisi eksik olan alanlar, monokrom modda tarama yaparken kırmızı, renkli modda tarama yaparken mor renkle vurgulanır.

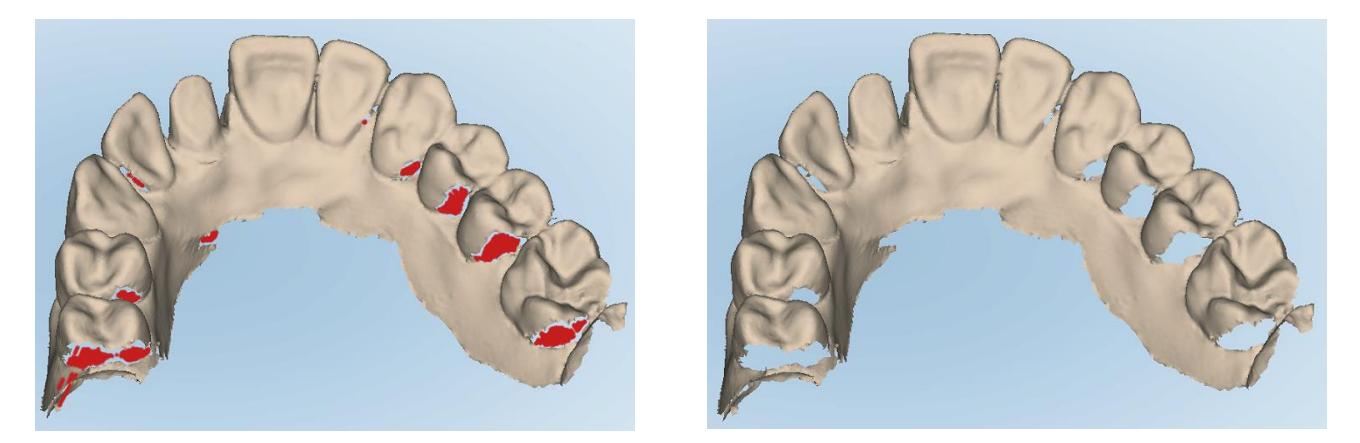

Şekil 117: İlave tarama geri bildirimini kullanarak ve kullanmadan Anatomisi eksik olan alanların gösterimi - monokrom

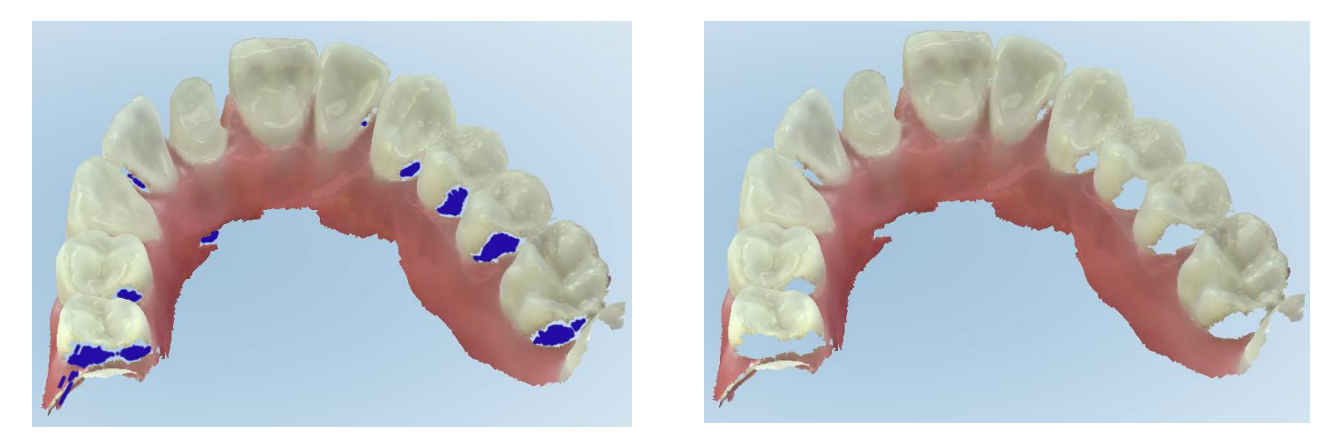

Şekil 118: İlave tarama geri bildirimini kullanarak ve kullanmadan Anatomisi eksik olan alanların gösterimi - renkli mod

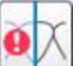

Varsayılan olarak, bu mod etkinleştirilmiştir, ancak simgesini tıklayarak ilgili vaka için devre dışı bırakılabilir veya Tarama ayarlarının [belirlenmesi](#page-85-0) bölümünde açıklandığı gibi tarama ayarlarından varsayılan olarak devre dışı bırakılabilir.

# <span id="page-135-0"></span>**5.5.3.2 Tarama rengini değiştirme**

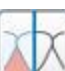

Renk değiştirme butonu renkli ve monokrom modlar arasında geçiş yapmanızı sağlar. Bu işlem tüm prosedürlerde hem tarama ve hem de görüntüleme için geçerlidir.

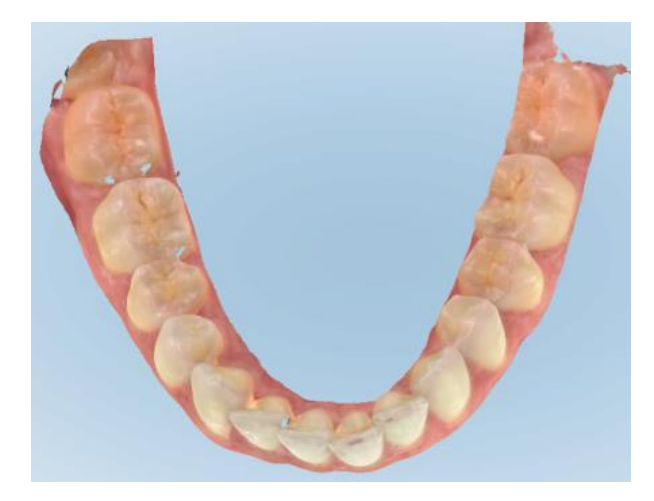

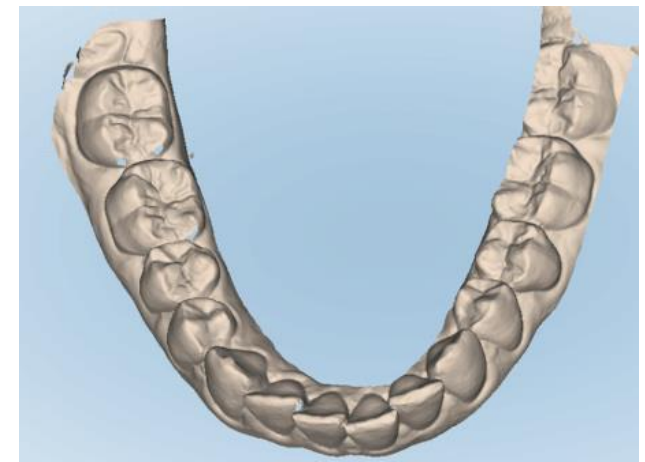

**Şekil 119: Renkli ve monokrom modda görüntülenen model**

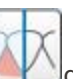

Varsayılan olarak, modeller renkli olarak taranır, ancak düğmesine tıklayarak görüntüyü ilgili vaka için değiştirebilirsiniz veya Tarama ayarlarının [belirlenmesi](#page-85-0) bölümünde açıklandığı gibi tarama ayarlarından varsayılan olarak değiştirebilirsiniz.

# **5.5.3.3 Bir sonraki tarama segmentine geçiş**

Tarama sırasında, mevcut segment gezinme kontrollerinde mavi renk ile vurgulanır ve ayrıca oklar arasındaki segment gösterge kutusunda belirtilir.

**Not:** Bir sonraki segmente geçmeden önce, tarama işlemini durdurmak için tarayıcı çubuğun düğmelerinden herhangi birine basın. Sistem, taramayı durdurduğunda yeniden başlattığında bir ses çıkarır.

Bir sonraki segmente şu şekilde geçebilirsiniz:

- İlgili arka, önceden hazırlanmış dişe veya diş izi segmentine dokunarak
- Oklara dokunarak

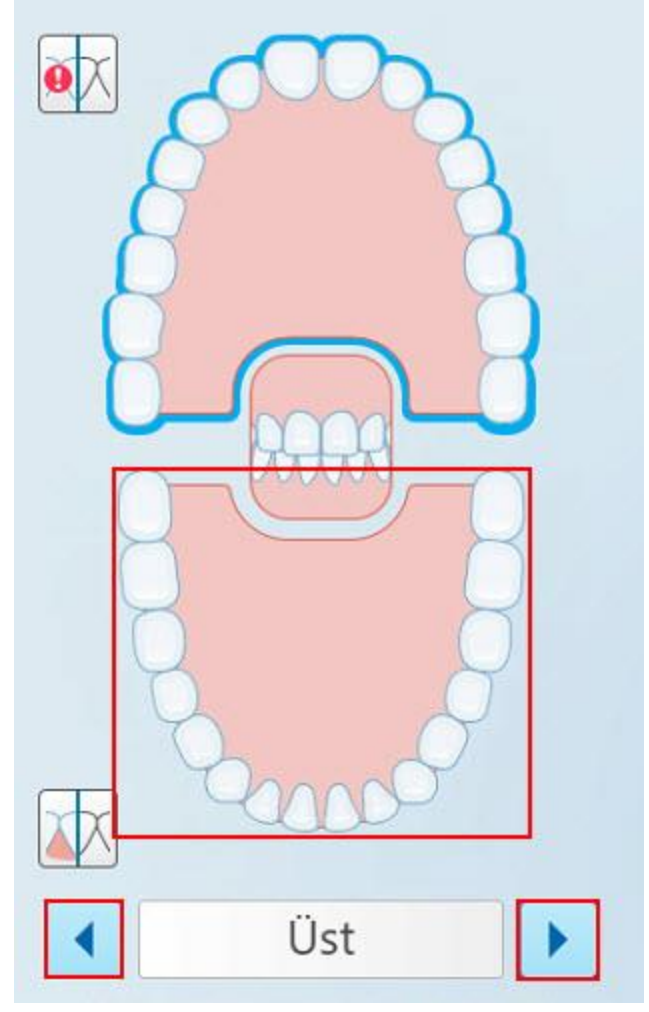

**Şekil 120: Seçmek için diğer arka veya oklara dokunun**

<sup>l</sup> Tarayıcı çubuğun dokunmatik paneli üzerinde sola veya sağa kaydırarak bir sonraki segmente geçebilirsiniz. Tarayıcı çubuğun dokunmatik yüzeyini etkinleştirmek için, her iki çubuk düğmesine aynı anda basın ve bırakın.

# **5.5.4 Taramayı düzenleme**

Modeli taradıktan sonra, aşağıdaki araçları kullanarak taramayı düzenleyebilirsiniz:

- Segment Silme aracı, açıklama için bkz. Bir [segmenti](#page-169-0) silme
- Seçimi Silme aracı, açıklama için bkz. Bir [seçimi](#page-171-0) silme
- · Doldurma aracı, açıklama için bkz. Eksik [anatomiyi](#page-173-0) doldurma

<sup>l</sup> Otomatik temizleme aracını devre dışı bırakma, açıklama için bkz. Otomatik [temizleme](#page-174-0) aracını devre dışı [bırakma](#page-174-0)

Düzenleme araçlarına ekrandan basarak erişilir.

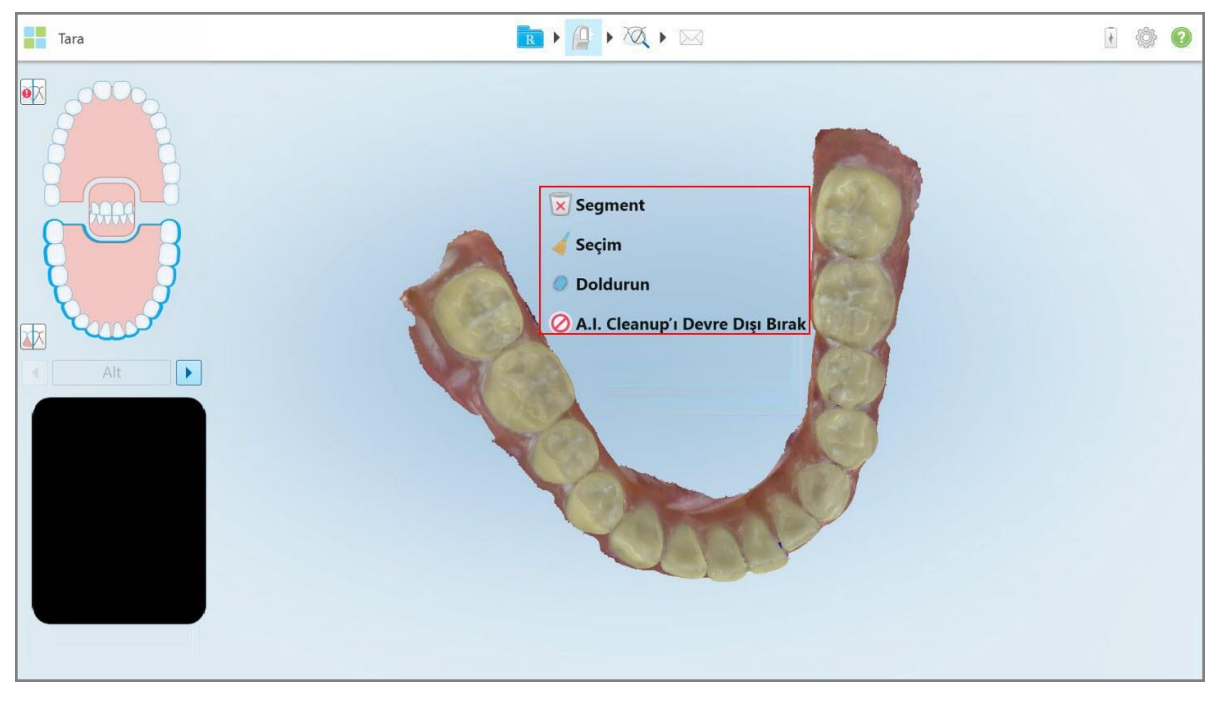

**Şekil 121: Düzenleme araçları**

# **5.6 Taramayı görüntüleme**

Hastayı taradıktan sonra Görüntüleme modunu açmak için simgesine dokunun. Son işlem aşaması tamamlandıktan sonra, yeterli anatominin yakalandığından ve modelin doğru, eksiksiz olduğundan emin olmak için modeli yüksek çözünürlükte inceleyebilirsiniz.

Eksik tarama segmentleri veya eksik diş izleri varsa, son işlem aşamasının başlangıcında, bu durumu size bildiren bir mesaj görüntülenir. Böylece geri dönüp taramayı düzeltebilirsiniz. Daha fazla bilgi için bkz. Eksik [tarama](#page-138-0) segmenti [bildirimleri.](#page-138-0)

Taramayı görüntülerken şunları yapabilirsiniz:

- Bir taramada seçilen bir alanı silebilirsiniz, açıklama için bkz. Silgi [aracıyla](#page-176-0) çalışma
- <sup>l</sup> Yeşil ipucu noktası, tarama sırasında önceden hazırlanmış dişin merkezinde değilse kalıp ayırmayı manuel olarak oluşturabilirsiniz, açıklama için bkz. Kalıp Ayırma [aracıyla](#page-184-0) çalışma
- Marjin çizgisini tanımlayabilirsiniz, açıklama için bkz. Marjin Çizgisi [aracıyla](#page-188-0) çalışma
- <sup>l</sup> Modelden ekran görüntüsü alabilirsiniz, açıklama için bkz. Anlık [Görüntü](#page-190-0) aracıyla çalışma

Taramayı inceledikten sonra ve tamamlandığından emin olduktan sonra taramayı laboratuvara veya hasta

 $\bowtie$ başında uygulama yazılımına göndermek için araç çubuğundaki simgesine tıklayın, açıklama için bkz. Taramayı [gönderme](#page-140-0).

**Sabit Restoratif ve Hareketli Protez prosedürleri için not:** Taramayı görüntüledikten sonra, doldurulmayan zorunlu alanları doldurmak için *Yeni Tarama* penceresine geri dönün. Bu alanlar hastayı tararken zorunlu değildir, ancak taramayı göndermeden önce doldurulmalıdır. Taramayı gönderirken eksik alanlar varsa, bir mesaj görüntülenir, **Tedavi Bilgileri** alanında kırmızıyla gösterilen tüm zorunlu alanları doldurmanız istenir.

# <span id="page-138-0"></span>**5.6.1 Eksik tarama segmenti bildirimleri**

Eğer düğmesine bastığınızda, eksik tarama segmentleri veya diş izi taramaları varsa, son işlem aşamasının başlangıcında bununla ilgili bir bildirim alırsınız, böylece daha sonra manuel olarak yapılacak müdahaleleri azaltmak için geri dönüp taramayı düzeltebilirsiniz.

Bildirimler aşağıdaki vakalarda gösterilir:

- <sup>l</sup> Diş hazırlama işlemi eksikse veya ark segmentler düzgün bir şekilde taranmadığında veya birleştirilmediği durumda gösterilir.
- Diş izi sorunları
- Eksik diş izi alanı
- Sadece bir taraftan taranmış diş izi
- Sol ve sağ diş izi taramaları arasındaki tutarsızlık

Ek olarak, gezinme kontrollerinde diş izi bölgesi kırmızıyla vurgulanacaktır.

Mesaj genel olabilir veya sorunun nasıl düzeltileceğine dair rehberlik edecek şekilde olması da dâhil olmak üzere çok spesifik olabilir. Bazı vakalarda sorunları çözmezseniz, vakanın laboratuvardan iade edilebileceği konusunda uyarı alırsınız.

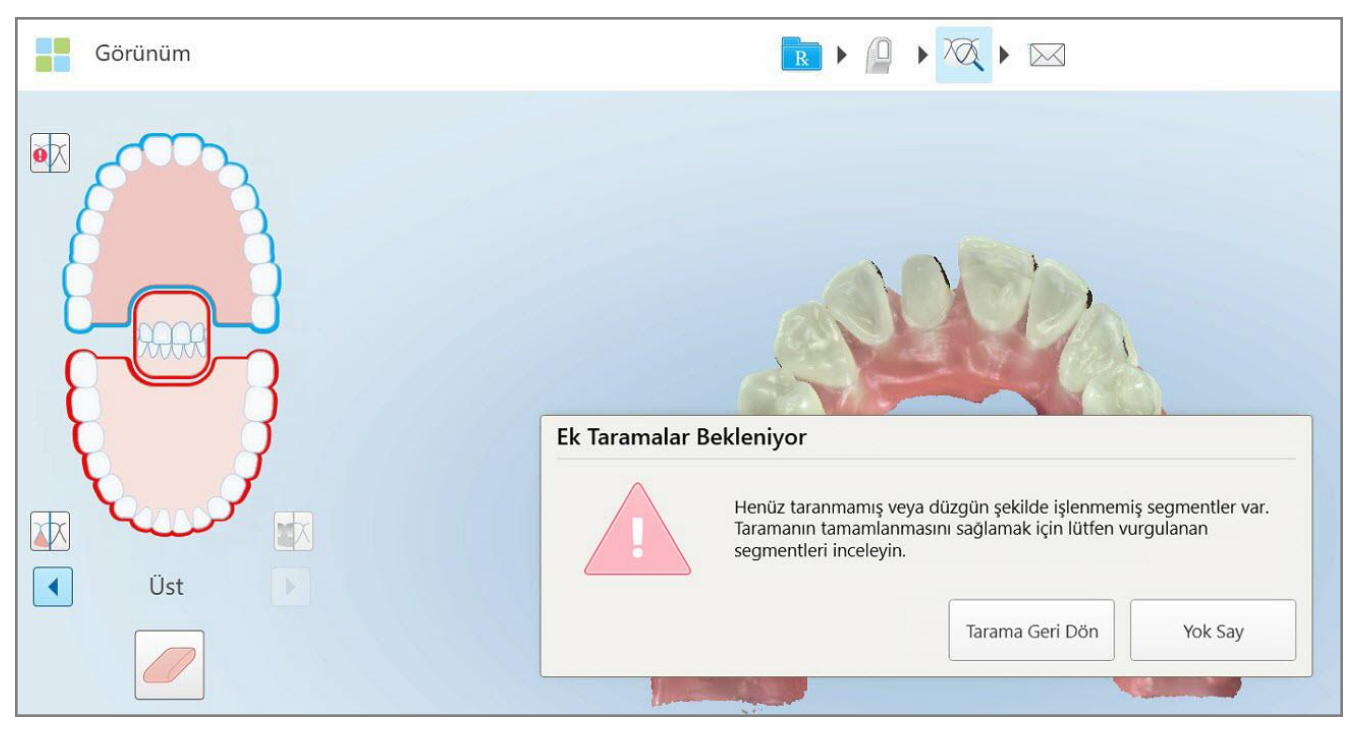

**Şekil 122: Eksik tarama alanı mesajı ve eksik alanlar kırmızıyla vurgulanmış**

Tarama moduna geri dönmek ve gezinme kontrollerinde kırmızıyla vurgulanan eksik kısımları yeniden taramak için **Taramaya Dön** düğmesine dokunabilirsiniz.

# **5.6.2 Tarama zamanlayıcısını kullanma**

Tarama zamanlayıcısı, modeli taramanın ne kadar sürdüğünü görmenizi sağlar.

### **Tarama süresini görüntülemek için:**

1. Araç çubuğunda, düğmesine dokunun.

Tarama süresi görüntülenir.

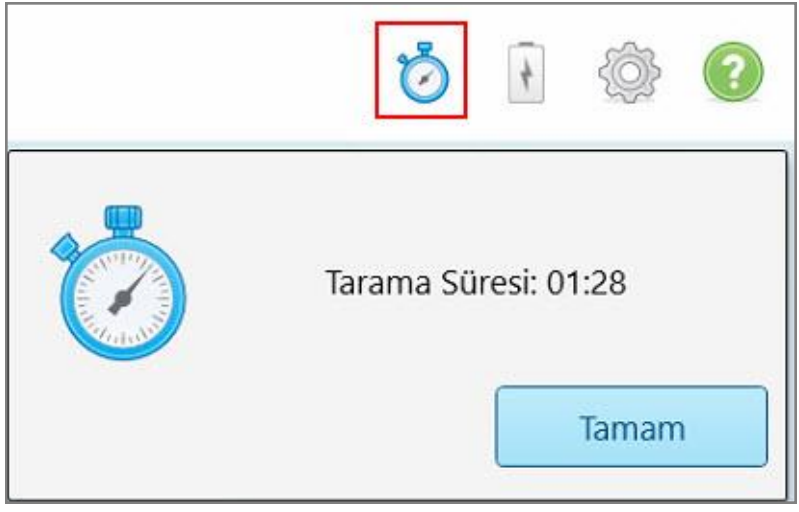

**Şekil 123: Araç çubuğundaki tarama zamanlayıcısı düğmesi ve tarama süresi**

<span id="page-140-0"></span>2. Pencereyi kapatmak için **Tamam**'a tıklayın.

# **5.7 Taramayı gönderme**

Hastayı taradıktan ve hiçbir eksik veri olmadığından emin olmak için Rx'i gözden geçirdikten sonra, prosedüre bağlı olarak taramayı laboratuvara, hasta başında frezeleme sistemine gönderebilir veya kaydedebilirsiniz.

**Not:** Taramayı göndermeden önce, Align tarafından sağlık verilerinin toplanması ve işlenmesi için hastanın rızasını aldığınızı doğrulamanız gerekir.

#### **Taramayı göndermek için:**

1. Taramayı göndermek için araç çubuğundaki simgesine dokunun, konuyla ilgiliyse taranan modelin ekran görüntüleri dahil edilir.

**Sabit Restoratif ve Hareketli Protez prosedürleri için not:** Rx'teki bazı alanlar sadece hasta tarandıktan sonra zorunlu hale gelir. Tüm zorunlu alanları tamamlamadıysanız, eksik alanları doldurmanızı isteyen bir mesaj görüntülenir.

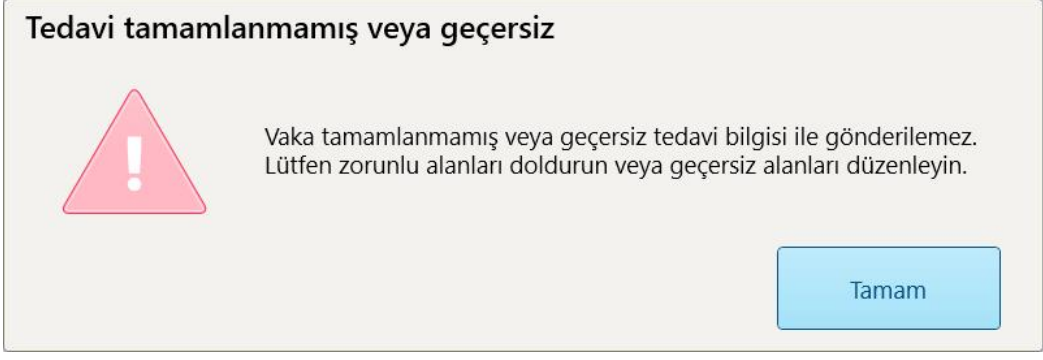

**Şekil 124: Eksik tedavi bilgileri hakkında bildirim**

a. **Tamam** butonuna basarak *Rx Bilgileri* sayfasını açın, **Tedavi Bilgileri** alanında doldurulmamış zorunlu alanlar için bildirimler gösterilir.

| Tedavi Bilgileri                            |                |               |         |             |                    |  |  |  |  |  |
|---------------------------------------------|----------------|---------------|---------|-------------|--------------------|--|--|--|--|--|
| Köprüe: 14 - 16                             |                |               |         |             |                    |  |  |  |  |  |
| Dis No.                                     | <b>Tedavi</b>  | Spesifikasyon | Malzeme | Gövde Rengi |                    |  |  |  |  |  |
| 14                                          | Implant Konumu | $\sim$        | $\sim$  | $\sim$      | Avrıntıları Göster |  |  |  |  |  |
| $\sim$<br>Tedavi için Gerekli Alanlar Eksik |                |               |         |             |                    |  |  |  |  |  |
| 15                                          | Gövde (Pontic) | $\sim$        | $\sim$  | $\sim$      | Ayrıntıları Göster |  |  |  |  |  |
| Tedavi için Gerekli Alanlar Eksik           |                |               |         |             |                    |  |  |  |  |  |
| 16                                          | Implant Konumu | $\sim$        | $\sim$  | $\sim$      | Ayrıntıları Göster |  |  |  |  |  |
| cen.<br>Tedavi için Gerekli Alanlar Eksik   |                |               |         |             |                    |  |  |  |  |  |

**Şekil 125: Tedavi Bilgileri alanında doldurulmamış zorunlu alanlar kırmızı renkte gösteriliyor**

- b. Tedavi seçeneklerini açmak ve eksik bilgileri doldurmak için **Ayrıntıları Göster** linkine dokunun.
- c. Taramayı göndermek için simgesine dokunun.
	-

*Gönderme onayı* penceresi görüntülenir.

2. Siparişi onaylamak için **İmza** alanını imzalayın.

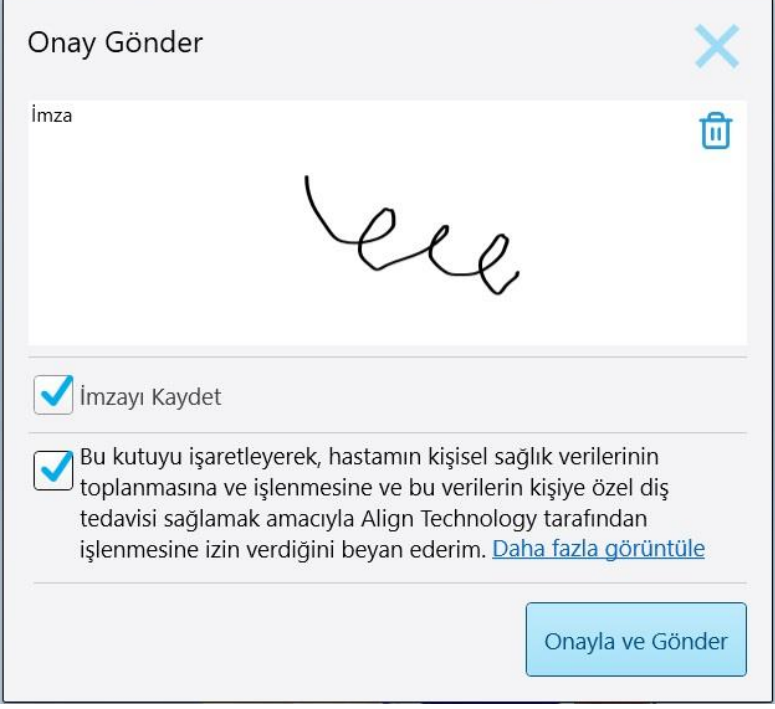

**Şekil 126: Gönderme onayı penceresi**

- 3. Gerekirse, gelecekteki taramaları onaylamak amacıyla imzanızı kaydetmek için **İmzayı Kaydet** onay kutusunu işaretleyin.
- 4. Prosedür türü olarak Çalışma Modeli/iRecord prosedürü veya Invisalign seçtiyseniz, **Invisalign Simulator Pro'yu Başlat** onay kutusu görüntülenir ve seçilir. Bu seçeneğin seçili tutulması simülasyonu başlatacaktır. Invisalign Outcome Simulator Pro ile ilgili daha fazla bilgi için bkz. Invisalign Outcome [Simulator](#page-167-0) Pro.

#### **Notlar:**

- <sup>o</sup> Simülasyonu etkinleştirmek için, iTero hesabınızın Invisalign Doctor Site hesabıyla eşleştirildiğinden emin olun.
- <sup>o</sup> Invisalign Outcome Simulation Pro yalnızca iTero Element Plus serisi tarayıcılarda desteklenir.
- 5. Hastanın verilerinin işlenmesi ve Align'a gönderilmesi için hastanın rızasını aldıktan sonra, hasta onayı onay kutusunun seçili olduğundan emin olun.
- 6. Taramayı göndermek için **Onayla ve Gönder** simgesine dokunun.

Modelin gönderildiğine dair bir bildirim görüntülenir ve ardından siparişin durumunu gösterecek şekilde hastanın profil sayfası görüntülenir.

Invisalign Outcome Simulator Pro simülasyonu çalıştırma seçeneğini seçtiyseniz, simülasyonun ilerlemesi Görüntüleyicide görüntülenir.

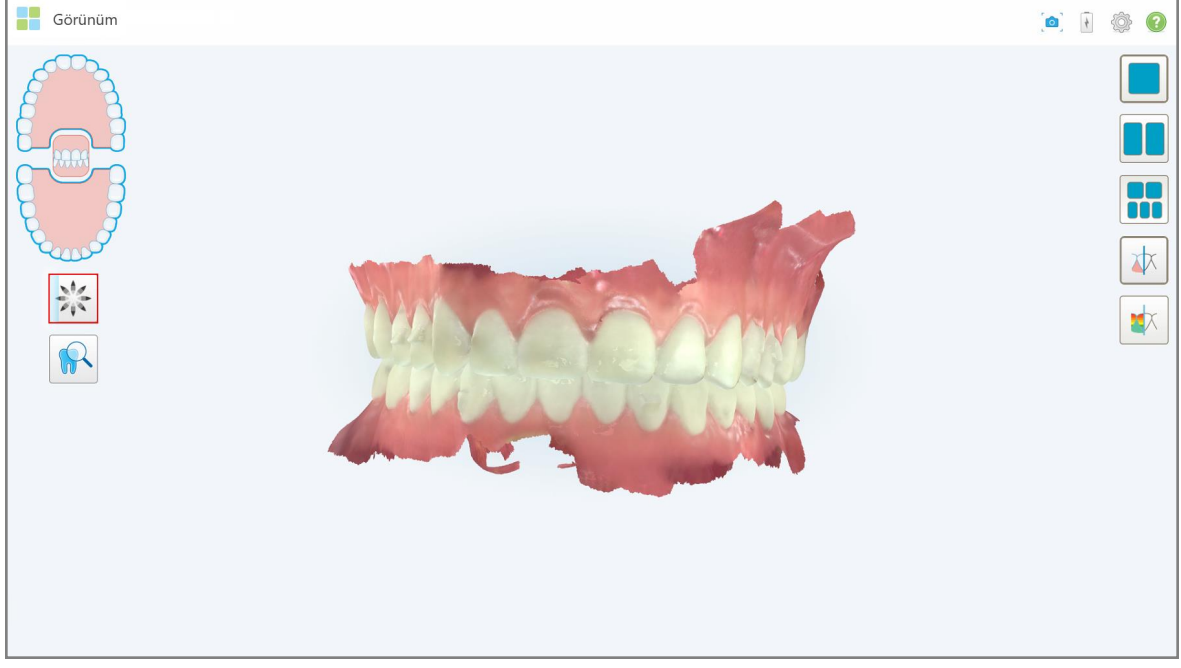

**Şekil 127: Invisalign Outcome Simulator Pro simülasyonunun ilerlemesi Görüntüleyicide görüntüleniyor**

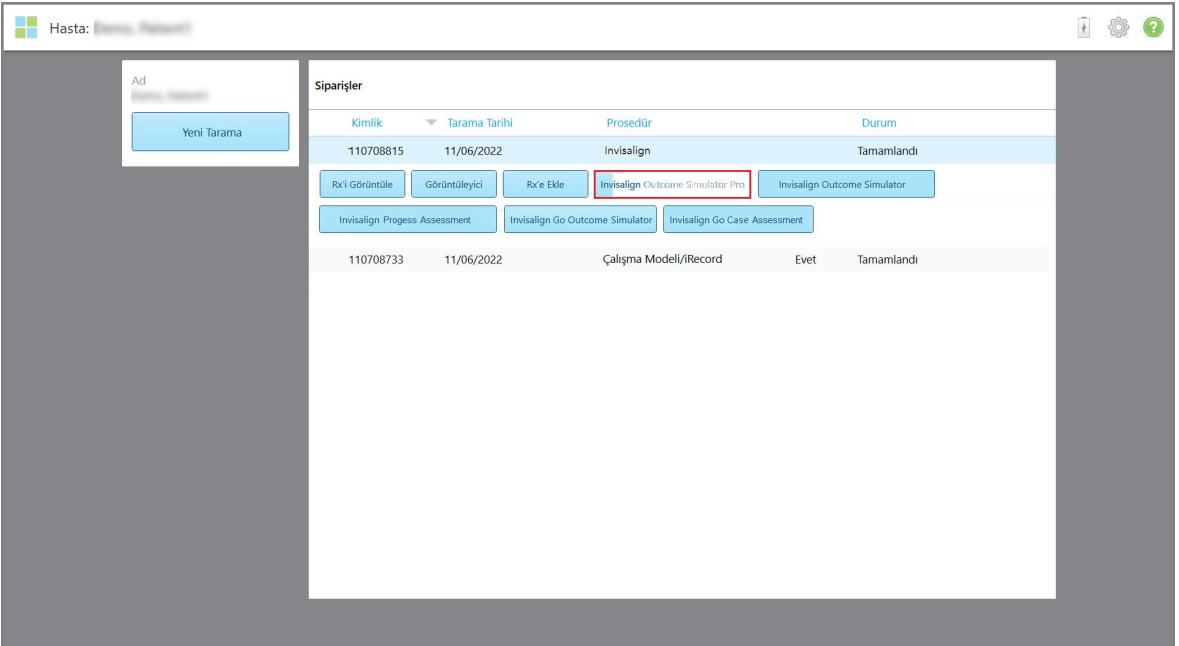

Simülasyonun ilerlemesini hastanın profil sayfasından da görüntüleyebilirsiniz.

**Şekil 128: Invisalign Outcome Simulator Pro simülasyonunun ilerlemesi hastanın profil sayfasında görüntüleniyor**

Invisalign Outcome Simulator Pro'yu çalıştırma seçeneğini seçmediyseniz, modelin gönderildiğine dair bir bildirim görüntülenir ve ardından siparişin durumunu gösterecek şekilde hastanın profil sayfası görüntülenir.
## <span id="page-144-0"></span>**5.8 Görüntüleyici ile Çalışma**

Görüntüleyici, vaka sunumları için dijital modeli görüntülemenizi ve işlemenizi sağlayan bir araçtır. Görüntüleyicide sadece önceden gönderilmiş taramalar görüntülenebilir.

Görüntüleyiciye, *Siparişler* sayfasındaki Geçmiş Siparişlerden veya belirli bir hastanın profil sayfasından erişilebilir.

| <b>Geçmiş Siparişler</b>        |                         |                                  | Ara                                  | C                 |
|---------------------------------|-------------------------|----------------------------------|--------------------------------------|-------------------|
| Kimlik<br>Hasta Adı             | <b>Cizelge Numarası</b> | Tarama Tarihi                    | Prosedür                             | Durum             |
| 111304707                       | 123                     | 11/13/2022                       | Aparey                               | Tamamlandı        |
| 111303531<br>Demo, Demo         | 555                     | 11/13/2022                       | Calısma Modeli/iRecord               | <b>Tamamlandı</b> |
| Görüntüleyici<br>Rx'i Görüntüle | Rx'e Ekle               | Invisalign Outcome Simulator Pro | <b>Invisalign Progess Assessment</b> |                   |
| 111026735                       | 123                     | 11/09/2022                       | Calısma Modeli/iRecord               | <b>Tamamlandı</b> |
| 111022656                       |                         | 11/09/2022                       | Invisalign                           | Tamamlandı        |
| 110709176                       |                         | 11/06/2022                       | Sabit Restoratif                     | <b>Tamamlandı</b> |

**Şekil 129: Siparişler sayfasındaki Geçmiş Siparişler bölmesinde Görüntüleme seçeneği**

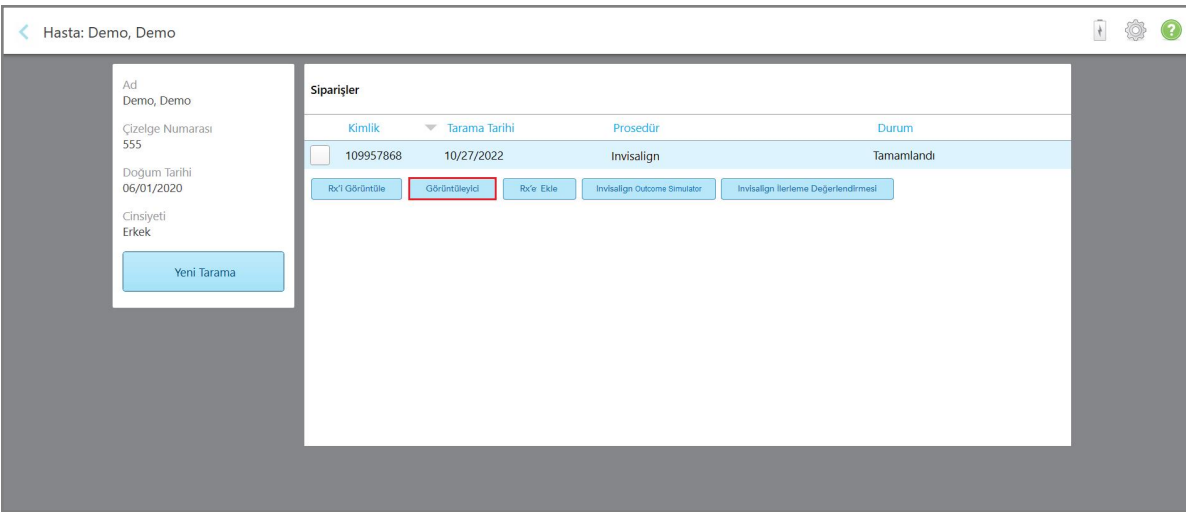

**Şekil 130: Hasta profili sayfasındaki Görüntüleyici seçeneği**

Görüntüleyicide aşağıdakine tıklayarak şu işlemleri yapabilirsiniz:

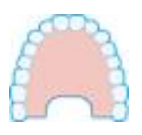

Üst çeneyi göster/gizle.

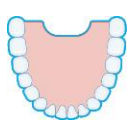

Alt çeneyi göster/gizle.

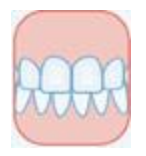

Her iki çeneyi de göster.

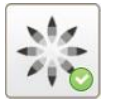

Invisalign Outcome Simulator Pro aracını görüntüleyin, açıklama için bkz. Invisalign Outcome [Simulator](#page-167-0) Pro. Yalnızca Çalışma Modeli/iRecord prosedürleri ile Invisalign Aligners prosedür tiplerinde kullanılabilir.

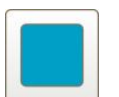

Modeli 1 pencereli görünümde, üst ve alt çeneler aynı pencerede olacak şekilde görüntüleyin (Önden görünüm).

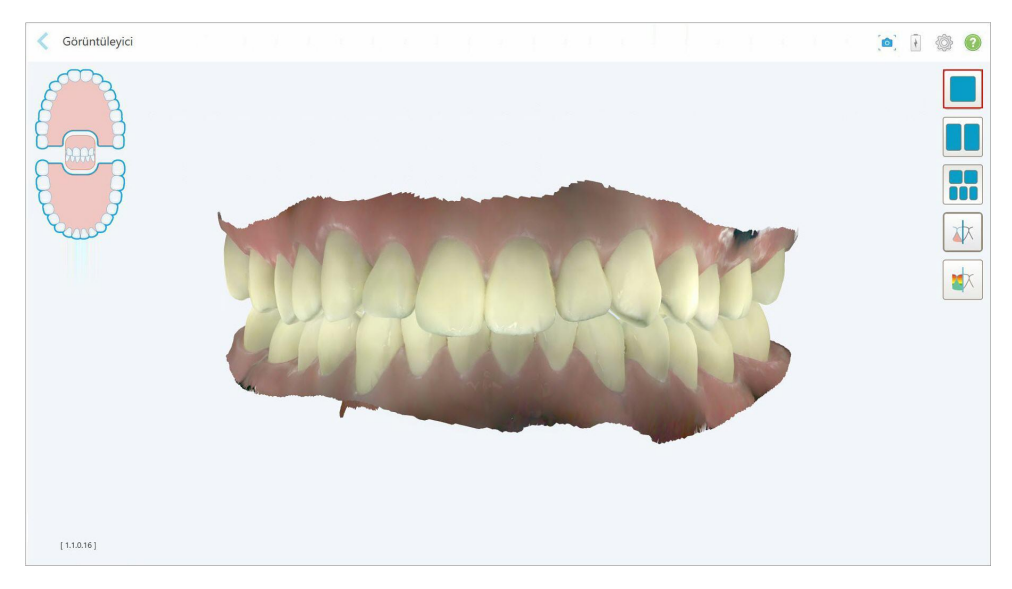

**Şekil 131: Model 1 pencereli görünümde**

Sadece Ortodonti prosedürleri için geçerlidir.

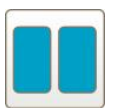

Modeli 2 pencereli görünümde, üst ve alt çeneleri ayrı pencerelerde olacak şekilde görüntüleyin (Oklüzal görünüm). Daha iyi bir değerlendirme için her model ayrı ayrı kontrol edilebilir.

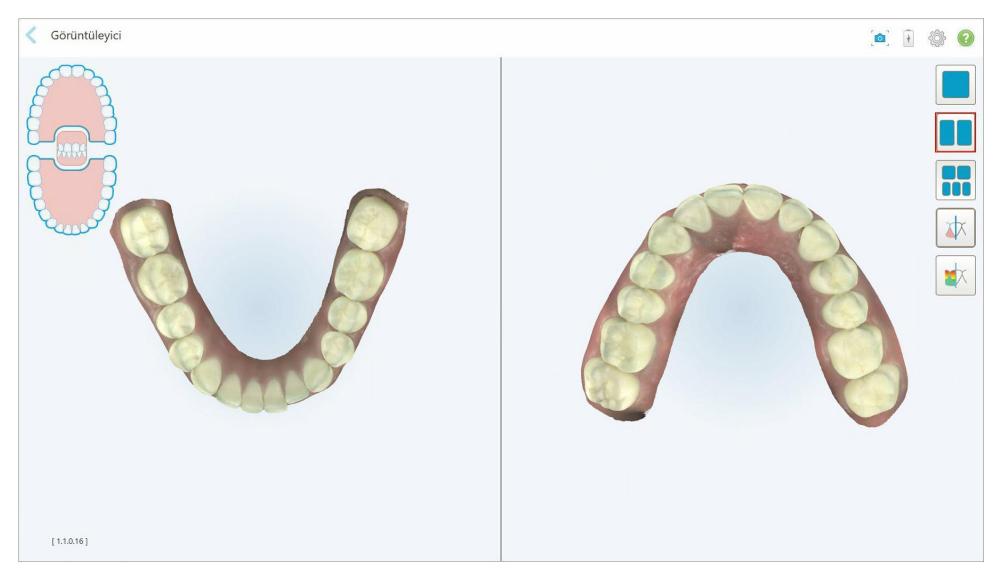

**Şekil 132: 2 pencereli görünümde model**

Sadece Ortodonti prosedürleri için geçerlidir.

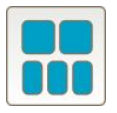

Modeli, üst ve alt çeneleri ayrı ayrı ve her iki çeneyi de soldan, ortadan ve sağdan olacak şekilde 5 pencereli bir görünümde görüntüleyin (Galeri görünümü). Daha iyi bir değerlendirme için her model ayrı ayrı kontrol edilebilir.

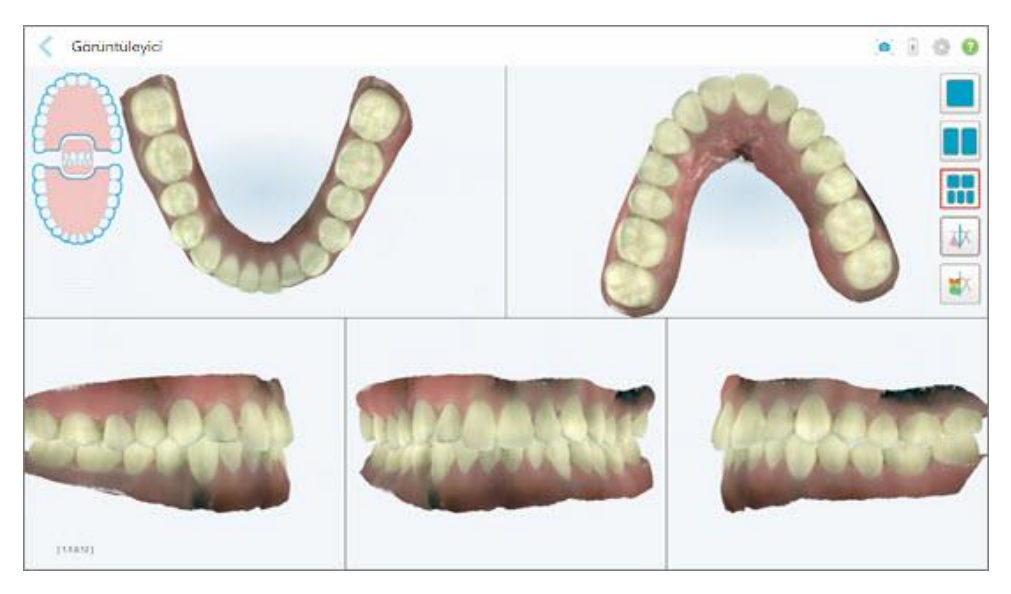

**Şekil 133: 5 pencereli görünümde model**

Sadece Ortodonti prosedürleri için geçerlidir.

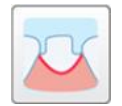

Hazırlanan dişin marj çizgisini göster/gizle.

Sadece Restoratif prosedürler için geçerlidir.

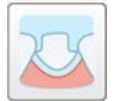

Modelleme ekibi tarafından oluşturulan çukuru göster/gizle. Bu yalnızca modelleme aşamasından sonra Görüntüleyicide etkinleştirilecektir.

Sadece Restoratif prosedürler için geçerlidir.

$$
\boxed{\textcolor{blue}{\bigstar}}
$$

Modeli renkli veya monokrom modda görüntüleme arasında geçiş yap.

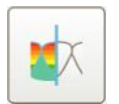

Karşıt dişler arasındaki oklüzal açıklığı göster/gizle, açıklama için bkz. [Oklüzal](#page-178-0) Açıklık [aracıyla](#page-178-0) çalışma. Bu seçenek yalnızca diş izi taranmışsa etkinleştirilir.

**Not:** Vaka durumu **iTero Modelleme** ise, modelleme işlemleri henüz başlangıç aşamalarındadır ve marjin çizgisi ile kalıp araçları devre dışı bırakılmıştır.

Modelleme işlemi tamamlandığında ve kalıp ile marjin çizgisi düzenlemeleri yapıldığında, değişiklikler modelde renkli olarak görüntülenir ve araçlar aktif olduklarını belirtecek şekilde renkli olarak gösterilir.

## **5.9 tarayıcı çubuk kılıfı çıkarma**

Tarayıcı çubuğun kılıfları tek hastada kullanım içindir ve çapraz bulaşmayı önlemek için her hastadan sonra değiştirilmeli ve imha edilmelidir.

#### **Tarayıcı çubuğun kılıfını çıkarmak için:**

1. Tarama tamamlandığında veya tarama işlemine ara verildiğinde, kılıfın orta kısmına hafifçe bastırın, kılıfı yavaşça tarayıcı çubuktan çekin ve çöpe atın.

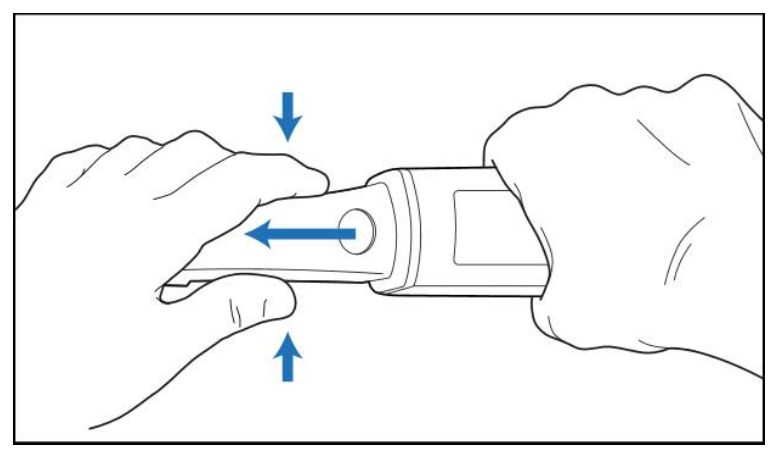

**Şekil 134: Bir tarayıcı kılıfının çıkarılması**

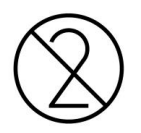

**DİKKAT:** Kullanılmış olan tarayıcı kılıflarını, kontamine tıbbi atıkları imha etmek için kullanılan yerel yönetmeliklere veya standart işletim prosedürlerine uygun olarak atınız.

## **DİKKAT:** OPTİK YÜZEY!

Tarayıcı çubuğun optik yüzeyine DOKUNMAYINIZ. Temas edilmesi zarar görmesine neden olabilir. [Tarayıcı](#page-198-0) çubuğun temizliği ve [dezenfeksiyonu](#page-198-0) bölümünde listelenenlerin yanında ilave temizlik gerekiyorsa, tarayıcı çubuk kılıfı kutusunun içinde bulunan antistatik bezi kullanın. Daha fazla ayrıntı için kutu içerisindeki talimatlara bakın.

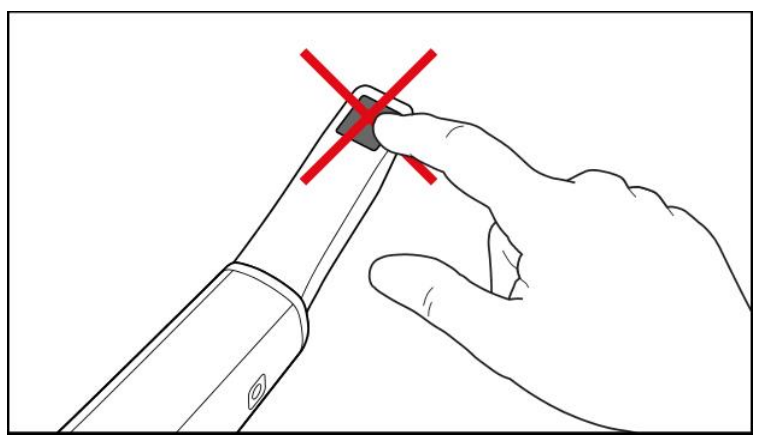

**Şekil 135: Tarayıcının optik yüzeyi**

- 2. Tarayıcı çubuğu temizleyin ve dezenfekte edin, açıklama için bkz. Tarayıcı çubuğun [temizlenmesi](#page-196-0) ve [dezenfekte](#page-196-0) edilmesi.
- 3. Yeni kılıfı yerine oturup kilitlenene kadar çubuğun ucundan nazikçe kaydırın.

**Not:** Tarayıcı çubuk temizlik ve dezenfeksiyon işleminden hemen sonra kullanılmayacaksa, mavi koruyucu kılıfı takın.

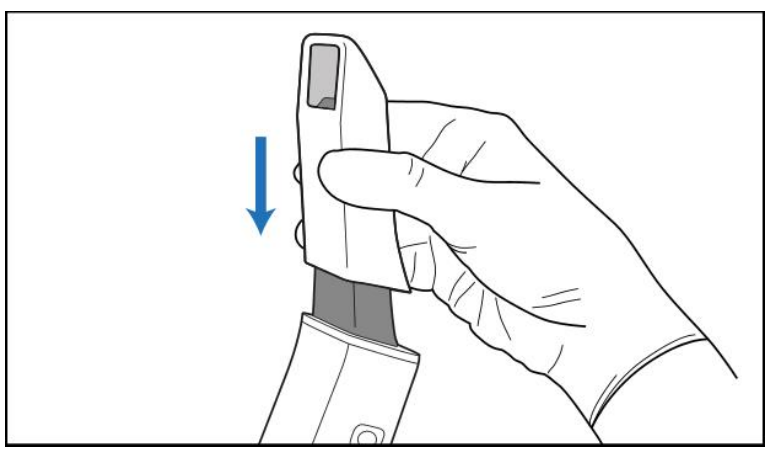

**Şekil 136: Yeni kılıfı yavaşça yerine kaydırın**

# 6 Hastalarla çalışma

**Hastalar** sayfasını görüntülemek için ana sayfadaki *Hastalar* düğmesine tıklayın.

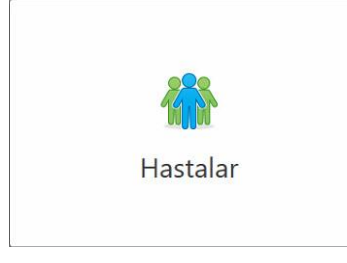

*Hastalar* sayfası, iTero sisteminize kayıtlı tüm hastaların listesini ve varsa çizelge numarasını, doğum tarihini ve son tarama tarihini görüntüler.

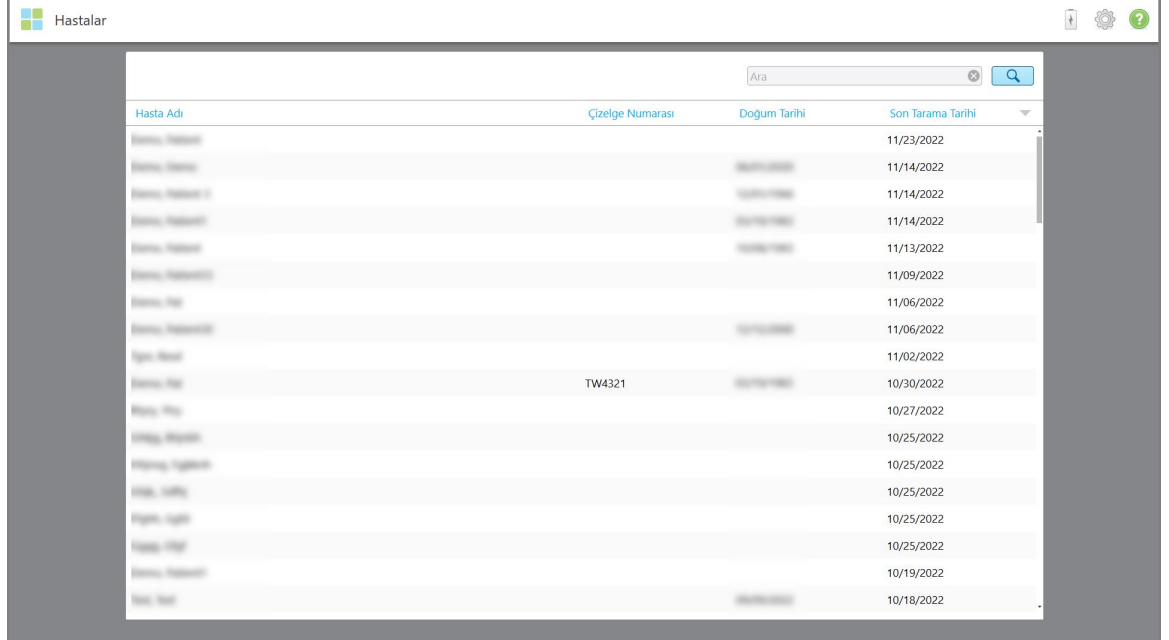

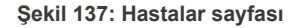

Bir hastayı seçtiğinizde, hastanın profil sayfasını hasta bilgileriyle birlikte görüntüleyebilirsiniz.

#### **6.1 Hasta arama**

Gerekirse, iTero veri tabanındaki hastaları isimlerini veya çizelge numaralarını kullanarak arayabilirsiniz.

## **Bir hastayı aramak için:**

• Hastalar sayfasında, arama çubuğuna hastanın adını veya çizelge numarasını (veya bir kısmını) girin ve ardından arama yap butonuna  $\boxed{Q}$  dokunun.

| <b>Hastalar</b> |                     |                         |              |                                          | $\overline{\mathcal{A}}$ | Ò | $\odot$ |
|-----------------|---------------------|-------------------------|--------------|------------------------------------------|--------------------------|---|---------|
|                 |                     |                         | pat          | $\overline{Q}$<br>$\circ$                |                          |   |         |
|                 | Hasta Adı           | <b>Çizelge Numarası</b> | Doğum Tarihi | Son Tarama Tarihi<br>$\overline{\nabla}$ |                          |   |         |
|                 | <b>TANK AND</b>     | 123                     | <b>SHEE</b>  | 11/23/2022                               |                          |   |         |
|                 | $\sim$              |                         |              | 11/14/2022                               |                          |   |         |
|                 |                     |                         |              | 11/14/2022                               |                          |   |         |
|                 |                     |                         |              | 11/14/2022                               |                          |   |         |
|                 | ۰                   |                         |              | 11/13/2022                               |                          |   |         |
|                 | <b>THEFT</b>        |                         |              | 11/09/2022                               |                          |   |         |
|                 | <b>TANKING</b>      |                         |              | 11/06/2022                               |                          |   |         |
|                 | ۰                   |                         |              | 11/06/2022                               |                          |   |         |
|                 | <b>Tarry Moral</b>  |                         |              | 11/02/2022                               |                          |   |         |
|                 | <b>CARDINAL PRO</b> | TW4321                  |              | 10/30/2022                               |                          |   |         |
|                 | <b>Hotel</b> Hit    |                         |              | 10/27/2022                               |                          |   |         |
|                 |                     |                         |              | 10/25/2022                               |                          |   |         |
|                 |                     |                         |              | 10/25/2022                               |                          |   |         |
|                 |                     |                         |              | 10/25/2022                               |                          |   |         |
|                 |                     |                         |              | 10/25/2022                               |                          |   |         |
|                 |                     |                         |              | 10/25/2022                               |                          |   |         |
|                 |                     |                         |              | 10/19/2022                               |                          |   |         |
|                 | tion, time          |                         |              | 10/18/2022                               |                          |   |         |

**Şekil 138: Bir hastayı arama**

Arama kriterlerinize uyan hastalar görüntülenir.

| Hastalar        |                  |              |                                              | 100 |
|-----------------|------------------|--------------|----------------------------------------------|-----|
|                 |                  | Pat          | $\circledcirc$<br>$\overline{a}$             |     |
| Hasta Adı       | Çizelge Numarası | Doğum Tarihi | Son Tarama Tarihi<br>$\overline{\mathbf{v}}$ |     |
| Demo, Patient1  | 123              | 12/01/1966   | 11/23/2022                                   |     |
| Demo, Patient 2 |                  |              |                                              |     |
| Demo, Patient10 |                  |              |                                              |     |
|                 |                  |              |                                              |     |
|                 |                  |              |                                              |     |
|                 |                  |              |                                              |     |
|                 |                  |              |                                              |     |
|                 |                  |              |                                              |     |
|                 |                  |              |                                              |     |
|                 |                  |              |                                              |     |
|                 |                  |              |                                              |     |
|                 |                  |              |                                              |     |
|                 |                  |              |                                              |     |
|                 |                  |              |                                              |     |
|                 |                  |              |                                              |     |
|                 |                  |              |                                              |     |
|                 |                  |              |                                              |     |
|                 |                  |              |                                              |     |
|                 |                  |              |                                              |     |

**Şekil 139: Arama kriterlerine uyan hastalar görüntüleniyor**

## <span id="page-151-0"></span>**6.2 Hasta bilgilerini görüntüleme**

Önceki taramaları da dâhil olmak üzere hastanın bilgilerini profil sayfasında görüntüleyebilirsiniz.

#### **Hastanın bilgilerini görüntülemek için:**

1. Ana sayfada **Hastalar** butonuna tıklayın.

Hastalarınızın listesini, çizelge numaralarını ve son tarama tarihlerini içeren *Hastalar* sayfası görüntülenir.

2. İstediğiniz hastayı listeden seçin.

Seçilen hastanın profil sayfası görüntülenir:

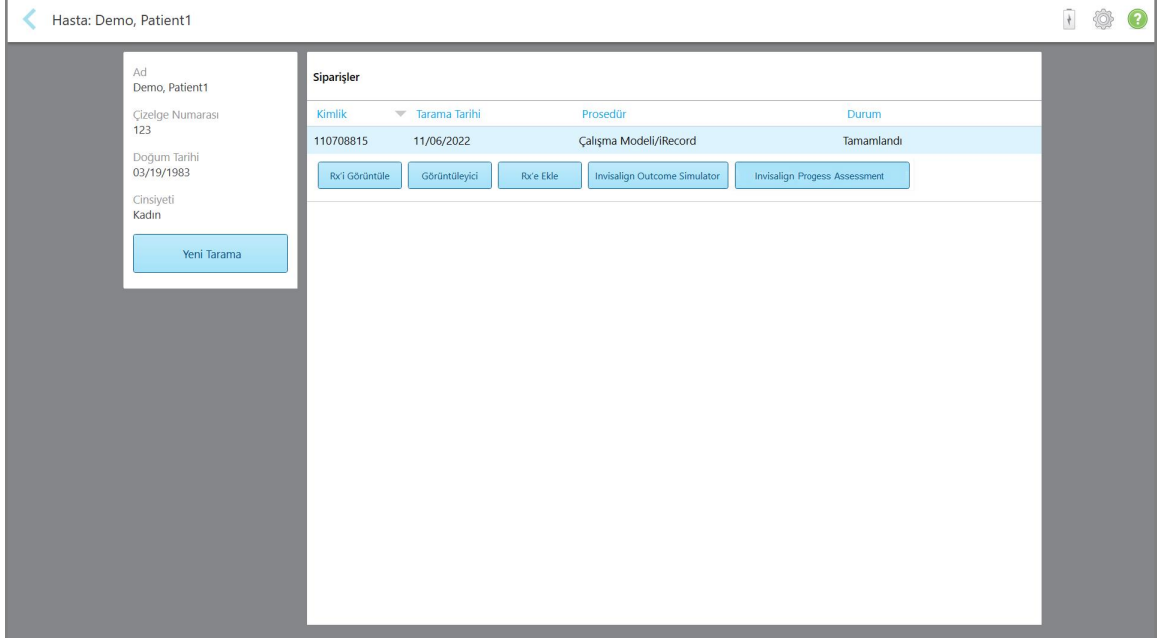

**Şekil 140: Hastanın profil sayfası**

Hastanın profil sayfasından şu işlemleri yapabilirsiniz:

- ∘ Belirli bir hasta için yeni bir [tarama](#page-152-0) oluşturabilirsiniz, açıklama için bkz. Belirli bir hasta için yeni bir tarama [oluşturma](#page-152-0)
- ∘ Rx ayrıntılarını görüntüleyebilir ve hastanın bilgilerini düzenleyebilirsiniz, açıklama için bkz. [Rx'i](#page-154-0) [Görüntüleme](#page-154-0)
- <sup>o</sup> Hastanın önceki taramalarını Görüntüleyici penceresinde görüntüleyebilirsiniz, açıklama için bkz. [Görüntüleyicide](#page-155-0) önceki taramaları görüntüleme
- ∘ [iTero](#page-163-0) TimeLapse teknolojisini kullanarak önceki 2 taramayı karşılaştırabilirsiniz, açıklama için bkz. iTero TimeLapse teknolojisini kullanarak önceki taramaları [karşılaştırma](#page-163-0)
- <sup>o</sup> Invisalign ile ilgili herhangi bir işlemi görüntüleyebilirsiniz

### <span id="page-152-0"></span>**6.3 Belirli bir hasta için yeni bir tarama oluşturma**

Gerekirse, belirli bir hasta için yeni bir tarama oluşturabilirsiniz. Rx, hastanın detayları önceden doldurulmuş olarak açılır.

#### **Belirli bir hasta için yeni bir tarama oluşturmak için:**

1. Hastanın profil sayfasında, **Yeni tarama**'ya tıklayın.

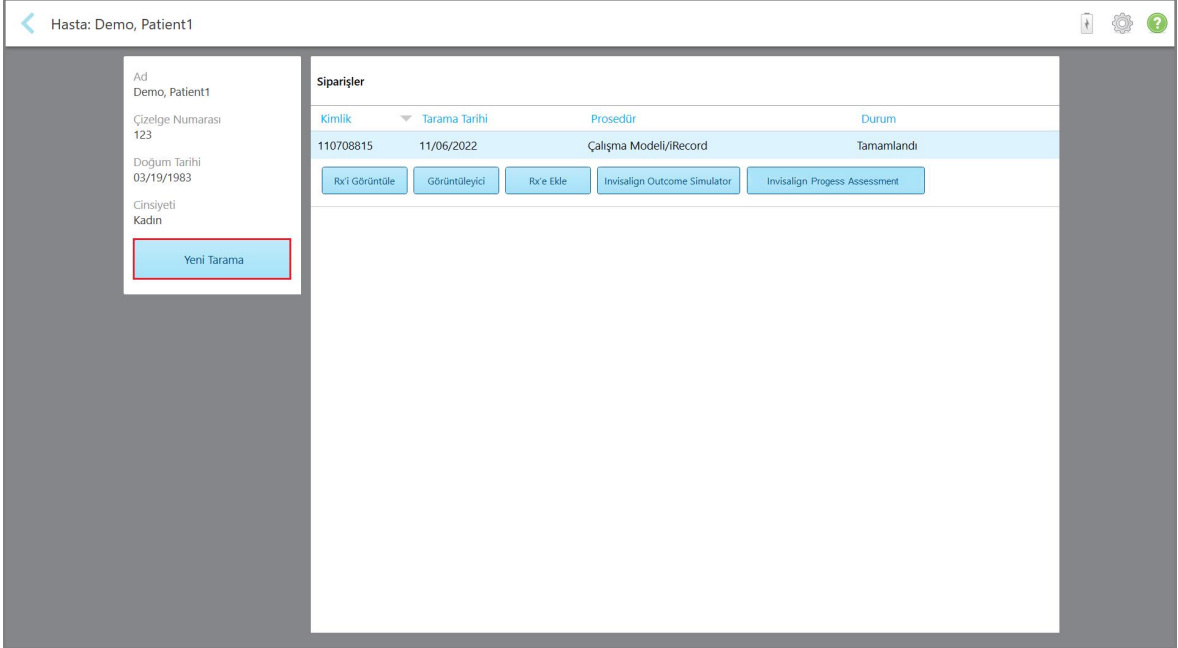

**Şekil 141: Hastanın profil sayfası - Yeni Tarama seçeneği**

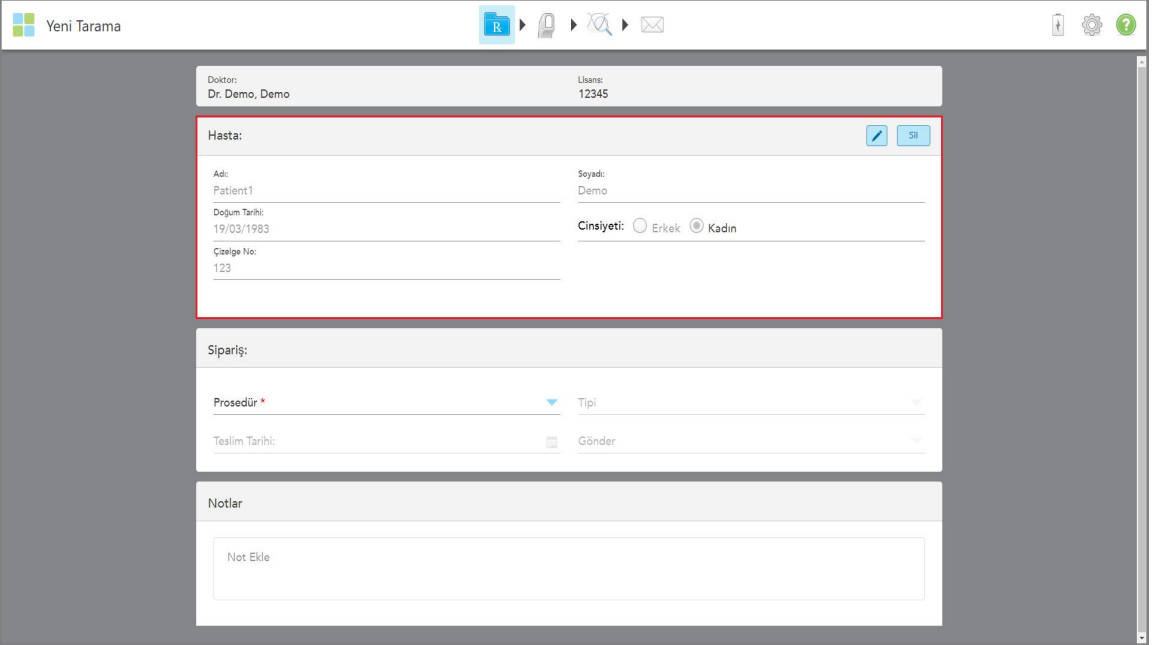

Hasta bilgileri önceden doldurulmuş olarak *Yeni tarama* penceresi görüntülenir.

**Şekil 142: Hasta bilgileri önceden doldurulmuş şekilde Yeni Tarama penceresi**

2. Rx detaylarının geri kalanını yeni gereksinimlere göre doldurun.

## <span id="page-154-0"></span>**6.4 Rx'i Görüntüleme**

Gerekirse, önceki siparişin Rx'ini görüntüleyebilirsiniz.

#### **Önceki bir siparişin Rx'ini görüntülemek için:**

1. Hastanın profil sayfasında, Rx'in görüntüleneceği siparişi seçin ve ardından **Rx'i görüntüle**'ye tıklayın.

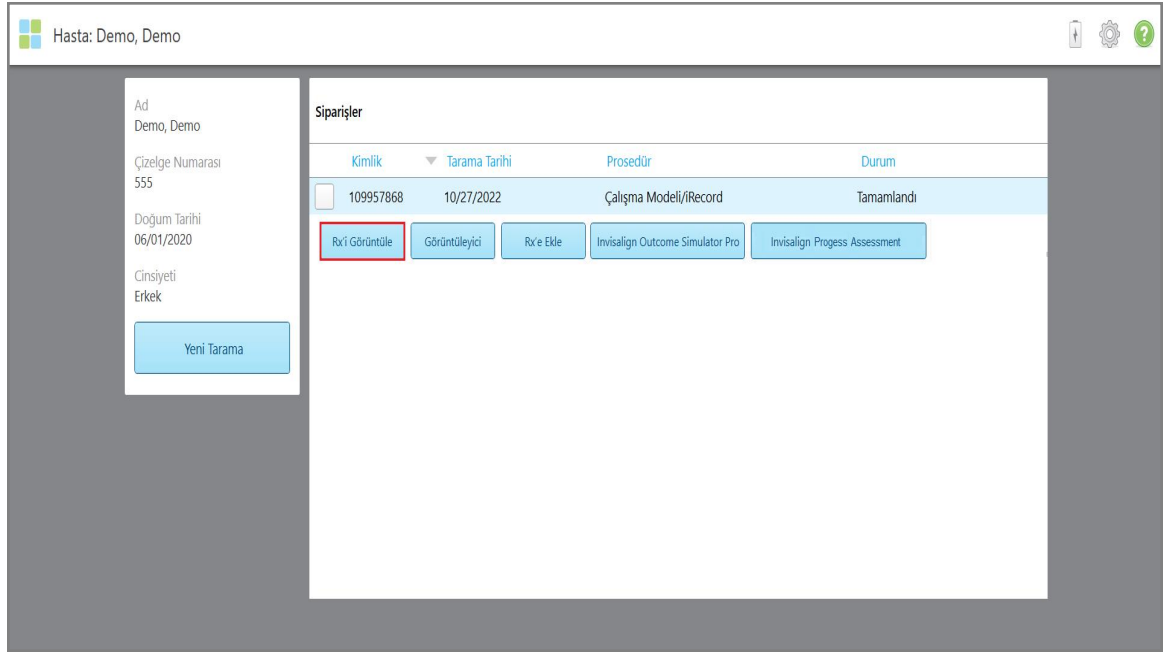

**Şekil 143: Hastanın profil sayfası - Rx'i görüntüle seçeneği**

*Rx Ayrıntıları* penceresi görüntülenir.

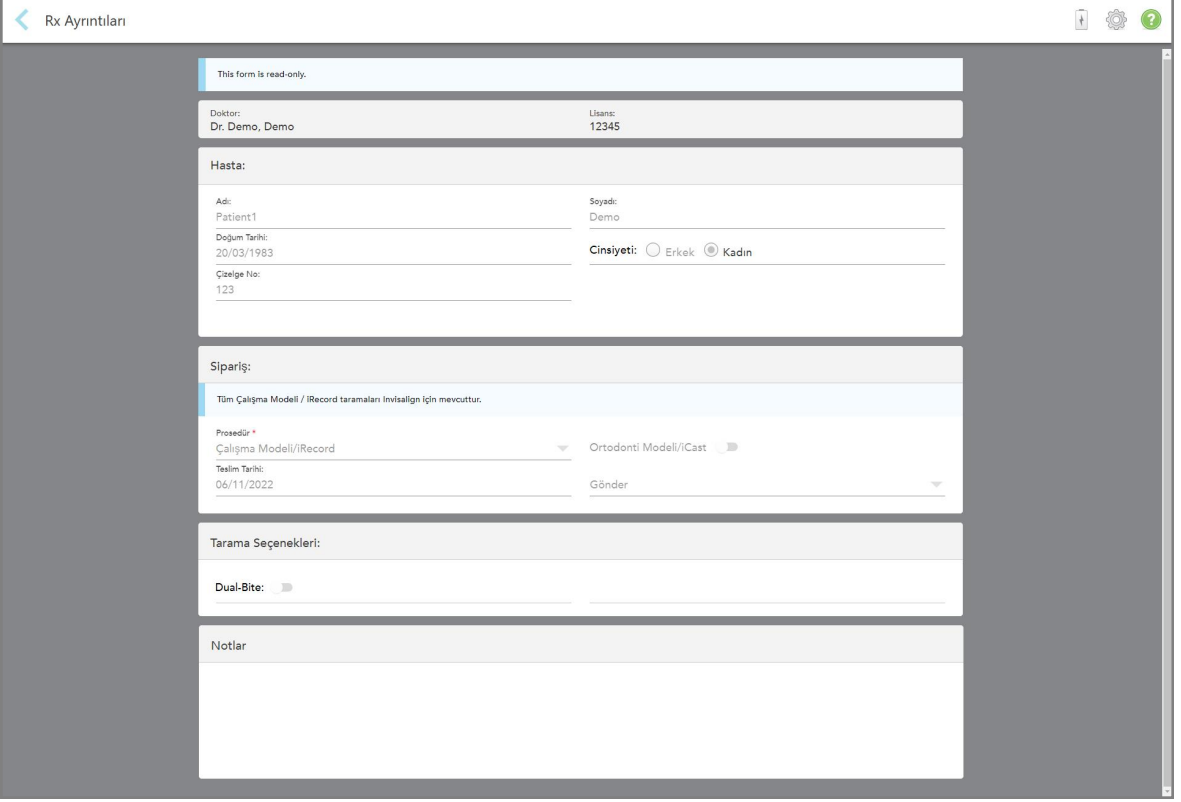

**Şekil 144: Rx Ayrıntıları penceresi**

<span id="page-155-0"></span>2. Hastanın profil sayfasına geri dönmek için simgesine dokunun.

### **6.5 Görüntüleyicide önceki taramaları görüntüleme**

Gerekirse, önceki taramaları Görüntüleyicide görüntüleyebilirsiniz.

## **Görüntüleyicide önceki bir taramayı görüntülemek için:**

1. Hastanın profil sayfasında, Görüntüleyicide görüntülenmesini istediğiniz taramaya dokunun ve ardından **Görüntüleyici**'ye tıklayın.

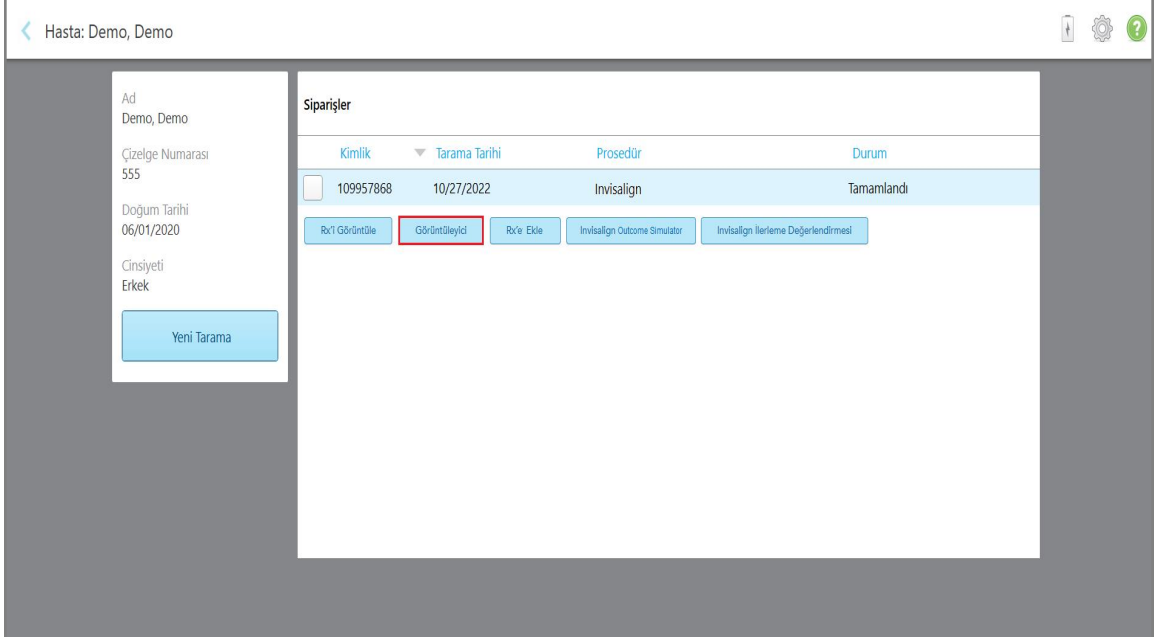

**Şekil 145: Hastanın profil sayfası - Görüntüleyici seçeneği**

Görüntüleyici **O** F ©  $\sqrt{2}$ 88<br>000  $\, \nabla$ X  $[v1.4.0.78]$ 

Tarama Görüntüleyicide görüntülenir.

**Şekil 146: Tarama Görüntüleyici penceresinde görüntülenir**

Görüntüleyici ile çalışma hakkında daha fazla bilgi için, bkz. [Görüntüleyici](#page-144-0) ile Çalışma.

# <span id="page-157-0"></span>7 Siparişlerle çalışma

Tüm siparişlerinizin listesini görüntülemek için **Siparişler** butonuna dokunun. Bu buton, henüz gönderilmemiş siparişlerin sayısını belirten bir rozet içerebilir.

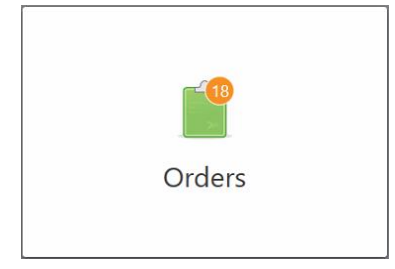

Sipariş laboratuvardan iade edildiyse, buton alarm simgesi rozetiyle birlikte ve kırmızı renkte görüntülenir, açıklama için bkz. [Siparişlerle](#page-157-0) çalışma.

*Siparişler* Sayfası, halen devam etmekte olan siparişlerin ve daha önce gönderilmiş olanların listelendiği iki bölmeden oluşur.

Her sipariş için şu bilgileri görüntüleyebilirsiniz: sipariş numarası, hastanın adı, çizelge numarası, tarama tarihi, prosedür, ve siparişin durumu.

Prosedürünü türüne bağlı olarak, siparişin durumu aşağıdakilerden birisi olabilir:

- <sup>l</sup> **Rx Oluşturuldu:** Rx doldurulmuştur ancak hasta henüz taranmamıştır.
- **Taranıyor:** Tarama işlemi devam ediyor.
- <sup>l</sup> **Gönderiliyor:** Tarama gönderilme sürecinde.
- <sup>l</sup> **Gönderildi:** Tarama gönderildi.
- <sup>l</sup> **Gönderilemedi:** Tarama gönderilmedi.
- <sup>l</sup> **iTero Modelleme:** Tarama iTero Modelleme'ye gönderildi.
- <sup>l</sup> **Orto Modelleme:** Tarama modelleme için gönderildi.
- **· Laboratuvar İncelemesi:** Tarama incelenmek üzere laboratuvara gönderildi.
- **· İade edildi:** Sipariş laboratuvar tarafından reddedildi ve yeniden tarama veya diğer ayarlamalar için geri gönderildi, açıklama için bkz. [Siparişlerle](#page-157-0) çalışma.
- Align Üretimi: Tarama dâhili bir süreçten geçiyor.
- <sup>l</sup> **Doktor Sitesine Aktarılıyor:** Vaka IDS portalına gidiyor.
- <sup>l</sup> **Tamamlandı:** Akış tamamlandı.

| Sürüyor           |                             |                         |                     |                  |                                  |
|-------------------|-----------------------------|-------------------------|---------------------|------------------|----------------------------------|
| Kimlik            | ₩ Hasta Adı                 | <b>Çizelge Numarası</b> | Tarama Tarihi       | Prosedür         | Durum                            |
|                   |                             | 123                     |                     | Invisalign       | Rx Oluşturuldu                   |
|                   |                             | 12345                   |                     | Invisalign       | Rx Oluşturuldu                   |
|                   |                             |                         |                     | Invisalign       | Rx Oluşturuldu                   |
|                   |                             | 555                     |                     | Sabit Restoratif | Rx Oluşturuldu                   |
|                   |                             | 555                     | 11/09/2022 14:35:08 | Sabit Restoratif | Tarryor                          |
|                   |                             |                         |                     | Sabit Restoratif | Rx Oluşturuldu                   |
|                   |                             |                         |                     | Invisalign       | Rx Oluşturuldu                   |
|                   |                             | 103181639               |                     | Sabit Restoratif | Rx Oluşturuldu                   |
| Geçmiş Siparişler |                             |                         |                     | Ara              | $\circledcirc$<br>$\overline{Q}$ |
| Kimlik            | $ightharpoondown$ Hasta Adı | <b>Çizelge Numarası</b> | Tarama Tarihi       | Prosedür         | Durum                            |
| 79611107          | $10 - 10$                   |                         | 01/09/2022          | Sabit Restoratif | Tamamlandı                       |
| 111327710         |                             | 555                     | 11/14/2022          | Sabit Restoratif | Tamamlandı                       |
| 111326492         |                             | 123                     | 11/14/2022          | Implant Planlama | Tamamlandı                       |
| 111326415         |                             | 123                     | 11/14/2022          | İmplant Planlama | Tamamlandı                       |
| 111326323         |                             | 123                     | 11/14/2022          | İmplant Planlama | Tamamlandı                       |
| 111318802         |                             | 123                     | 11/14/2022          | Sabit Restoratif | Tamamlandı                       |
| 111304707         | <b>CARD CARD IN</b>         | 123                     | 11/13/2022          | Aparev           | Tamamlandı                       |

**Şekil 147: Siparişler sayfası**

**Siparişleri görüntülemek veya gözden geçirmek için:**

1. Ana ekranda **Siparişler** düğmesine basın.

*Siparişler* sayfasında iki bölme görüntülenir - **İşlenen** siparişler ve **Geçmiş Siparişler**.

- <sup>o</sup> **İşlenen Siparişler:** Taramalar henüz gönderilmedi.
- <sup>o</sup> **Geçmiş Siparişler:** Taramalar önceden gönderildi.
- 2. **İşlenen Siparişler** bölmesinden bir siparişe tıkladığınızda aşağıdaki seçenekler görüntülenir:

| Siparişler |                          |                                 |                         |                     |                        |     |                                  |  | $\left( 2\right)$ |
|------------|--------------------------|---------------------------------|-------------------------|---------------------|------------------------|-----|----------------------------------|--|-------------------|
|            | Sürüyor                  |                                 |                         |                     |                        |     |                                  |  |                   |
|            | Kimlik                   | $\blacktriangleright$ Hasta Adı | <b>Cizelge Numarası</b> | Tarama Tarihi       | Prosedür               |     | Durum                            |  |                   |
|            |                          | Demo, Patient1                  | 103181639               | 11/14/2022 11:24:53 | Çalışma Modeli/iRecord |     | Tarryor                          |  |                   |
|            | Rx'i Görüntüle           | Taramaları<br>Tara<br>Görüntüle |                         |                     |                        |     | Sil                              |  |                   |
|            |                          | Demo, Patient                   | 123                     |                     | Calışma Modeli/iRecord |     | Rx Oluşturuldu                   |  |                   |
|            |                          | Demo, Patient                   | 123                     |                     | Çalışma Modeli/iRecord |     | Rx Oluşturuldu                   |  |                   |
|            |                          | Demo, Patient1                  | 103181639               |                     | Çalışma Modeli/iRecord |     | Rx Oluşturuldu                   |  |                   |
|            |                          | Demo, Patient1                  | 103181639               |                     | Calışma Modeli/iRecord |     | Rx Oluşturuldu                   |  |                   |
|            |                          | RL, RL                          |                         |                     | Invisalign             |     | Rx Oluşturuldu                   |  |                   |
|            |                          |                                 |                         |                     |                        |     |                                  |  |                   |
|            | <b>Geçmiş Siparişler</b> |                                 |                         |                     |                        | Ara | $\overline{a}$<br>$\circledcirc$ |  |                   |
|            | Kimlik                   | Hasta Adı                       | <b>Çizelge Numarası</b> | Tarama Tarihi       | Prosedür               |     | Durum                            |  |                   |
|            | 79611107                 | Db, Gb                          |                         | 01/09/2022          | Sabit Restoratif       |     | Tamamlandı                       |  |                   |
|            | 111327710                | Demo, Demo                      | 555                     | 11/14/2022          | Sabit Restoratif       |     | Tamamlandı                       |  |                   |
|            | 111326492                | Demo, Patient 3                 | 123                     | 11/14/2022          | İmplant Planlama       |     | Tamamlandı                       |  |                   |
|            | 111326415                | Demo, Patient 3                 | 123                     | 11/14/2022          | Implant Planlama       |     | Tamamlandı                       |  |                   |
|            | 111326323                | Demo, Patient 3                 | 123                     | 11/14/2022          | İmplant Planlama       |     | Tamamlandı                       |  |                   |
|            | 111318802                | Demo, Patient1                  | 123                     | 11/14/2022          | Sabit Restoratif       |     | Tamamlandı                       |  |                   |
|            | 111304707                | Demo, Patient                   | 123                     | 11/13/2022          | Aparey                 |     | Tamamlandı                       |  |                   |

**Şekil 148: İşlenen siparişler bölmesi - seçenekler**

- <sup>o</sup> **Rx'i Görüntüle:** Bu siparişin reçetesini görüntüleyen *Rx Ayrıntıları* penceresini açar.
- <sup>o</sup> **Tarama:** Yeni bir tarama oluşturmanızı veya hastayı taramaya devam etmenizi sağlayan *Tarama* penceresini açar.
- <sup>o</sup> **Taramaları görüntüle:** Mevcut taramayı gözden geçirmenizi sağlayan *Görünüm* penceresini açar.
- 3. **Geçmiş Siparişler** bölmesinden bir siparişe tıkladığınızda prosedüre bağlı olarak aşağıdaki seçenekler görüntülenir:

| Siparişler               |                                |                         |                                  |                              |                               | $+$ | Q |
|--------------------------|--------------------------------|-------------------------|----------------------------------|------------------------------|-------------------------------|-----|---|
| Sürüyor                  |                                |                         |                                  |                              |                               |     |   |
| Kimlik                   | $\blacktriangledown$ Hasta Adı | <b>Cizelge Numarası</b> | <b>Tarama Tarihi</b>             | Prosedür                     | Durum                         |     |   |
|                          | Demo, Patient1                 | 103181639               | 11/14/2022 11:24:53              | Calışma Modeli/iRecord       | Tanyor                        |     |   |
|                          | Demo, Patient                  | 123                     |                                  | Çalışma Modeli/iRecord       | Rx Oluşturuldu                |     |   |
|                          | Demo, Patient                  | 123                     |                                  | Calışma Modeli/iRecord       | Rx Oluşturuldu                |     |   |
|                          | Demo, Patient1                 | 103181639               |                                  | Calışma Modeli/iRecord       | Rx Oluşturuldu                |     |   |
|                          | Demo, Patient1                 | 103181639               |                                  | Çalışma Modeli/iRecord       | Rx Oluşturuldu                |     |   |
|                          | <b>RL RL</b>                   |                         |                                  | Invisalign                   | Rx Oluşturuldu                |     |   |
|                          | Demo, Pat                      | TW4321                  |                                  | Çalışma Modeli/iRecord       | Rx Oluşturuldu                |     |   |
|                          | Demo, Patient                  | 123                     |                                  | Calışma Modeli/iRecord       | Rx Oluşturuldu                |     |   |
| <b>Geçmiş Siparişler</b> |                                |                         |                                  | Ara                          | $\circledcirc$<br>$\alpha$    |     |   |
| Kimlik                   | $ightharpoonup$ Hasta Adı      | <b>Çizelge Numarası</b> | Tarama Tarihi                    | Prosedür                     | Durum                         |     |   |
| 111304707                | Demo, Patient                  | 123                     | 11/13/2022                       | Aparey                       | Tamamlandı                    |     |   |
| 111303531                | Demo, Demo                     | 555                     | 11/13/2022                       | Calışma Modeli/iRecord       | Tamamlandı                    |     |   |
| Rx'i Görüntüle           | Görüntüleyici                  | Rx'e Ekle               | Invisalign Outcome Simulator Pro | Invisalign Outcome Simulator | Invisalign Progess Assessment |     |   |
| 111026735                | Demo, Patient                  | 123                     | 11/09/2022                       | Calışma Modeli/iRecord       | Tamamlandı                    |     |   |
| 111022656                | Demo, Patient33                |                         | 11/09/2022                       | Invisalign                   | Tamamlandı                    |     |   |
| 110709176                | Demo, Patient33                |                         | 11/06/2022                       | Sabit Restoratif             | Tamamlandı                    |     |   |

**Şekil 149: Geçmiş Siparişler paneli - seçenekler**

- <sup>o</sup> **Rx'i Görüntüle:** Bu siparişin reçetesini görüntüleyen *Rx Ayrıntıları* penceresini açar.
- <sup>o</sup> **Görüntüleyici:** Modeli görüntülemenizi ve düzenlemenizi sağlayan *Görüntüleyici* penceresini açar. Görüntüleyici ile çalışma hakkında daha fazla bilgi için, bkz. [Görüntüleyici](#page-144-0) ile Çalışma.
- <sup>o</sup> **Rx Ekle:** Bu sipariş için reçete eklemenizi sağlayan*Yeni tarama* penceresini açar. **Not:** Bu yalnızca Ortodontik siparişler için geçerlidir ve taramadan sonra 21 güne kadar ulaşılabilir.
- <sup>o</sup> Invisalign kullanıcıları aşağıdaki Invisalign özelliklerini de seçebilir:
	- Invisalign Outcome [Simulator](#page-167-0) Pro
	- Invisalign Outcome [Simulator](#page-167-1)
	- Invisalign İlerleme [Değerlendirmesi](#page-167-2)
	- [Invisalign](#page-168-0) Go sistemi
	- [Invisalign](#page-168-0) Go sistemi

## **7.1 İade edilen siparişlerle çalışma**

Tarama tamamlanmamışsa ve yeniden taranması gerekiyorsa, örneğin eksik taramalar, diş izi sorunları varsa veya kenar boşluğu çizgisi net değilse laboratuvarlar siparişleri 30 gün içinde iade edebilir. Laboratuvar siparişi iade ederse, **Siparişler** simgesi kırmızı renkte vurgulanır ve uyarı simgesi gösterir.

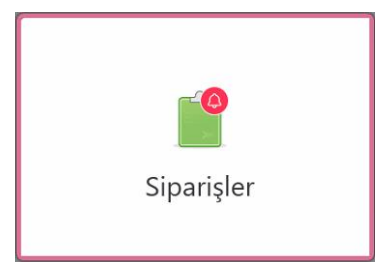

**Şekil 150: İade edilen bir siparişi bildiren Siparişler düğmesi**

İade edilen sipariş, **İşlenen Siparişler** bölmesinin en üstünde, **İade edildi** durumu ile birlikte kırmızı renkte görüntülenir.

| Sürüyor           |                                |                         |                      |                  |                            |
|-------------------|--------------------------------|-------------------------|----------------------|------------------|----------------------------|
| Kimlik            | $\blacktriangledown$ Hasta Adı | <b>Çizelge Numarası</b> | <b>Tarama Tarihi</b> | Prosedür         | Durum                      |
| 103181639         | Demo, Patient1                 | 23                      | 11/14/2022 11:30:04  | Sabit Restoratif | Ladre                      |
|                   | <b>SALE COMPANY</b>            | 12345                   |                      | Invisalign       | Rx Oluşturuldu             |
|                   | 1.3000                         |                         |                      | Invisalign       | Rx Oluşturuldu             |
|                   | <b>COLLEGE COMPANY</b>         | 555                     |                      | Sabit Restoratif | Rx Oluşturuldu             |
|                   |                                | 555                     | 11/09/2022 14:35:08  | Sabit Restoratif | Tariyor                    |
|                   |                                |                         |                      | Sabit Restoratif | Rx Oluşturuldu             |
|                   |                                |                         |                      | Invisalign       | Rx Oluşturuldu             |
|                   |                                | 103181639               |                      | Sabit Restoratif | Rx Oluşturuldu             |
| Geçmiş Siparişler |                                |                         |                      | Ara              | $\alpha$<br>$\circledcirc$ |
| Kimlik            | ▼ Hasta Adı                    | <b>Cizelge Numarası</b> | Tarama Tarihi        | Prosedür         | Durum                      |
| 79611107          | 8.48                           |                         | 01/09/2022           | Sabit Restoratif | Tamamlandı                 |
| 111327710         |                                | 555                     | 11/14/2022           | Sabit Restoratif | Tamamlandı                 |
| 111326492         |                                | 123                     | 11/14/2022           | İmplant Planlama | Tamamlandı                 |
| 111326415         |                                | 123                     | 11/14/2022           | Implant Planlama | Tamamlandı                 |
| 111326323         |                                | 123                     | 11/14/2022           | Implant Planlama | Tamamlandı                 |
| 111318802         |                                | 123                     | 11/14/2022           | Sabit Restoratif | Tamamlandı                 |
| 111304707         |                                | 123                     | 11/13/2022           | Aparev           | Tamamlandı                 |

**Şekil 151: İade edilen sipariş işlenen siparişler bölümünde**

#### **İade edilen bir siparişi düzeltmek için:**

- 1. İade edilen siparişi açın ve Rx alanındaki **Notlar** bölümünde yer alan laboratuvar talimatlarına göre taramayı düzeltin.
- 2. Siparişi laboratuvara geri gönderin.

# 8 Mesajları görüntüleme

*Mesajlar* sayfası, ürün güncellemeleri, yaklaşan eğitim seansları veya internet bağlantısı sorunları gibi Align Teknolojiden gelen bildirimleri, güncellemeleri ve diğer sistem mesajlarını gösterir.

Gerekirse, yeni veya okunmamış mesajların sayısını **Mesajlar** düğmesi üzerindeki rozetten görebilirsiniz.

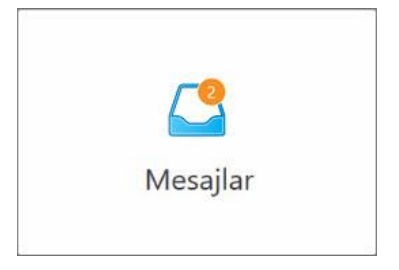

#### **Mesajları görüntülemek için:**

1. Ana ekranda **Mesajlar** düğmesine basın.

Align Teknoloji'den gelen bildirimlerin, güncellemelerin ve diğer mesajların listesi görüntülenir.

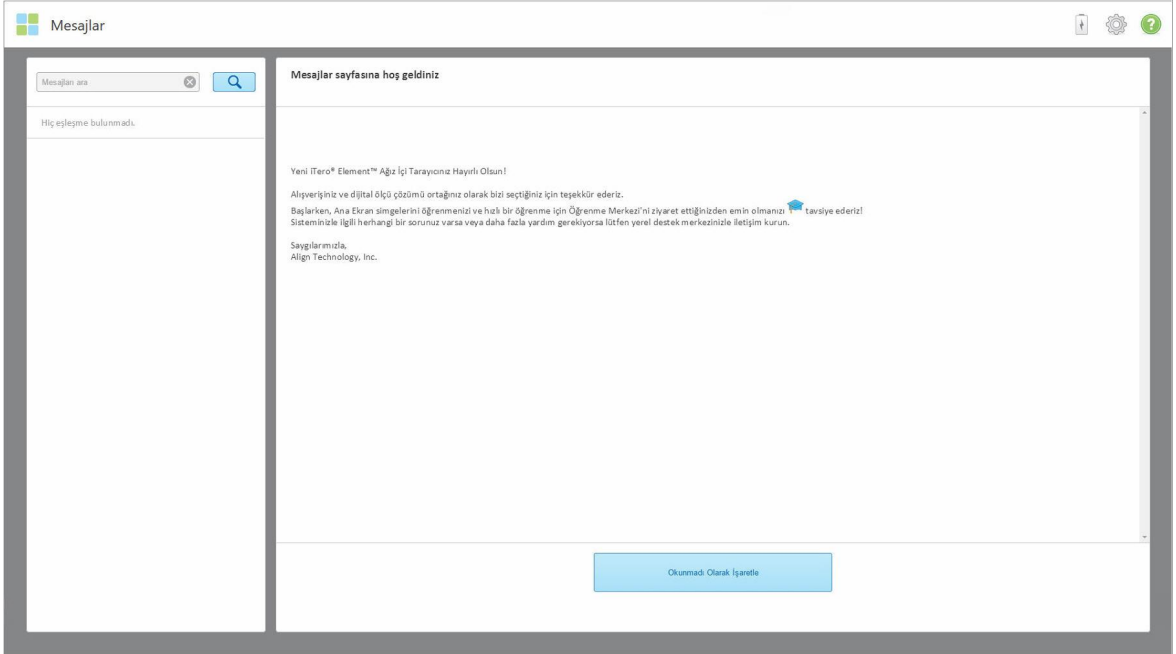

#### **Şekil 152: Mesajlar sayfası**

- 2. Sol bölmede, konu başlığına göre belirli bir mesajı hızlı bir şekilde arayın veya belirli bir mesajı bulmak için bölmeyi aşağı kaydırın.
- 3. Herhangi bir mesajı okunmadı olarak işaretlemek için **Okunmamış olarak işaretle**'ye tıklayın.

# 9 MyiTero ile Çalışma

MyiTero, iTero yazılımı ile aynı görünümü ve hissi veren internet tabanlı bir portaldır. Tarayıcının değerli zamanını almadan örneğin bir PC veya tablet gibi destekleyen herhangi bir cihazda, kullanıcıların yeni bir Rx doldurması gibi idari işlemleri gerçekleştirmelerini sağlar. Ayrıca, tarayıcı tarafından oluşturulduktan sonra 3B modellerin görüntülenmesini ve siparişlerin takip edilmesini sağlar.

# 10 iTero tarayıcının özellikleri ve araçları

Bu bölümde aşağıdaki iTero tarayıcının özelliklerini ve araçları açıklanmaktadır:

- iTero TimeLapse teknolojisini kullanarak önceki taramaları [karşılaştırma](#page-163-0)
- Invisalign Outcome [Simulator](#page-167-0) Pro
- Invisalign Outcome [Simulator](#page-167-1)
- Invisalign İlerleme [Değerlendirmesi](#page-167-2)
- **[Invisalign](#page-168-0) Go sistemi**
- [Düzenleme](#page-169-0) araçları
	- <sup>o</sup> Bir [segmenti](#page-169-1) silme
	- <sup>o</sup> Bir [seçimi](#page-171-0) silme
	- <sup>o</sup> Eksik [anatomiyi](#page-173-0) doldurma
	- <sup>o</sup> Otomatik [temizleme](#page-174-0) aracını devre dışı bırakma
- Tarama araçları:
	- <sup>o</sup> Silgi [aracıyla](#page-176-0) çalışma
	- <sup>o</sup> Oklüzal Açıklık [aracıyla](#page-178-0) çalışma
	- <sup>o</sup> Kenar [Düzeltme](#page-182-0) aracıyla çalışma
	- <sup>o</sup> Kalıp Ayırma [aracıyla](#page-184-0) çalışma
	- <sup>o</sup> Marjin Çizgisi [aracıyla](#page-188-0) çalışma
	- <sup>o</sup> Anlık [Görüntü](#page-190-0) aracıyla çalışma

#### <span id="page-163-0"></span>**10.1 iTero TimeLapse teknolojisini kullanarak önceki taramaları karşılaştırma**

Düzenli olarak taranan hastaların taramaları iTero TimeLapse teknolojisi kullanılarak analiz edilebilir.

iTero TimeLapse teknolojisi, taramalar arasındaki süre boyunca hastanın dişleri, diş yapısı ve ağzının yumuşak dokusundaki değişiklikleri görselleştirmek için daha önce kaydedilen hastanın 2 adet 3B taramasını karşılaştırır. iTero TimeLapse teknolojisi, örneğin, diş aşınması, diş eti çekilmesi ve diş hareketlerini ilgili süre boyunca görüntüleyebilir.

**Not:** iTero TimeLapse teknolojisi yalnızca Ortodontik prosedürlerde kullanılabilir.

#### **iTero TimeLapse teknolojisini kullanmak için:**

1. *Hastalar* sayfasından, iTero TimeLapse görselleştirmesi oluşturmak istediğiniz hastayı seçin.

2. Karşılaştırılacak iki taramayı hastanın profil sayfasından seçin. İlgili siparişlerin yanındaki onay kutularını seçerek veya sayfanın altındaki **Zaman çizelgesi** alanında bulunan onay kutularını seçerek taramaları seçebilirsiniz.

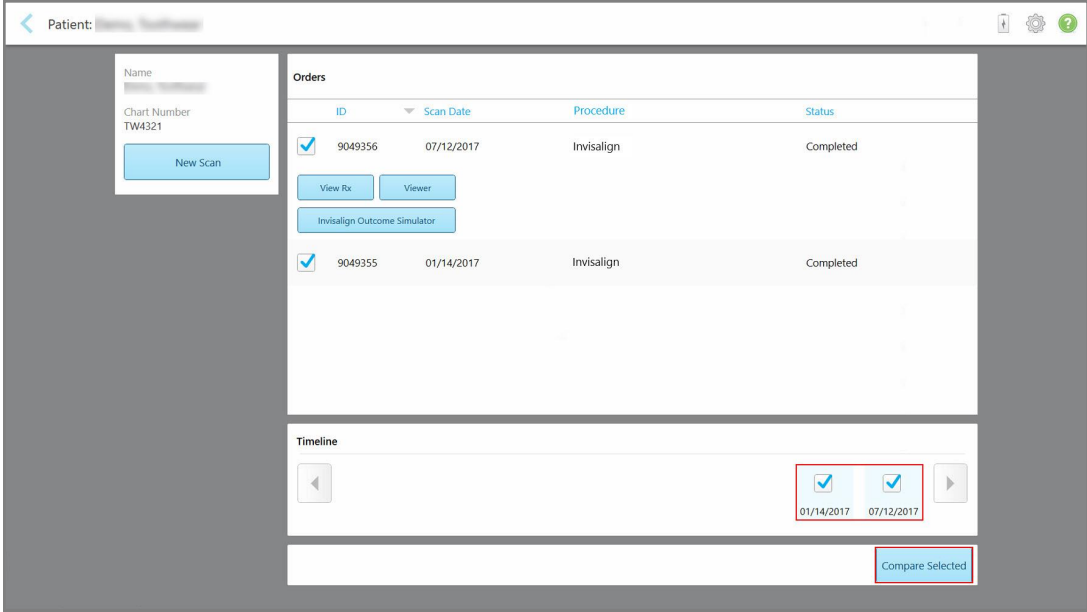

**Şekil 153: iTero TimeLapse - karşılaştırılacak taramaların seçilmesi**

3. Taramaları karşılaştırmak ve incelemek için **Seçilenleri Karşılaştır** düğmesine basın.

*İTero TimeLapse penceresi* görüntülenir, taramalar arasında değişiklik olan alanlar vurgulanır. Lejantta gösterildiği gibi, renk ne kadar koyu olursa taramalar arasındaki değişiklik o kadar büyük olur.

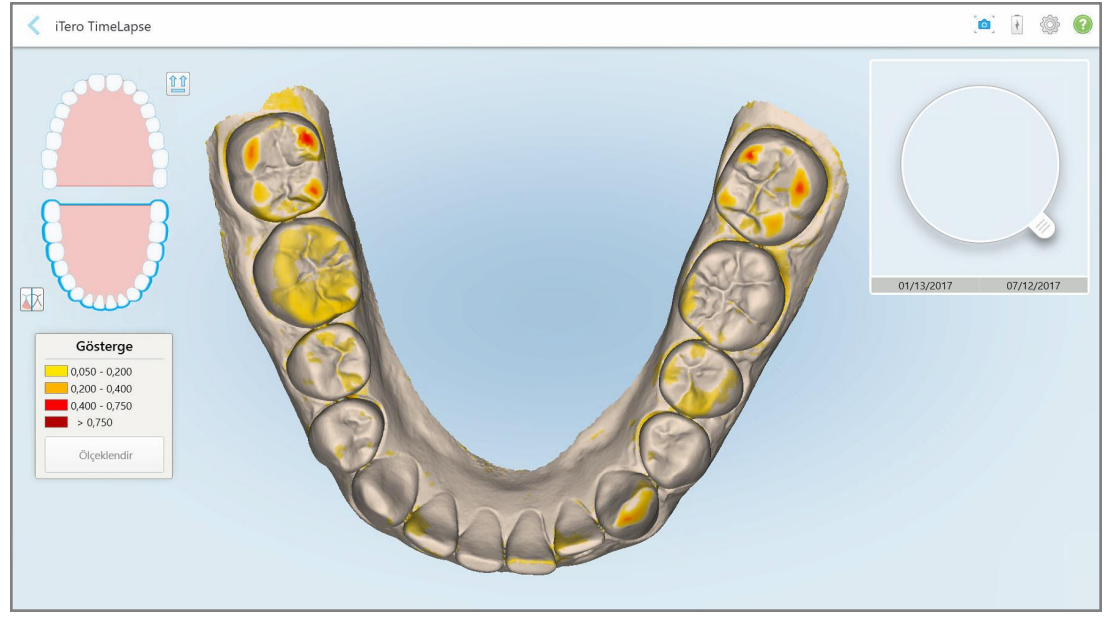

**Şekil 154: Taramalar arasındaki değişiklikleri vurgulayarak gösteren iTero TimeLapse penceresi**

**Not:** Değişiklikler yalnızca taramalar monokrom modda görüntülendiğinde vurgulanır.

Gerekirse taramayı varsayılan oklüzal görünüme taşımak için simgesine tıklayın - iRecord varsayılan görünümü gibi öndeki dişler altta olacak şekilde alt ark ve öndeki dişler üstte olacak şekilde üst ark ve her iki ark önden görünecek şekilde görüntülenir.

4. Animasyon penceresinde ilgi alanlarını ve olası tedavi alanlarını görüntülemek için büyüteci model üzerine sürükleyin.

Seçilen tarama tarihlerinde ilgilendiğiniz alandaki dişlerin durumunu karşılaştıran bir animasyon görüntülenir.

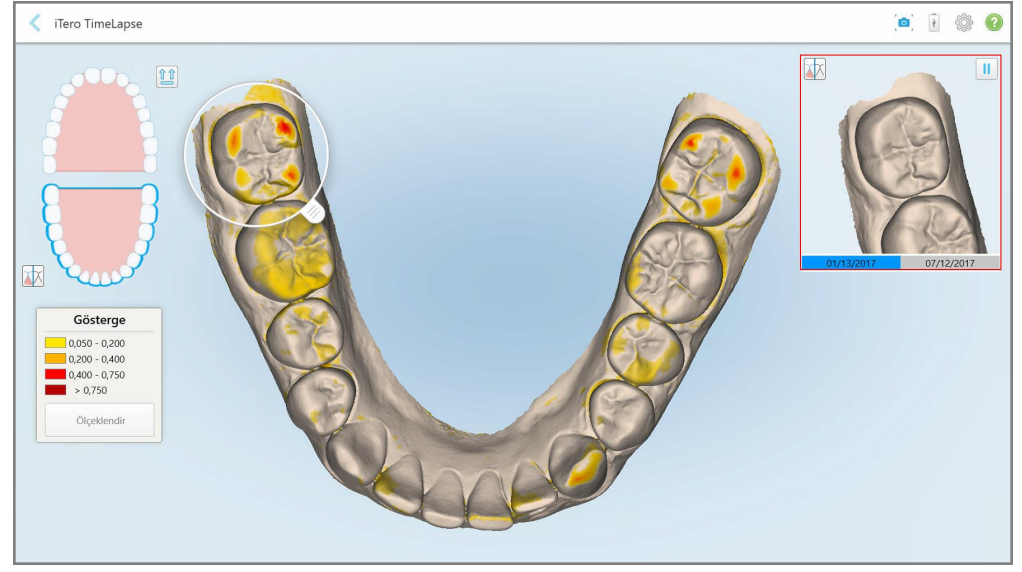

**Şekil 155: Animasyon penceresinde görüntülenen ilk taramanın ilgili alanı**

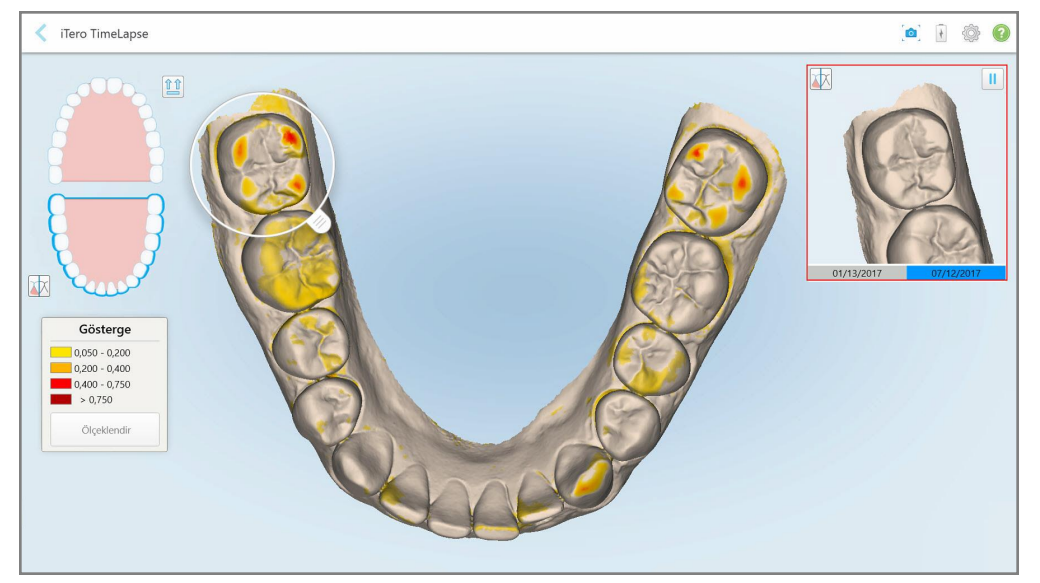

**Şekil 156: Animasyon penceresinde görüntülenen ikinci taramanın ilgili alanı**

Animasyon penceresinde görüntüyü yakınlaştırabilir veya animasyonu duraklatmak için duraklat düğmesine

dokunabilirsiniz.

Gerekirse, görüntülenen değişikliklerin ölçeğini değiştirebilirsiniz.

- a. Lejant üzerinde, **Ölçek**'e dokunun.
	- Lejant, aralıkların listesini görüntüleyecek şekilde genişletilir:

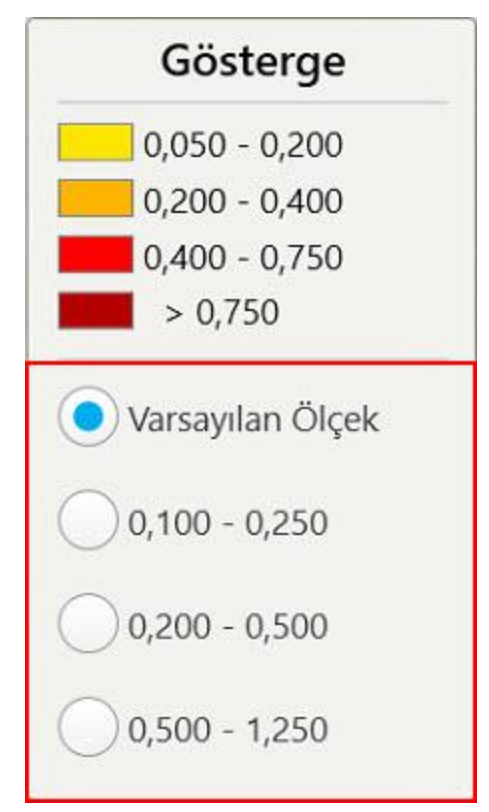

**Şekil 157: iTero TimeLapse ölçek seçenekleri**

b. İstediğiniz ölçeği seçin.

Değişiklikler yeni ölçeğe göre görüntülenir.

- 5. Gerekirse, ekran görüntüsü almak için, [Anlık](#page-190-0) Görüntü aracına dokunun. Daha fazla bilgi için bkz. Anlık [Görüntü](#page-190-0) aracıyla çalışma.
- 6. *iTero TimeLapse* penceresinden çıkmak için simgesine dokunun ve ardından çıkma işlemini onaylamak için **Evet'e** dokunun.

Hastanın profil sayfası görüntülenir.

## <span id="page-167-0"></span>**10.2 Invisalign Outcome Simulator Pro**

Invisalign Outcome Simulator Pro, Invisalign tedavilerinin simüle edilen sonucunu kendi yüz fotoğraflarında gösterilmesini sağlayan gelişmiş bir hasta iletişimi yazılımıdır. Bu araç, hastanın tedaviyi kabul etme kararı konusunda ilave bilgi sağlamaktadır.

**Notlar:**

- Invisalign Outcome Simulator Pro yalnızca iTero Element Plus serisi ağız içi tarayıcılarda desteklenir.
- <sup>l</sup> Invisalign Outcome Simulator Pro simülasyonu yalnızca **Çalışma Modeli/iRecord** prosedürlerinde ve **Invisalign Aligner** prosedürlerinde kullanılabilir ve tarama gönderilirken otomatik olarak tetiklenir.
- Invisalign Outcome Simulator Pro'yu kullanmak için Invisalign Doctor Site hesabınızın iTero hesabınızla eşleştirilmesi gerekmektedir. Daha fazla bilgi için iTero Müşteri Desteği ile iletişime geçin.

Simülasyon tamamlandığında Görüntüleyicide bulunan simgesine dokunabilir ya da **Invisalign Outcome Simulator Pro** butonuna *Siparişler* sayfasından dokunabilirsiniz, açıklama için bkz. [Siparişlerle](#page-157-0) çalışma.

Invisalign Outcome Simulator Pro'yu kullanma hakkında daha fazla bilgi için Invisalign Outcome Simulator Pro dokümantasyonuna göz atın.

#### <span id="page-167-1"></span>**10.3 Invisalign Outcome Simulator**

Invisalign Outcome Simulator, hastalara Invisalign tedavisinin sonucunu simüle ederek göstermenizi sağlayan bir yazılım aracıdır.

Hastaya gösterirken simüle edilmiş sonuçta gerçek zamanlı ayarlamalar yapabilirsiniz. Bu araç, hastanın tedaviyi kabul etme kararı konusunda ilave bilgi sağlamaktadır.

Invisalign Outcome Simulator aracını açmak için, taramayı gönderdikten sonra, **Invisalign Outcome Simulator** aracını *Siparişler* sayfasından açın, açıklama için bkz. [Siparişlerle](#page-157-0) çalışma, ya da hastanın profil sayfasından açabilirsiniz, açıklama için bkz. Hasta bilgilerini [görüntüleme.](#page-151-0)

Invisalign Outcome Simulator aracı hakkında daha fazla bilgi için, *Invisalign Outcome Simulator Kullanım Kılavuzu* 'na göz atın [https://guides.itero.com.](https://guides.itero.com/)

#### <span id="page-167-2"></span>**10.4 Invisalign İlerleme Değerlendirmesi**

İlerleme Değerlendirme aracı, renklerle kodlanmış bir diş hareketi tablosunun dahil olduğu bir rapor içermektedir. Hastanın ClinCheck tedavi planındaki ilerlemesini izleyerek kullanıcının tedavi kararı vermesine yardımcı olmaktadır.

Invisalign İlerleme Değerlendirmesi aracını açmak için, taramayı gönderdikten sonra, **Invisalign İlerleme Değerlendirmesi** simgesine *Siparişler* sayfasından tıklayın, açıklama için bkz. [Siparişlerle](#page-157-0) çalışma.

| Progress Assessment                                                                                                    |                                               |                                                                         |            | Invisalign, Ortho doc |                                                                                         |             |                          |
|----------------------------------------------------------------------------------------------------|-----------------------------------------------|-------------------------------------------------------------------------|------------|-----------------------|-----------------------------------------------------------------------------------------|-------------|--------------------------|
| v<br>C<br>Œ<br>$\omega$<br>20<br>⊟<br>⋿<br>5<br>τ<br>ROTATE<br><b>NUM</b><br><b>MAXIL</b><br><b>RIGHT</b><br>LEFT<br><b>MAND</b><br>SINGLE ARCHES<br>UPPER LOWER<br><b>ANTER</b>       | 中<br>翻<br><b>DUAL</b><br><b>REPORT ASSESS</b> | SUPER LEGEND                                                            |            |                       |                                                                                         |             | PATIENT: Branch, David   |
| $\,$ 8<br>$\overline{9}$<br>10<br>23<br>24<br>$25\,$<br>26<br>27<br><b>TREATMENT PLAN</b>                                                                                              |                                               |                                                                         | 26         | a<br>24<br>25         | g<br>10<br>23<br><b>CURRENT DENTITION</b><br><b>CHANGE CURRENT STAGE (28)</b>           |             |                          |
| <b>INITIAL</b><br><b>CURRENT</b><br><b>FINAL</b><br>Stage: 28/45                                                                                                    |                                               |                                                                         |            |                       |                                                                                         |             |                          |
| Progress Assessment<br>Superimposition<br><b>Teeth from ClinCheck Treatment</b><br>Minor movements not assessed<br>Plan<br>Movement tracking clinically to plan<br>Teeth from new scan | plan                                          | Movement not tracking clinically to<br>No significant movement detected |            |                       | Movement in opposite direction to<br>plan<br>Semi-transparent: Assessment not available |             | $\circledR$              |
| <b>TRANSVERSE</b><br><b>ARCH LENGTH</b><br>LOWER<br><b>SAGITTAL</b><br><b>VERTICAL</b><br>UPPER                                                                                        | PAR SCORE                                     |                                                                         |            |                       |                                                                                         |             | $(\widehat{\mathbf{x}})$ |
| $\overline{\mathbf{3}}$<br>$\overline{\mathbf{2}}$<br>5<br>$6\overline{6}$<br>Planned movement direction                                                                               | $\overline{7}$<br>$\bf 8$                     | $\boldsymbol{9}$                                                        | 10         | 11                    | 12                                                                                      | 13          | 14                       |
| Translation Buccal/Lingual                                                                                                    |                                               | Buc                                                                     | Buc        |                       |                                                                                         |             | Buc                      |
| <b>Translation Mesial/Distal</b>                                                                                                    |                                               |                                                                         |            |                       | <b>Dist</b>                                                                             | <b>Dist</b> |                          |
|                                                                                                    |                                               |                                                                         |            |                       |                                                                                         |             |                          |
| <b>Extrusion/Intrusion</b>                                                                                                    |                                               |                                                                         | Ext        |                       |                                                                                         |             |                          |
| Angulation Mesial/Distal<br>Mes<br>Inclination Buccal/Lingual                                                                                                    | Mes<br>Buc<br><b>Buc</b>                      | Buc.                                                                    | <b>Buc</b> | Mes                   |                                                                                         | Ling        | <b>Buc</b>               |

**Şekil 158: İlerleme Değerlendirmesi penceresi**

Invisalign İlerleme Değerlendirmesi aracı hakkında daha fazla bilgi için, **Invisalign Outcome Simulator Kullanım Kılavuzu**'ndaki *İlerleme Değerlendirmesi* bölümüne bakın: [https://guides.itero.com.](https://guides.itero.com/)

## <span id="page-168-0"></span>**10.5 Invisalign Go sistemi**

Invisalign Go, hastalarınızı sadece birkaç tıklamayla değerlendirmenize ve tedavi etmenize yardımcı olan, her adımda yol gösterici olan, düşük aşamalı bir şeffaf plak ürünüdür.

Invisalign Go Sistemi hakkında daha fazla bilgi için Invisalign belgelerine göz atın.

## <span id="page-169-0"></span>**10.6 Düzenleme araçları**

Modeli taradıktan sonra, aşağıdaki araçları kullanarak taramayı düzenleyebilirsiniz:

- Segment Silme aracı, açıklama için bkz. Bir [segmenti](#page-169-1) silme
- Seçimi Silme aracı, açıklama için bkz. Bir [seçimi](#page-171-0) silme
- · Doldurma aracı, açıklama için bkz. Eksik [anatomiyi](#page-173-0) doldurma
- <sup>l</sup> Otomatik temizleme aracını devre dışı bırakma, açıklama için bkz. Otomatik [temizleme](#page-174-0) aracını devre dışı [bırakma](#page-174-0)

Düzenleme araçlarına ekrandan basarak erişilir.

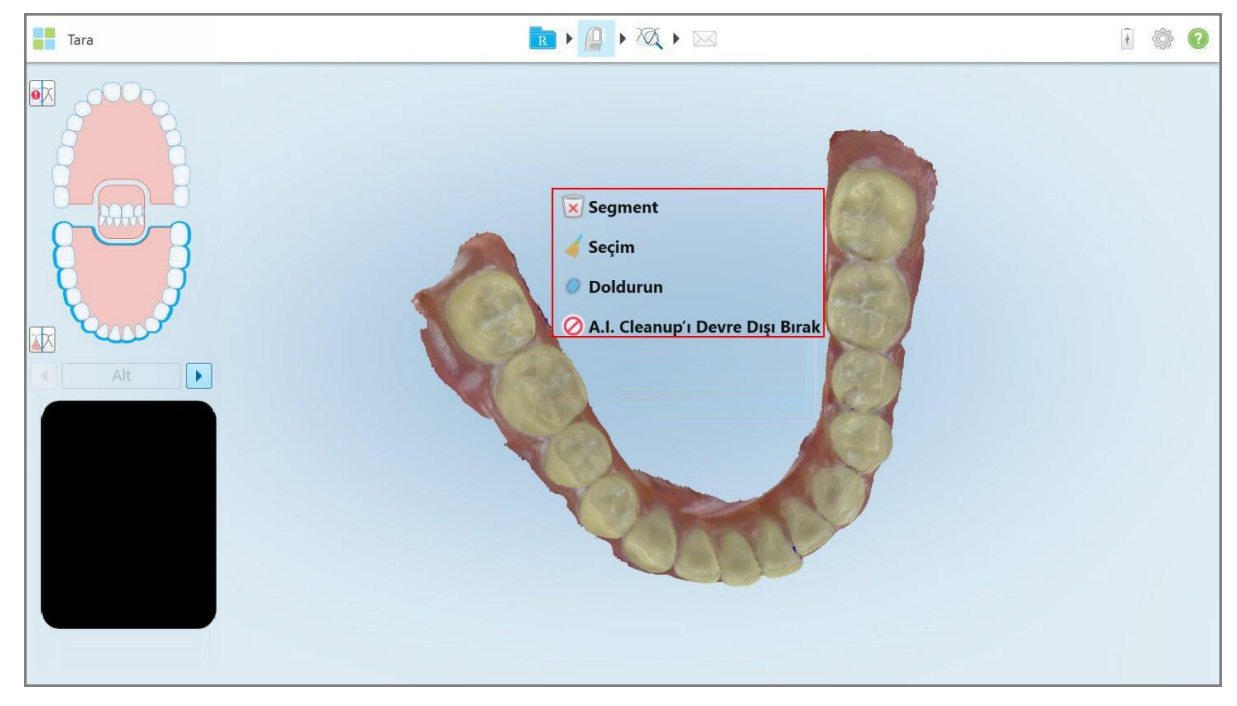

<span id="page-169-1"></span>**Şekil 159: Düzenleme araçları**

## **10.6.1 Bir segmenti silme**

Segmenti Silme aracı taranan segmentin tamamını silmenizi sağlar.

#### **Segmenti silmek için:**

1. Düzenleme araçlarını görüntülemek için ekrana basın.

2. **Segmenti Silme** aracına **X** dokunun.

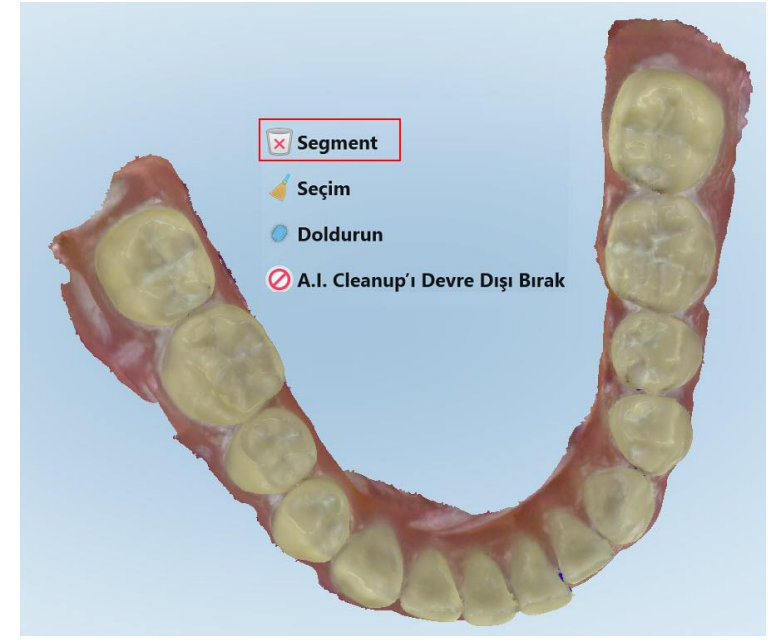

#### **Şekil 160: Segment Silme aracı**

Bir onay mesajı görüntülenir.

3. Silme işlemini onaylamak için **TAMAM** 'a dokunun.

Taranan segmentin tamamı silinir.

## <span id="page-171-0"></span>**10.6.2 Bir seçimi silme**

Seçimi Silme aracı taranan alanda seçilen bir bölümün yeniden taranabilmesi için silmenizi sağlar.

## **Bir seçimi silmek için:**

- 1. Düzenleme araçlarını görüntülemek için ekrana basın.
- 2. **Seçimi Silme** aracına dokunun.

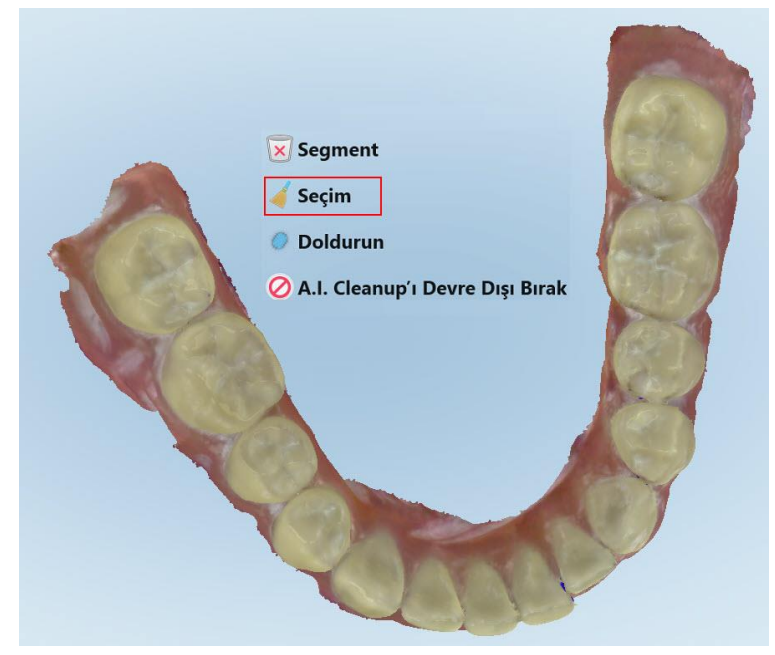

**Şekil 161: Seçimi Silme aracı**

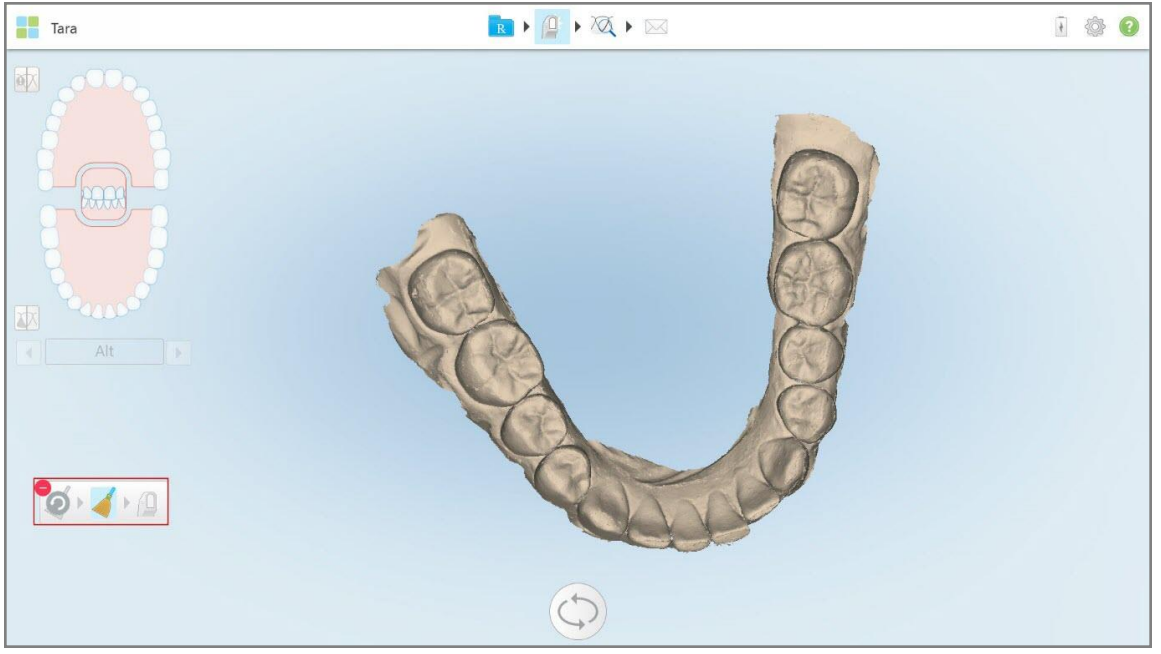

Seçimi Silme aracı genişler ve model, siyah beyaz görüntülenir.

**Şekil 162: Genişletilmiş Seçimi Silme aracı**

3. Silmek istediğiniz anatomi alanına dokunun.

### Seçim silinir.

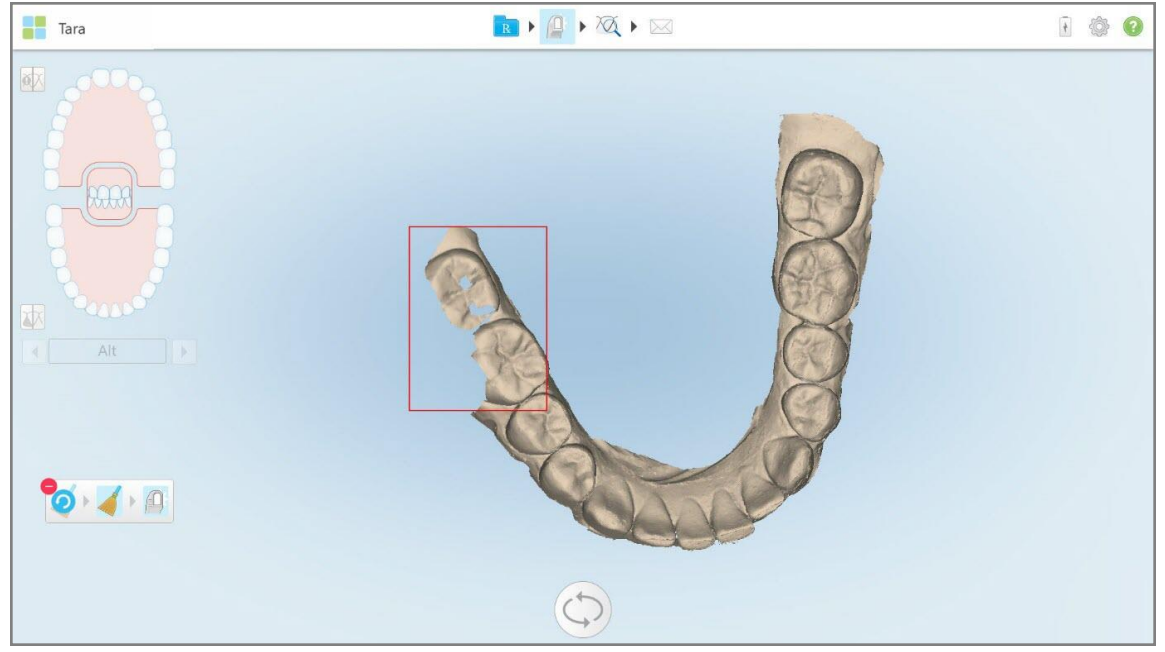

**Şekil 163: Anatominin seçilen alanı silinir**

- 4. Gerekirse, değişiklikleri geri almak için simgesine dokunun.
- <span id="page-173-0"></span>5. Silinmiş anatomiyi yeniden taramak için  $\Box$  simgesine dokunun.

## **10.6.3 Eksik anatomiyi doldurma**

Ara sıra, bölgeyi defalarca taramaya çalıştıktan sonra bile doldurulamayan eksik anatomili alanlar olur. Bu alanların oluşmasının nedeni anatominin (dudaklar, yanaklar ve dil) parazit yapması veya tarama segmentindeki ıslaklık olabilir.

Doldurma aracı **bu alanları vurgular ve ardından aşırı taramayı** önlemek için sadece vurgulanan alanları tarar.

#### **Doldurma aracını kullanmak için:**

- 1. Düzenleme araçlarını görüntülemek için ekrana basın.
- 2. **Doldurma** aracına dokunun.

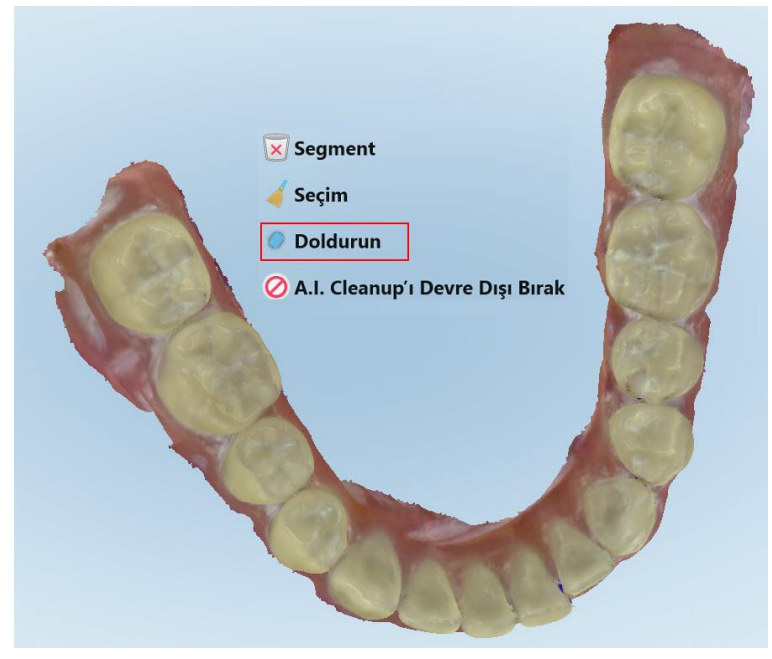

**Şekil 164: Doldurma aracı**

Tarama gerektiren alanlar kırmızı renkte gösterilir.

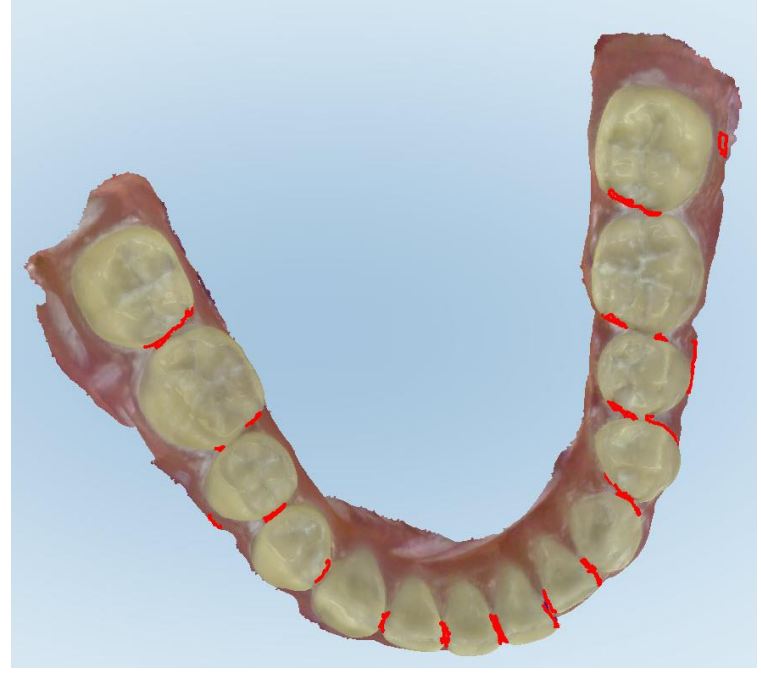

**Şekil 165: Tarama gerektiren alanlar kırmızıyla gösteriliyor - Doldurma aracı**

3. Hastayı yeniden tarayın.

<span id="page-174-0"></span>Aşırı taramayı önlemek için yalnızca vurgulanan alanlar taranır ve boşluklar doldurulur.

## **10.6.4 Otomatik temizleme aracını devre dışı bırakma**

Tarama sırasında 3B modelin kenarları etrafındaki fazla doku varsayılan olarak silinmektedir. Gerekirse, mevcut taramada bu işlevi kapatabilirsiniz.

#### **Notlar:**

- Bu araç dişsiz diş etleri için desteklenmemektedir.
- <sup>l</sup> Otomatik temizlemeyi devre dışı bırakma işlemi yalnızca mevcut tarama için geçerlidir. Fazla malzeme bir sonraki taramada varsayılan olarak kaldırılacaktır.

#### **Otomatik temizlemeyi devre dışı bırakmak için:**

1. Düzenleme araçlarını görüntülemek için ekrana basın.

2. **Y.Z. Temizlemeyi Devre Dışı Bırak** aracına dokunun.

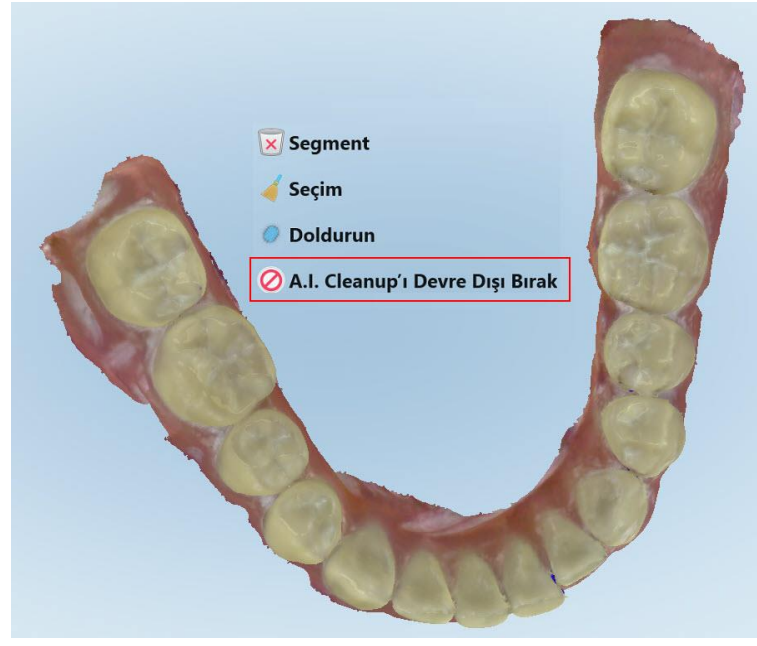

**Şekil 166: Otomatik temizleme aracı**

Tarama, fazladan materyaller gösterilecek şekilde görüntülenir.

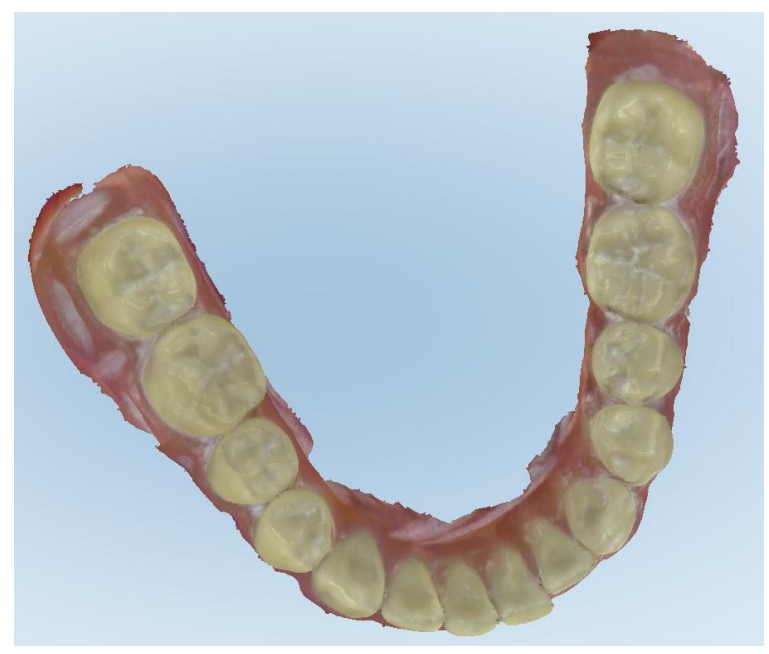

**Şekil 167: Tarama, fazladan materyaller gösterilecek şekilde görüntüleniyor**

3. Fazladan dokunun gösterilmesini kaldırmak için, düzenleme seçeneklerini görüntülemek üzere ekrana basın ve ardından **Y.Z. Temizlemeyi Etkinleştir** öğesine dokunun.

## <span id="page-176-0"></span>**10.7 Silgi aracıyla çalışma**

Silgi aracı taranan modelde seçilen bir alanı silmenizi ve sonra yalnızca silinen alanı yeniden taramanızı sağlar.

Örneğin:

- Kenarı kaplayan ıslaklık, kan veya tükürük gibi yapıları silebilirsiniz.
- <sup>l</sup> Hazırlanan diş Oklüzal Açıklık lejantında kırmızı alanları gösteriyorsa, hazırlanan dişi azaltabilir, modeldeki alanı silebilir ve ardından aşağıda açıklandığı gibi yeniden tarayabilirsiniz.

### **Taramanın bir bölümünü silmek için:**

1. *Görüntüleme* penceresindeyken, silinecek bölümün üzerinde bulunduğunuzdan emin olun ve ardından Silgi

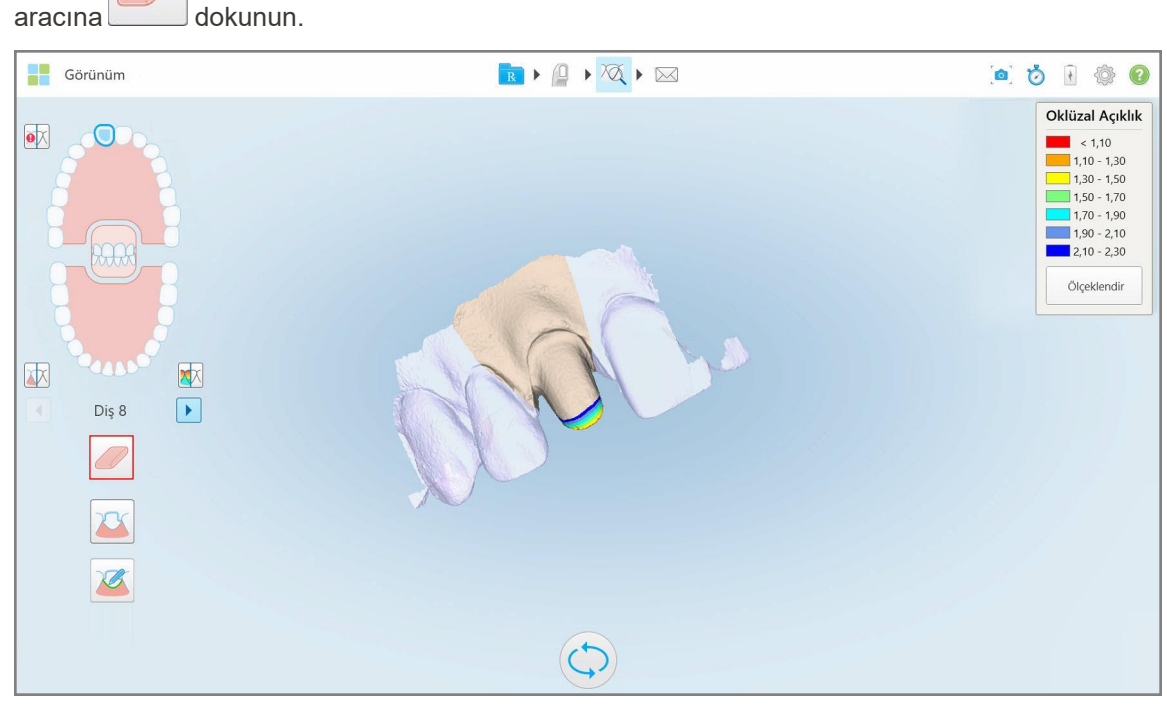

**Şekil 168: Silgi aracı**

Silgi aracı aşağıdaki seçenekleri gösterecek şekilde genişler:

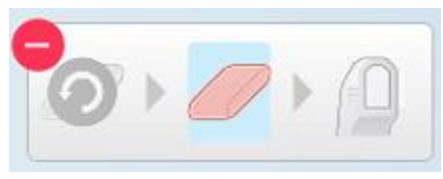

**Şekil 169: Silgi aracı seçenekleri**

2. Parmağınızla, düzeltilecek alanı işaretleyin.

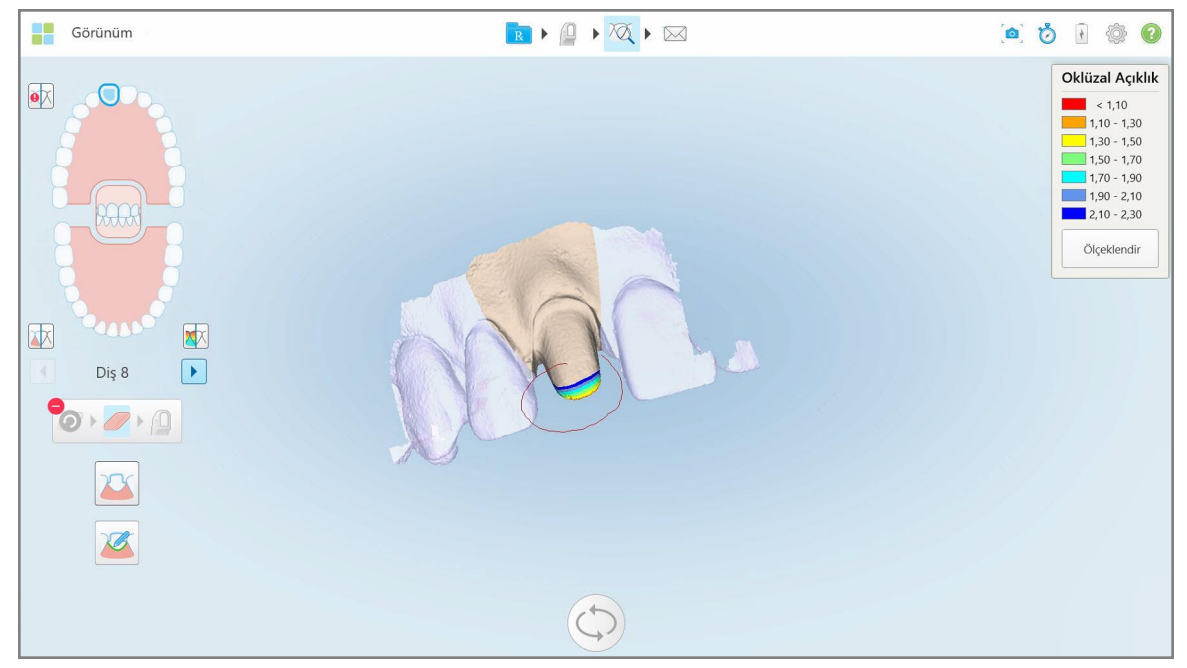

**Şekil 170: Düzeltilecek alanı işaretleyin**

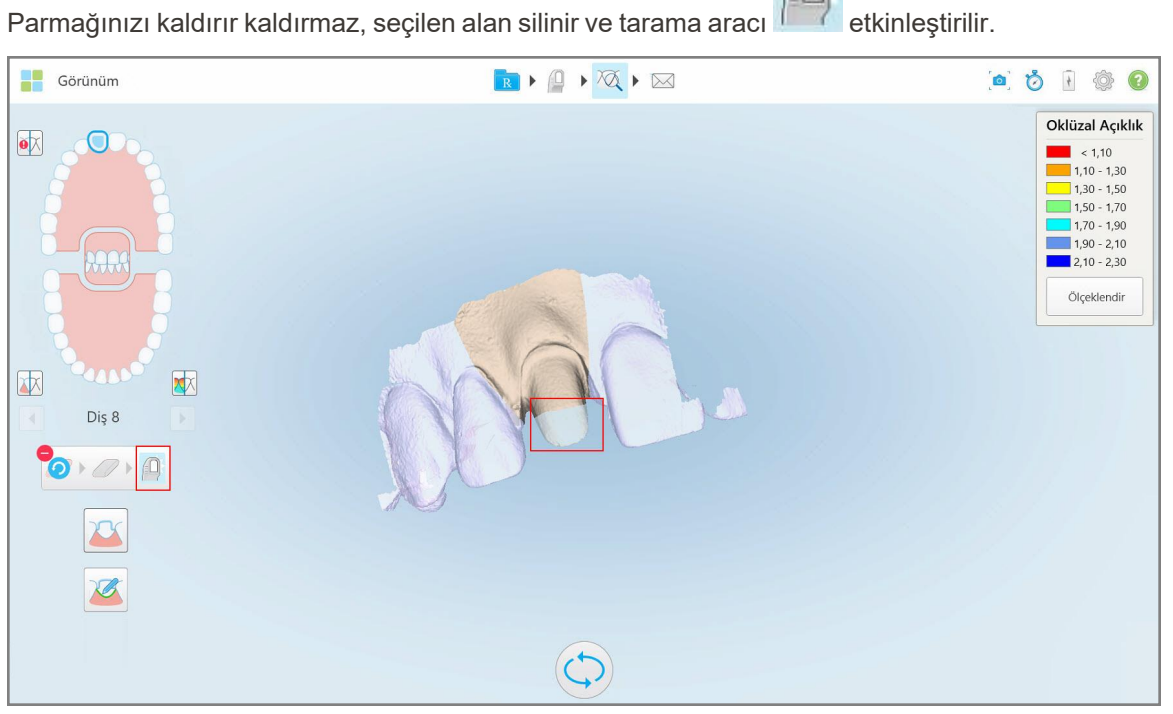

**Şekil 171: Seçilen alan silindi ve tarama aracı etkinleştirildi**

3. Gerekirse silme işlemini geri almak için simgesine dokunun.

yeniden taramak için  $\frac{1}{\sqrt{2}}$ simgesine dokunun.

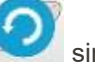

4. Hastanın dişindeki açıklığı ayarladıktan sonra, tarama moduna dönmek ve kırmızı ile işaretlenen silinmiş alanı

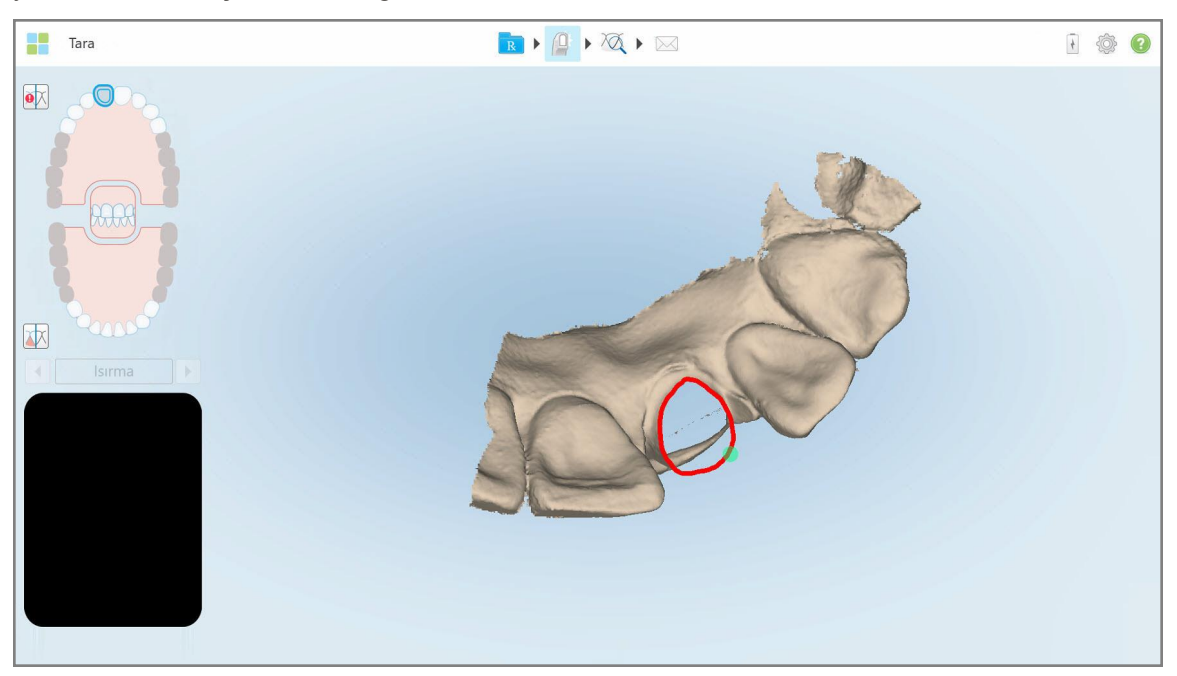

**Şekil 172: Silinen alan kırmızı ile işaretlenmiştir**

<span id="page-178-0"></span>5. Hazırlanan dişin yeterince azaldığını onaylamak için açıklık aracına  $\Box$  dokunun.

## **10.8 Oklüzal Açıklık aracıyla çalışma**

Oklüzal Açıklık aracı W örneğin, önceden hazırlanan dişin Rx'de seçilen malzeme için yeterli miktarda azaltıldığından emin olmanız için karşıt dişler arasındaki teması ve mesafeyi görmenizi sağlar.

Oklüzal Açıklık aracına Görünüm modundayken ve Görüntüleyici'den erişilebilir.

**Not:** Oklüzal Açıklık aracı, yalnızca üst ve alt çeneler ile diş izi tarandıktan sonra görüntülenir.

**Görünüm modundayken oklüzal açıklığı görüntülemek için:**

1. *Görünüm* penceresinde, Oklüzal Açıklık aracına **DA** dokunun. Karşıt dişler arasındaki oklüzal açıklık görüntülenir.

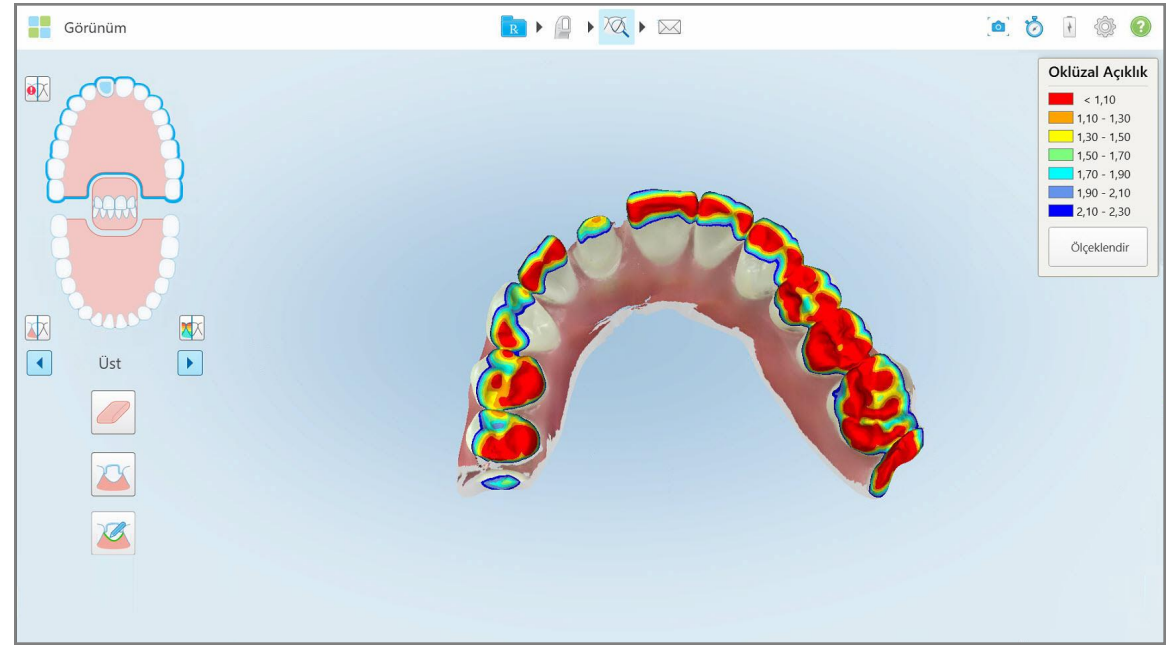

**Şekil 173: Karşıt dişler arasındaki oklüzal açıklık**

- 2. Gerekirse, hazırlanmış dişi azaltın ve alanı yeniden tarayın, açıklama için bkz Silgi [aracıyla](#page-176-0) çalışma.
- 3. Gerekirse, karşıt dişlerde görüntülenen oklüzal değerleri değiştirebilirsiniz.
a. Lejant üzerinde, **Ölçek**'e dokunun.

Aralık seçeneklerinin listesi cinsinden görüntülenecek şekilde Lejant genişletilir.

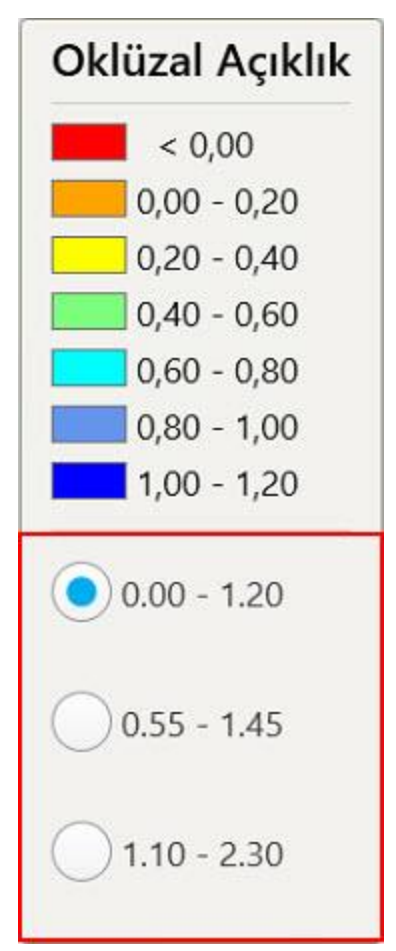

**Şekil 174: Oklüzal Açıklık aralığı seçenekleri**

- b. İstediğiniz ölçeği seçin.
- c. Oklüzal açıklık yeni ölçeğe göre görüntülenir.
- 4. Gerekirse, oklüzal açıklığın ekran görüntüsünü almak için simgesine dokunun. Ekran görüntüsü yakalama ve açıklama ekleme hakkında daha fazla bilgi için, bkz Anlık [Görüntü](#page-190-0) aracıyla çalışma.

#### **Görüntüleyiciden oklüzal açıklığı görüntülemek için:**

- 1. *Siparişler* sayfasında belirli bir hastanın eski siparişini açın veya belirli bir hastanın profil sayfasından **Görüntüleyici** simgesine dokunarak açın.
- 2. Görüntüleyicide, simgesine dokunun.
- 3. Oklüzal açıklığın görüntüleneceği arkı seçin.

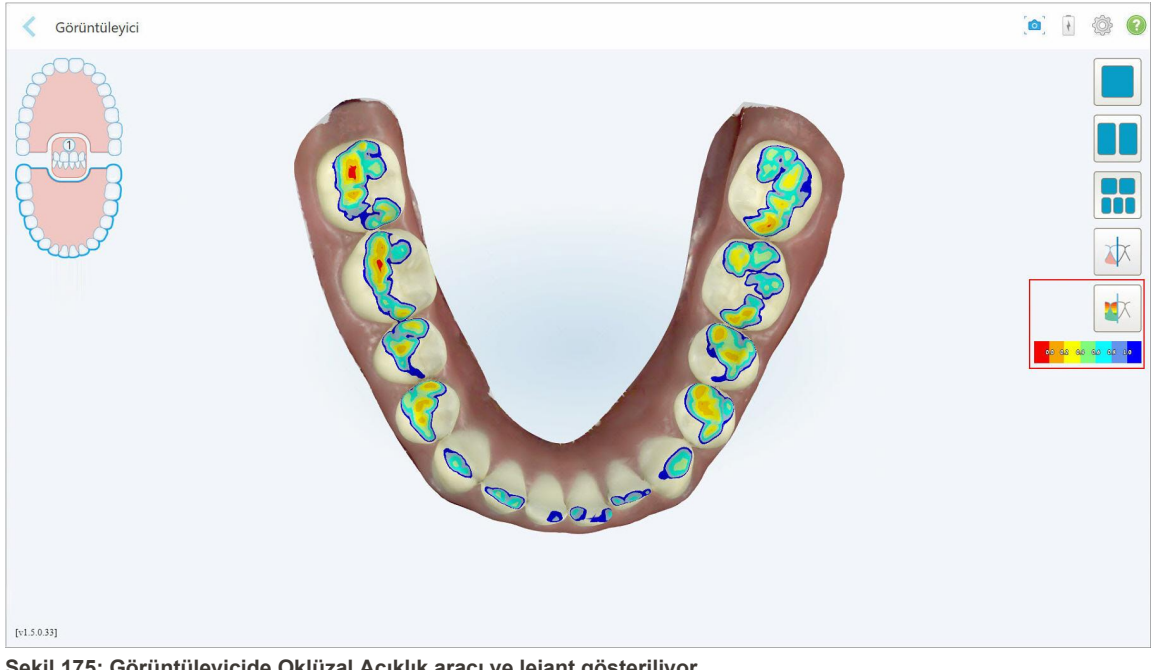

Karşılıklı dişler arasındaki açıklığın yanı sıra ölçeği gösteren bir lejant cinsinden görüntülenir.

**Şekil 175: Görüntüleyicide Oklüzal Açıklık aracı ve lejant gösteriliyor**

4. Gerekirse, oklüzal açıklığın ekran görüntüsünü almak için simgesine dokunun. Ekran görüntüsü yakalama ve açıklama ekleme hakkında daha fazla bilgi için, bkz. Anlık [Görüntü](#page-190-0) aracıyla çalışma.

## **10.9 Kenar Düzeltme aracıyla çalışma**

**Kenar Düzeltme** aracı  $\frac{dV}{dV}$ yanak veya dudak yapısı gibi fazlalık yumuşak dokuları taramadan kesmenizi sağlar. Bu araç sadece Ortodontik prosedürler için kullanılabilir.

#### **Fazlalık kısımları düzeltmek için:**

1. *Görünüm* penceresinde Kenar Düzeltme aracına **dünün** dokunun.

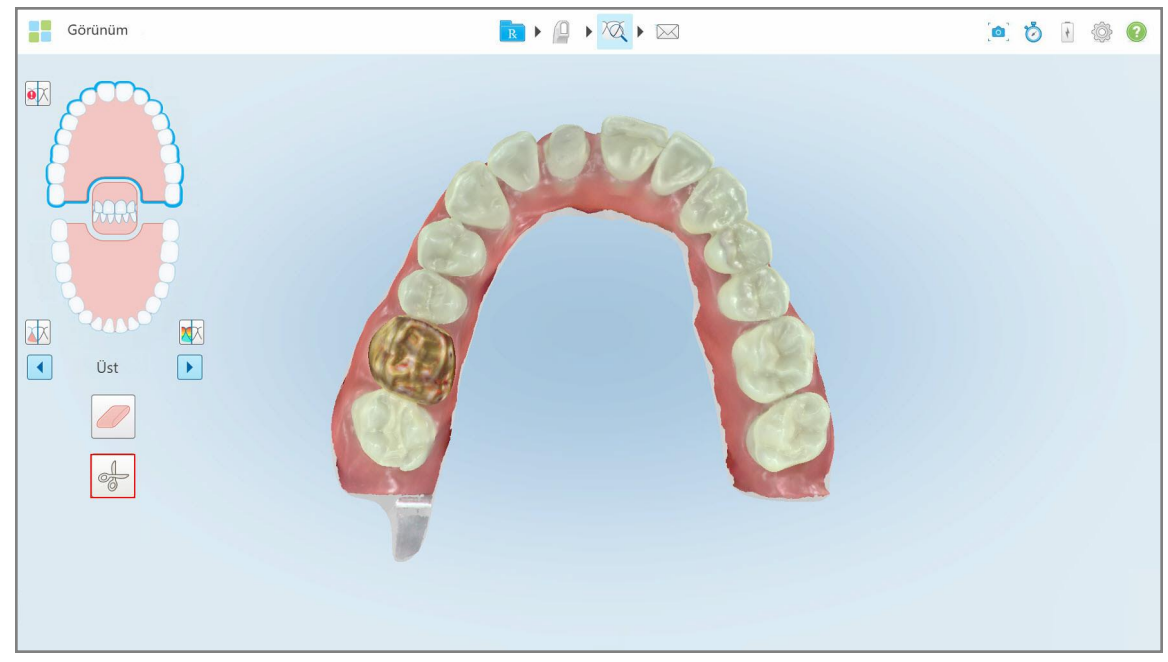

**Şekil 176: Kenar Düzeltme aracı**

Kenar Düzeltme aracı aşağıdaki seçenekleri gösterecek şekilde genişler:

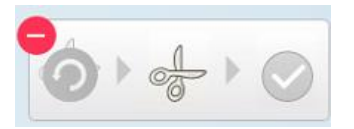

**Şekil 177: Kenar Düzeltme aracı seçenekleri**

2. Düzeltmek istediğiniz alanı parmağınızla işaretleyin.

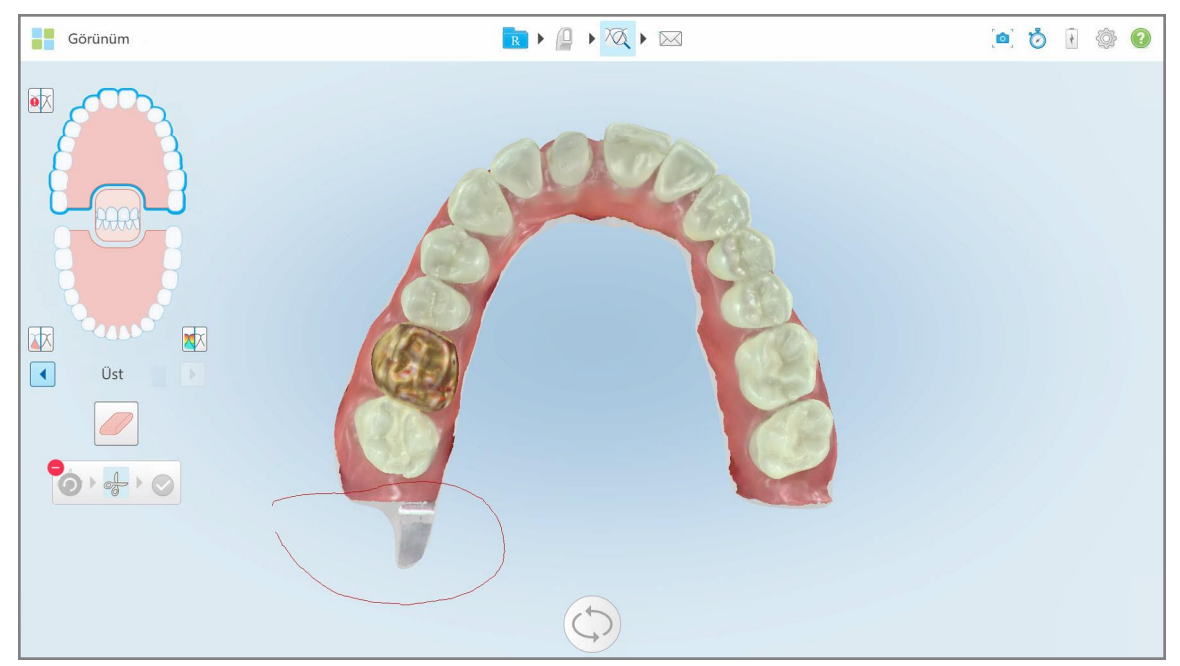

**Şekil 178: Kırpılacak alanı işaretleyin**

Kırpılacak alan vurgulanır ve onay simgesi etkinleştirilir.

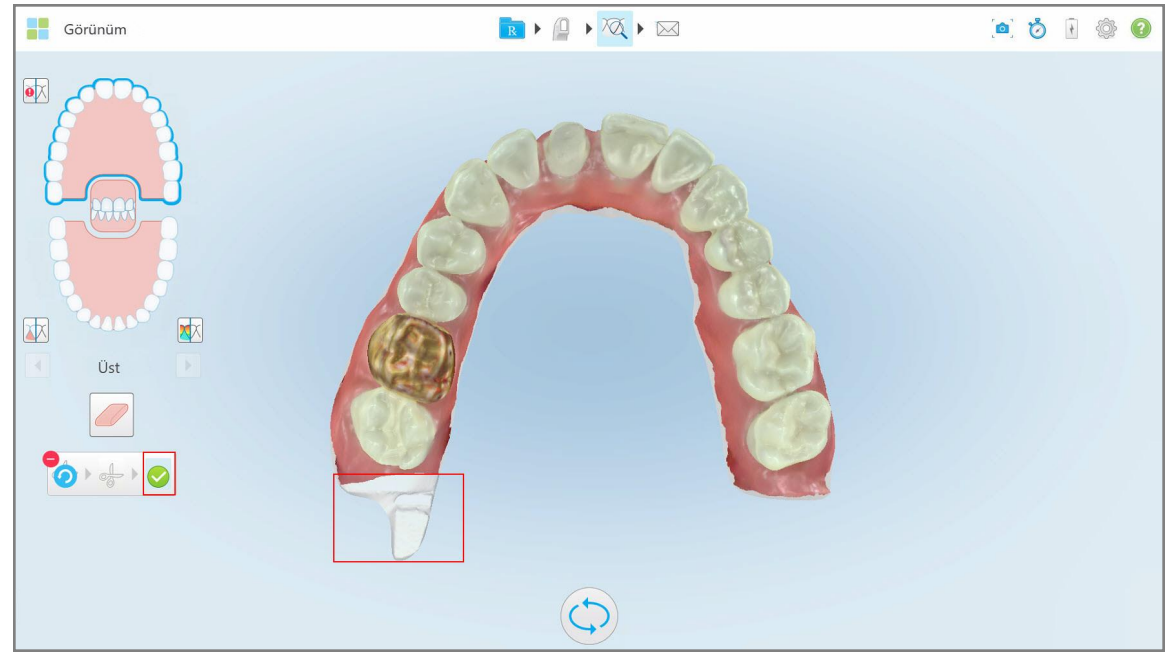

**Şekil 179: Seçilen alan vurgulanır ve onay simgesi etkinleşir.**

3. Gerekirse, düzeltmeyi geri almak için simgesine dokunabilirsiniz.

4. Düzeltmeyi onaylamak için simgesine dokunun. Seçilen alan silinir.

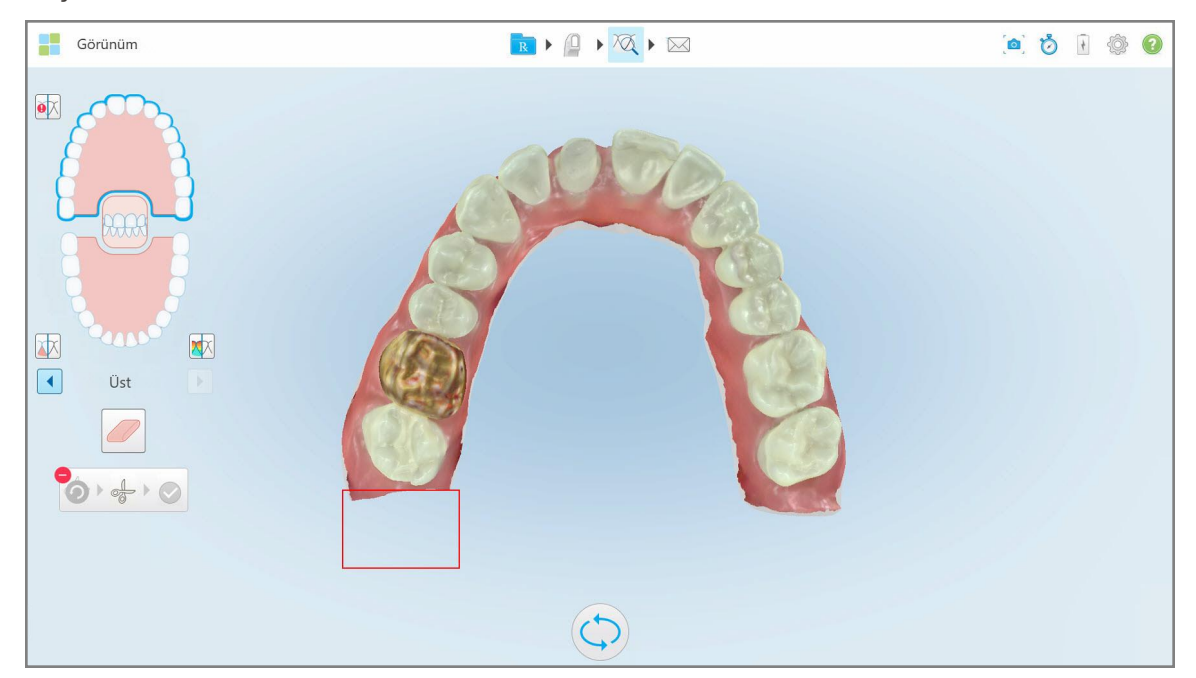

**Şekil 180: Seçilen alan silindi**

## **10.10 Kalıp Ayırma aracıyla çalışma**

Kalıp ayrımı, taramadan sonra hazırlanan dişin ortasına yerleştirilmesi gereken yeşil ipucu noktasının konumuna göre otomatik olarak oluşturulur.

Gerekirse, kalıp ayırma alanı manuel olarak düzenlenebilir veya oluşturulabilir.

#### **Kalıp ayrımını görüntülemek için:**

1. Hazırlanan dişi taradıktan sonra, yeşil ipucu noktasının hazırlanan diş üzerinde merkezlendiğinden emin olun. Gerekirse manuel olarak taşıyın.

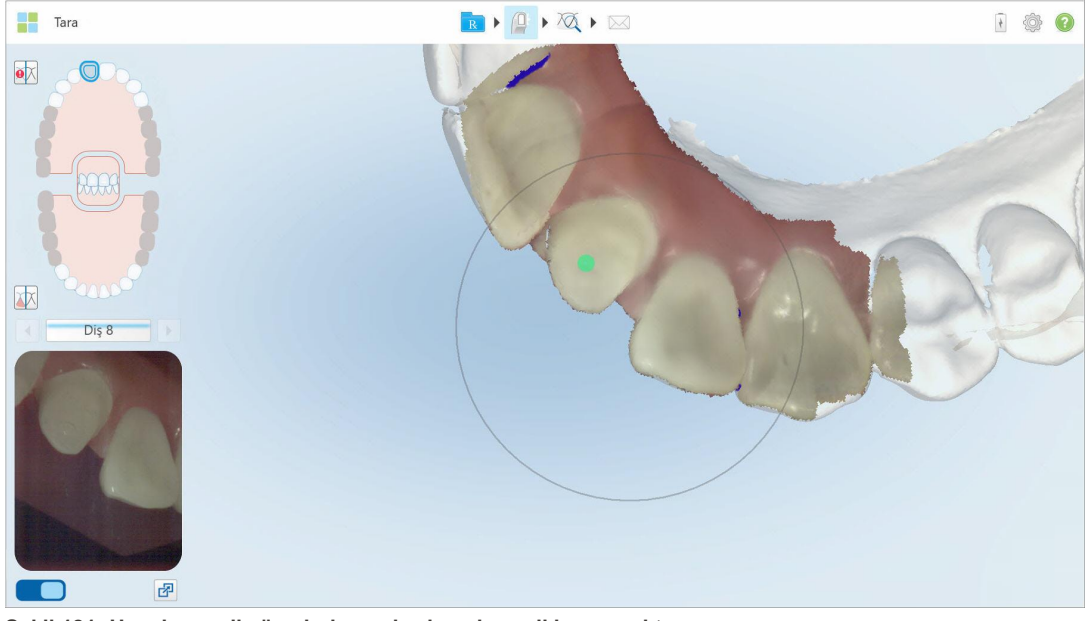

**Şekil 181: Hazırlanan diş üzerinde merkezlenmiş yeşil ipucu noktası**

- 2. Araç çubuğundan simgesine tıklayarak **Görünüm** moduna geçin.
- 3. *Görünüm* penceresinde, Kalıp Ayırma aracına dokunun.

Kalıp ayrımı yüksek çözünürlükte görüntülenir.

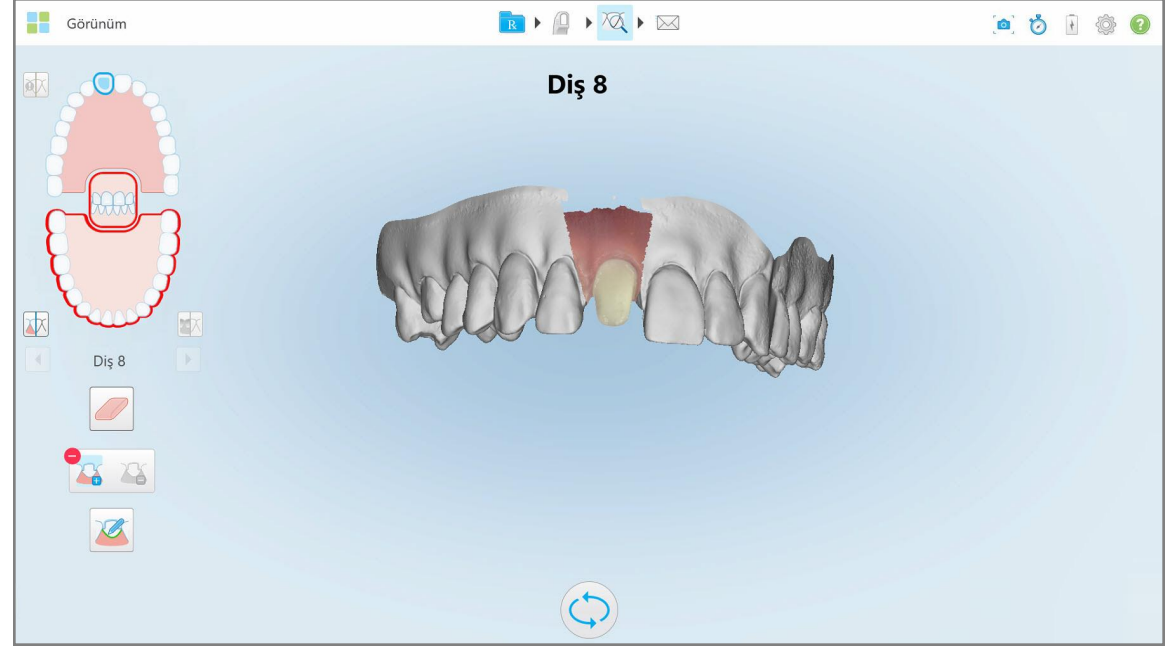

**Şekil 182: Kalıp ayrımı yüksek çözünürlükte görüntülenir**

## **Kalıp ayrımını manuel olarak oluşturmak için:**

1. *Görünüm* penceresinde, Kalıp Ayırma aracına dokunun.

Araç aşağıdaki seçenekleri gösterecek şekilde genişler:

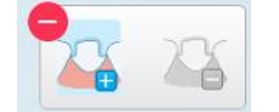

**Şekil 183: Kalıp Ayırma aracı seçenekleri**

2. Simgesine dokunun ve tüm segmenti parmağınızla işaretleyin.

Tarama düşük çözünürlükte görüntülenir.

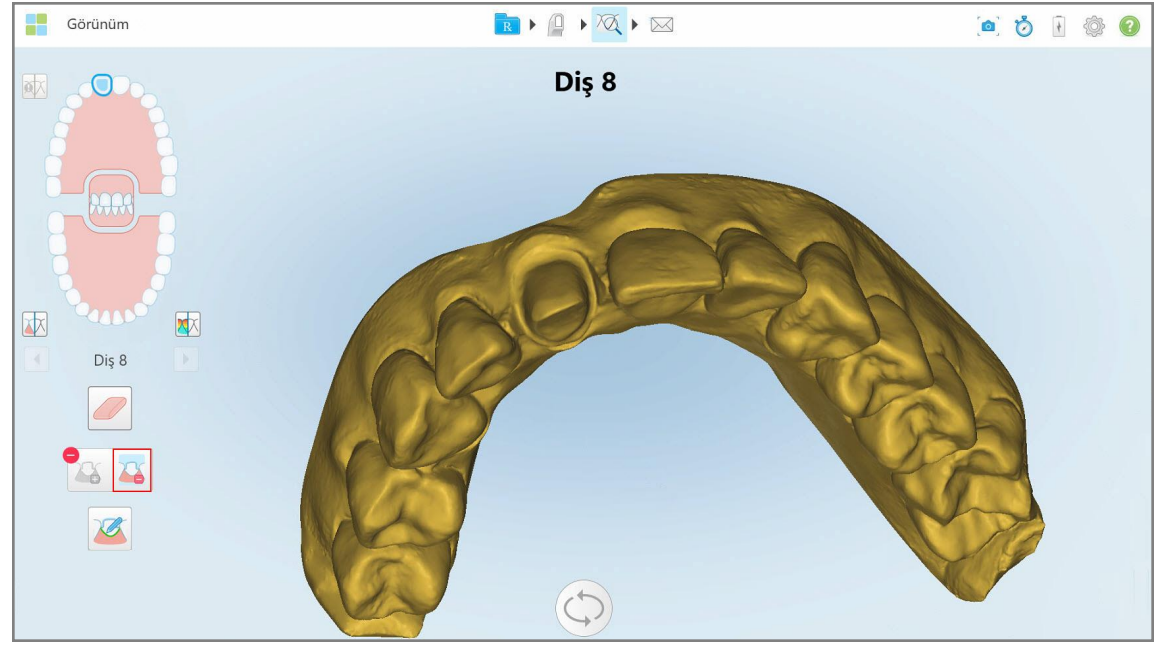

**Şekil 184: Tarama düşük çözünürlükte görüntüleniyor**

3. Hazırlanan dişi yüksek çözünürlükte işaretlemek için simgesine dokunun. Model aşağıdaki gibi gösterilir:

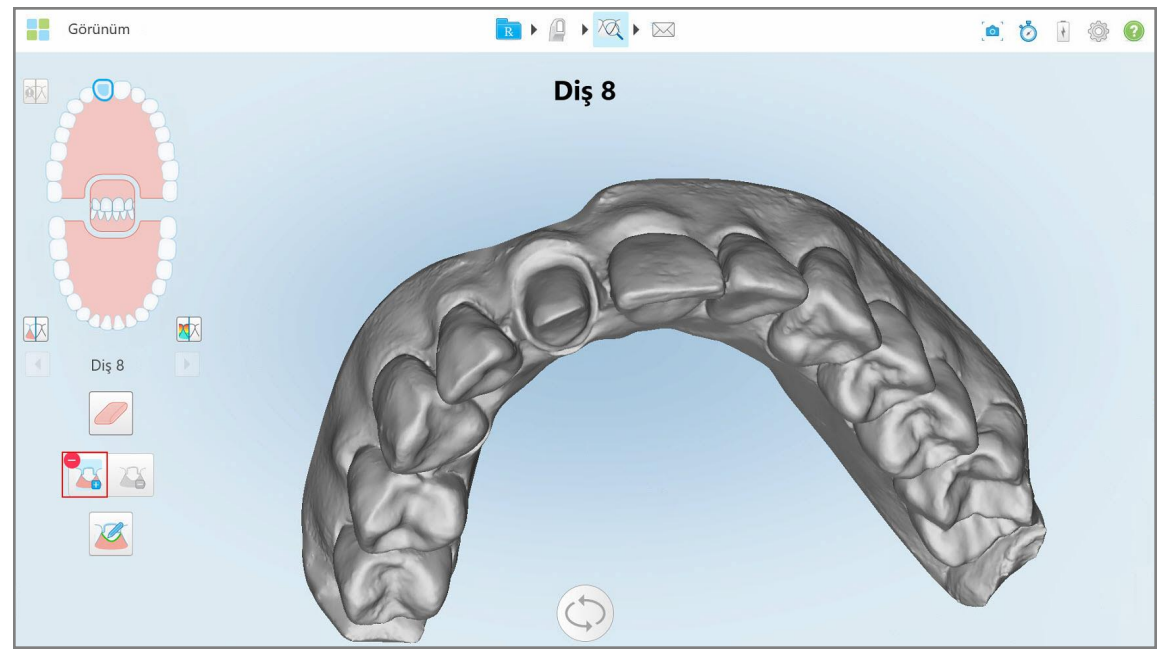

**Şekil 185: Kalıp ayrımını seçmeden önce**

4. Kalıp ayrımı için gerekli alanı çizin.

Seçilen alan yüksek çözünürlükte görüntülenir.

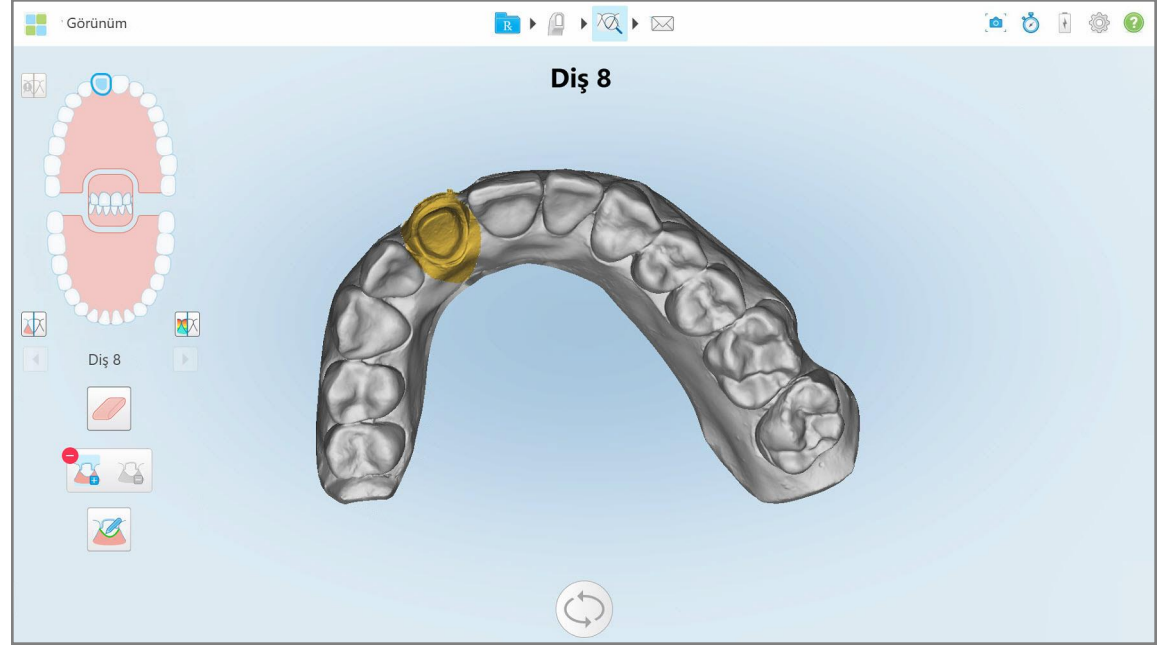

**Şekil 186: Hazırlanan diş yüksek çözünürlükte görüntülenir**

## **10.11 Marjin Çizgisi aracıyla çalışma**

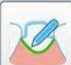

Marjin Çizgisi aracı kuron gerektiren Sabit Restorasyon işlemlerinde marjin çizgisini otomatik olarak algılar ve işaretler. Gerekirse, diğer endikasyonlar için manuel olarak işaretlenebilir. Marjin çizgisi oluşturulduktan sonra, ince ayar yapabilir veya silinmişse yeniden oluşturabilirsiniz.

#### **10.11.1Marjin çizgisini otomatik olarak tanımlama**

Marjin Çizgisi aracı kuron gerektiren Sabit Restorasyon işlemlerinde marjin çizgisini otomatik olarak algılar ve işaretler.

**Not:** Aşağıdaki durumlarda marjin çizgisi otomatik olarak oluşturulmayabilir:

- Hazırlanan diş düzgün bir şekilde taranmamışsa.
- <sup>l</sup> Yanlış kalıp ayırma kullanılmışsa tarama sırasında yeşil nokta önceden hazırlanmış diş üzerinde ortalanmamıştır - bu nedenle taramanın bir kısmı kalıp ayırma alanı içinde değildir.

Eğer Marjin çizgisi otomatik olarak oluşturulamazsa, bunu size bildiren bir mesaj alırsınız ve aşağıda [Marjin](#page-190-1) çizgisinin manuel olarak [belirlenmesi](#page-190-1) bölümünde açıklandığı gibi marjin çizgisini manuel olarak oluşturabilirsiniz.

#### **Marjin çizgisini otomatik olarak tanımlamak için:**

1. *Görünüm* penceresinde, gezinme kontrolleri içerisinde önceden hazırlanmış dişe dokunun.

3B model ekranı oklüzal görünüme geçer ve önceden hazırlanmış dişi yakınlaştırır.

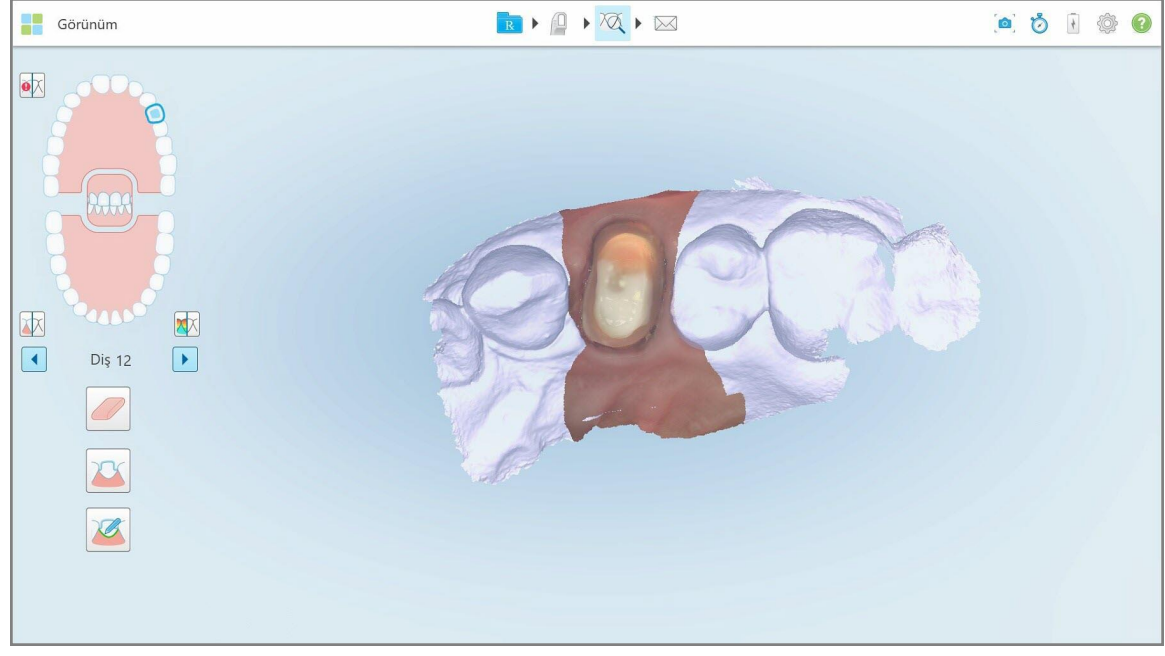

**Şekil 187: Model ekranı oklüzal görünüme geçer ve önceden hazırlanmış dişi yakınlaştırır**

2. Marjin Çizgisi aracına dokunun .

Marjin Çizgisi Aracı aşağıdaki seçenekleri gösterecek şekilde genişler:

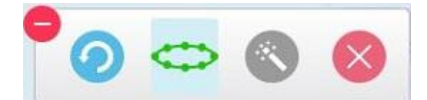

**Şekil 188: Marjin Çizgisi aracı seçenekleri**

Otomatik YZ tabanlı marjin çizgisi tespit edilirken beklemenizi isteyen bir mesaj görüntülenir. Birkaç saniye sonra, marjin çizgisi önceden hazırlanmış diş üzerinde otomatik olarak işaretlenir. Hazırlanan dişe bitişik olan dişler saydam görünerek marjin çizgisinin kenarlarını görmenizi sağlar.

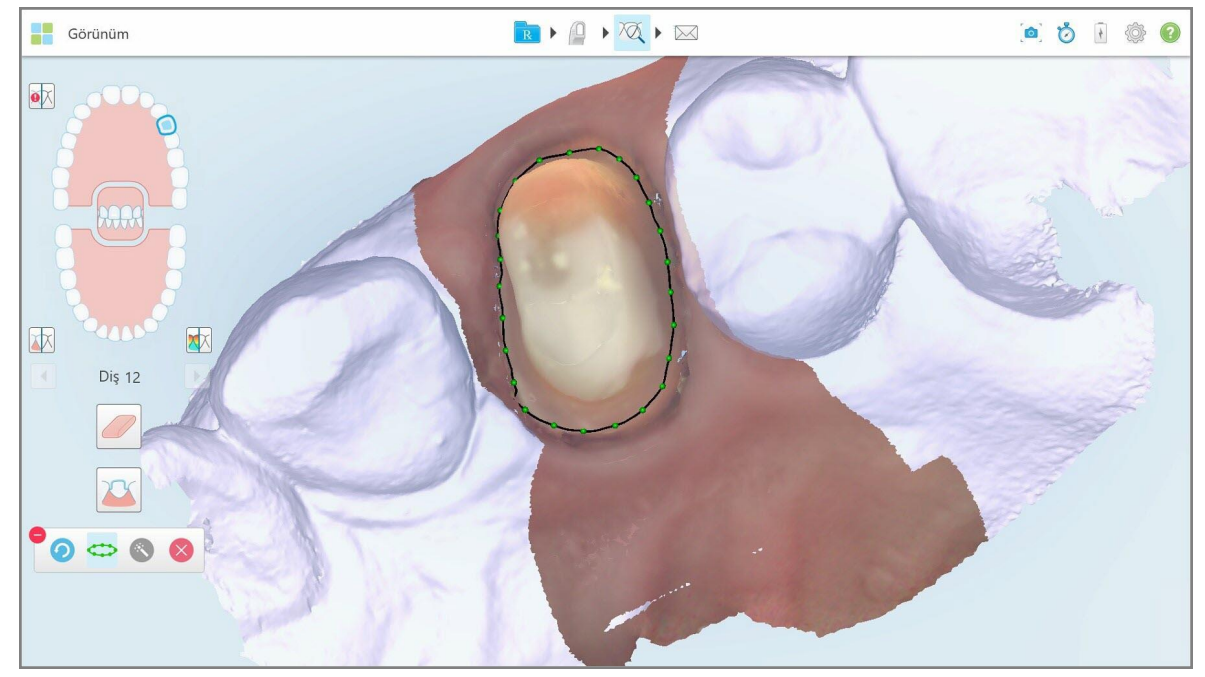

**Şekil 189: Marjin çizgisi hazırlanmış diş üzerinde işaretlenmiştir**

- 3. Yeşil kontrol noktalarından herhangi birini sürükleyerek gerekirse marjin çizgisinde ince ayarlama yapın.
- 4. Gerekirse son işlemi geri almak için simgesine tıklayın. Düğmeye son 50 işlemi geri almak için tıklayabilirsiniz.
- 5. Gerekirse marjin çizgisini silmek için simgesine tıklayın.
- 6. Gerekirse silinen marjin çizgisini yeniden görüntülemek için simgesine tıklayın.

#### **10.11.2Marjin çizgisinin manuel olarak belirlenmesi**

<span id="page-190-1"></span>Eğer marjin çizgisi otomatik olarak belirlenemiyorsa, bunu manuel olarak gerçekleştirebilirsiniz.

#### **Marjin çizgisini manuel olarak belirlemek için:**

- 1. *Görünüm* penceresinde, gezinme kontrolleri içerisinde önceden hazırlanmış dişe dokunun. 3B model ekranı oklüzal görünüme geçer ve önceden hazırlanmış dişi yakınlaştırır.
- 2. Marjin Çizgisi aracına dokunun .

Marjin Çizgisi Aracı aşağıdaki seçenekleri gösterecek şekilde genişler:

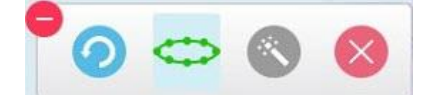

**Şekil 190: Marjin Çizgisi aracı seçenekleri**

3. simgesine dokunun ve daha sonra önceden hazırlanmış dişin etrafında en az 6-8 noktadan oluşan bir çizgi çizin.

**Not:** Marjin çizgisini kapatarak tamamladığınızdan emin olun. Marjin çizgisini tamamlamadan vakayı göndermeyi denerseniz, kısmi olan marjin çizgisinin silineceğine dair bir bildirim alırsınız. Geri dönebilir ve marjin çizgisini tamamlayabilirsiniz.

#### <span id="page-190-0"></span>**10.12 Anlık Görüntü aracıyla çalışma**

Anlık Görüntü aracı, taranan modelin ekran görüntülerini yakalamanızı sağlar. Bu görüntüler hastanın dışa aktarma paketinin bir bölümü haline gelir ve daha sonra MyiTero'dan indirilebilir. Ek olarak, bu ekran görüntüleri MyiTero'da oluşturulan iTero Tarama Raporu'na eklenebilir.

Görüntü yakalandıktan sonra, gerekirse ek açıklamalar ekleyebilirsiniz.

Varsayılan olarak, Anlık Görüntü aracına her dokunduğunuzda, aşağıdaki görüntüler yakalanır ve ayrı bir klasöre kaydedilir, her birinin dosya adı, sipariş numarası ile ve anlık görüntünün tarih ve saatinden oluşur:

- <sup>l</sup> Görünüm penceresinin tamamı
- 3B görüntü
- <sup>l</sup> 2B renkli vizör görüntüsü (büyüteç 3B görüntü üzerine sürüklenmişse)

Her ekran görüntü seti ayrı bir klasöre kaydedilir ve hastanın adının bulunduğu bir klasöre kaydedilir; bu dosya MyiTero'dan sıkıştırılmış bir dosya olarak indirilebilir.

Araç çubuğunda Anlık Görüntü aracını ili içeren her pencereden ekran görüntüsü yakalanabilir.

## **Taranan bir görüntünün ekran görüntüsünü yakalamak için:**

1. **Görünüm** modundayken, araç çubuğundaki Anlık Görüntü aracına dokunun.

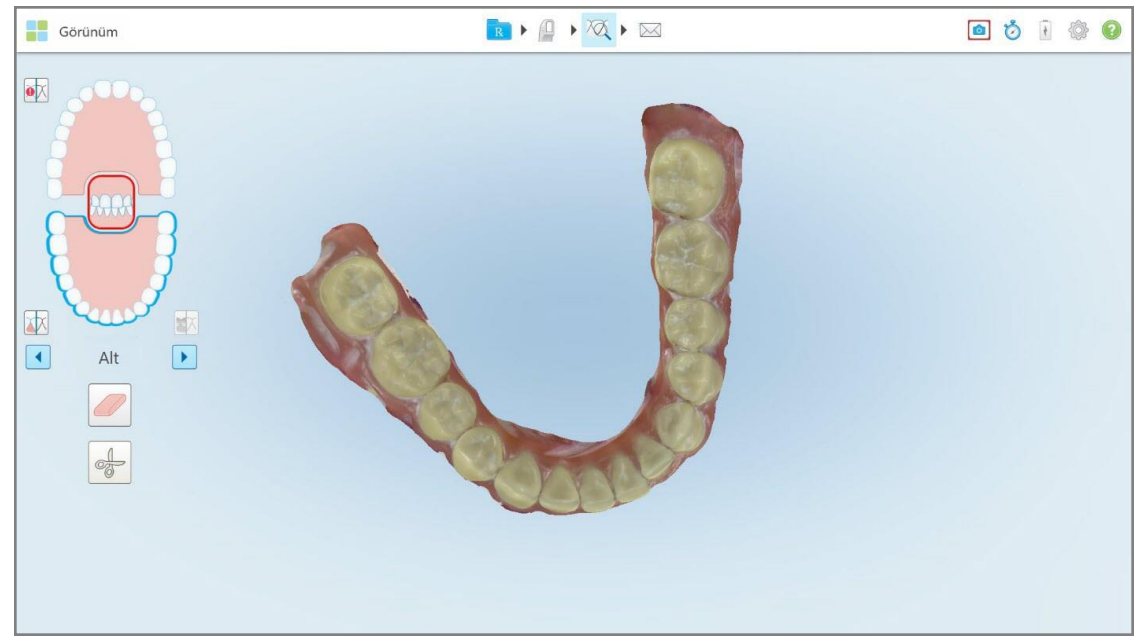

**Şekil 191: Görünüm modu - Anlık Görüntü aracı ile**

Ekran yanıp söner ve bu, ekran görüntüsünün kaydedildiğini gösterir. Ekran görüntüsünün küçük resmi, pencerenin sol alt kısmında görüntülenir ve 7 saniye kalır.

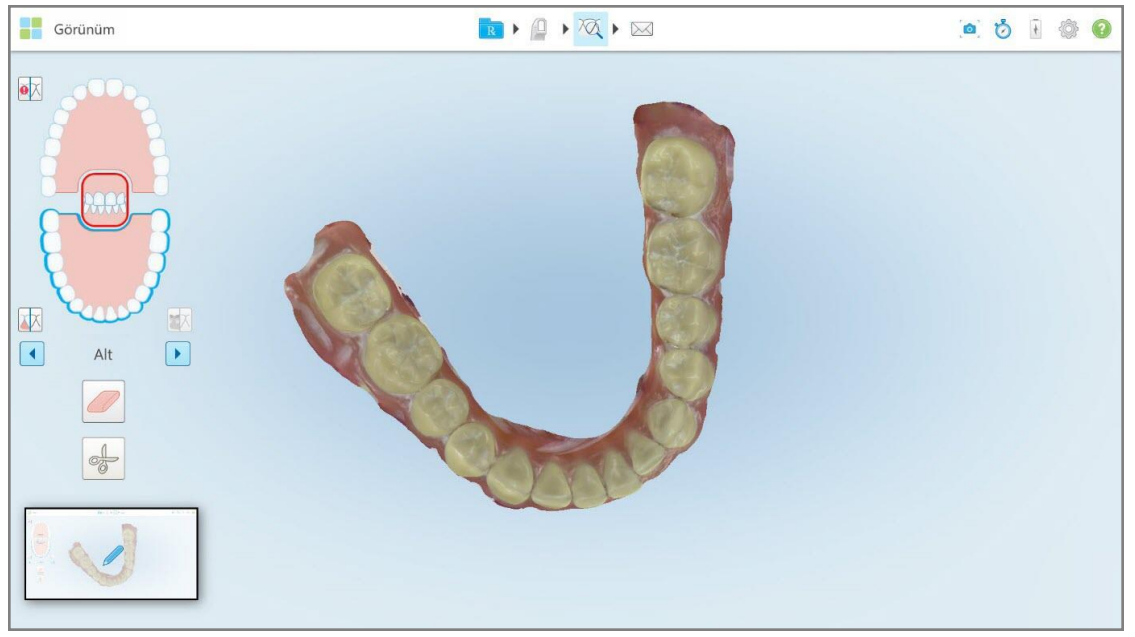

**Şekil 192: Ekran görüntüsü alındıktan sonra ekran görüntüsünün küçük resmi görüntülenir**

2. Ekran görüntüsüne açıklama eklemek istiyorsanız küçük resme dokunun.

Pencerenin tamamının anlık görüntüsünü gösteren *Çizim* penceresi görüntülenir ve üstünde ek açıklamalar için araç çubuğu bulunur.

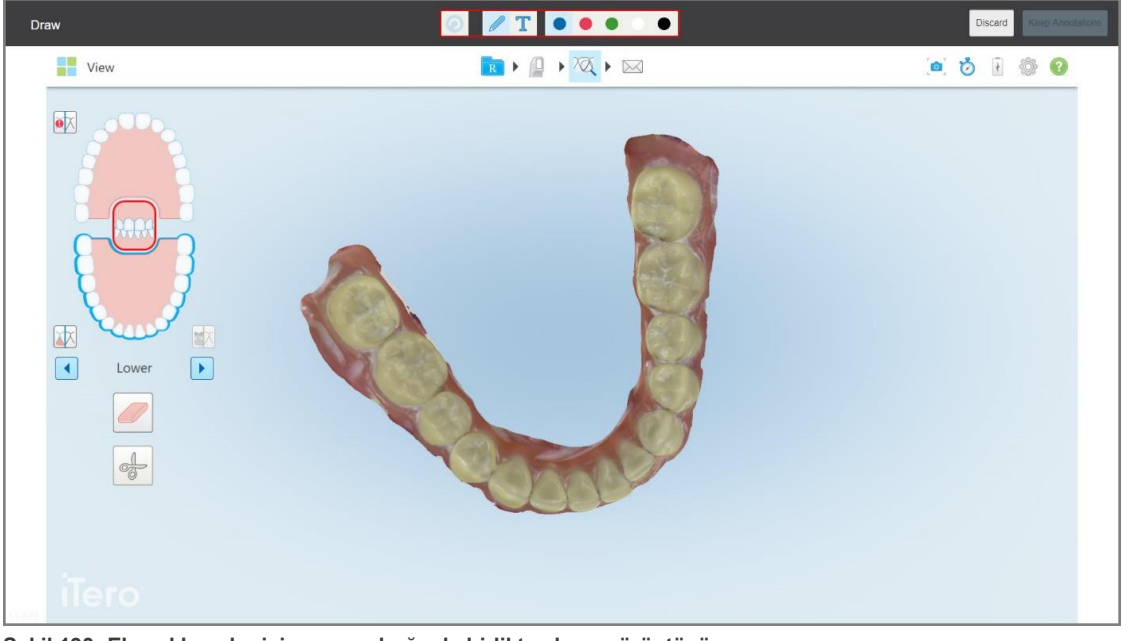

**Şekil 193: Ek açıklamalar için araç çubuğuyla birlikte ekran görüntüsü**

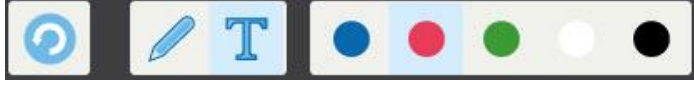

**Şekil 194: Ek açıklamalar araç çubuğu**

Ek açıklamalar araç çubuğu aşağıdaki düğmeleri içerir:

Önceki ek açıklamaları geri almak için dokunun.

Ekran görüntüsü üzerinde çizim yapmak için dokunun.

Ekran görüntüsünün üzerine metin eklemek için dokunun.

Çizim ve metin rengi için dokunun. Varsayılan olarak bunlar aynı renkte olacaktır.

3. İstenen araca ve renge dokunun ve ardından notlarınızı ekleyin. Metin ekledikten sonra metni seçilen renkte

kaydetmek için simgesine dokunun.

 $\odot$ 

Not: Metin girdikten sonra**k simgesine dokunmazsanız, sonraki açıklama için farklı bir renk seçtiğinizde** metnin rengi değişecektir.

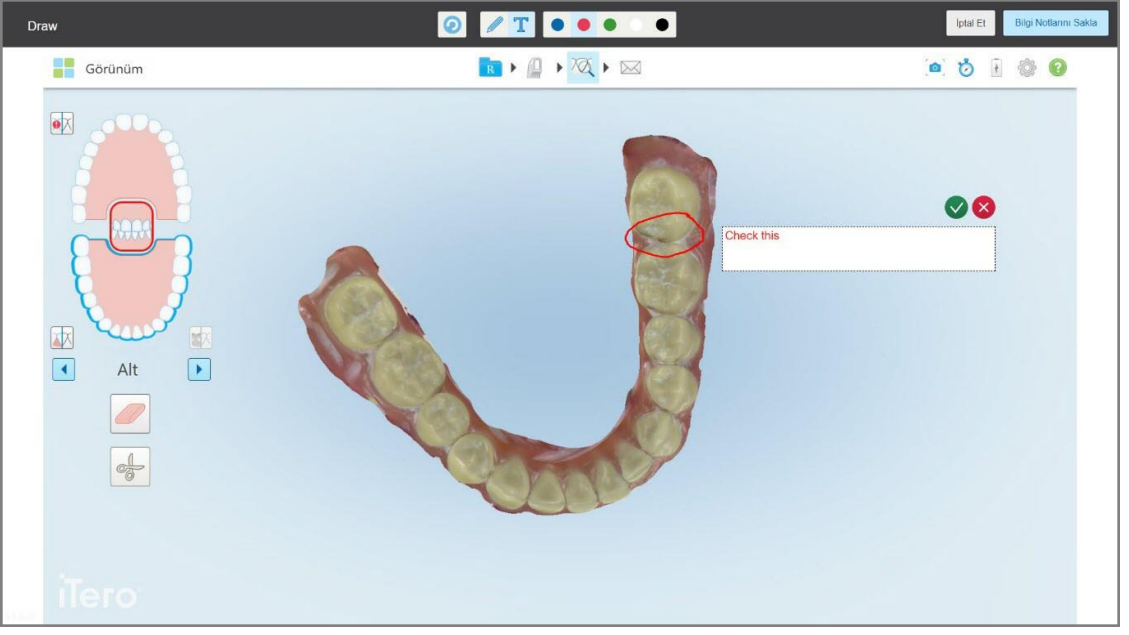

**Şekil 195: Ekran görüntüsüne metin ekleme**

4. Ekran görüntüsünü eklenen açıklamalarla birlikte kaydetmek için **Ek Açıklamaları Sakla**'nın üzerine dokunun.

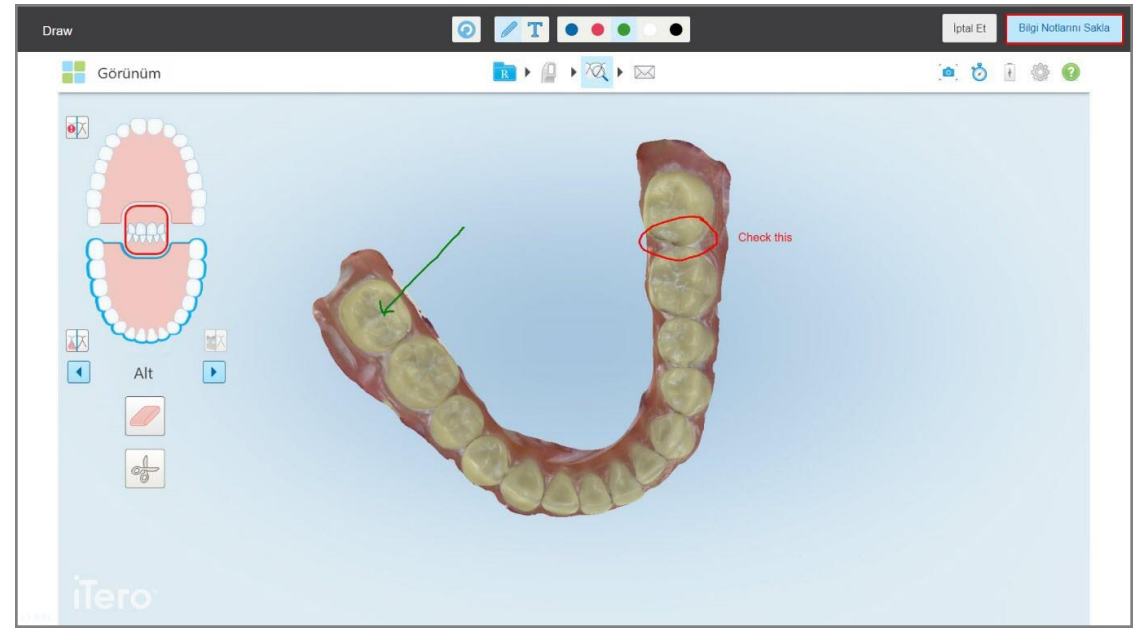

**Şekil 196: Ek açıklamalar içeren ekran görüntüsü**

Ekran görüntüleri ve açıklamalara daha sonra erişebilmeniz için MyiTero'ya yükleneceğini bildiren bir açılır mesaj ekranın altında görüntülenir.

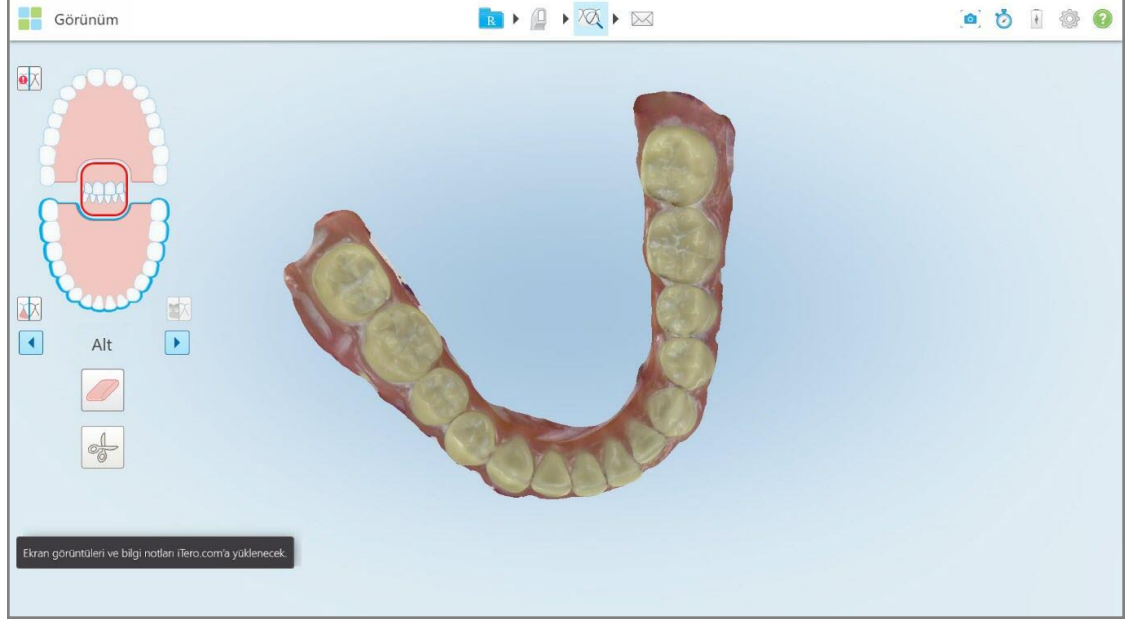

**Şekil 197: Ekran görüntülerinin ve ek açıklamaların MyiTero'ya yükleneceğine dair bildirim**

5. Ek açıklamalar olmadan yalnızca ekran görüntülerini kaydetmek için **Açıklamaları Sil**'e dokunun. Bir onay mesajı görüntülenir.

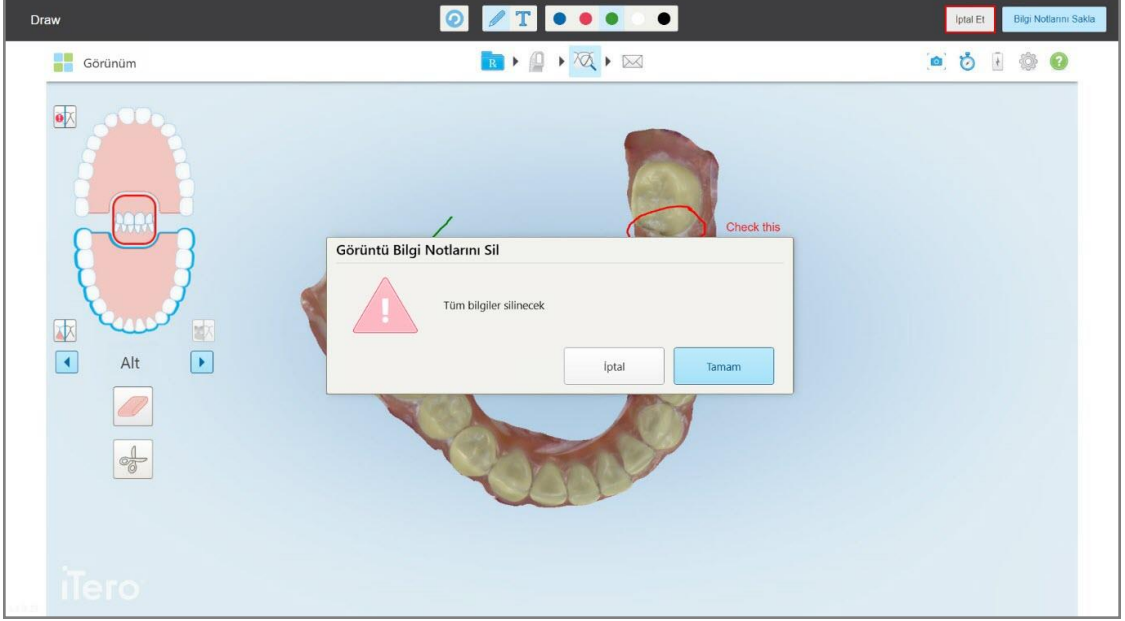

**Şekil 198: Ek açıklamaların silindiğine dair onay mesajı**

a. Devam etmek için **Tamam** butonuna tıklayın.

Ekran görüntülerinin MyiTero'ya yükleneceğini size bildiren bir açılır mesaj görüntülenir.

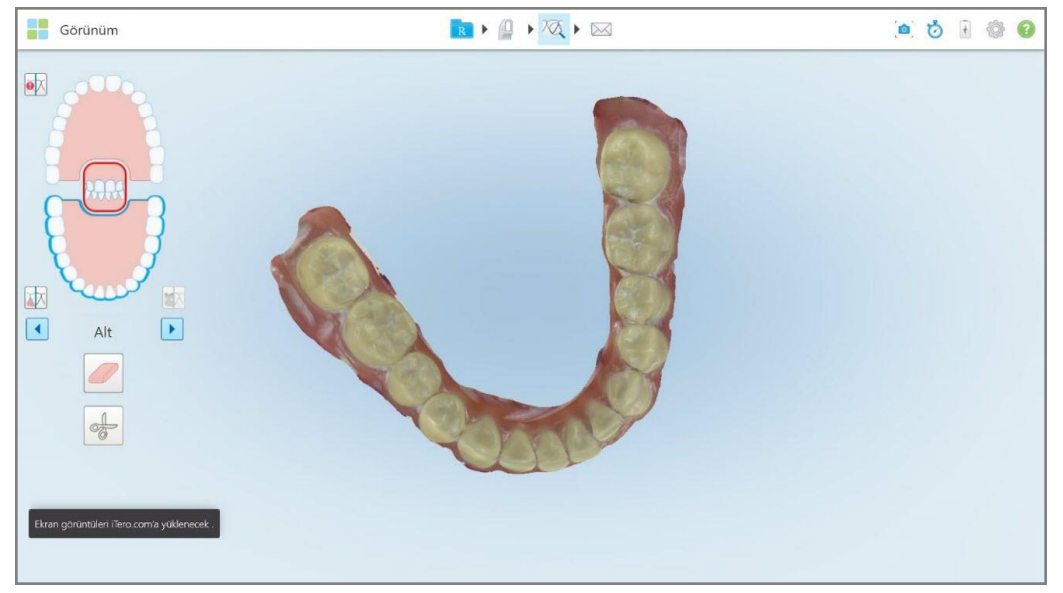

**Şekil 199: Ekran görüntülerinin MyiTero'ya yükleneceğine dair bildirim**

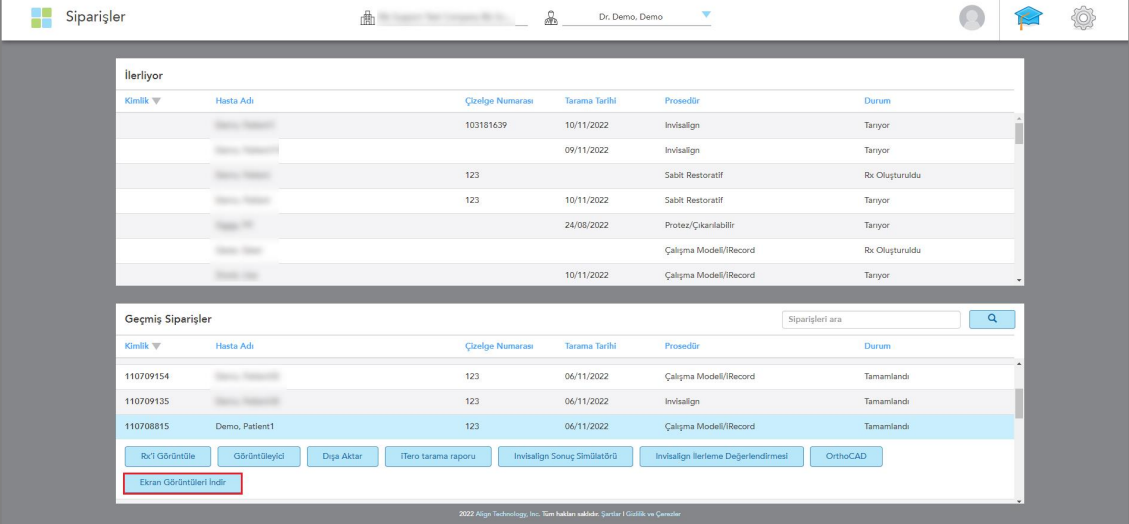

Ekran görüntüleri artık MyiTero'dan, *Şiparişler* sayfasından veya Görüntüleyiciden indirilebilir.

**Şekil 200: MyiTero'daki Siparişler sayfasından ekran görüntülerini indirme seçeneği**

# 11 Temizlik ve Bakım

Ofiste sisleme veya spreyleme prosedürleri içeren herhangi bir temizlik işlemi gerçekleştirecekseniz, iTero tarayıcının odada bulunmadığından emin olun.

Çapraz kontaminasyonu önlemek için, aşağıdaki işlemleri gerçekleştirmek zorunludur:

- <sup>l</sup> Aşağıdaki bölümlerde açıklandığı gibi tarayıcı bileşenlerini temizleyin ve dezenfekte edin.
- <sup>l</sup> Her hasta seansından önce tarayıcı çubuk kılıfı değiştirin, açıklama için bkz. tarayıcı çubuk kılıfı [yerleştirme.](#page-97-0)
- <sup>l</sup> tarayıcı çubuk kılıfıstandart işletim usullerine veya tıbbi atıkların kontrolü yönetmeliğine göre bertaraf edin.
- Her hasta prosedüründen sonra eldivenleri çıkarın ve değiştirin.
- Yırtılmış, kirlenmiş veya kullanılmış eldivenleri atın.

## **11.1 Tarayıcı çubuk ve kablosunun kullanımı**

Tarayıcı çubuk hassas parçalar içerir ve özenli bir şekilde kullanılmalıdır.

Tarayıcı çubuk kullanılmadığında, mavi koruyucu kılıf takılı olarak tutucu yuvasında bırakılmalıdır. Dizüstü bilgisayar veya mobil konfigürasyonlu bir tarayıcınız varsa, tarayıcı çubuk, koruyucu kılıf takılı olarak sistemle birlikte verilen taşıma çantasında veya tekerlekli taşıyıcıda saklanmalıdır.

Tarayıcı çubuğun kablosunda oluşan tüm gerilimi gidermek için hastalar arasında tüm bükülmeleri ve düğümleri giderin. Eğer kablo başlığı tarayıcı çubuktan çıkarsa, yavaşça geri takın.

## **11.2 Tarayıcı çubuğun temizlenmesi ve dezenfekte edilmesi**

iTero tarayıcı çubuğun temizlenmesi ve dezenfekte edilmesi için aşağıdaki bölümlerde belirtilen prosedürlerin gerçekleştirilmesini gerektirmektedir.

Bu işlemler:

- Tarayıcının montajından sonra, ilk kullanımdan önce
- Hastalar arasında gerçekleştirilmelidir

**Uyarı:** Önerilen temizlik ve dezenfeksiyon işleminden farklı bir işlem yapmayın, biyolojik tehlikeleri önlemek için önerilen malzemeleri değiştirmekten veya yerine başka bir şey kullanmaktan kaçının.

Tarayıcı çubuğun uygun bir şekilde yeniden işlem gördüğünden ve kullanıma hazır olduğundan emin olmak için aşağıdaki tüm temizleme ve dezenfeksiyon adımlarına uymalısınız.

## **11.2.1 Temizlik ve dezenfeksiyon öncesi hazırlık**

- 1. Temizlik ve dezenfeksiyon işlemleri sırasında tarayıcı çubuğun yanlışlıkla etkinleştirilmesini önlemek için, vakayı göndererek veya ana ekrana geri dönerek tarama işleminden tamamen çıktığınızdan emin olun.
- 2. Tarama çubuğunun optik yüzeyine dokunmamaya özen göstererek tarayıcı çubuk kılıfı öğesini çıkarın.

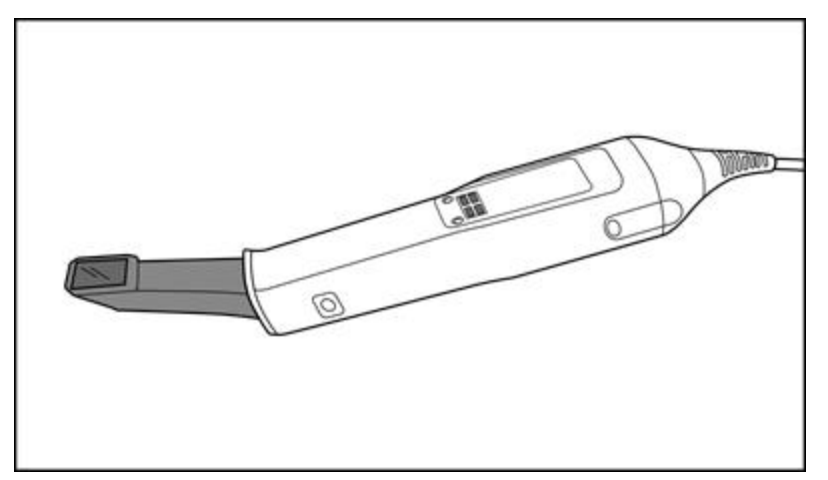

**Şekil 201: kılıfTarayıcı çubuk, eksik öğe:**

3. Tarayıcı çubuk üzerinde örneğin korozyon, renk atma, oyuk oluşması ya da çatlaklar gibi gözle görülür herhangi bir hasar olup olmadığını inceleyin.

**Uyarı:** Herhangi bir hasar bulunursa tarayıcı çubuğu temizlemeyin, dezenfekte etmeyin veya kullanmayın. Diğer talimatlar için lütfen iTero Müşteri Desteği ile temas kurun.

- 4. Aşağıdakileri hazırlayın:
	- <sup>o</sup> Gerekli temizlik ve dezenfektan malzemeleri:
		- <sup>l</sup> CaviWipes1 (veya alternatif malzemelerin listesi ve gerekli temas süresi için bkz. [Onaylanmış](#page-204-0) temizlik ve [dezenfeksiyon](#page-204-0) malzemeleri)
		- %70 izopropil alkol (IPA)
		- Kuru, tüy bırakmayan temizlik bezleri
		- <sup>l</sup> Yumuşak uçlu fırça (örneğin, Healthmark Trompet Valfi Fırçasının 1 mm çapındaki küçük ucu, Kategori # 3770 veya eşdeğeri)
	- <sup>o</sup> Kişisel Koruyucu Donanım (KKD) ve çalışma ortamı
		- Lütfen temizlik ve dezenfeksiyon malzemesi üreticilerinin talimatlarına uyun

**Not:** (fırçalar/bezler) gözle görülür şekilde hasar görmüş veya kirlenmişse temizlik ve dezenfeksiyon malzemelerini değiştirin.

**Temizleme ve dezenfeksiyon işlemlerine başlamadan önce KKD'ınızı takın.**

## **11.2.2 Tarayıcı çubuğun temizliği ve dezenfeksiyonu**

Tarayıcı çubuğu temizlemeden ve dezenfekte etmeden önce kılıf çıkarıldığından emin olun.

#### **Temizleme**

1. CaviWipes1 kullanarak, tarayıcı çubuk gövdesi ve çubuk ucundaki kaba kirletici maddeleri en az bir (1) dakika boyunca temizleyin.

**Not:** Farklı bir dezenfektan kullanıyorsanız lütfen gerekli temas süresi için [Onaylanmış](#page-204-0) temizlik ve [dezenfeksiyon](#page-204-0) malzemeleri bölümüne bakın.

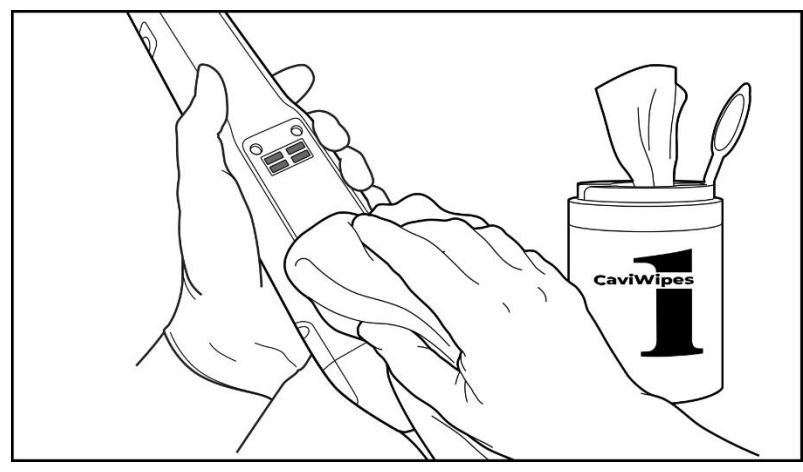

**Şekil 202: CaviWipes1 kullanarak kaba kirletici maddeleri temizleyin**

2. Yumuşak uçlu fırça kullanarak oluklara, girintilere, eklemlere, hava deliklerine vb. özellikle dikkat ederek, tarayıcı çubuk gövdesi ile ucunda kalan tüm lekeleri ve izleri çıkarın. Görünür şekilde temiz olana kadar fırçalayın.

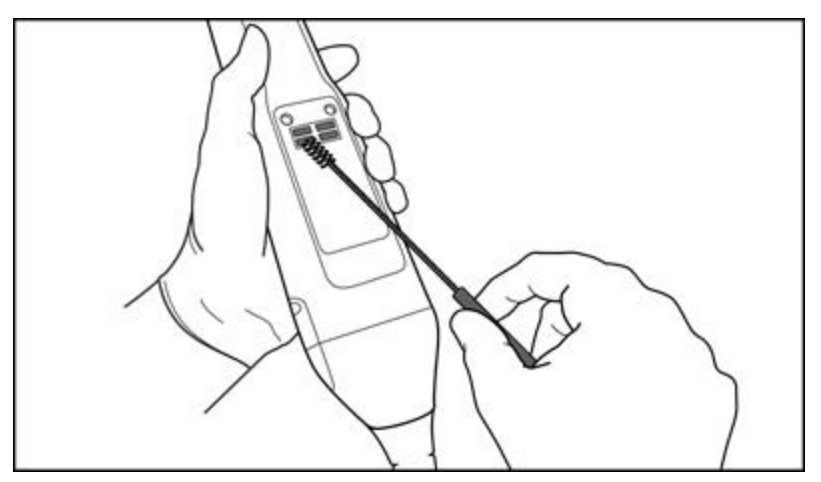

**DİKKAT:** Tarayıcı çubuğa zarar vermemek için fırçayı optik yüzey üzerinde kullanmayın.

**Şekil 203: Yumuşak uçlu fırça kullanarak kalan lekeleri ve izleri temizleyin**

- 3. CaviWipes1 kullanarak, tarayıcı çubuk gövdesi ve çubuk ucunda geriye kalan tüm kirleticileri temizleyin.
- 4. Tüm yüzeylerin görünür şekilde temiz olduğundan emin olmak için cihazı iyi aydınlatılmış bir alanda görsel olarak inceleyin.

#### **Dezenfeksiyon**

1. CaviWipes1 kullanarak, tarayıcı çubuk gövdesi ve ucunun tüm dış yüzeylerini, optik yüzey dâhil olmak üzere iyice nemlendirin ve en az bir (1) dakika boyunca ıslak kaldıklarından emin olun.

**Not:** Çubuk yüzeylerini tam bir (1) dakikalık temas süresi boyunca ıslak tutmak için gerekirse birden fazla yeni mendil kullanın.

3. %70 İzopropil Alkol (IPA) ile ıslatılmış (ancak damlamayacak şekilde) tüy bırakmayan mendil(ler) kullanarak, tarayıcı çubuğun optik yüzeyini gözle görünür şekilde temiz olana kadar bir (1) kez iyice silin.

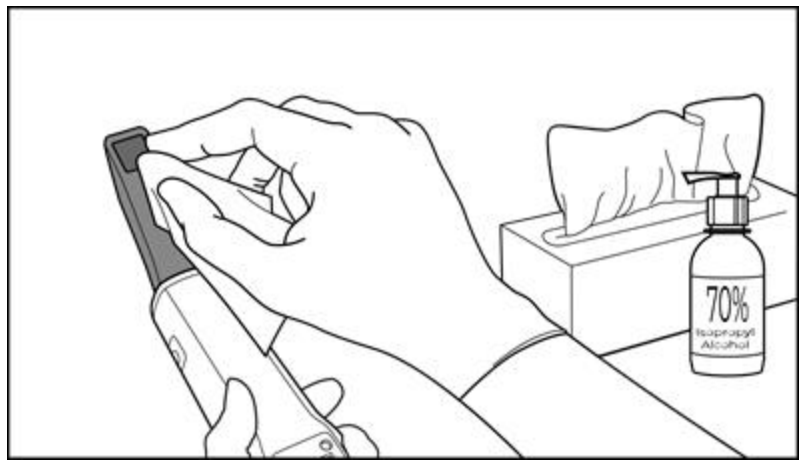

**Şekil 204: Tarayıcı çubuğun optik yüzeyini IPA ile silin**

- 4. Optik yüzey kuruyana kadar bekleyin (yaklaşık 5-10 saniye).
- 5. Kuru, tüy bırakmayan bir mendil kullanarak optik yüzeydeki tüm kalıntıları temizleyin.

#### **11.2.3 Tarayıcı çubuğun gövdesini kurutma**

Dezenfekte edilen tarayıcı çubuğu oda sıcaklığında havada kurutun.

## **11.2.4 Depolama ve Bakım**

1. Tarayıcı çubuk üzerinde örneğin korozyon, renk atma, oyuk oluşması ya da çatlaklar gibi gözle görülür herhangi bir hasar olup olmadığını inceleyin. Optik yüzeye özellikle dikkat edin, temiz kaldığından emin olun.

**Uyarı:** Herhangi bir hasar tespit edilirse tarayıcı çubuğu kullanmayın. Daha fazla talimat için lütfen iTero Müşteri Desteği ile iletişime geçin.

- 2. Tarayıcı çubuğun ucuna mavi koruyucu kılıfı yerleştirin.
- 3. Tarayıcı çubuğu, aşağıdaki Tutucu yuvanın [temizlenmesi](#page-200-0) ve dezenfekte edilmesi bölümünde açıklandığı gibi temizlenmiş ve dezenfekte edilmiş tutucu yuvaya yerleştirin.

4. Eğer laptop veya mobil konfigürasyonlu tarayıcınız varsa tarayıcı çubuğu kullanmadığınızda taşıma çantasında ya da tekerlekli taşıma çantasında saklayın.

## <span id="page-200-0"></span>**11.3 Tutucu yuvanın temizlenmesi ve dezenfekte edilmesi**

Tarayıcı çubuğun tutucu yuvasının temizlik ve dezenfeksiyon işlemi için aşağıdaki bölümlerde belirtilen prosedürlerin gerçekleştirilmesini gerekmektedir.

Bu işlemler:

- Tarayıcının montajından sonra, ilk kullanımdan önce
- Hastalar arasında gerçekleştirilmelidir

**Uyarı:** Önerilen temizlik ve dezenfeksiyon işleminden farklı bir işlem yapmayın, biyolojik riskleri önlemek için önerilen malzemeleri değiştirmekten veya yerine başka bir şey kullanmaktan kaçının.

Tutucu yuvanın uygun şekilde yeniden işlemden geçirildiğinden ve kullanıma hazır olduğundan emin olmak için aşağıdaki tüm temizleme ve dezenfeksiyon adımlarına uymalısınız.

## **11.3.1 Temizlik ve dezenfeksiyon öncesi hazırlık**

1. Tutucu yuva üzerinde örneğin renk değiştirme, oyuk oluşması ve çatlaklar gibi gözle görülür herhangi bir hasar olup olmadığını görsel olarak inceleyin.

**DİKKAT:** Herhangi bir hasar bulunursa tutucu yuvayı temizlemeyin, dezenfekte etmeyin veya kullanmayın. Diğer talimatlar için lütfen iTero Müşteri Desteği ile temas kurun.

- 2. Aşağıdakileri hazırlayın:
	- Gerekli temizlik ve dezenfektan malzemeleri:
		- <sup>l</sup> CaviWipes1 (veya alternatif malzemelerin listesi ve gerekli temas süresi için bkz. [Onaylanmış](#page-204-0) temizlik ve [dezenfeksiyon](#page-204-0) malzemeleri)
		- <sup>l</sup> Yumuşak uçlu fırça (örneğin, bir Healthmark Trompet Valf Fırçasının küçük ucu, 1 mm çapında, Kategori no: 3770 veya eşdeğeri)
	- <sup>o</sup> KKD ve çalışma ortamı
		- <sup>l</sup> Lütfen temizlik ve dezenfeksiyon malzemesi üreticilerinin talimatlarına uyun.

**Not:** (fırçalar/bezler) gözle görülür şekilde hasar görmüş veya kirlenmişse temizlik ve dezenfeksiyon malzemelerini değiştirin.

**Temizleme ve dezenfeksiyon işlemlerine başlamadan önce KKD'ınızı takın.**

## **11.3.2 Tutucu yuvanın temizliği ve dezenfeksiyonu**

#### **Temizleme**

1. CaviWipes1 kullanarak, tutucu yuvada kaba kirletici maddeleri en az bir (1) dakika boyunca temizleyin.

**Not:** Alternatif bir dezenfektan kullanıyorsanız, gerekli temas süresi için lütfen [Onaylanmış](#page-204-0) temizlik ve [dezenfeksiyon](#page-204-0) malzemeleri kısmına bakınız.

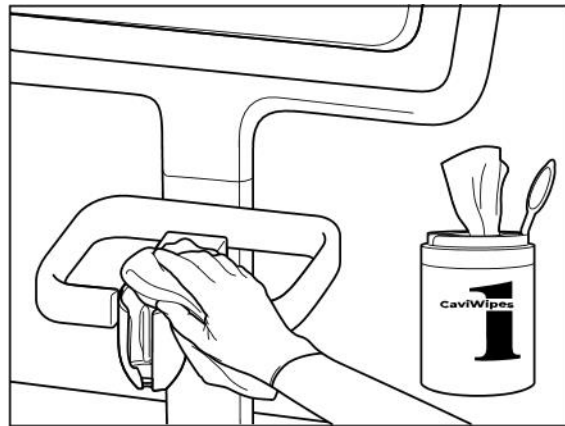

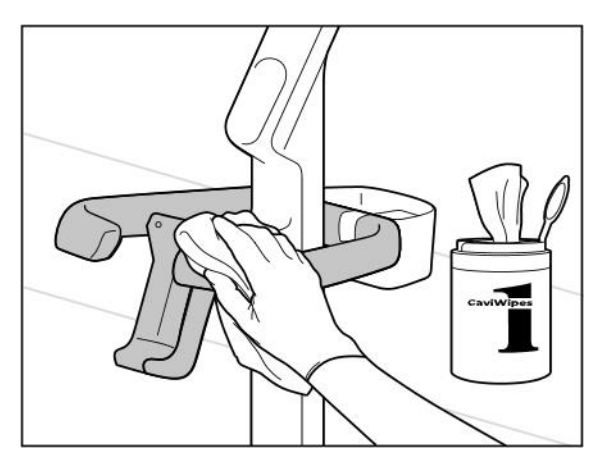

**Şekil 207: iTero Element 2 Plus tekerlekli taşıyıcı konfigürasyonuna sahip sistemin tutucu yuvasının silinmesi**

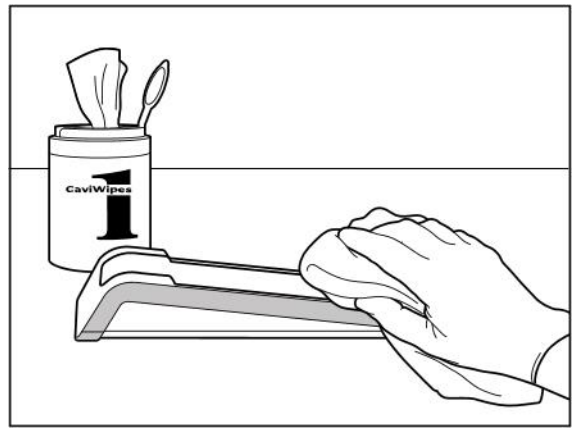

**Şekil 205: iTero Element 2 tutucu yuvasının silinmesi Şekil 206: iTero Element Flex tutucu yuvasının silinmesi**

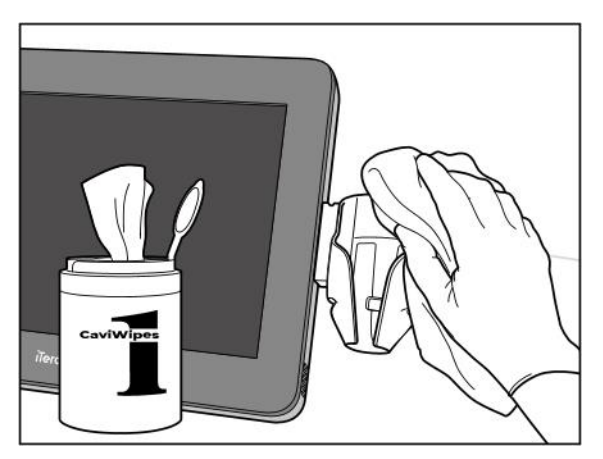

**Şekil 208: iTero Element 2 Plus mobil konfigürasyonuna sahip sistemin tutucu yuvasının silinmesi**

2. Yumuşak uçlu fırçayı kullanarak oluklara, girintilere, eklemlere vb. özellikle dikkat ederek, tutucu yuva üzerinde kalan izleri ve lekeleri çıkarın.

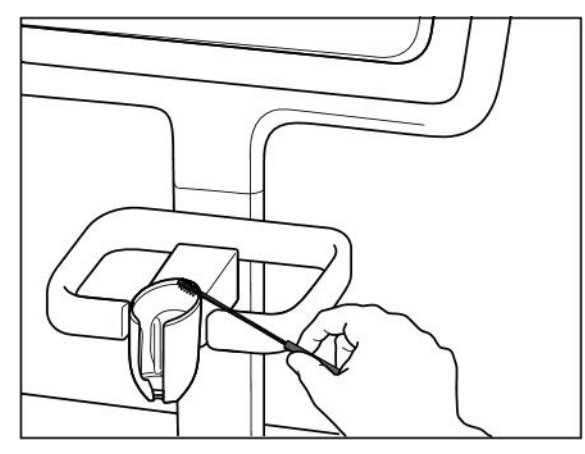

Şekil 209: iTero Element 2 tutucu yuvasının fırçalanması Şekil 210: iTero Element Flex tutucu yuvasının fırçalanması

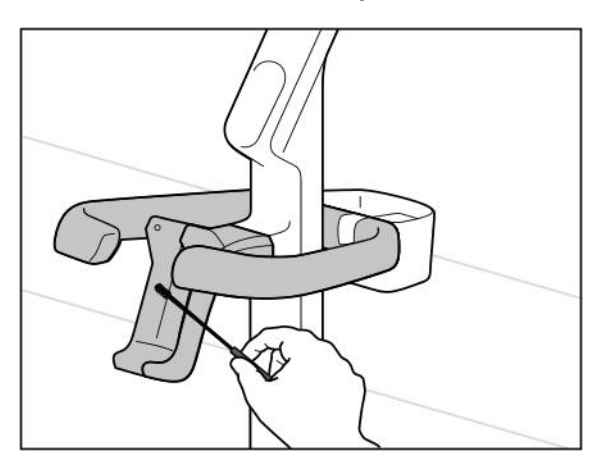

**Şekil 211: iTero Element 2 Plus tekerlekli taşıyıcı konfigürasyonuna sahip sistemin tutucu yuvasının fırçalanması**

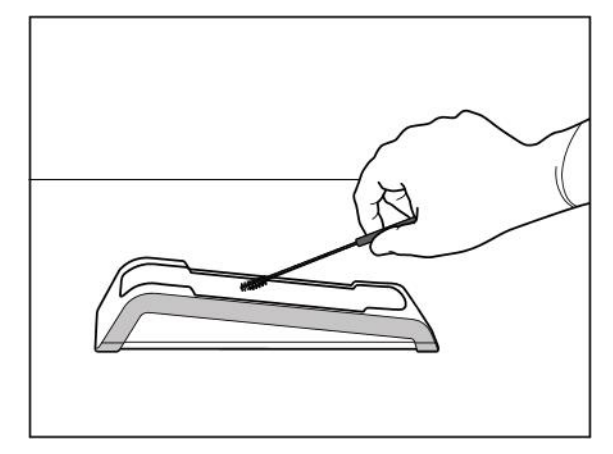

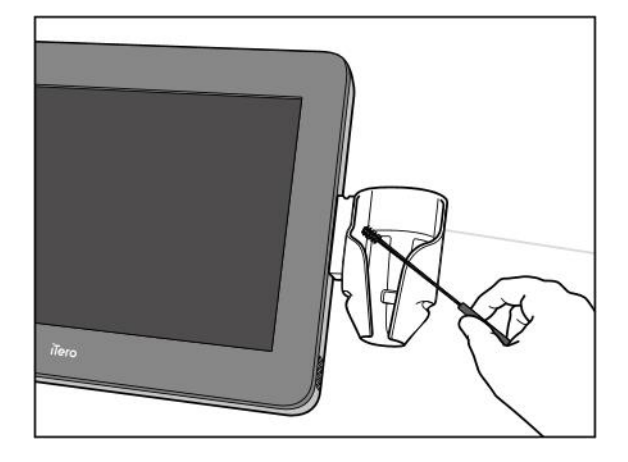

**Şekil 212: iTero Element 2 Plus mobil konfigürasyonuna sahip sistemin tutucu yuvasının fırçalanması**

- 3. CaviWipes1 kullanarak, tutucu yuva üzerinde kalan tüm kirleticileri temizleyin.
- 4. Tüm yüzeylerin görünür şekilde temiz olduğundan emin olmak için tutucu yuvayı iyi aydınlatılmış bir alanda görsel olarak inceleyin.

#### **Dezenfeksiyon**

<sup>l</sup> CaviWipes 1 kullanarak, tutucu yuvanın tüm dış yüzeylerini iyice nemlendirin ve en az bir (1) dakika ıslak kaldığından emin olun.

**Not:** Tutucu yuvanın tüm yüzeylerini tam bir (1) dakikalık temas süresi boyunca ıslak tutmak için gerekirse birden fazla yeni mendil kullanın.

## **11.3.3 Tutucu yuvanın kurutulması**

Dezenfekte edilmiş olan tutucu yuvayı oda sıcaklığında havada kurutun.

## **11.3.4 Depolama ve Bakım**

Tutucu yuva üzerinde örneğin renk değiştirme, oyuk oluşması ve çatlaklar gibi gözle görülür herhangi bir hasar olup olmadığını görsel olarak inceleyin.

**Uyarı:** Herhangi bir hasar tespit edilirse tutucu yuvayı kullanmayın. Diğer talimatlar için lütfen iTero Müşteri Desteği ile temas kurun.

iTero Element Flex tutucu yuvası, cihaz kullanımda değilken taşıma çantasında saklanmalıdır.

## **11.4 Tarayıcı dokunmatik ekranının ve tekerlekli stant tutamağının temizlenmesi ve dezenfekte edilmesi**

Tarayıcı ekranı ve tekerlekli stant tutamağı hastalar arasında aşağıdaki gibi temizlenmelidir:

- 1. Sistemin tüm dış yüzeylerini onaylanmış dezenfektan mendiller kullanarak veya tüy bırakmayan temiz bir bez ve onaylanmış sıvı dezenfektan kullanarak temizleyin ve üreticinin talimatlarını izleyin. Onaylanmış malzemelerin listesi için bkz. Onaylanmış temizlik ve [dezenfeksiyon](#page-204-0) malzemeleri.
- 2. Kalan sıvı dezenfektan artıklarını temiz ve tüy bırakmayan bir bezle silin.

**Not:** Aşındırıcı özelliğe sahip temizleyiciler ve/veya korozif temizlik maddeleri veya asit, baz, oksitleyici maddeler ya da solvent içeren dezenfektanlar kullanmayın.

#### **11.5 Genel temizlik**

Yukarıda belirtilmeyen tüm tarayıcı parçaları ve aksesuarları, standart çalışma prosedürlerine veya yerel düzenlemelere göre temizlenmelidir.

Yukarıda açıklanan süreçlere ek olarak, ulusal standartlar ve mevzuatla ilgili gereksinimler geçerli olabilir.

## <span id="page-204-0"></span>**11.6 Onaylanmış temizlik ve dezenfeksiyon malzemeleri**

Aşağıdaki tabloda Align tarafından tavsiye edilen temizlik ve dezenfeksiyon malzemelerinin yanı sıra gereken minimum temas süreleri listelenmiştir.

Sıvı dezenfektan kullanıyorsanız; temiz, steril, tüy bırakmayan bir bezi sıvı dezenfektanla ıslatın ve nemli hale gelene kadar sıkın, ardından bu belgede açıklanan temizleme ve dezenfeksiyon talimatlarını uygulayın.

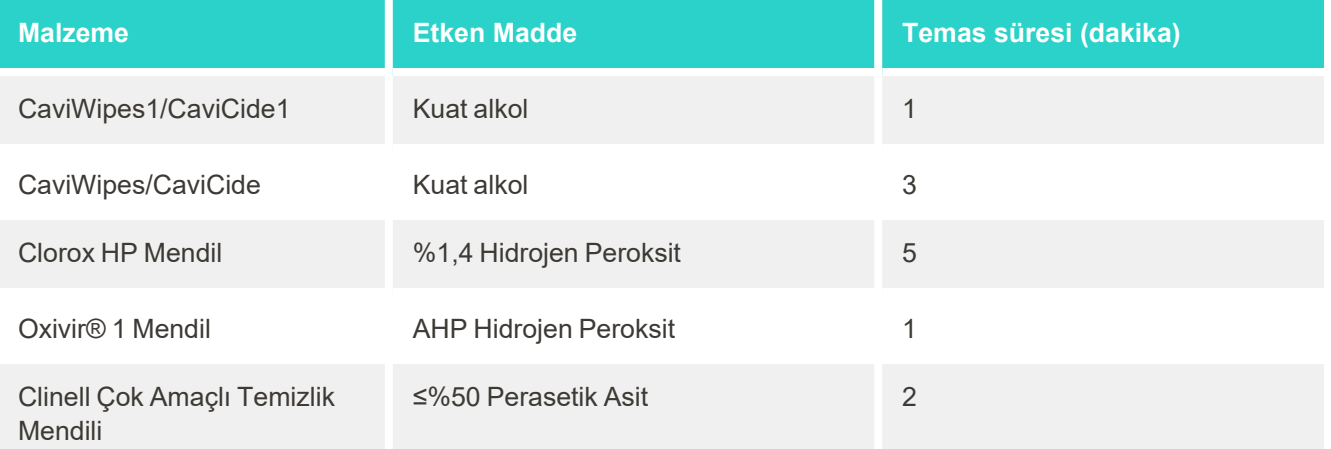

**Not:** Tavsiye edilen alternatif dezenfektanlar bölgenizde mevcut değilse, bölgenizdeki eşdeğer ürünler için yerel dezenfektan malzemesi tedarikçinize danışın. Eşdeğer ürünler yerel yönetmelik gereksinimlerini karşılamalı, aynı aktif bileşenlere sahip olmalı ve ayrıca en azından Hepatit ve Tüberküloza karşı dezenfekte edebilmelidir.

# A Klinik Yerel ağı kılavuzu

## **A.1 Giriş**

iTero bulut üzerinde dosya paylaşımı ve aktarımını desteklemek için tarayıcı, kablosuz LAN ağına bağlanabilir. Diğer kablosuz cihazlara bağlantı desteklenmez.

En iyi Wi-Fi bağlantısı için bazı yararlı öneriler aşağıda sunulmuştur.

## **Wi-Fi İnternet Bağlantısı Seviyeleri**

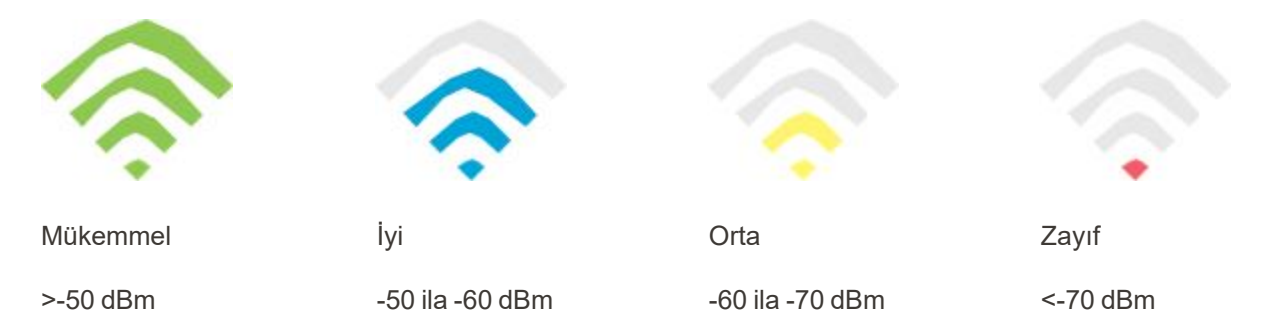

**ÖNEMLİ:** iTero tarayıcıdan en iyi performansı elde etmek için, Wi-Fi sinyal gücünün "Mükemmel" veya en azından "İyi" olduğundan emin olun.

**Uyarı:** Elektrik çarpmasını önlemek için LAN kablosunu tarayıcıya asla bağlamayın.

## **A.2 Hazırlıklar**

- <sup>l</sup> Kullanılan Modem /router, şifre de dâhil olmak üzere, WPA2 Güvenlik standardında yapılandırılmış olmalıdır.
- <sup>l</sup> Tarayıcının kurulumu planlandığında BT uzmanı personelin hazır olmasını sağlayın.
- Wi-Fi SSID bilgilerinin mevcut olduğundan emin olun: Ağ adı ve şifre.
- <sup>l</sup> Sistemin Wi-Fi sinyal gücü yukarıda gösterildiği gibi en az üç çizgi göstermelidir.
- <sup>l</sup> iTero tarayıcısına erişim sağlanması veya bağlantı gibi sorunları önlemek için neler yapılması gerektiğiyle ilgili olarak BT uzmanı için hazırlanan öneriler aşağıda sunulmuştur:
- <sup>l</sup> 443 numaralı portu dinleyen Align hizmetleri ile ilgili ana bilgisayar adı önerileri, açıklama için bkz [Align](#page-207-0) ana [bilgisayar](#page-207-0) adı önerileri.
- <sup>l</sup> Tarayıcı belirli dosya türlerini (.3ds and.3dc/.3dm) gönderdiğinden FTP iletişimini engellemeyin.
- TCP/IP üzerinden veri iletişimi için tüm proxy istemcilerini devre dışı bırakın.
- Tarayıcıyı hiçbir etki alanı grubuna eklemeyin.
- <sup>l</sup> Tarayıcıda herhangi bir grup politikası çalıştırmayın, çünkü düzgün çalışmasını engelleyebilir.

## **A.3 Yönlendirici kılavuzu**

Minimum Standartlar: 802.11N / 802.11AC

## **A.4 İnternete bağlanma kılavuzu**

İTero Element tarayıcınızla en iyi performansı elde etmek için internet bağlantınızın yükleme hızının tarayıcı başına en az 1 Mbps olduğundan emin olun. Ayrıca, tarayıcıya paralel olarak internete bağlanan herhangi bir ek cihazın tarayıcının performansını etkileyebileceğini unutmayın.

#### **A.5 Güvenlik Duvarı**

Aşağıdaki portu açın (güvenlik duvarı olması durumunda):

 $-443 - HTTPS - TCP$ 

## **A.6 Wi-Fi ipuçları**

Wi-Fi yönlendiricileri, temel olarak kablosuz ağın işlevsel menzilinde bulunan herhangi bir yerden bir Wi-Fi bağlantısı kullanarak internet sistemine erişmenize olanak sağlar. Bununla birlikte, kablosuz sinyallerinin içerisinden geçmesi gereken duvarların sayısı, derinliği ve konumu, tavanlar veya ek bölümler sinyalin menzilini ve gücünü sınırlayabilir. Normal sinyaller malzeme türlerine ve evinizde veya işyerinizdeki arka plan RF (radyo frekansı) gürültüsüne bağlı olarak değişir.

- <sup>l</sup> Yönlendirici ve diğer ağ cihazları arasında en az sayıda duvar ve tavan olduğundan emin olun. Her engel, adaptörünüzün menzilini 1-3 metre (3-9 fit) azaltabilir.
- <sup>l</sup> Ağ aygıtları arasında herhangi bir bölüm olmadığından, düz bir hat bulunduğundan emin olun. Oldukça ince görünen bir duvar bile, duvar açısı sadece 2 derece kaydırıldığında 1 metrelik (3 fit) sinyali engelleyebilir. En iyi düzeyde sinyal almayı başarmak için, Wi-Fi sinyali bir duvar veya bölmeden doğrudan (bir açıyla değil) geçecek şekilde cihazları yerleştirin.
- İnşaat malzemeleri bir fark yaratabilir. Sert bir metal kapı veya alüminyum çiviler çok yoğun olabilir ve Wi-Fi sinyali üzerinde olumsuz bir etki yaratabilir. Erişim noktalarını, kablosuz yönlendirici cihazlarını ve bilgisayarları, sinyal kuru duvarlardan veya açık kapılardan geçecek şekilde konumlandırmaya çalışın. Cam, çelik, metal, yalıtımlı duvarlar, su tankları (akvaryumlar), aynalar, dosya dolapları, tuğla ve beton gibi malzemeler ve nesneler kablosuz ağ sinyalini azaltabilir.
- <sup>l</sup> Tarayıcınızı RF gürültüsüne neden olan elektrikli cihazlardan veya aygıtlardan (en az 3-6 fit veya 1-2 metre) uzak tutun.
- <sup>l</sup> 2.4 GHz kablosuz telefon veya X-10 (tavan vantilatörleri, uzaktan kumandalı lambalar ve ev güvenlik sistemleri gibi kablosuz ürünler) sistemleri kullanıyorsanız, kablosuz bağlantınız ciddi şekilde bozulabilir veya tamamen düşebilir. Birçok kablosuz cihazın tabanı, cihaz kullanımda olmasa bile bir RF sinyali yayar. Diğer tüm kablosuz cihazlarınızı tarayıcınızdan ve yönlendiricinizden mümkün olduğunca uzağa yerleştirin.
- <sup>l</sup> Bölgenizde birden fazla aktif kablosuz ağ olabilir. Her ağ bir veya daha fazla kanal kullanır. Eğer kullandıkları kanallar sisteminizin kanallarına yakınsa, iletişim gittikçe azalabilir. BT departmanınızdan bunu kontrol etmesini isteyin ve gerekirse ağınız tarafından kullanılan kanal numaralarını değiştirin.

## <span id="page-207-0"></span>**A.7 Align ana bilgisayar adı önerileri**

Align, ürünlerini ve hizmetlerini sürekli olarak geliştirmektedir ve bu nedenle belirli bir IP adresi yerine bir ana bilgisayar adına bağlanabilir.

Aşağıdaki ana bilgisayar adları listesi, tarayıcı performansının tüm gelişmiş özelliklerini kullanabilmek amacıyla Align tarayıcılarına doğru işlem fonksiyonları sağlamak üzere oluşturulmuştur.

Align ana bilgisayar adı önerileri:

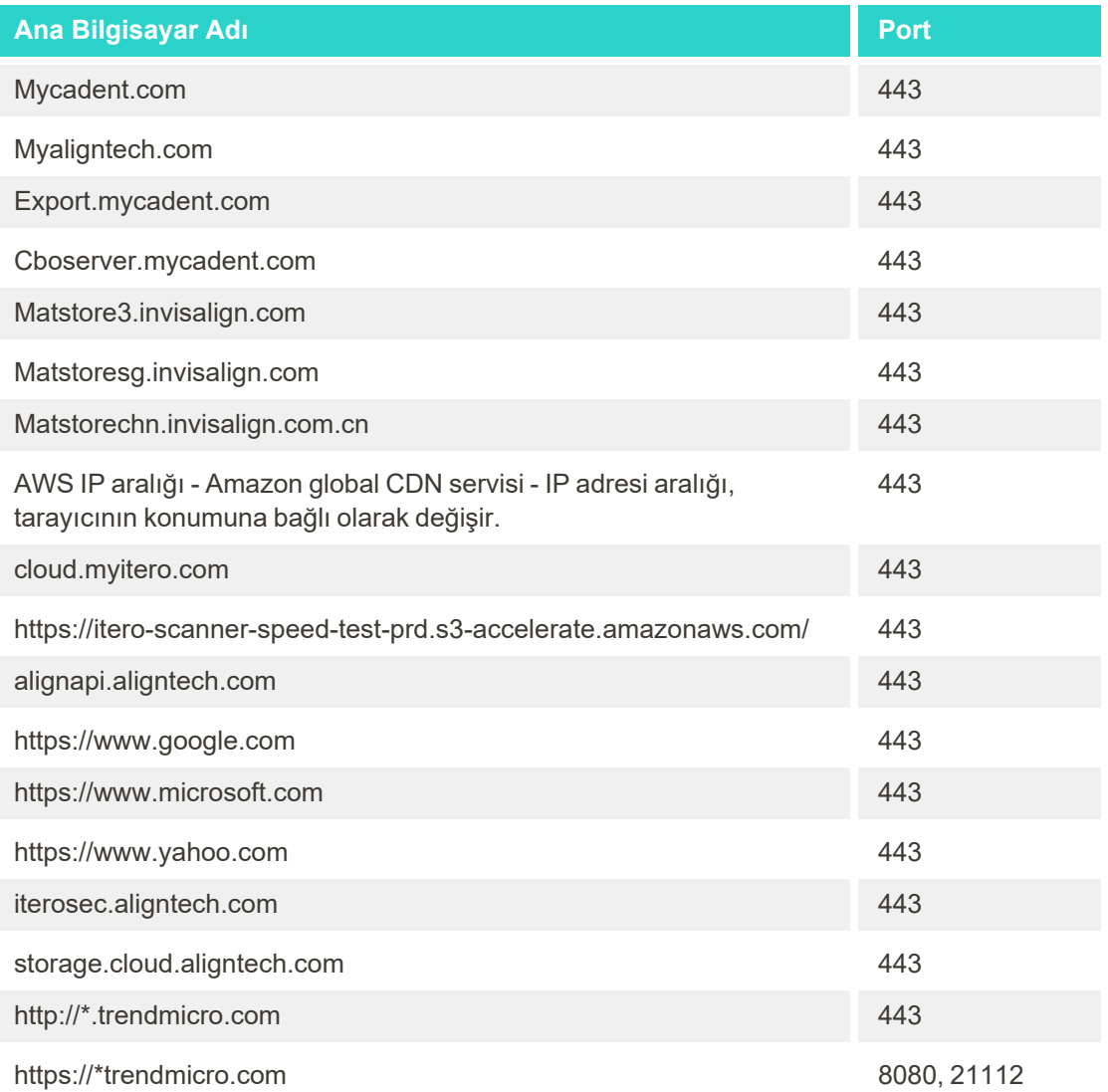

## B Elektromanyetik Uyumluluk (EMC) beyanları

## **B.1 EMC beyanı – iTero Element 2 ve iTero Element Flex**

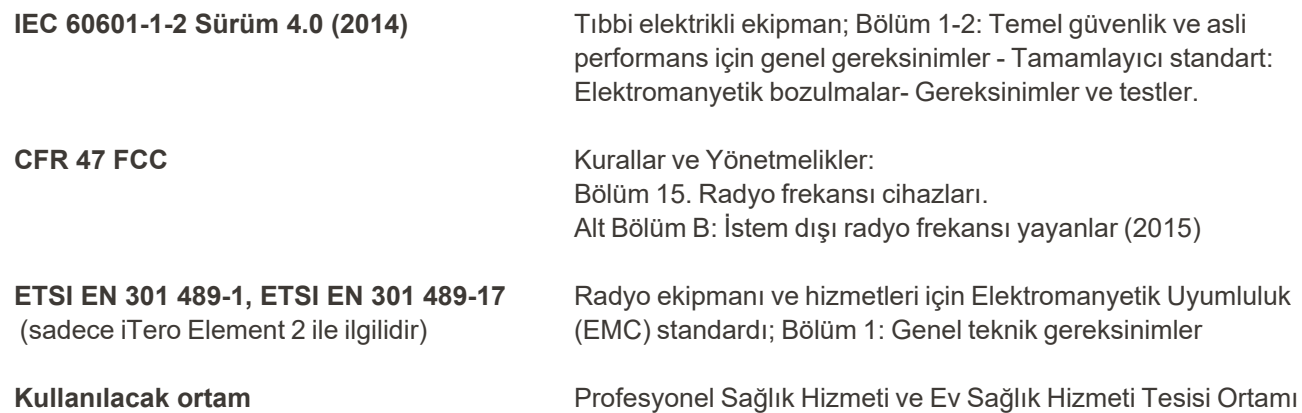

iTero Element 2 ve iTero Element Flex ağız içi tarayıcının esas işlevleri şunlardır:

- <sup>l</sup> Dokunmatik ekranda bozulma olmadan vizörün ve 3B görüntünün gösterilmesi.
- Saklanan tarama verilerine erişilmesi ve görüntülenmesi.

**Not:**Elektromanyetik bozulma nedeniyle, bazı vakalarda görüntü kaybolabilir ve dokunmatik ekranda iletişimin kesildiği konusunda mesaj görüntülenir. Tarayıcı, kullanıcı müdahalesi veya otomatik kurtarma işleminden sonra çalışma moduna döner.

iTero Element 2 ve iTero Element Flex tarayıcıları için EMC test sonuçlarının bir özeti aşağıda sunulmuştur:

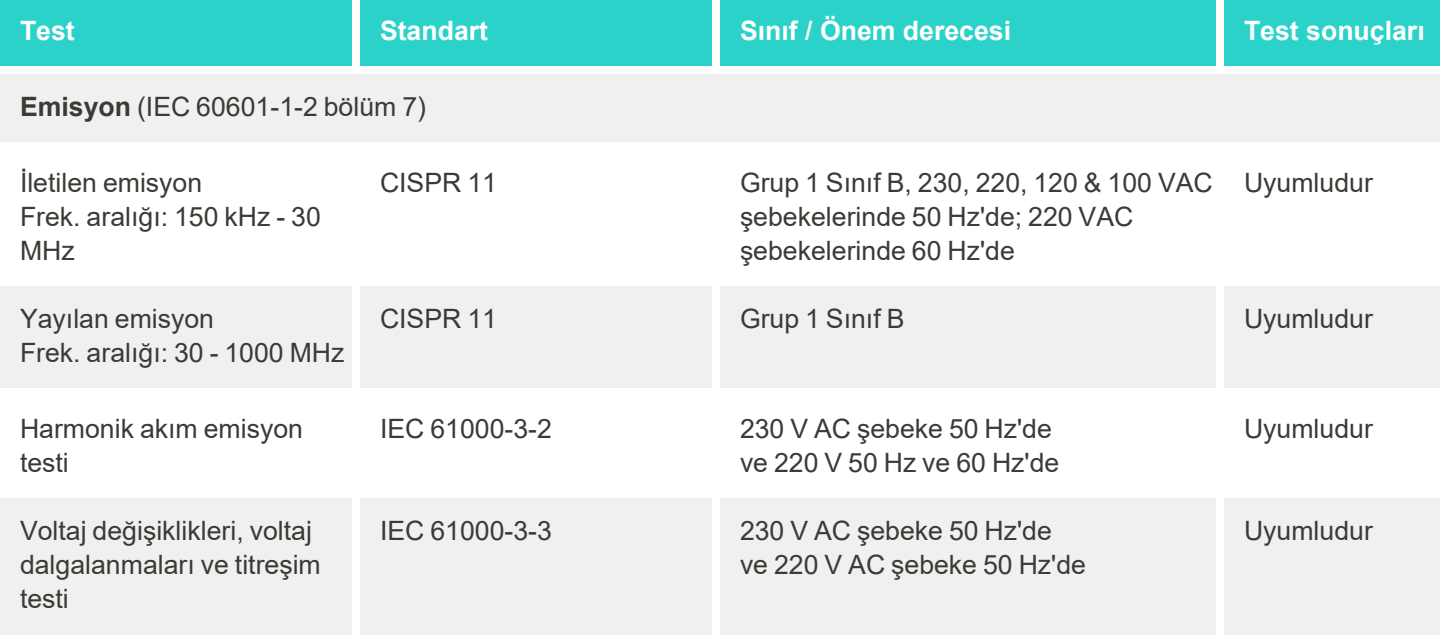

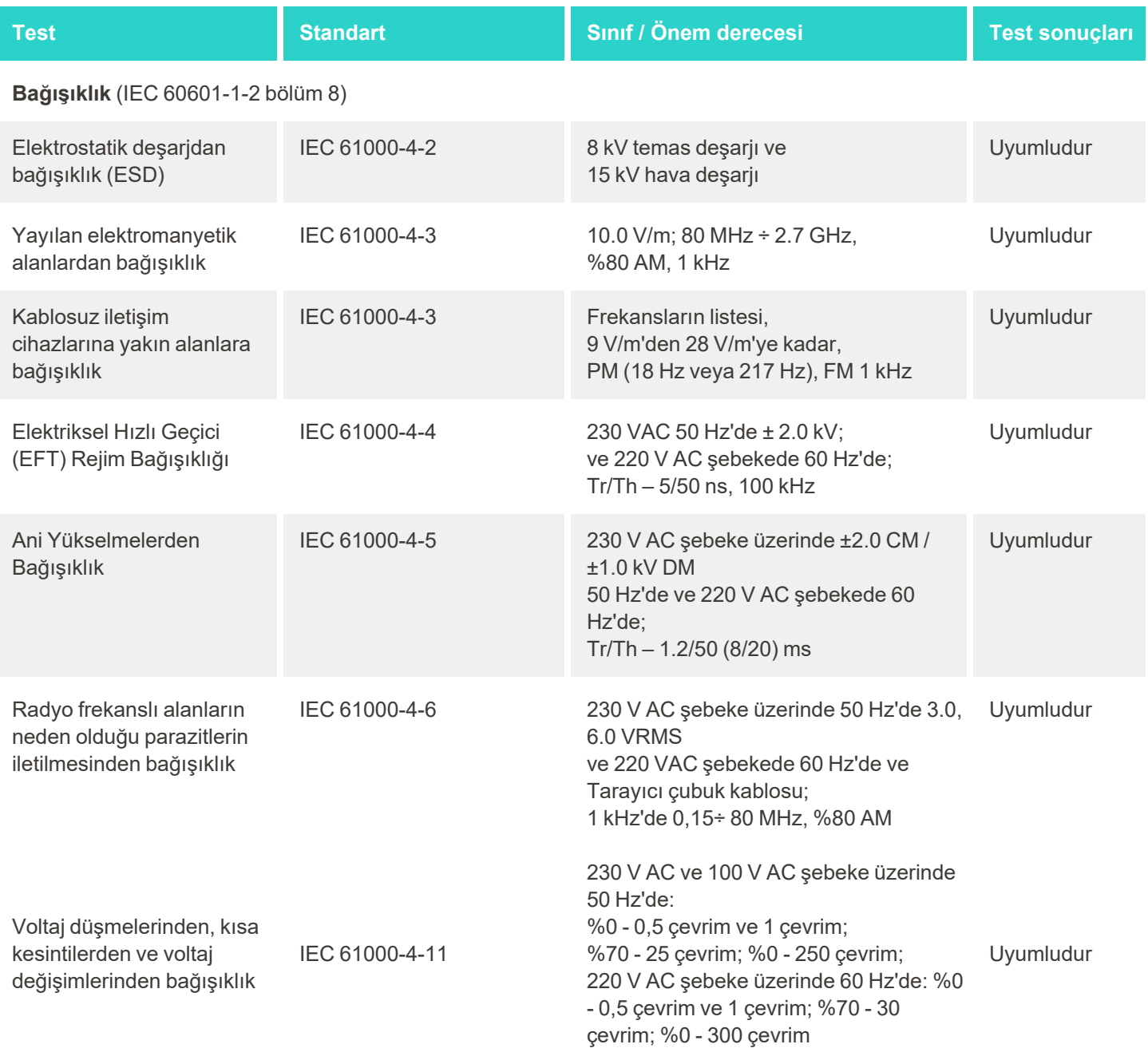

**Emisyon** (ETSI EN 301 489-1, ETSI EN 301 489-17 uyarınca)

(sadece iTero Element 2 ile ilgilidir)

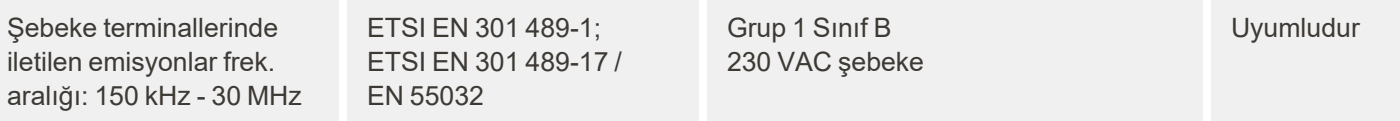

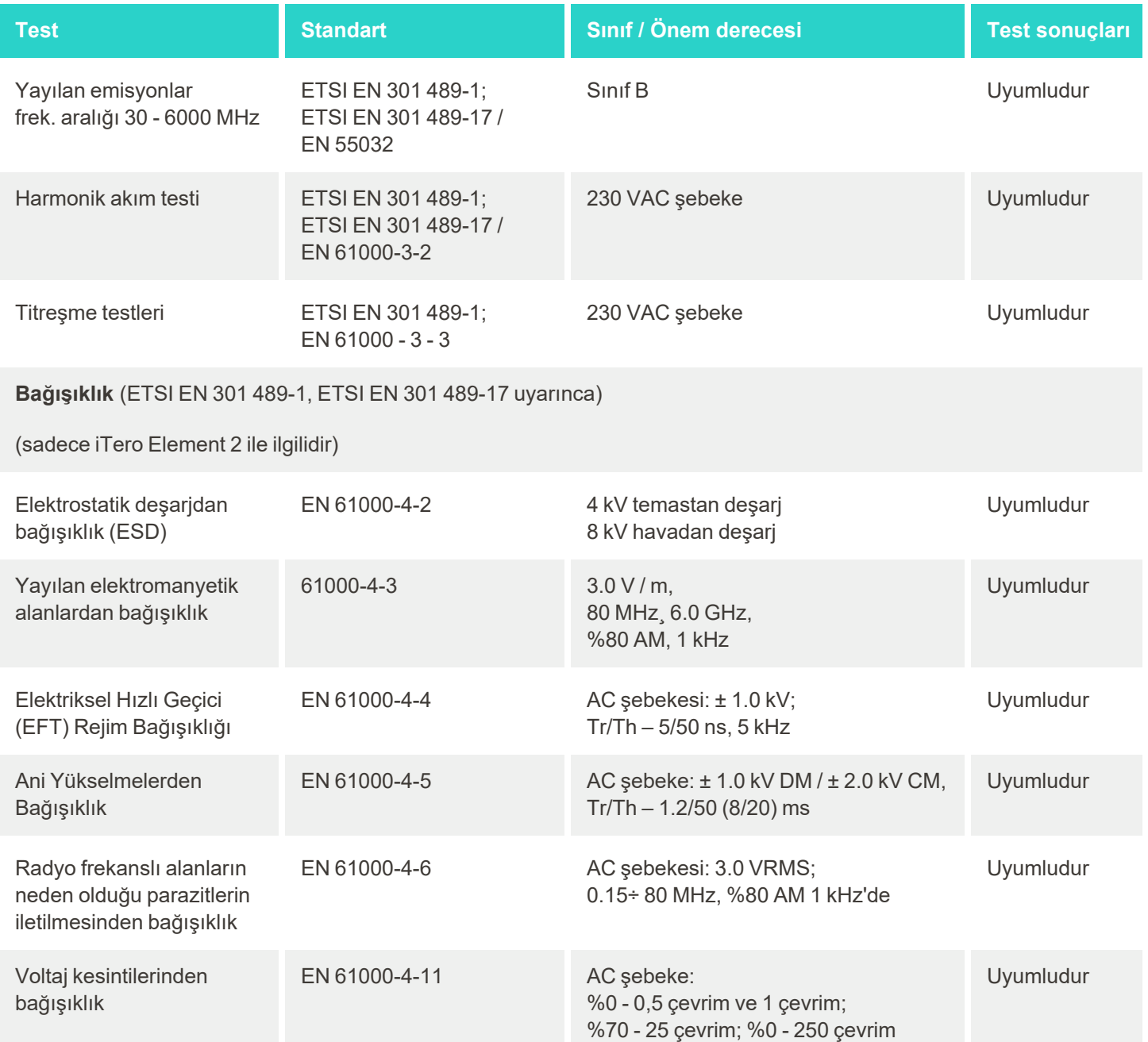

## **B.2 EMC beyanı – iTero Element 2 Plus**

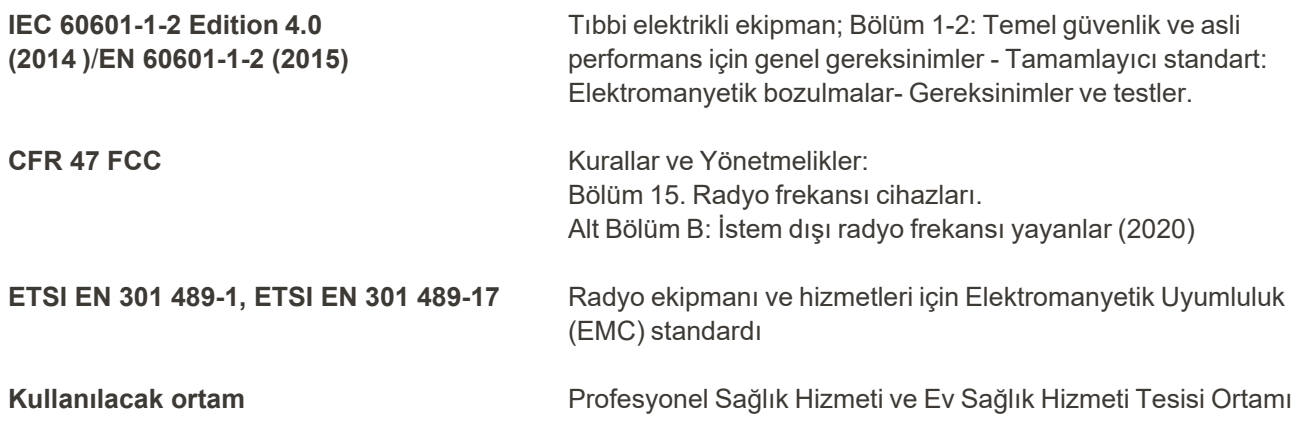

iTero Element 2 Plus ağız içi tarayıcının esas işlevleri şunlardır:

- <sup>l</sup> Dokunmatik ekranda bozulma olmadan vizörün ve 3B görüntünün gösterilmesi.
- Saklanan tarama verilerine erişilmesi ve görüntülenmesi.

**Not:**Elektromanyetik bozulma nedeniyle, bazı vakalarda görüntü kaybolabilir ve dokunmatik ekranda iletişimin kesildiği konusunda mesaj görüntülenir. Tarayıcı, kullanıcı müdahalesi veya otomatik kurtarma işleminden sonra çalışma moduna döner.

Aşağıda, iTero Element 2 Plus tarayıcılar için EMC test sonuçlarının özeti sunulmuştur:

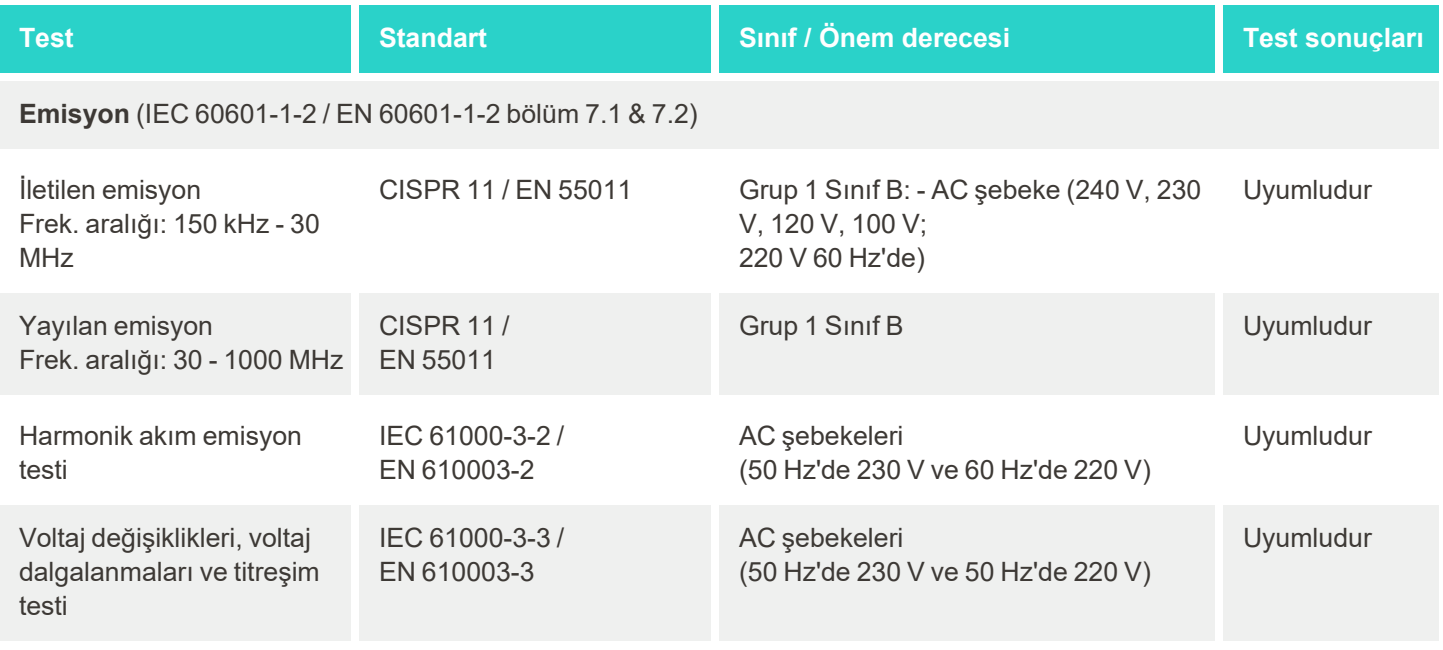

**Bağışıklık** (IEC 60601-1-2 / EN 60601-1-2 8.9 ve 8.10 bölümleri)

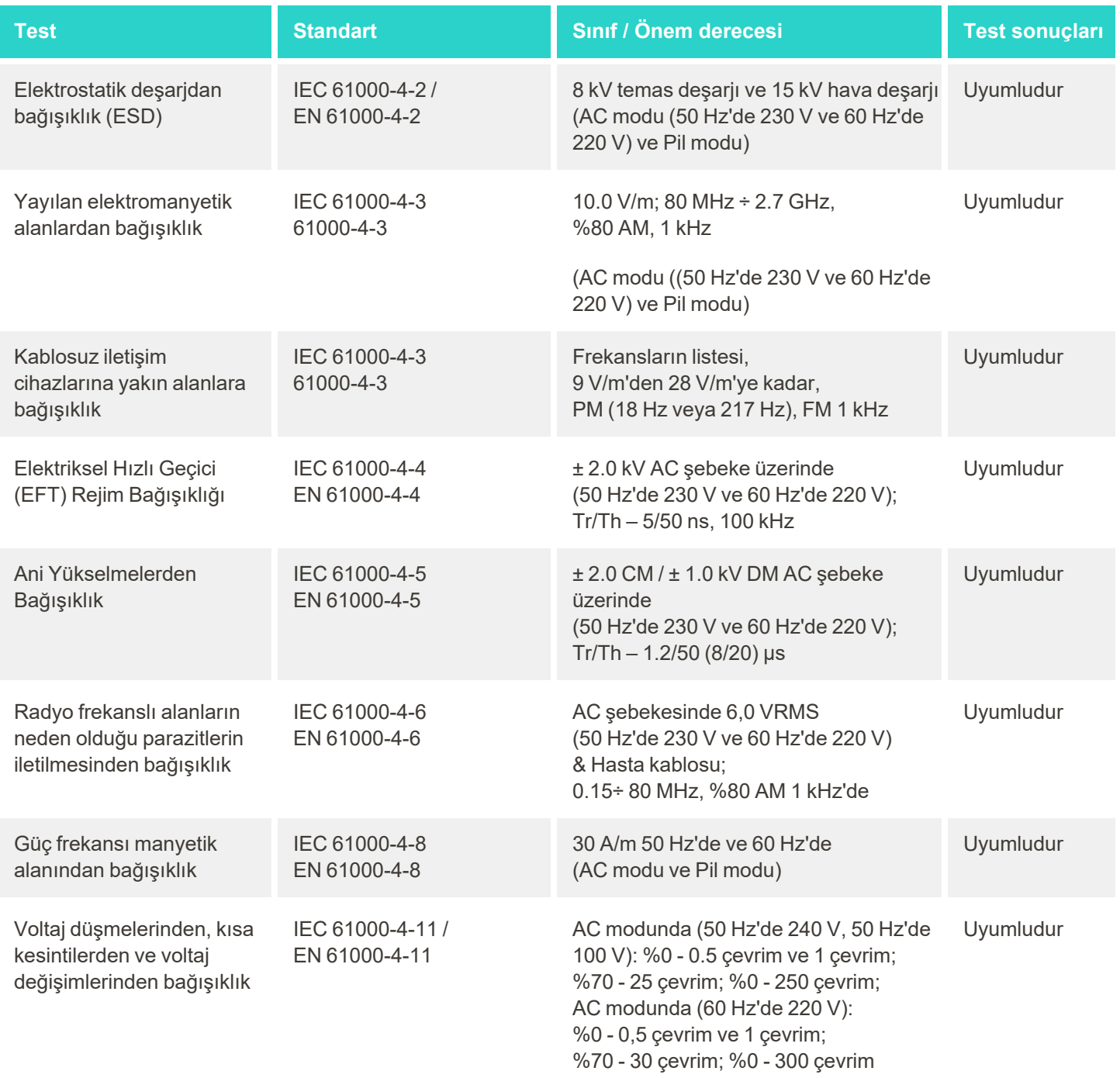

## **Emisyon** (ETSI EN 301 489-1, ETSI EN 301 489-17 uyarınca)

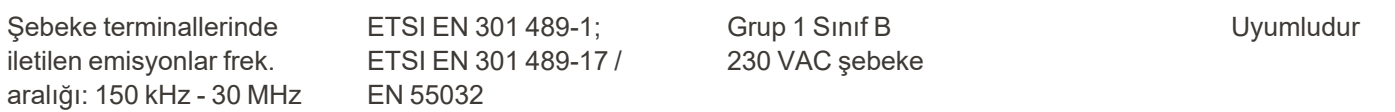

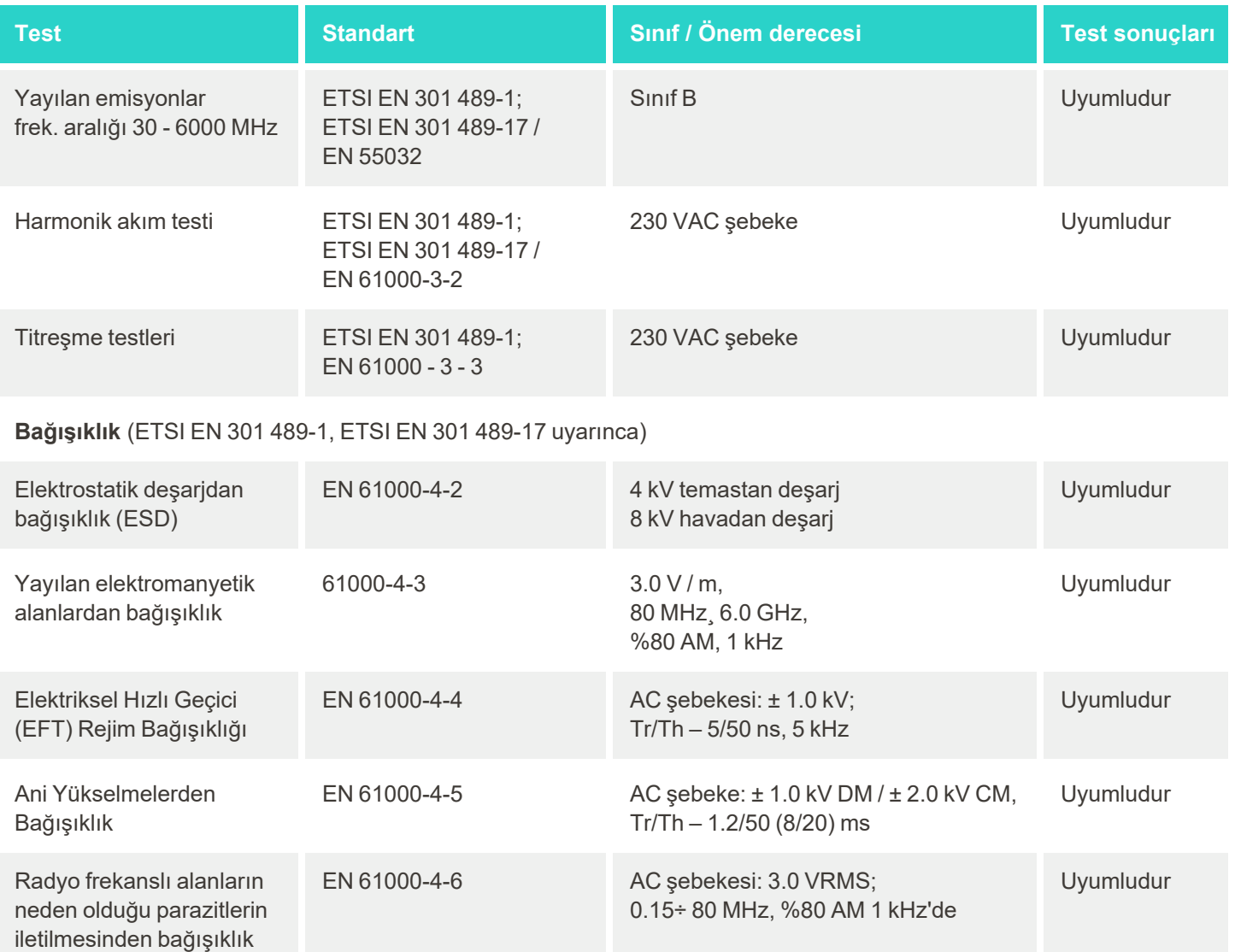

Voltaj kesintilerinden bağışıklık

EN 61000-4-11 AC şebeke: %0 - 0,5 çevrim ve 1 çevrim; %70 - 25 çevrim; %0 - 250 çevrim Uyumludur

# C iTero Element ürün güvenliği beyaz kitabı

Bu beyaz kitap iTero Element Ailesi ürünleri için geçerlidir. Satın aldığınız ürünün sürümüne bağlı olarak, ürünün *özelliklerinde farklılıklar olabilir. Ek olarak, bu beyaz kitap çok kısa bir süre içerisinde oluşturulduğundan dolayı, ürün güvenliği ekosistemindeki evrim ve olgunlaşmaya yön vermek amacıyla Align Teknoloji'nin ürün güvenliği uygulamalarında değişiklikler meydana gelmiş olabilir.*

## **Yaşam bilimlerini ve sağlık endüstrisini anlıyoruz ve güvenliği kurum genelinde ele alıyoruz.**

Siber saldırıların yaşam bilimleri ve sağlık hizmetleri ürünlerine yönelik tehdidi sürekli olarak gelişmektedir. Bunu göz önünde bulundurarak, ortaya çıkan tehditlerle karşı uyanık olmamızı ve ürünlerimizi sürekli olarak iyileştirmemizi sağlayan, ürünlerimizle ilgili güvenlik riskini en aza indirmeye odaklanmış, proaktif bir ürün güvenlik programı tesis ettik.

Güvenlik ve gizlilik hususlarını ürünlerimizin tasarımına ve yaşam döngüsüne dâhil etmenin önemini kabul ettik. Bunu başarmak için, mühendislik/yazılım geliştirme, güvenlik, hukuk/gizlilik, bilgi teknolojisi ve kalite konularındaki temsilciler dâhil olmak üzere çapraz fonksiyonel bir ürün güvenliği ekibi kurduk.

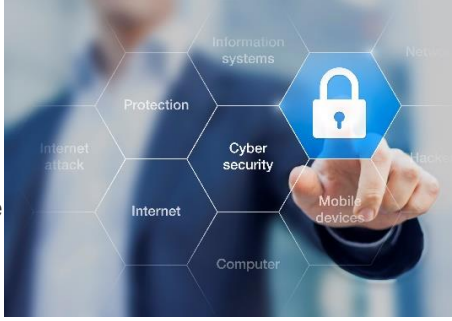

## **Güvenlik risklerini, sağlam risk yönetimi süreçleri kullanarak belirlemekteyiz.**

Align Teknoloji; tasarladığımız, geliştirdiğimiz ve sürdürdüğümüz ürünlerdeki güvenlik ve gizlilik risklerini ele almaya ve minimize etmeye kararlıdır. Ürünlerimiz hakkında derinlemesine değerlendirmeler yapmaktayız, böylece ürün geliştirme sürecinin başında gerekli risk azaltma önlemlerini uygulayabilmekteyiz. Ürünün risk seviyesinin yanı sıra ürünün işlevselliğine bağlı olarak aşağıdaki metodoloji uygulanır.

**Ürün Güvenliği Risk Yönetimi Programı:** Align Teknoloji bu programı iTero Element ürünleri ailesinde gerçekleştirmiştir. Metodoloji; planlama ve bilgi toplamayı, ürün ekosisteminin kapsamını belirlemeyi, ürün

güvenliği risk değerlendirmesi gerçekleştirmeyi, tehditleri ve güvenlik açıklarını analiz etmeyi, uygulanabilir güvenlik kontrollerini değerlendirmeyi ve belirlenen boşluklardaki artık risklerin derecesini hesaplamayı içeriyordu. Değerlendirmenin bir parçası olarak kabul edilen güvenlik ve gizlilik riskleri ile bunların kontrolleri; AAMI TIR57, NIST CSF, IEC/TR 80001-2-2 ve FDA'nın Tıbbi cihazlardaki siber güvenlikle ilgili ön-piyasa sunumlarının içeriği de dâhil ancak bunlarla sınırlı olmamak üzere, sektörde lider düzeydeki uygulama güvenliği risk yapılarını güçlendirmektedir.

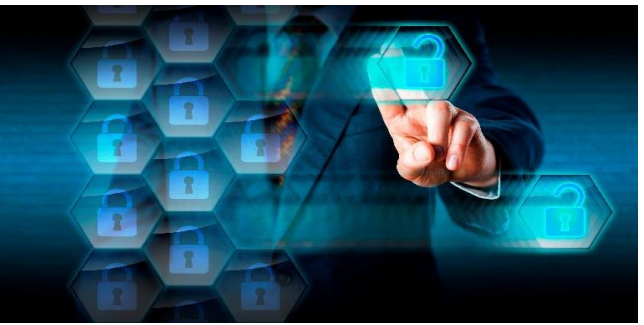

## **Ürünün güvenlik ve gizlilik özellikleri.**

Ürünlerimizin tasarımı ve idamesi yoluyla verilerinizi ve hastalarınızı korumayı amaçlıyoruz. Ürün geliştirmek için tasarıma göre güvenlik ve gizlilik yaklaşımımızın bir sonucu olarak, iTero Element ürünleri ailesinde aşağıdaki kapsamlı olmayan güvenlik kontrollerini uyguladık.

<sup>l</sup> **Durağan veriler şifrelenir:** Tarayıcılar, Kişisel Olarak Tanımlanabilir Bilgileri (PII) AES-256 kullanarak şifrelenmiş bir veri tabanında ve ağız içi tarama görüntülerini Microsoft Şifreleme Dosya Sistemi (EFS) kullanarak şifreli bir klasörde depolar. Bu şifreleme teknolojileri, bir saldırganın tarayıcıda depolanan hasta bilgilerini elde etmesini önlemeye yardımcı olur.

İTero Element, iTero Element 2, iTero Element Flex, iTero Element 5D ve iTero Element 5D Dizüstü Bilgisayar Konfigürasyonu, iTero *Element 2 Plus, iTero Element 5D Plus, iTero Element 5D Plus Lite için geçerlidir*

<sup>l</sup> **Aktarılan veriler şifrelenir:** Align sunucularına yedeklenen PII verileri ile ağız içi tarama görüntüleri, güvenli sertifikalar kullanılarak aktarım katmanı güvenliği (TLS) 1.2 şifrelemesi üzerinden iletilir. Bu, saldırganın aktarım sırasında hasta bilgilerini almasını önlemeye yardımcı olur.

İTero Element, iTero Element 2, iTero Element Flex, iTero Element 5D ve iTero Element 5D Dizüstü Bilgisayar Konfigürasyonu, iTero *Element 2 Plus, iTero Element 5D Plus, iTero Element 5D Plus Lite için geçerlidir*

- <sup>l</sup> **Kötü amaçlı yazılımdan koruma önlemleri mevcuttur:** Tarayıcılar, sistemdeki kötü amaçlı dosyaları kontrol eden önceden yüklenmiş Trend Micro anti-virüs yazılımı ile birlikte gelir. Antivirüs yazılımı tanımları sıklıkla güncellenir ve taramaların cihazlarda günlük olarak yapılması programlanır. iTero Element, iTero Element 2, iTero Element 5D, iTero Element 2 Plus, iTero Element 5D Plus, iTero Element 5D Plus Lite icin gecerlidir
- <sup>l</sup> **İzinsiz uzaktan bakım mümkün değildir:** Cihazlar uzaktan erişim oturumu oluşturmak için TeamViewer'ı kullanır. TeamViewer yazılımı, bağlantı gerçekleşmeden önce müşteri tarafından Align servis personeline verilmesi gereken bir Kullanıcı Kimliği ve şifre gerektirmektedir. İTero Element, iTero Element 2, iTero Element Flex, iTero Element 5D ve iTero Element 5D Dizüstü Bilgisayar Konfigürasyonu, iTero *Element 2 Plus, iTero Element 5D Plus, iTero Element 5D Plus Lite için geçerlidir*
- <sup>l</sup> **İşletim sistemi ve yazılımda değişiklik yapılması kısıtlanmıştır:** Tarayıcılar, kullanıcının işletim sisteminde ve yazılım bileşenlerinde istenmeyen değişiklikler yapmasını önleyen bir kiosk modu (atanmış erişim) uygular. iTero Element, iTero Element 2, iTero Element 5D, iTero Element 2 Plus, iTero Element 5D Plus, iTero Element 5D Plus Lite için geçerlidir
- <sup>l</sup> **Kullanıcı erişim yönetimi kontrollerini uygulamak zorunludur:** Tarayıcıları kullanmak için bir kullanıcı hesabı ve şifresi gerekir. Bu, tarayıcıya erişimin korunmasına yardımcı olur ve yetkisiz kullanıma karşı korur. İTero Element, iTero Element 2, iTero Element Flex, iTero Element 5D ve iTero Element 5D Dizüstü Bilgisayar Konfigürasyonu, iTero *Element 2 Plus, iTero Element 5D Plus, iTero Element 5D Plus Lite için geçerlidir*
- <sup>l</sup> **Görevlerin ayrımı uygulanır:** Tarayıcılar, farklı rollere sahip birden fazla kullanıcı hesabını bir tarayıcıya kaydetme olanağı sunar. Doktor, Asistan ve Destek Teknisyeni için roller vardır. Bu, bireysel kullanıcılar tarafından gerçekleştirilen etkinlikleri izlemeye ve aygıtı daha iyi koruyabilmeye yardımcı olur. İTero Element, iTero Element 2, iTero Element Flex, iTero Element 5D ve iTero Element 5D Dizüstü Bilgisayar Konfigürasyonu, iTero *Element 2 Plus, iTero Element 5D Plus, iTero Element 5D Plus Lite için geçerlidir*
#### **Müşterinin güvenlik ve gizlilik sorumlulukları.**

Değerlendirmelerimizin bir parçası olarak, ürünün nasıl kullanıldığına bağlı olan riskleri belirledik. Müşterilerimize sağladığımız ürünlerin güvence altına alınması tüm paydaşlar arasında paylaşılan bir sorumluluktur. İTero® Element™ optik kalıp sistemi serisinde yapılan değerlendirmeye dayanarak, ürünü korumak için aşağıdaki güvenlik adımlarını atmanızı bekliyoruz:

<sup>l</sup> **Ürünü ve çalışma ortamını fiziksel olarak koruyun:** Ürünün fiziksel güvenliğini korumak ve güvenli bir şekilde çalıştırmak müşterinin sorumluluğundadır. İTero® Element™ Flex sistemi için, güvenlik kameraları ve güvenlik rozetleri gibi mekanizmalar kullanarak uygulamayı barındıran platforma fiziksel erişimi kontrol edin ve izleyin. Ayrıca, uygulamaya yetkisiz erişimi önlemek için kullanılmayan ağ ekipmanının fiziksel bağlantı noktalarını kapatın.

İTero Element, iTero Element 2, iTero Element Flex, iTero Element 5D ve iTero Element 5D Dizüstü Bilgisayar Konfigürasyonu, iTero *Element 2 Plus, iTero Element 5D Plus, iTero Element 5D Plus Lite için geçerlidir*

<sup>l</sup> **Ağınızı koruyun ve güvenli bir şekilde çalıştırın:** Özellikle kamusal internet kullanılıyorsa, yeterince güçlendirilmiş ağ/uygulama güvenlik duvarları ve ağ bölümlendirmesi kullanarak, izinsiz ağ girişi algılama ve önleme mekanizmalarını uygulayarak ağınızın güvenliğini sağlamak müşterinin sorumluluğundadır. Ek olarak, verileri tüm yerel yasa ve yönetmeliklere uyarak uygun bir şekilde silin.

İTero Element, iTero Element 2, iTero Element Flex, iTero Element 5D ve iTero Element 5D Dizüstü Bilgisayar Konfigürasyonu, iTero *Element 2 Plus, iTero Element 5D Plus, iTero Element 5D Plus Lite için geçerlidir*

<sup>l</sup> **Kötü amaçlı ve mobil yazılımları tespit edin:** İTero® Element™ Flex ana makinesi için anti-virüs/kötü amaçlı yazılımlardan korunma programlarını seçmek ve uygulamak müşterinin sorumluluğundadır. Bu yazılımın çalıştırılmasının neden olduğu performans düşüşünü önlemek için gerekirse ilave CPU ve bellek kaynakları sağlanmalıdır.

*iTero Element Flex ve iTero Element 5D Dizüstü Bilgisayar Konfigürasyonu için geçerlidir*

<sup>l</sup> **Güçlü parolalar oluşturun ve oturum açmak için kullandığınız bilgileri koruyun:** Tarayıcılara ve Align sistemlerine erişmek için güçlü parolalar belirlemek müşterinin sorumluluğundadır. Ne kadar çok özel karaktere sahip olursa o kadar güçlüdür. Her 90 günde bir şifreyi değiştirmenin yanı sıra kişisel bilgiler içermeyen bir şifre kullanmak, güçlü bir şifreye sahip olmanın en basit yollarından biridir. Align sistemlerine erişmenizi sağlayan kullanıcı adınızı ve şifreniz ile oturum açma kimlik bilgilerinizi kimseyle paylaşmayarak koruyun ve güvenli bir çalışma ortamı oluşturun.

İTero Element, iTero Element 2, iTero Element Flex, iTero Element 5D ve iTero Element 5D Dizüstü Bilgisayar Konfigürasyonu, iTero *Element 2 Plus, iTero Element 5D Plus, iTero Element 5D Plus Lite için geçerlidir*

<sup>l</sup> **Görev ayırımı uygulayın ve artık ihtiyaç kalmadığında personel hesaplarını zamanında kaldırın:** Müşterinin tarayıcıya erişimi olan birden fazla kullanıcı hesabı varsa, bu birden fazla kullanıcı hesabını Doktor, Asistan veya Destek Teknisyeni rolüyle uygun şekilde kaydetmek müşterinin sorumluluğundadır. Bu, bireysel kullanıcılar tarafından gerçekleştirilen etkinlikleri izlemeye ve aygıtı daha iyi koruyabilmeye yardımcı olur. İlave olarak, personelin tarayıcıya erişmeye ihtiyacı artık kalmadığında kullanıcı hesaplarını kaldırmak müşterinin sorumluluğundadır.

İTero Element, iTero Element 2, iTero Element Flex, iTero Element 5D ve iTero Element 5D Dizüstü Bilgisayar Konfigürasyonu, iTero *Element 2 Plus, iTero Element 5D Plus, iTero Element 5D Plus Lite için geçerlidir*

<sup>l</sup> **Mevcut verileri yedeklenmesini ve en son yazılım sürümünün kullanılmasını sağlayın:** Tarayıcıların Kişisel olarak tanımlanabilir bilgileri ve ağız içi tarama görüntülerini Align sunucularına yedeklemesi için Align sistemlerine bağlı kalmasını sağlamak ve en son tarayıcı güncellemelerinin uygulandığından emin olmak için talep edildiğinde yeniden başlatılmasını sağlamak müşterinin sorumluluğundadır.

İTero Element, iTero Element 2, iTero Element Flex, iTero Element 5D ve iTero Element 5D Dizüstü Bilgisayar Konfigürasyonu, iTero *Element 2 Plus, iTero Element 5D Plus, iTero Element 5D Plus Lite için geçerlidir*

<sup>l</sup> **Dışa aktarılan veriler şifrelenmez:** Ağız içi görüntüler gibi dışa aktarılan verileri dijital imza kullanmak veya çıkarılabilir medyayı şifrelemek gibi yöntemlerle korumak müşterinin sorumluluğundadır. *iTero Element Flex ve iTero Element 5D Dizüstü Bilgisayar Konfigürasyonu için geçerlidir*

Açıklanan şekilde risklerle ilgili herhangi bir sorunuz veya endişeniz varsa, lütfen [TRM@aligntech.com](mailto:TRM@aligntech.com) veya [privacy@aligntech.com](mailto:privacy@aligntech.com) adresleri üzerinden iletişime geçmekten çekinmeyin.

# D Sistem özellikleri

Bu bölüm, aşağıdaki sistemlerin özelliklerini içermektedir:

- iTero Element 2 sistem [özellikleri](#page-219-0)
- iTero Element Flex sistem [özellikleri](#page-220-0)
- iTero Element 2 [Plussistem](#page-221-0) özellikleri

### **D.1 iTero Element 2 sistem özellikleri**

<span id="page-219-0"></span>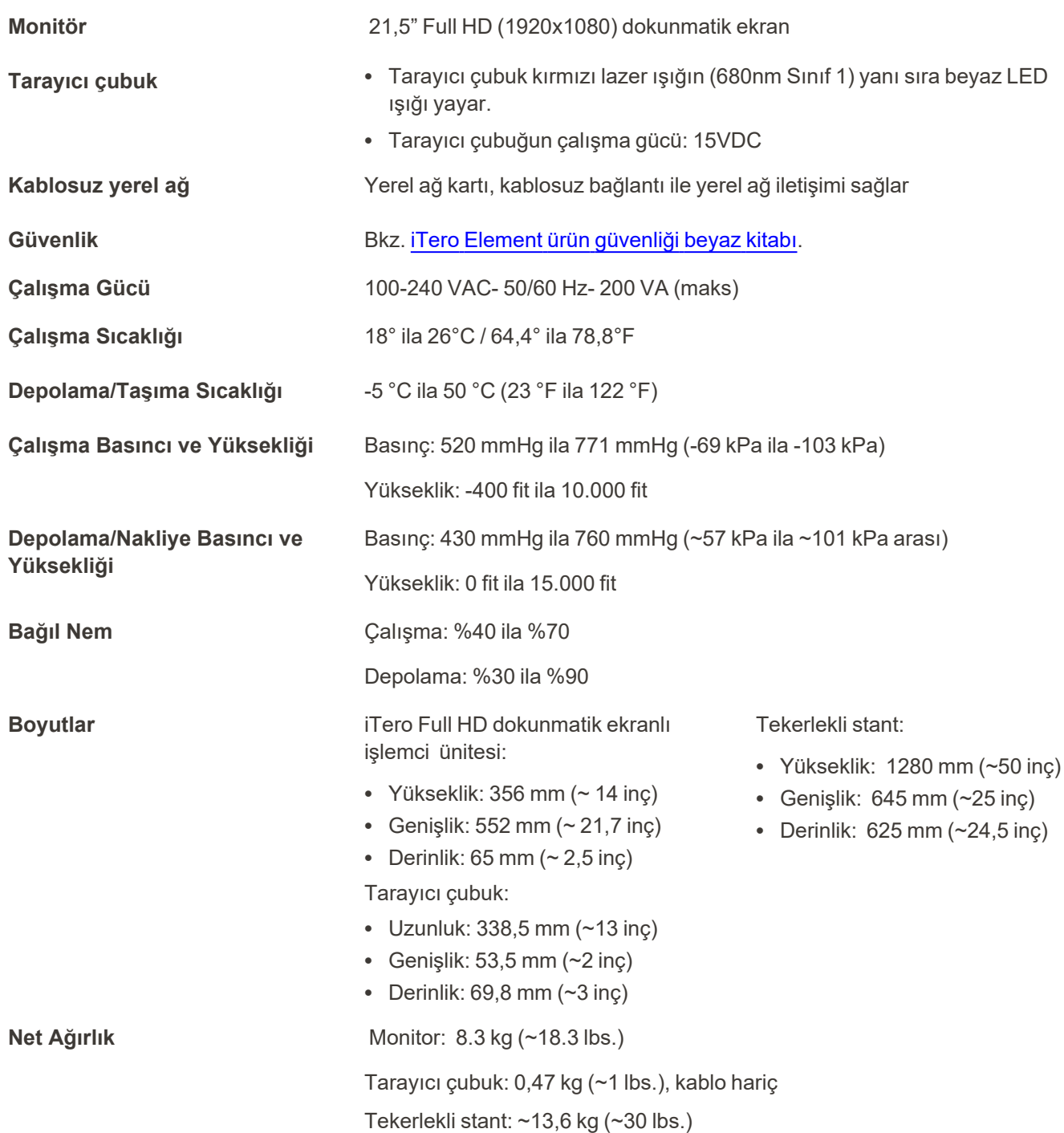

## **D.2 iTero Element Flex sistem özellikleri**

<span id="page-220-0"></span>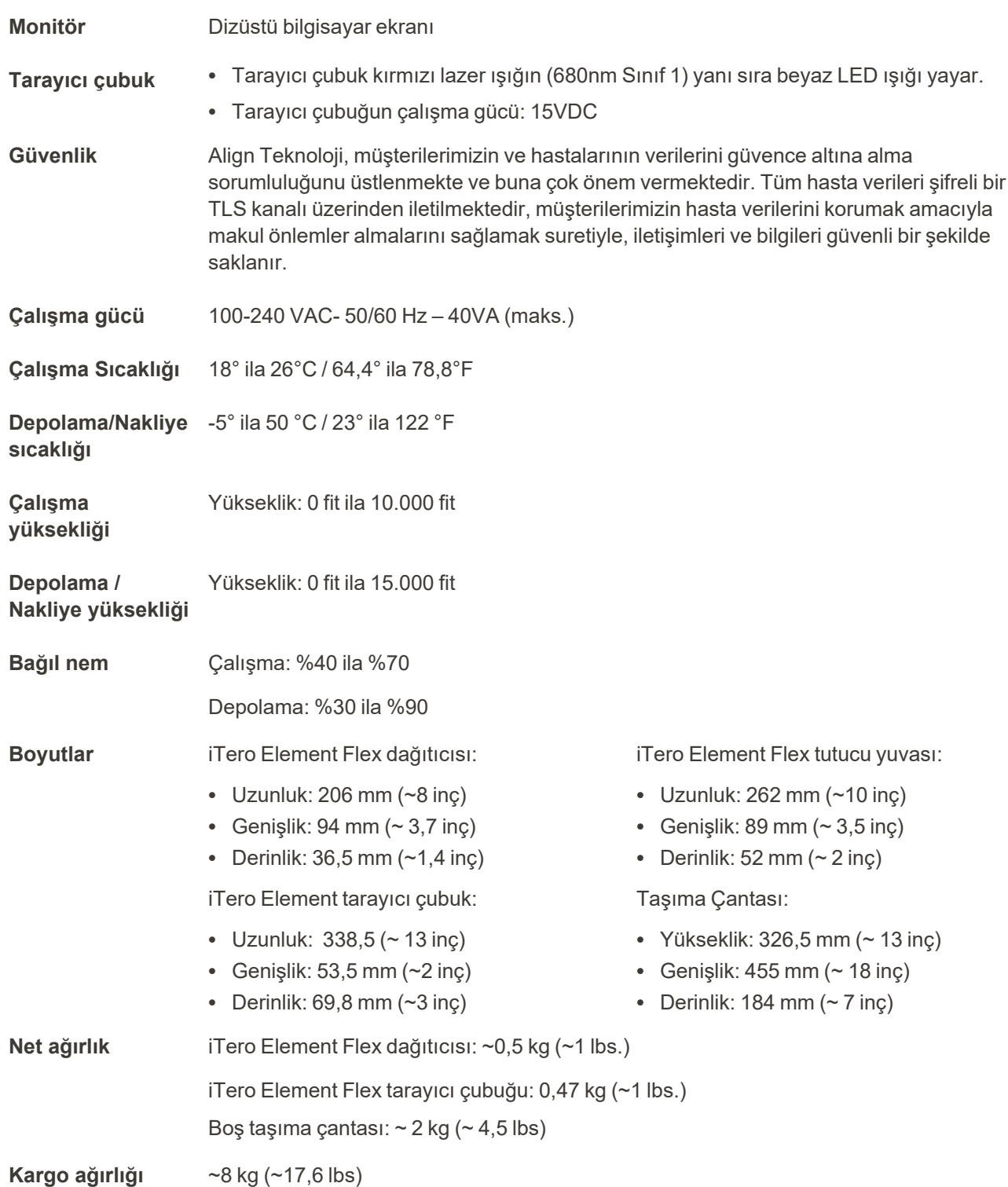

#### <span id="page-221-0"></span>**D.3 iTero Element 2 Plussistem özellikleri**

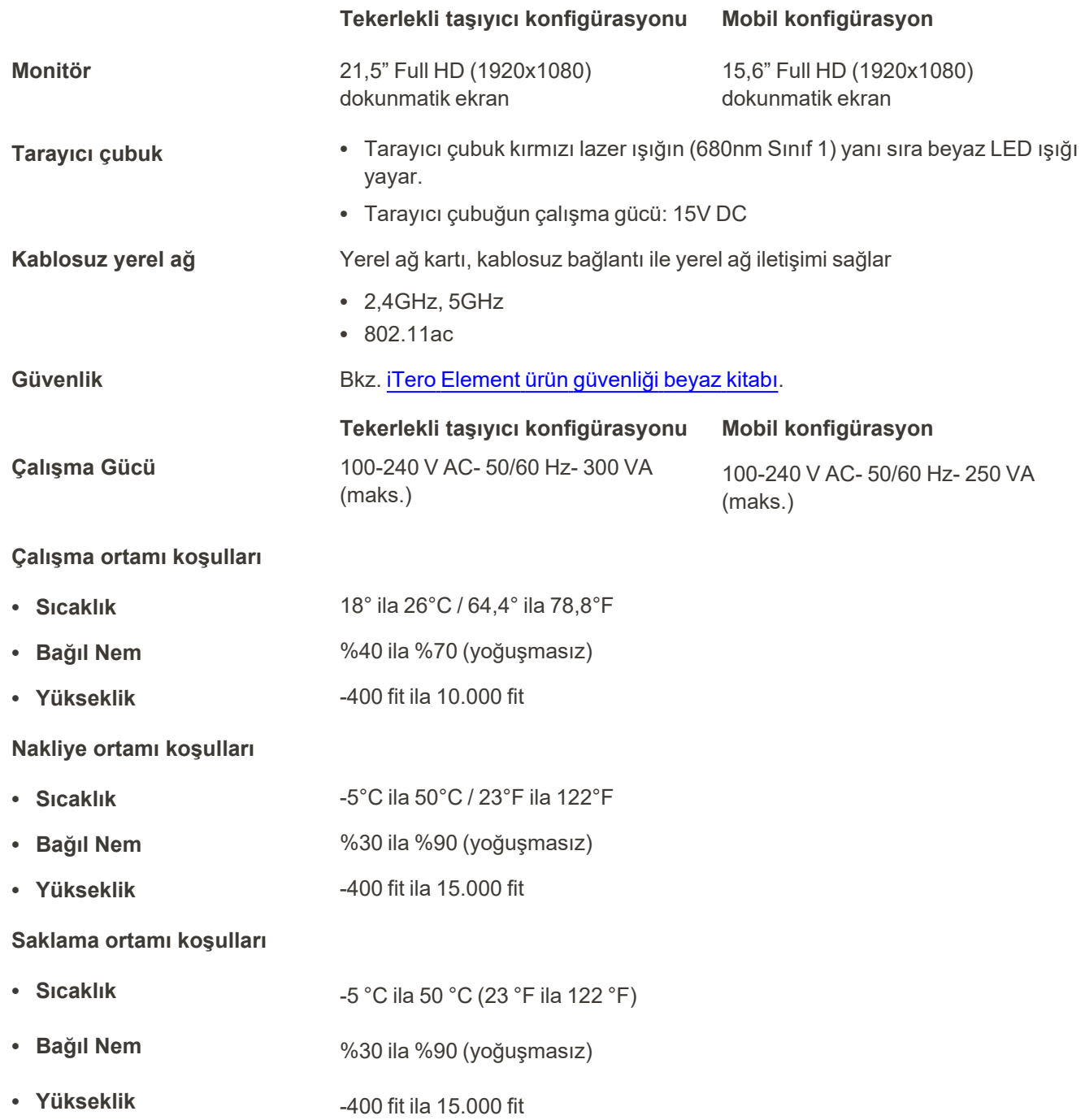

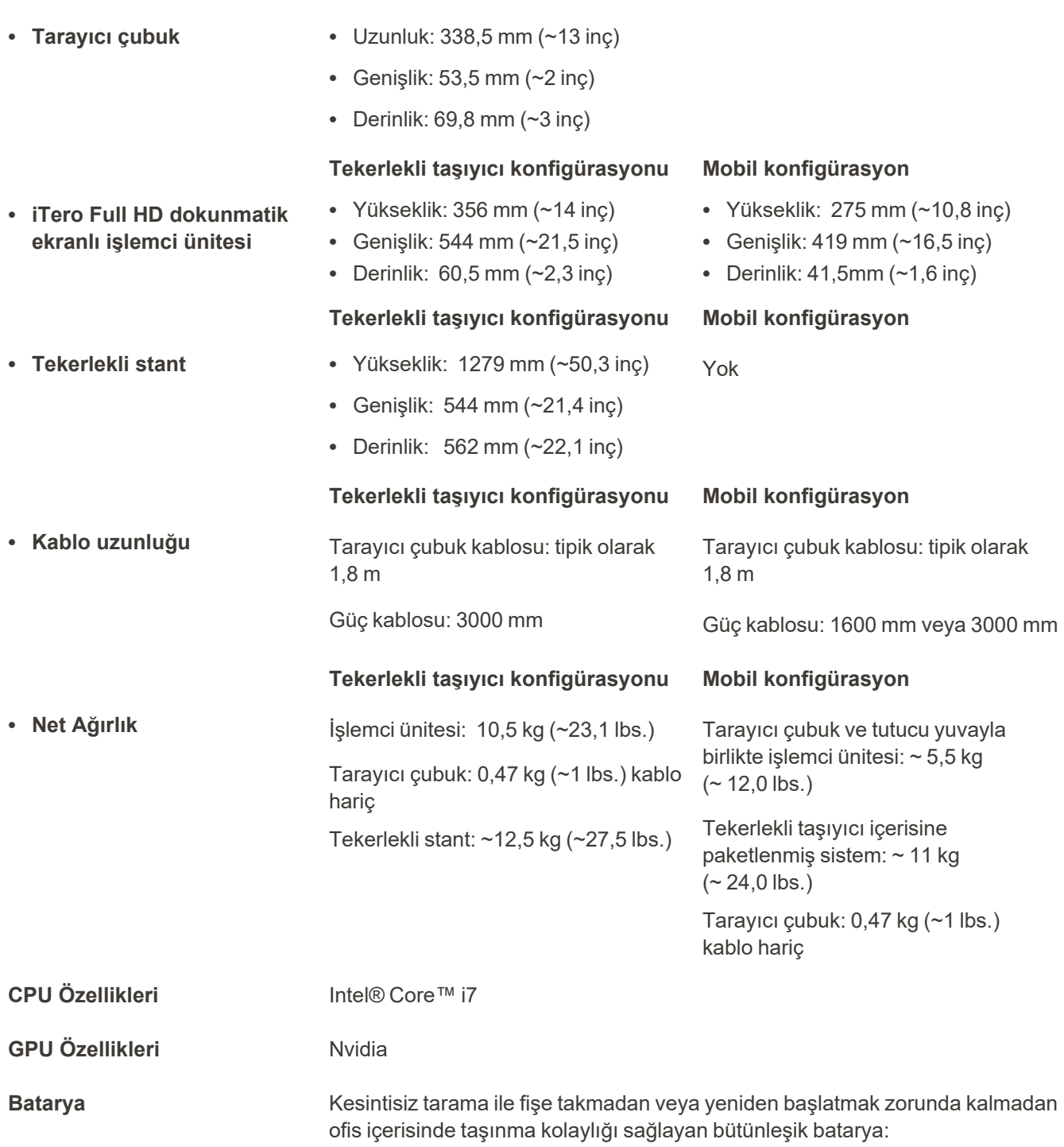

- En az 30 dakika (tekerlekli taşıyıcı konfigürasyonu) ve 10 dakika (mobil konfigürasyon) devamlı ve aktif tarama
- <sup>l</sup> <2,5 saatte tam olarak şarj olur

**Fiziksel özellikler**

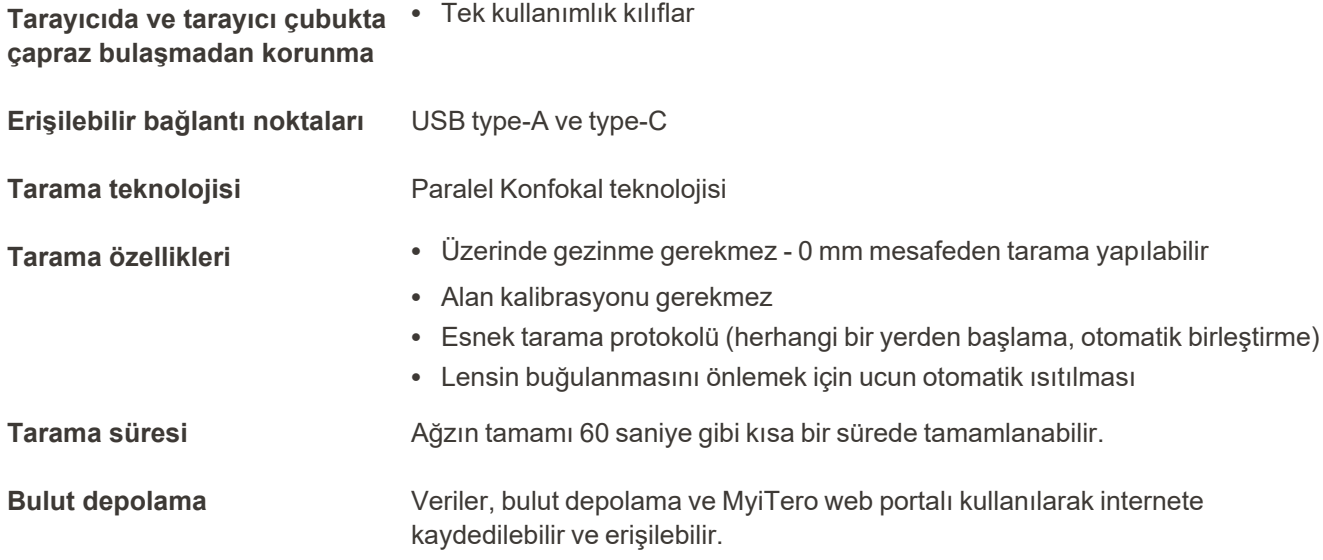

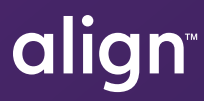

Align Teknoloji A.Ş. 410 North Scottsdale Road, Suite 1300, Tempe, Arizona 85281 ABD

© 2022 Align Teknoloji A.Ş. Tüm hakları saklıdır. Align, Invisalign, iTero ve iTero Element, diğerleri arasında, Align Teknoloji A.Ş.nin veya bir yan kuruluşunun veya bağlı şirketlerinden birisinin hizmet markaları veya ticari markalarından birisidir ve ABD ve/veya diğer ülkelerde kayıtlı olabilir. 219897 Rev. A CHA

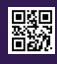